# **OmniSwitch 6860/6900/10K Troubleshooting Guide**

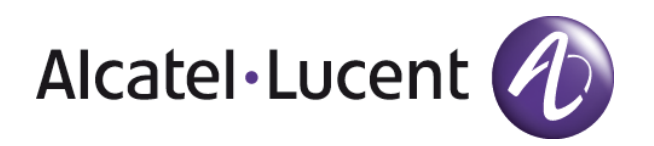

**Alcatel-Lucent Enterprise 26801 West Agoura Road, Calabasas, CA 91301 (818) 880-3500 www.alcatel-lucent.com**

**Copyright 1995-2015 Alcatel-Lucent ALL RIGHTS RESERVED**

### **Table of Contents**

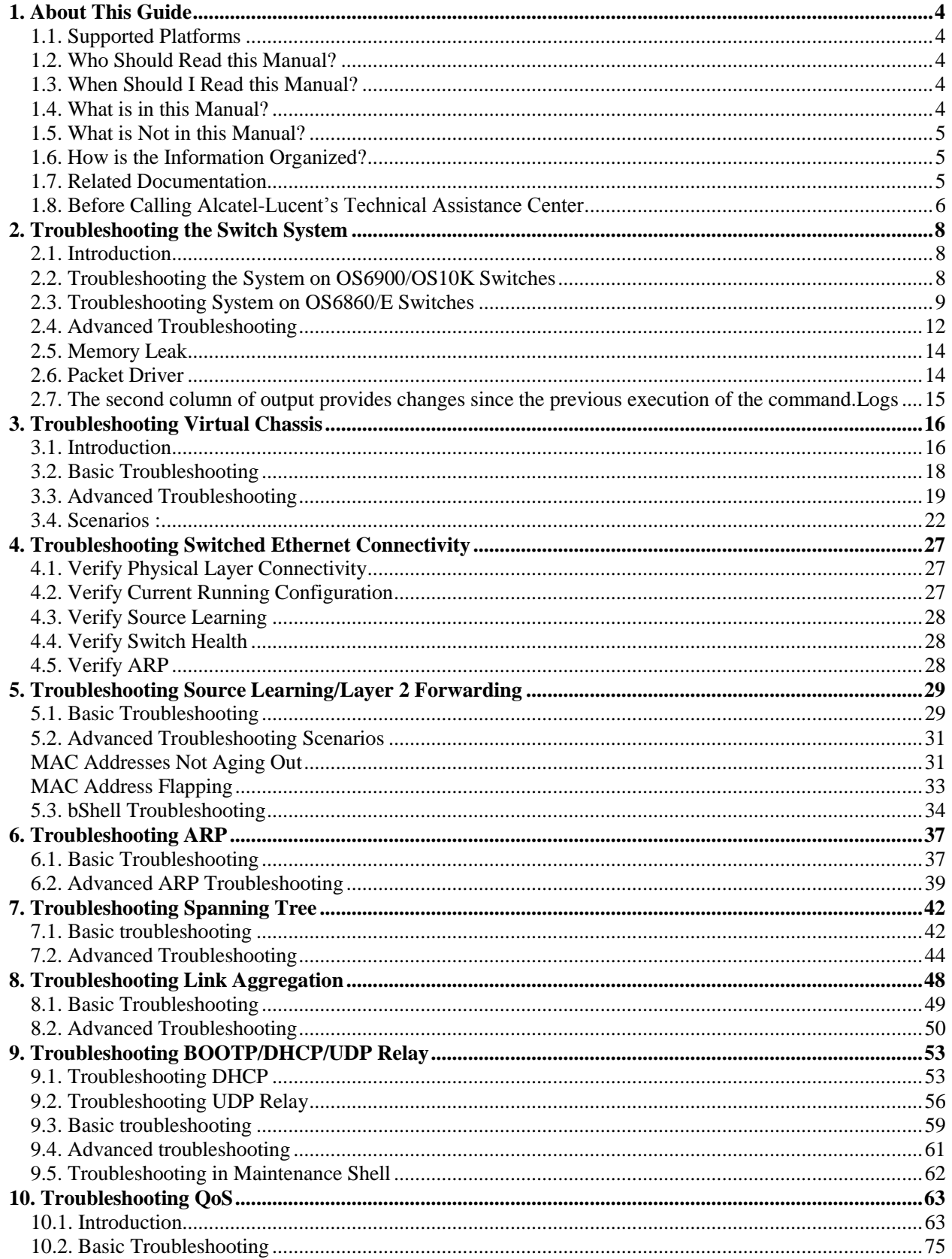

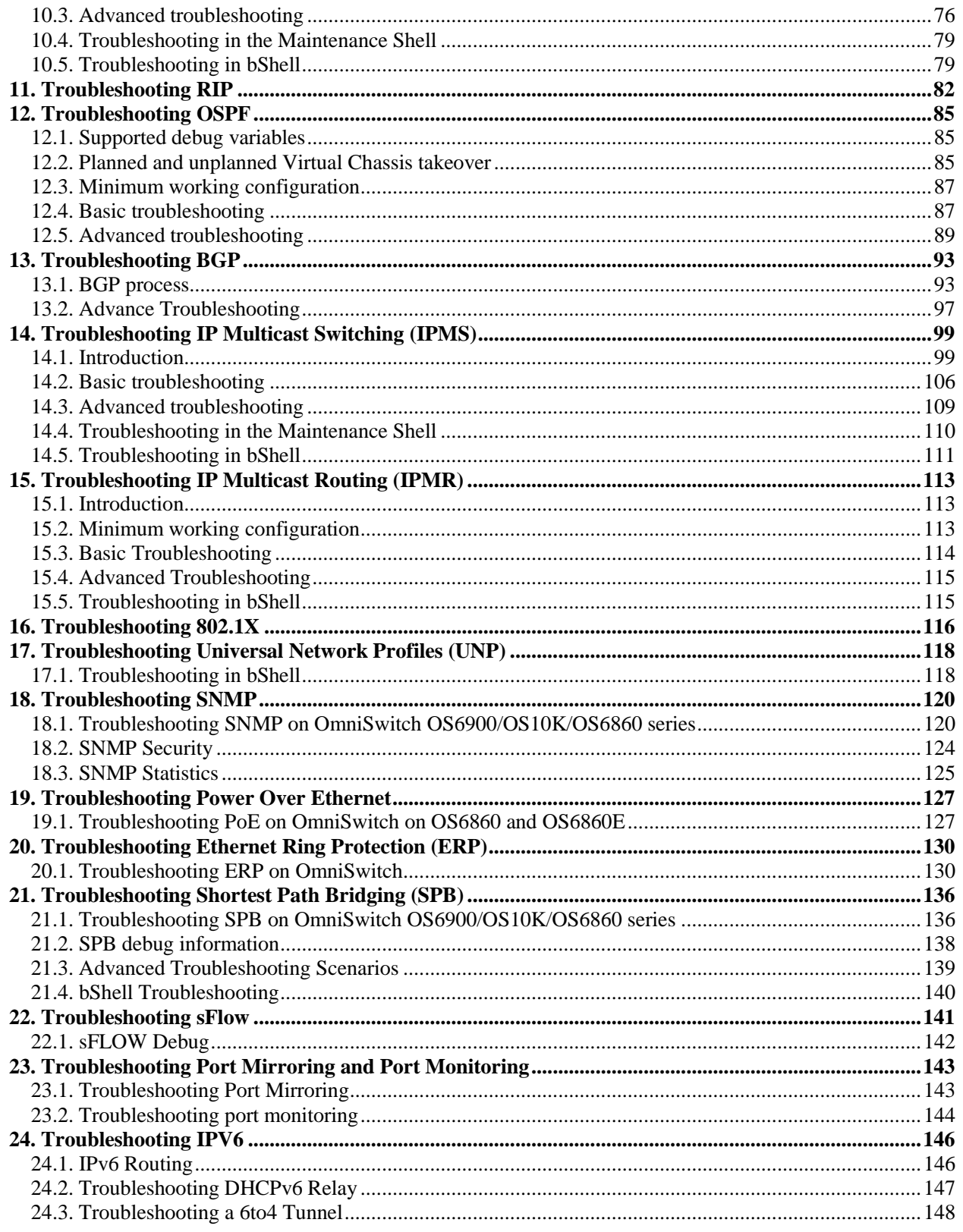

# **1. About This Guide**

The *OmniSwitch troubleshooting* guide describes how to use Command Line Interface (CLI) and low level shell commands available on the OmniSwitch Family to troubleshoot switch and network problems. Reading the OmniSwitch User Guides prior to reading this guide is highly recommended.

 *This document is for internal Alcatel-Lucent employees only. Distribution to clients, users, and partners should ONLY be done with the consent of Technical Support.*

### 1.1. **Supported Platforms**

This information in this guide applies to the following products:

- OmniSwitch 6860
- OmniSwitch 6860E
- OmniSwitch 6900
- OmniSwitch 10K

### 1.2. **Who Should Read this Manual?**

The principal audience for this user guide is Service and Support personnel who need to troubleshoot switch problems in a live network. In addition, network administrators and IT support personnel who need to configure and maintain switches and routers can use this guide to troubleshoot a problem upon advice from Alcatel-Lucent Service and Support personnel. However, this guide is *not* intended for novice or first-time users of Alcatel-Lucent OmniSwitches. Misuse or failure to follow procedures in this guide correctly can cause lengthy network down time and/or permanent damage to hardware. Caution must be followed on distribution of this document.

### 1.3. **When Should I Read this Manual?**

Always read the appropriate section or sections of this guide *before* you log into a switch to troubleshoot problems. Once you are familiar with the commands and procedures in the appropriate sections you can use this document as reference material when you troubleshoot a problem.

### 1.4. **What is in this Manual?**

The principal sections (i.e., the chapters numbered numerically) use CLI and Dshell commands to analyze and troubleshoot switch problems. Each section documents a specific switch feature (e.g., hardware, server load balancing, routing).

 *Note. Dshell commands should only be used by Alcatel-Lucent personnel or under the direction of Alcatel-Lucent. Misuse or failure to follow procedures that use Dshell commands in this guide correctly can cause lengthy network down time and/or permanent damage to hardware.*

### 1.5. **What is Not in this Manual?**

This guide is intended for troubleshooting switches in live networks. It does not provide step-by-step instructions on how to set up particular features on the switch or a comprehensive reference to all CLI commands available in the OmniSwitch. For detailed syntax on non debug CLI commands and comprehensive information on how to configure particular software features in the switch, consult the user guides, which are listed in "Related Documentation" on page 4.

### 1.6. **How is the Information Organized?**

Each chapter in this guide includes troubleshooting guidelines related to a single software feature, such as server load balancing or link aggregation.

### 1.7. **Related Documentation**

The following are the titles and descriptions of all the Release 8 and later OmniSwitch user guides:

**•** *OmniSwitch 6860/6860E Hardware Users Guide*

Complete technical specifications and procedures for OmniSwitch 6860, power supplies, fans, and Network Interface (NI) modules.

**•** *OmniSwitch 6900 Hardware Users Guide*

Complete technical specifications and procedures for OmniSwitch 6900, power supplies, fans, and Network Interface (NI) modules.

**•** *OmniSwitch 10K Hardware Users Guide*

Complete technical specifications and procedures for OmniSwitch 10K, power supplies, fans, and Network Interface (NI) modules.

**•** *OmniSwitch AOS Release(7/8) CLI Reference Guide*

Complete reference to all CLI commands supported on the OmniSwitch. Includes syntax definitions, default values, examples, usage guidelines and CLI-to-MIB variable mappings.

**•** *OmniSwitch AOS Release(7/8) Switch Management Guide*

Includes procedures for readying an individual switch for integration into a network. Topics include the software directory architecture, image rollback protections, authenticated switch access, managing switch files, system configuration, using SNMP, and using web management software (WebView).

**•** *OmniSwitch AOS Release (7/8) Network Configuration Guide*

Includes network configuration procedures and descriptive information on all the major software features and protocols included in the base software package. Chapters cover Layer 2 information (Ethernet and VLAN configuration), Layer 3 information (RIP and static routes), security options (authenticated VLANs), Quality of Service (QoS), and link aggregation.

**•** *OmniSwitch AOS Release (7/8) Series Advanced Routing Configuration Guide*

Includes network configuration procedures and descriptive information on the software features and protocols included in the advanced routing software package (OSPF, IS-IS,BGP, DVMRP, PIM-SM). *OmniSwitch AOS Release 7 Data Center Switching Guide*

Includes configuration information for data center networks using virtualization technologies (SPBM and UNP), Data Center Bridging protocols (PFC, ETC, and DCBX), and FCoE/FC gateway functionality.

**•** *OmniSwitch AOS Release (7/8) Tranceiver Guide*

This OmniSwitch Transceivers Guide provides specifications and compatibility information for the supported OmniSwitch transceivers for all OmniSwitch AOS 8 Release Products.

**•** Technical Knowledge Center, Field Notices

Includes information published by Alcatel Lucent Enterprise's Service and Support group.

**•** *Release Notes*

Includes critical Open Problem Reports, feature exceptions, and other important information on the features supported in the current release and any limitations to their support.

These user guides can be provided by contacting support or downloaded at Alcatel-Lucent Enterprise support website.

Telephone: 800.995.2696 Email: esd.support@alcatel-lucent.com Support Web Site: http://service.esd.alcatel-lucent.com

### 1.8. **Before Calling Alcatel-Lucent's Technical Assistance Center**

Before calling Alcatel-Lucent's Technical Assistance Center (TAC), make sure that you have read through the appropriate section (or sections) and have completed the actions suggested for your system's problem. Additionally, do the following and document the results so that the Alcatel-Lucent TAC can better assist you:

**•** Have a network diagram ready. Make sure that relevant information is listed, such as all IP addresses and their associated network masks.

**•** Have any information that you gathered while troubleshooting the issue to this point available to provide to the TAC engineer.

**•** If the problem appears to be with only a few-fewer than four-switches, capture the output from the "show tech-support" CLI command on these switches. (See Appendix C, "Technical Support Commands," for more information on **show tech-support** CLI commands.)

When calling Alcatel-Lucent TAC in order to troubleshoot or report a problem following information can be helpful to get a quick resolution:

- boot.cfg file (vcboot.cfg, vcsetup.cfg in case of Virtual Chassis)
- tech\_support \*.log  $&$  \*.tar files, created by using:
	- show tech-support
	- show tech-support layer2
	- show tech-support layer3
	- show tech-support eng
- swlog, swlog.0, swlog.1 up to swlog.6 located in /flash/ and swlog\_chassisX, swlog\_chassisX.0, swlog\_chassisX.1 up to swlog\_chassisX.6 located in /flash/chassisX (where X is the active chassis number; e.g. 127.10.1.65)
- command.log file if present
- PMD files (Post Mortem Dump) if present (\*pmd\*) located in /flash/pmd and/or /flash/niX/pmd (where X is the active NI number; e.g. /flash/ni1/pmd)
- Captures of the following commands:
	- ls –lR (case sensitive)
	- show transceivers
	- show configuration status
	- show log swlog
	- show command-log (if command-log is enabled)
	- show user
	- show snmp statistics
	- show mac-learning
	- boardinfo
- Console output if captured during the issue
- SNMP Traps received by the NMS during the issue and any other
- Health graphs captured during that time
- Dial-in or remote access can also provide effective problem resolution.
- If a Virtual Chassis fail over to the secondary chassis happened because of this failure then include this information from both of the chassis.

*6860-> debug show virtual-chassis connection Address Address Chas MAC-Address Local IP Remote IP Status -----+------------------+-----------------+-----------------+------------- 1 e8:e7:32:b3:34:51 127.10.2.65 127.10.1.65 Connected 3 e8:e7:32:b3:36:9b 127.10.2.65 127.10.3.65 Connected 4 e8:e7:32:b3:37:17 127.10.2.65 127.10.4.65 Connected*

In SuperUser Mode the chassis are mounted as follows:

```
127.10.1.65:/flash/ on /mnt/chassis1_CMMA 
127.10.2.65:/flash/ on /mnt/chassis2_CMMA 
127.10.3.65:/flash/ on /mnt/chassis3_CMMA 
127.10.4.65:/flash/ on /mnt/chassis4_CMMA
6860-> su
Entering maintenance shell. Type 'exit' when you are done.
SHASTA #-> ls /mnt/chassis2_CMMA/
811_555 swlog_chassis2.1
bootflash swlog_chassis2.2
capManCmmTrace swlog_chassis2.3
capManNiTrace swlog_chassis2.4
certified swlog_chassis2.5
diags swlog_chassis2.6
eeprom swlog_chassis4
externalCPU swlog_chassis4.0
foss swlog_chassis4.1
fpga_name swlog_chassis4.2
hwinfo swlog_chassis4.3
issu system
lost+found tech_support.log
network u-boot.8.1.1.R01.462.tar.gz
pmd u-boot.8.1.1.R01.70.tar.gz
switch u-boot_copy
swlog vcboot.cfg.13.err
swlog_chassis1 vcboot.cfg.14.err
swlog_chassis2 working
swlog_chassis2.0
```
*SHASTA #->* 

# **2. Troubleshooting the Switch System**

In order to troubleshoot the system, a basic understanding of the operation of Chassis Management Modules (CMMs) and their interaction with Network Interface (NI) modules is required. Some concepts are covered in this chapter:

- Understanding of the "Diagnosing Switch Problems" chapter in the appropriate *OmniSwitch Switch Management Guide*.
- Understanding of the "Using Switch Logging" from the appropriate *OmniSwitch Network Configuration Guide* is highly recommended.

Summary of the commands in this chapter is listed here:

\_\_\_\_\_\_\_\_\_\_\_\_\_\_\_\_\_\_\_\_\_\_\_\_\_\_\_\_\_\_\_\_\_\_\_\_\_\_\_\_\_\_\_\_\_\_\_\_\_\_\_\_\_\_\_\_\_

show module status show powersupply show health show health all cpu show health configuration show swlog show log swlog top top  $-b -n 1 -m$  | head debug qos internal "chassis 1 slot 1 list 1 verbose" cat /proc/pktdrv \_\_\_\_\_\_\_\_\_\_\_\_\_\_\_\_\_\_\_\_\_\_\_\_\_\_\_\_\_\_\_\_\_\_\_\_\_\_\_\_\_\_\_\_\_\_\_\_\_\_\_\_\_\_\_\_\_

### 2.1. **Introduction**

The CMM is the Management Module of the switch. All of the critical operations of the switch including the monitoring is the responsibility of the CMM. CMM not only provides monitoring but also CMM synchronizes all of the NI for different operations.

### 2.2. **Troubleshooting the System on OS6900/OS10K Switches**

1. To troubleshoot system problems, the first step is to check the condition of all switch modules.

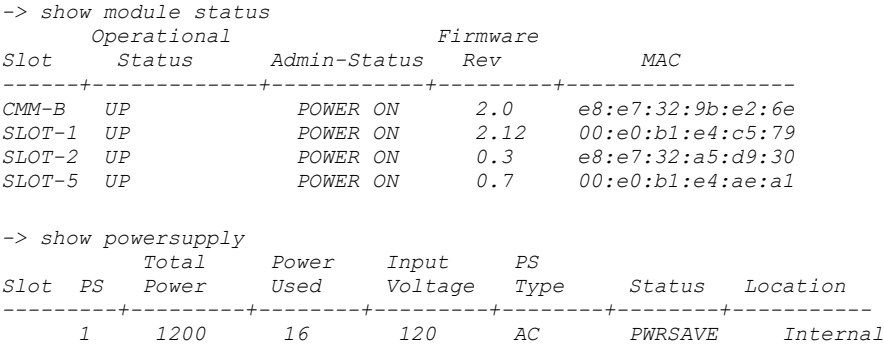

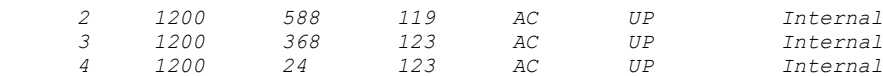

#### 2. Check the CPU and memory status.

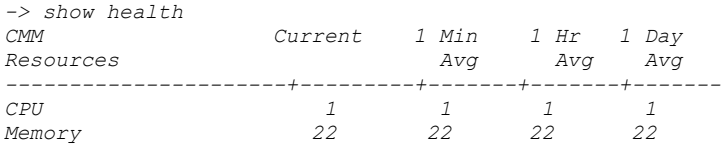

Use the command "show health all cpu", to examine the CPU on all modules.

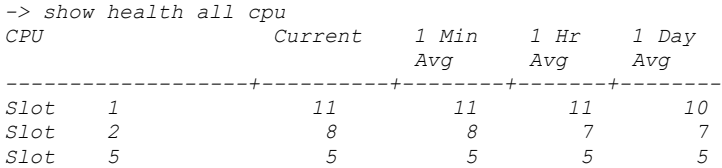

3. Use the command "show log swlog" to check the output of the switch's log files.

```
-> show log swlog
/flash/swlog_CMMB.7 not found!
/flash/swlog_CMMB.6 not found!
Displaying file contents for '/flash/swlog_CMMB.5'
Apr 28 20:26:48 (none) syslog.info syslogd started: BusyBox v1.19.3
Apr 28 20:26:48 (none) user.notice kernel: klogd started: BusyBox v1.19.3 (2013-03-18 16:33:36 
PDT)
…..
```
### 2.3. **Troubleshooting System on OS6860(E) Switches**

If the switch is having problems the first place to look for is the CMM. All tasks are supervised by the CMM. Any inconsistencies between the CMM and the NI can cause problems.

**1** The first step for troubleshooting problems with the switch is to look at the overall health of the switch.

Verify that all of the modules in the chassis are up and operational, using the command:

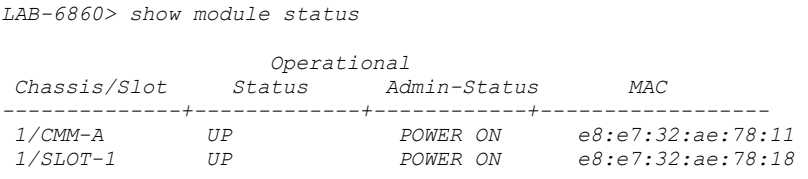

The operational status can be DOWN while the power status is ON, indicating a possible software issue. For the CMM, the base chassis MAC address is displayed. For NI modules, the MAC address for the corresponding NI is displayed.

**2** Verify the power supply (or supplies).

Check the power supply status, using the command:

```
sno-lab-r1-6860> show powersupply
```
#### OmniSwitch OS6860/OS6900/OS10K Troubleshooting Guide Part No.032996-00 Rev.A AOS Release 7.X and 8.X and 8.7 and  $\sim$  7.8 and 8.7 and 7.8 and 7.8 and 7.8 and 7.8 and 7.8 and 7.8 and 7.8 and 7.8 and 7.8 and 7.8 and 7.8 and 7.8 and 7.8 and 7.8 and 7.8 and 7.8 and 7.8 and 7.8 and 7.8 and 7.8 and 7.8 a

 *Total PS Chassis/PS Power Type Status Location -----------+---------+--------+--------+----------- 1/1 150 AC UP Internal Total 150 sno-lab-r1-6860> show powersupply 1 Module in slot PS-1 Model Name: PS-150AC,*<br> *Module Type: 0x6040102, Module Type:*<br> *Part Number:*<br> *Hardware*<br> *Hardware Description: AC-PS, Part Number: 903400-90, Hardware Revision: A04, Serial Number: 1335000462, Manufacture Date: Sep 2 2013, Operational Status: UP, Power Provision: 150W*

Make sure that all the known good power supplies are operational.

#### **3** Verify the CPU utilization.

The CPU utilization of CMM can be viewed by using the command:

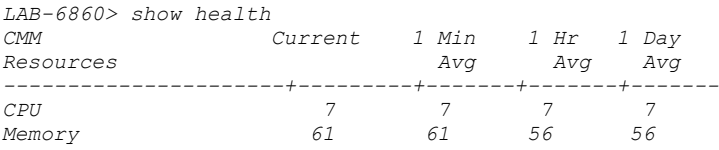

The above command shows the memory, CPU statistics for current, 1 minimum average, 1 hour average and 1 hour maximum.

Check the threshold in health configuration, using command:

```
sno-lab-r1-6860> show health configuration 
Rx Threshold = 80,
TxRx Threshold = 80,
CPU Threshold = 80,
Memory Threshold = 80,
Sampling Interval (Secs) = 10
```
All the values should be within the threshold. Any value above the threshold indicates abnormal behavior. The 1 hour average might be high if the switch was booted whithin the last hour but should normalize during the first hour of operation.

If none of the values are above the threshold, the next step is to attempt to isolate the problem to a particular NI, using command:

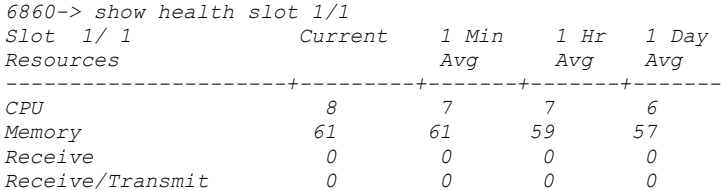

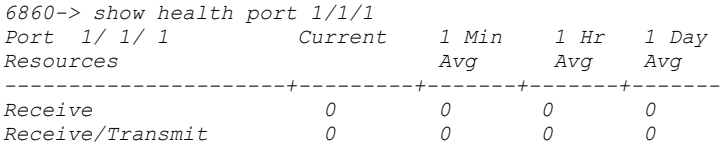

The above commands may help to narrow the problem to a particular NI or to the CMM. For more detail see, the section "Monitoring Switch Health" in the chapter titled "Diagnosing Switch Problems" in the appropriate *OmniSwitch Network Configuration Guide.*

**4** Check the switch log.

One of the most important things to check is the switch log. The switch log contains the log events based on the settings of the log levels and applications configured to generate log events messages. Default settings of the switch log can be view using the command:

```
sno-lab-r1-6860> show swlog
Operational Status : Running,
File Size per file : 12500K bytes,
Log Device : console flash socket,
Log Device : ipaddr 192.168.2.131 remote command-log,
Syslog FacilityID : local7(23),
Hash Table entries age limit : 60 seconds,
Switch Log Preamble : Enabled,
Switch Log Debug : Disabled,
Switch Log Duplicate Detection : Disabled,
Console Display Level : info
```
By default, the chassis is set to log to flash and console. This can be changed and specific SYSLOG servers can be used to log the messages, please refer to the Switch Management Guide for further details. The default application trace level is 'info'. Any error messages or informational messages would be logged in the switch log.

The switch log should be viewed to see if any error messages were generated by the switch. The command to use is:

```
sno-lab-r1-6860> show log swlog 
/flash/swlog_chassis1.7 not found!
/flash/swlog_chassis1.6 not found!
/flash/swlog_chassis1.5 not found!
/flash/swlog_chassis1.4 not found!
/flash/swlog_chassis1.3 not found!
/flash/swlog_chassis1.2 not found!
Displaying file contents for '/flash/swlog_chassis1.1'
Jan 1 00:00:32 OS6860 syslogd started: BusyBox v1.19.3
Jan 1 00:00:32 OS6860 kernel: klogd started: BusyBox v1.19.3 (2014-05-14 02:47:33 PDT)
Jan 1 00:00:32 OS6860 kernel: [ 0.000000] Booting Linux on physical CPU 0
Jan 1 00:00:32 OS6860 kernel: [ 0.000000] Linux version 3.6.5 
…….
```
If the log messages do not show enough information then they can be changed for specific applications to a higher log level or for all the applications running in the switch. For setting up different log levels in switch log, please refer to the "Using Switch Logging" chapter in the appropriate *OmniSwitch Network Configuration Guide.*

### 2.4. **Advanced Troubleshooting**

#### **Troubleshooting High CPU utilization**

1. First, identify which CPU is excessively high.

CLI shell: 6860->show health 6860->show health all cpu Maintenance shell( $AOS7 & 8$  are Linux based, typing su in CLI will lead to Linux BASH shell):

#### Top

In the maintenance shell the "top" command is used to continuously monitor the tasks consuming CPU.

```
 ->top
      Mem: 1172224K used, 849676K free, 0K shrd, 548K buff, 742380K cached
      CPU: 0.0% usr 4.5% sys 0.0% nic 95.4% idle 0.0% io 0.0% irq 0.0% sirq
      Load average: 0.23 0.19 0.15 2/237 3857
      PID PPID USER STAT VSZ %VSZ CPU %CPU COMMAND
 3857 3854 root R 2940 0.1 0 4.5 top
 2090 813 root S 301m 15.2 0 0.0 /bin/ipnid
 2022 813 root S 299m 15.1 1 0.0 /bin/bcmd -p
 2081 813 root S 296m 14.9 1 0.0 /bin/slNi
 2105 813 root S 277m 14.0 0 0.0 /bin/ipmsni
 2102 813 root S 277m 14.0 0 0.0 /bin/qosnid
 1749 813 root S 276m 14.0 0 0.0 /bin/qoscmmd
 2069 813 root S 268m 13.6 0 0.0 /bin/stpNi
 2063 813 root S 266m 13.4 0 0.0 /bin/lacpNi
```
- 2. The most common causes for high CPU utilization:
- i. An abnormal process
	- A process goes into an infinite loop. This is probably a software issue.
	- A process is doing extensive calculations. It is possible that the network is not well scaled.
	- AOS is under a DoS attack.

#### ii. Abnormal traffic

- Too many messages exchanged between AOS subsystems. Examples include: extensive logging, MAC learning, malfunctioning bus, HW interrupts.
- Too many frames or packets are trapped to CPU

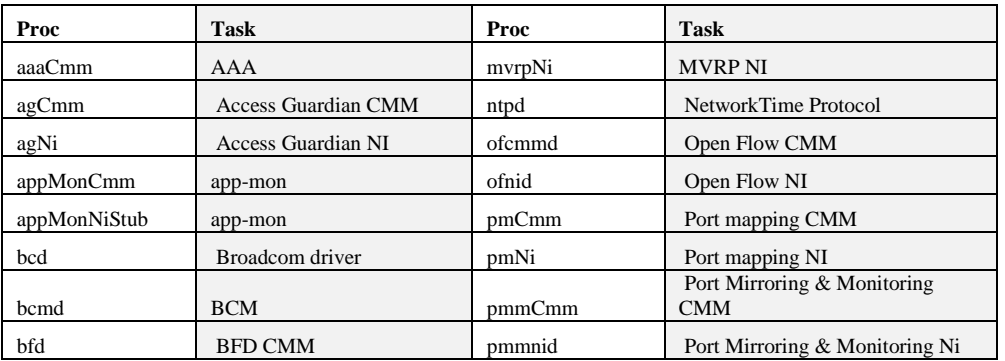

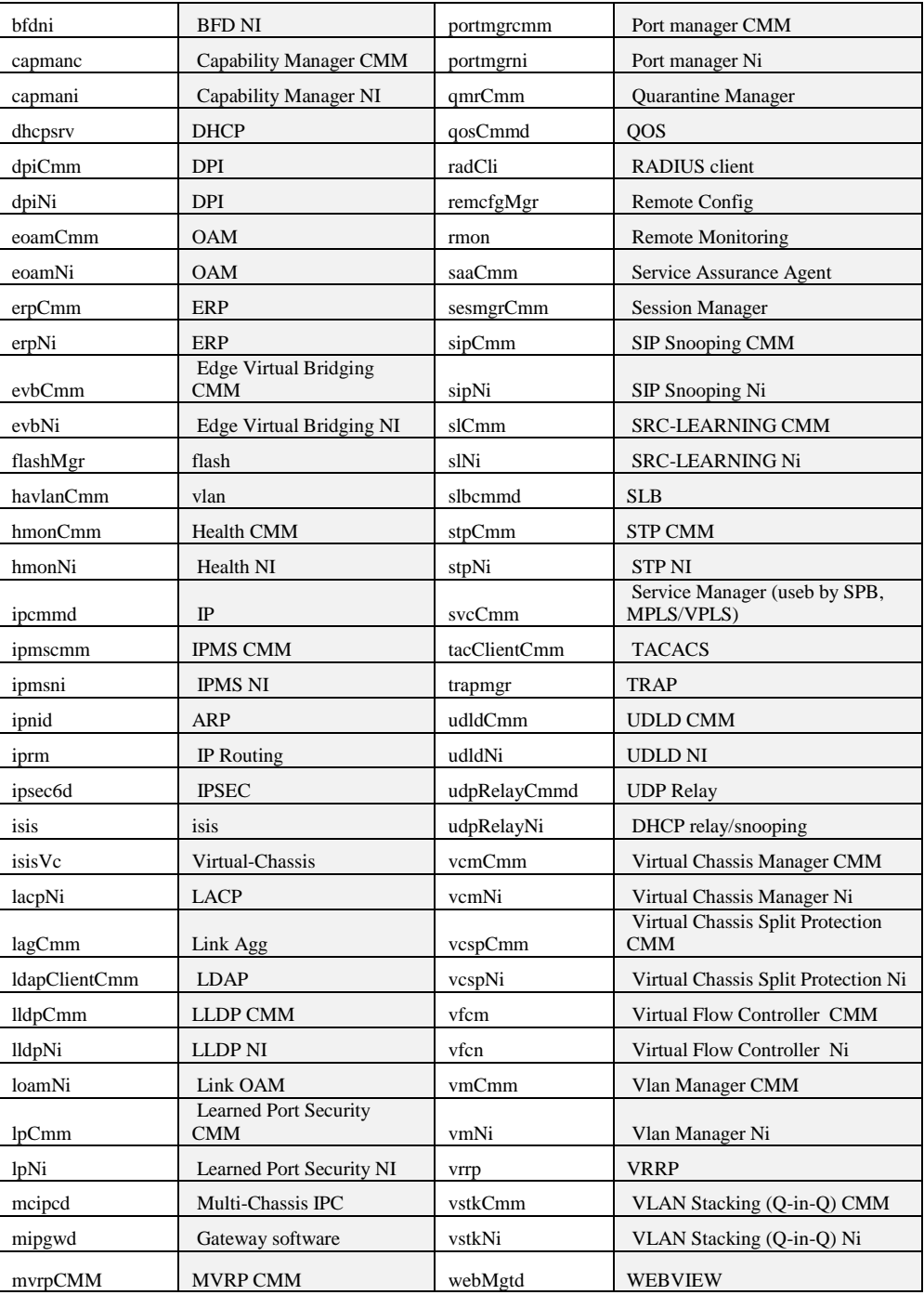

3. Identify the process causing high CPU usage

Use the commands "top" and "ps" in the maintenance shell to find the process(es) consuming the most CPU and use knowledge of the network to determine whether or not the consumption is abnormal.

Each process presents a task running in CPU. The meaning of process can be found in above figure.

4. Resolve the process causing high CPU

Find the specific chapter in this troubleshooting guide for the task causing high CPU. It is possible that the task needs to be restarted. Before restarting the task, please contact Alcatel-Lucent customer support.

5. Identify abnormal traffic

It's worthwhile to verify how many packets are trapped by the CPU due to FFP rules (packets may be trapped to the CPU due to other reasons—see chapte[r Packet Driver](http://172.26.60.54/mediawiki/index.php?title=Packet_Driver) for more details). The following commands will be helpful to locate abnormal traffic by showing the type and number of packets.

```
debug qos internal "chassis 1 slot 1 list 1 verbose"
Entry U Slice CIDU CIDL MIDU MIDL TCAM Count[+] Green[+] Red[+] NotGreen[+]
List 1: 41 entries set up
HgMcastARP(16) 0 14 - 3642 - - 3684 18656[18656] 0[0] 0[0] 0[0] 
HgMcastARP(16) 0 15 - - - - 3940 18656[0] 0[0] 0[0] 0[0]
McastARP(17) 0 14 3591 - - - 3685 0[0] 0[0] 0[0] 0[0]
McastARP(17) 0 15 - - - - 3941 0[0] 0[0] 0[0] 0[0]
ISIS_BPDU1(22) 0 14 - 3584 -- 3639 0[0] 0[0] 0[0] 0[0]
ISIS_BPDU1(22) 0 15 - - - - 3895 0[0] 0[0] 0[0] 0[0]
ISIS_BPDU2(23) 0 14 3585- - - 3640 0[0] 0[0] 0[0] 0[0]
```
### 2.5. **Memory Leak**

The following output shows memory utilization by process and can be helpful in determing which task is consuming memory, or if memory for a specific task is gradually increasing in the case of a memory leak.

```
SHASTA #-> top -b -n 1 -m | head
Mem total:2021900 anon:306672 map:639136 free:846800
slab:35708 buf:572 cache:743544 dirty:4 write:0
Swap total:0 free:0
PID VSZ^VSZRW RSS (SHR) DIRTY (SHR) STACK COMMAND
 2022 161m 135m 81244 10004 81228 9992 132 /bin/bcmd -p
1856 92640 83368 8108 7296 8108 7296 132 /bin/dhcpv6srv
 1868 91796 83240 8108 7276 8108 7276 132 /bin/dhcpsrv
 2102 40620 22688 29864 10196 29844 10180 132 /bin/qosnid
 2081 38956 20208 19468 10452 19444 10432 132 /bin/slNi
2105 32660 15884 22692 9888 22652 9856 132 /bin/ipmsni
```
### 2.6. **Packet Driver**

The packet driver is responsible for filtering and classifying all frames and packets trapped to the CPU.

*SHASTA #-> cat /proc/pktdrv* 

| Board Type<br>Тb<br>Wakeups<br>Last Task Wakeup<br>Last Task Ran<br>Task Latency<br>Task Max Latency : ffffffffffffffffe fffb067507e9658e<br>TX Chain Ints<br><i>TX Desc Ints</i> |     | $. 0 \times 6062202$<br>: 4fa13fbd8f93d<br>: 26647195 26647194<br>: 24887887 24887884 | : 4fa13fbd8ae6c 8903c213fe<br>3b fffb067507e965cd |
|----------------------------------------------------------------------------------------------------|-----|---------------------------------------------------------------------------------------|---------------------------------------------------|
| TX Timeout Ints                                                                                                    |     |                                                                                       |                                                   |
| Buffer States<br>Invalid<br>Free<br>Classify                                                                                                    | : 1 | : 1947                                                                                |                                                   |

*RX Dma : 1755 TX Dma : 0 …….. Task Info Ipv4: [flags=1] [id 1] [ring size 100] [head 18] [tail 18] Arp : [flags=1] [id 2] [ring size 256] [head 145] [tail 145] Ip4t: [flags=1] [id 3] [ring size 100] [head 0] [tail 0] ……….. Classify Queues Ipv4: Tx : 7645246 7645246 Ipv4: Rx Q Full Drops : 135 135 Ipv4: Rx : 7640318 7640318 ………..*

### 2.7. **The second column of output provides changes since the previous execution of the command.Logs**

Besides the swlog, the kernel log in /var/log/.

# **3. Troubleshooting Virtual Chassis**

### 3.1. **Introduction**

A Virtual Chassis is a group of switches managed through a single management IP address that operates as a single bridge and router. It provides both node level and link level redundancy for layer 2 and layer 3 services and protocols acting as a single device. The use of a virtual chassis provides node level redundancy without the need to use redundancy protocols such as STP and VRRP between the edge and the aggregation/core layer.

Some of the key benefits provided by Virtual Chassis are:

- A single, simplified configuration to maintain
- Optimized bandwidth usage between the access layer and core
- Active-Active multi-homed link aggregation
- **Provides predictable and consistent convergence with redundant links to the two switches**
- Allows for exclusion of spanning-tree and other redundancy protocols like VRRP between the access layer and the core
- A Virtual Chassis appears as single router or bridge with support for all protocols
- A Virtual Chassis can be upgraded using ISSU to minimize network impact

\_\_\_\_\_\_\_\_\_\_\_\_\_\_\_\_\_\_\_\_\_\_\_\_\_\_\_\_\_\_\_\_\_\_\_\_\_\_\_\_\_\_\_\_\_\_\_\_\_\_\_\_\_\_\_\_\_\_\_

\_\_\_\_\_\_\_\_\_\_\_\_\_\_\_\_\_\_\_\_\_\_\_\_\_\_\_\_\_\_\_\_\_\_\_\_\_\_\_\_\_\_\_\_\_\_\_\_\_\_\_\_\_\_\_\_\_\_\_\_

Summary of the commands in this chapter is listed here:

 show virtual-chassis topology show virtual-chassis consistency show virtual-chassis vf-link show virtual-chassis vf-link member-port show virtual-chassis chassis-reset-list show running-directory show interfaces status show log swlog | grep vcmCmm debug show virtual-chassis topology debug show virtual-chassis status cat vc\_debug.txt

### **Master Chassis Election :**

- The learning window is 30 seconds after VFL comes up
- **Master chassis election is based on:**
- **Highest chassis priority**

```
-> virtual-chassis configured-chassis-priority 100
```
The highest number configured-chassis-priority will become the Master chassis. Without setting this value the lowest chassis identifier becomes the key value used to determine which switch will become the Master.

- Longest Chassis uptime
- Lowest Chassis ID
- Lowest Chassis MAC Address

In OS6860/OS6860E auto VC, once the Master is elected the chassis connecting the lower VFL port of the master is assigned Chassis 2 and the value increments for each additional chassis up to chassis 8.

### **Virtual Chassis - Boot-Up**

The Master chassis contains the vcboot.cfg file that details the configuration for the entire virtual chassis. All the switches (i.e. the one that will eventually become the Master and the ones that will become Slaves) contain a vcsetup.cfg file that allows them to establish an initial connection over a VFL to all the other neighboring switches.

- 1. Upon boot-up, a switch will read its local vcsetup.cfg file and attempt to connect to the other neighbor switches
- 2. Upon connection, the switches will exchange the parameters configured in their local vcsetup.cfg files
- 3. As a result of this exchange, they will discover the topology, elect a Master based on criteria described in the next section, start periodic health checks over the VFL, and synchronize their configuration as defined within the vcboot.cfg configuration file
- 4. All Slaves, if they do not have a local copy of vcboot.cfg, or if their local copy does not match the copy found on the Master, will download the vcboot.cfg from the Master chassis and reboot using this copy of vcboot.cfg as its configuration file

### **Startup Error Mode**

If a switch is unable to successfully come up in virtual chassis mode, it enters a special fallback mode called start up error mode. A switch moves to start up error mode if either one of the following conditions occur:

- The vcsetup.cfg and vcboot.cfg configuration files are present in the running directory, but no valid advanced license is installed on the switch.
- The vcsetup.cfg file is corrupted or edited in such a way that it is unable to read a valid chassis identifier in the appropriate range.

A switch start up error mode will keep all of its front-panel user ports, including the virtual-fabric links member ports disabled. This mode can be identified on the switch by using the show virtual-chassis topology command. The chassis role will display Inconsistent, whereas the chassis status will show either one of the following values:

 Invalid-Chassis-Id: The chassis is not operational in virtual chassis mode because no valid chassis identifier has been found in the configuration. Typically this means that the vcsetup.cfg file is corrupted, empty or contains an invalid (e.g. out of range) chassis identifier.

 Invalid-License: The chassis is not operational in virtual chassis mode because no valid advanced license has been found.

### 3.2. **Basic Troubleshooting**

This command is used to provide a detailed status of the virtual chassis topology.

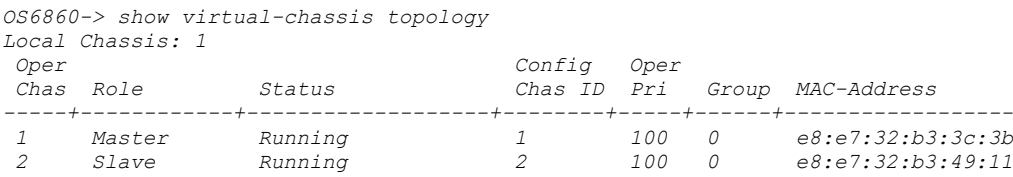

This command is used to provide a detailed status of the parameters taken into account to determine the consistency of a group of switches participating in the virtual chassis topology.

```
OS6860-> show virtual-chassis consistency
Legend: * - denotes mandatory consistency which will affect chassis status
      licenses-info - A: Advanced; B: Data Center;
 Config Oper Oper Config
 Chas Chas Chas Hello Control Control
Chas* ID Status Type* Group* Interv Vlan* Vlan License*
------+------+---------+-------+------+-------+--------+--------+----------
1 1 OK OS6860 0 15 4094 4094
2 2 OK OS6860 0 15 4094 4094
```
A more detailed version of this output is available after adding the chassis-id option *OS6860-> show virtual-chassis chassis-id 1 consistency Legend: \* - denotes mandatory consistency which will affect chassis status licenses-info - A: Advanced; B: Data Center;*

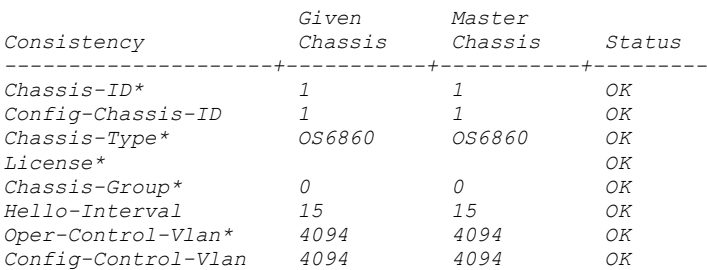

Displays a summary of the configured and operational parameters related to the virtual fabric links on the virtual chassis topology

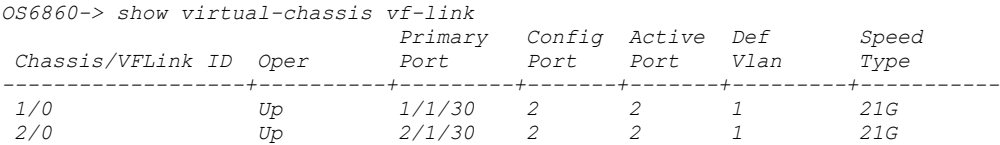

*And per link*

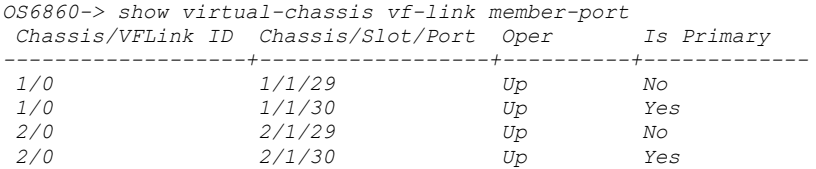

This command displays the list of all chassis that must be reset along with a specified chassis in order to

```
prevent a virtual chassis topology split
OS6860-> show virtual-chassis chassis-reset-list
Chas Chassis reset list
-----+---------------------
 1 1,
 2 2,
```
Display Virtual Chassis logs from SWLOG

-> show log swlog | grep vcmCmm

### 3.3. **Advanced Troubleshooting**

The below command lets the user know whether the unit has reached the ready state or not.

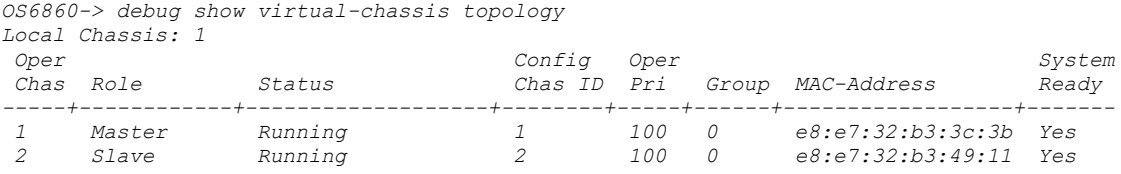

#### **Warning**: "RCD Operational Status" is "Up" even in case there is a duplicated chassis group ID in the same network!

The below command lets the user know on which state the VC has failed :

*OS6860-> debug show virtual-chassis status*

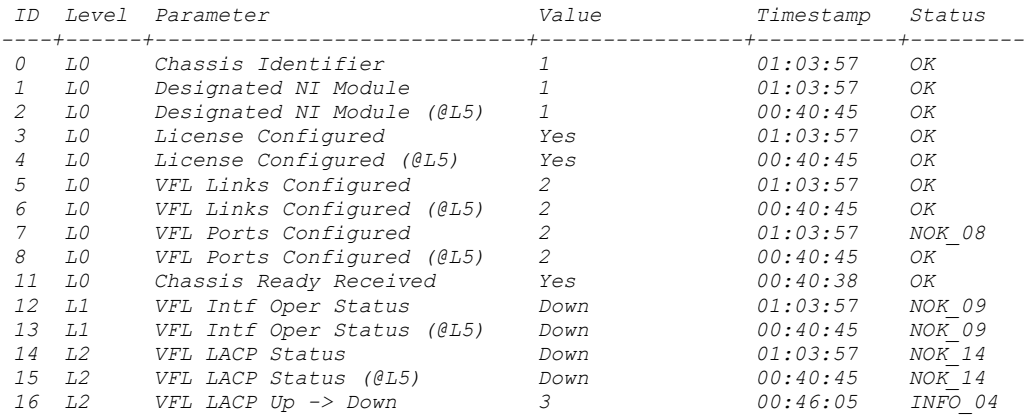

#### OmniSwitch OS6860/OS6900/OS10K Troubleshooting Guide Part No.032996-00 Rev.A AOS Release 7.X and 8.X January 2015

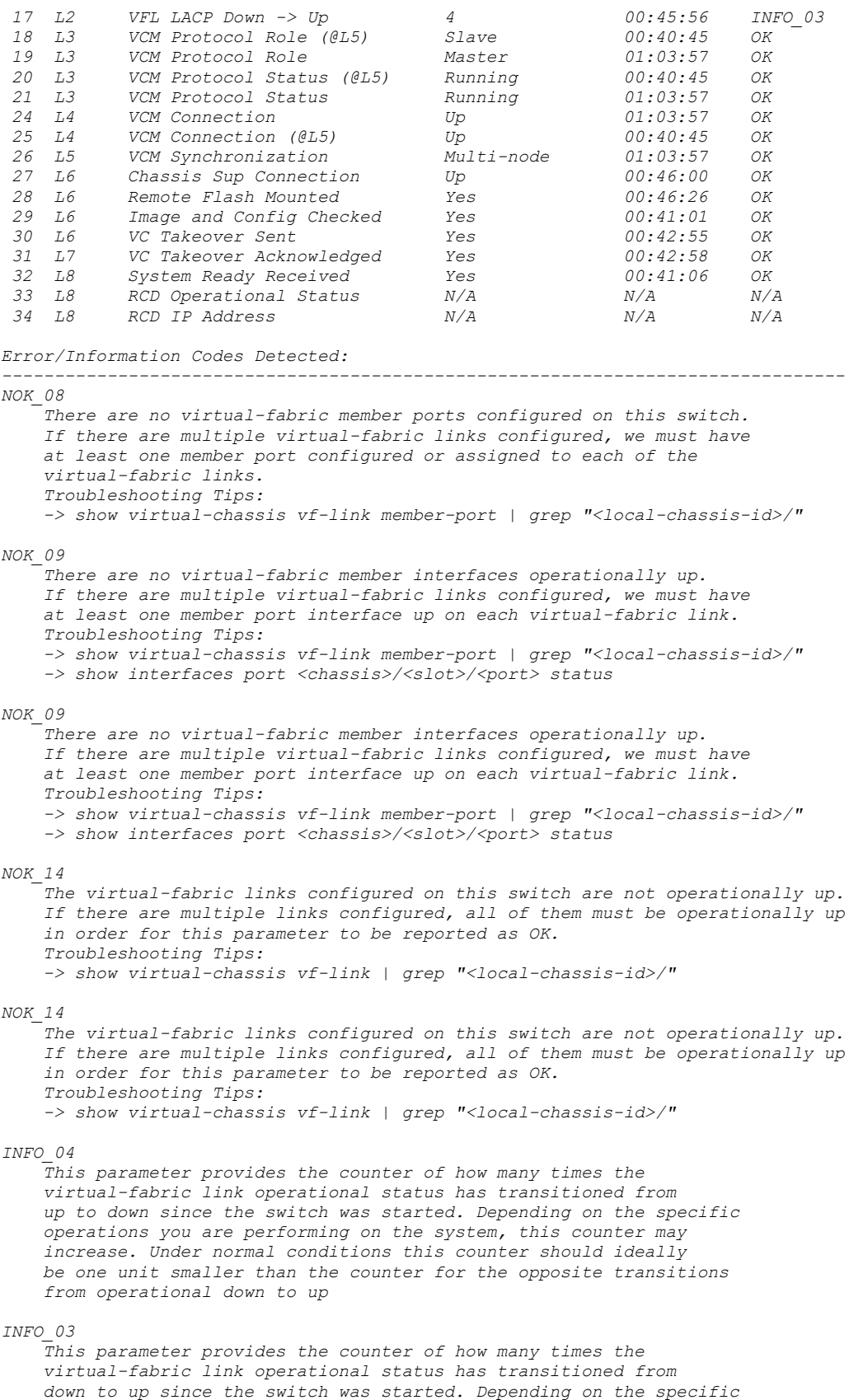

 *operations you are performing on the system, this counter may*

 *increase. Under normal conditions this counter should ideally be one unit greater than the counter for the opposite transitions from operational up to down*

### *Troubleshooting in maintenance shell :*

Port status in the hardware. To check if the ports which are mapped to VFL are in forwarding state, list device ports providing device port numbers. When a port is configured as a VFL, it is renamed from xeM to hgN, where M and N are numbers.

```
OS6860-> su
Entering maintenance shell. Type 'exit' when you are done.
SHASTA #-> bShell
Entering character mode
Escape character is '^]'.
Broadcom Command Monitor: Copyright (c) 1998-2010 Broadcom Corporation
Release: sdk-6.3.4 built ()
From @:7.1.1.R01
Platform: unknown
OS: Unix (Posix)
BCM.0> ps
 ena/ speed/ link auto STP lrn inter max loop
 port link duplex scan neg? state pause discrd ops face frame back
 ge0 down - SW Yes Block None FA SGMII 9216
 ge1 down - SW Yes Block None FA SGMII 9216
 ge2 down - SW Yes Block None FA SGMII 9216
.
.
.
.
.
 xe1 !ena 10G FD None No Block None FA XFI 9216
 xe2 !ena 10G FD None No Block None FA XFI 9216
 xe3 !ena 10G FD None No Block None FA XFI 9216
 hg0 up 21G FD HW Yes Forward None FA XGMII 16360
 hg1 up 21G FD HW Yes Forward None FA XGMII 16360
```
To collect debug traces and data either to a file or, if no file is specified to the standard output use the command "debug dump virtual-chassis type {trace | data | all} chassis-id <chassis-id> slot {<slot-id> | all} [output-file <filepath/filename>]". Example:

The logs provided complete log about the VC states,VFL linkstates, VC Event-traces,etc.

```
OS6860->
flash/vc_debug.txtp virtual-chassis chassis-id 1 type all slot all output-file /
Please wait......................................................
Output File : /flash/vc_debug.txt successfuly created (size 670822 bytes)
OS6860-> cat vc_debug.txt
 ack, : Request acknowledgment {1 = true, 0 = false}
 dump) : Request packet dump {1 = true, 0 = false}
> vcm_debug_socket
       socket, : Socket < 0 => debug reactor all sockets only
       debugAllSock,: 1/0 enable/disable all socket debug
       debugReac : 1/0 enable/disable reactor debug
Public msg traces and statistics
--------------------------------------------------------------------------------
> vcm_show_public_trace (start, count, detail)
      show range of public messages in the trace buffer. Use start = 0 and count = 0
```

```
 to show all msgs in the trace buffer
> vcm_clean_public_trace ()
      clean up IPC message trace buffer
```
### 3.4. **Scenarios :**

### **To add a switch into an existing Virtual Chassis:**

\*\*\* The failed state:

Prior to connecting the VFL cable, connect the console cable to the new non-configured unit. Determine what directory the chassis is running from with the 'show running-directory command'. It is possible it is currently running at the certified directory.

```
-> show running-directory
CONFIGURATION STATUS
 Running CMM : MASTER-PRIMARY,
 CMM Mode : VIRTUAL-CHASSIS MONO CMM,
 Current CMM Slot : CHASSIS-1 A,
 Running configuration : CERTIFIED,
 Certify/Restore Status : CERTIFIED
SYNCHRONIZATION STATUS
  Running Configuration : NOT SYNCHRONIZED
```
Prepare the directory from which the switch has to boot from:

```
-> pwd 
/flash
-> mkdir vc_dir
-> cd working
-> ls
Uos.img boot.md5 software.lsm vcboot.cfg vcsetup.cfg
-> cp Uos.img /flash/vc_dir
-> cp vcsetup.cfg /flash/vc_dir
-> reload from vc_dir no rollback-timeout
Confirm Activate (Y/N) : Y
This operation will verify and copy images before reloading.
It may take several minutes to complete....
Fri Jan 3 23:43:05 : ChassisSupervisor vcReloadMgr info message:
+++ vcReloadMgrReloadVC: starting reload sequence for image vc_dir
```
After the switch is rebooted, the switch is now running from the vc\_dir directory:

```
-> show running-directory
CONFIGURATION STATUS
 Running CMM : SLAVE-PRIMARY,
 CMM Mode : VIRTUAL-CHASSIS MONO CMM,
 Current CMM Slot : CHASSIS-1 A,
 Running configuration : vc_dir,
  Certify/Restore Status : CERTIFY NEEDED
SYNCHRONIZATION STATUS
  Running Configuration : SYNCHRONIZED
```
For example, you want to add virtual Chassis 7 into a stack of 6, you can issue the follow command to the new unit.

*->virtual-chassis chassis-id 1 configured-chassis-id 7 -> write memory File /flash/vc\_dir/vcsetup.cfg replaced. File /flash/vc\_dir/vcboot.cfg replaced. -> copy running certified flash-synchro -> reload from vc\_dir no rollback-timeout*

After the switch is completely rebooted, you now should see the unit is now unit 7 on the digital display.(OS6860 allows up to 8 chassis, OS6900 allows up to 6 chassis)

Now you can power off the unit, and then connect this unit to the main stack by using the VFL cables. Then power up the newly inserted unit. The newly inserted unit will boot and sync-up the software and configuration file with the Master unit of the Virtual Chassis.

To reload a specific switch in a virtual chassis (e.g. To reboot only chassis-ID 4):

```
OS6860-10.255.13.68-> reload chassis-id 4 from issu no rollback-timeout
Confirm Activate (Y/N) : Y
```
To look at what directory the switch is currently running:

*OS6860-10.255.13.68-> show running-directory*

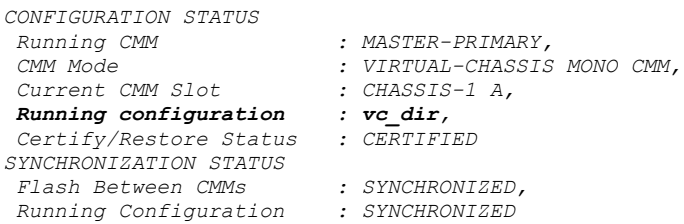

In this example, the switch is running from **vc\_dir, directory.**

#### **And to check the file size,**

```
OS6860-10.255.13.68-> cd /flash/vc_dir
OS6860-10.255.13.68-> ls -l
total 206668
-rw-r--r-- 1 admin user 211389068 Feb 9 23:55 Uos.img
-rw------- 1 root root 40 Mar 4 06:24 boot.md5
-rw-r--r-- 1 admin user 2723 Mar 4 06:10 vcboot.cfg
-rw-r--r-- 1 admin user 216 Mar 4 06:10 vcsetup.cfg
```
- The Uos.img is AOS image file that boots up the switch.
- boot.md5 is a binary file that self generated during boot up.
- vcboot.cfg is the switch configuration file.
- vcsetup.cfg is the virtual chassis configuration file, where VFL ports are defined.

Note that vcboot.cfg is the same for both Master virtual chassis and Slave virtual chassis, but the vcsetup.cfg is

different for each virtual-chassis element.

#### To check the entire VC interface adminstrative status:

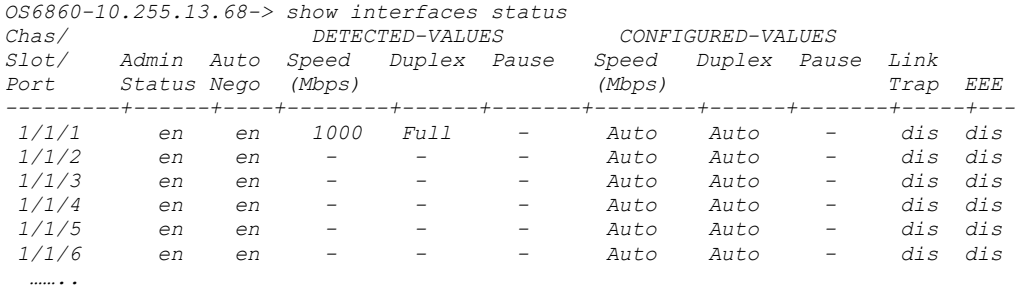

#### To display all the VFL ports on the VC:

#### *OS6860-10.255.13.68-> show virtual-chassis vf-link member-port*

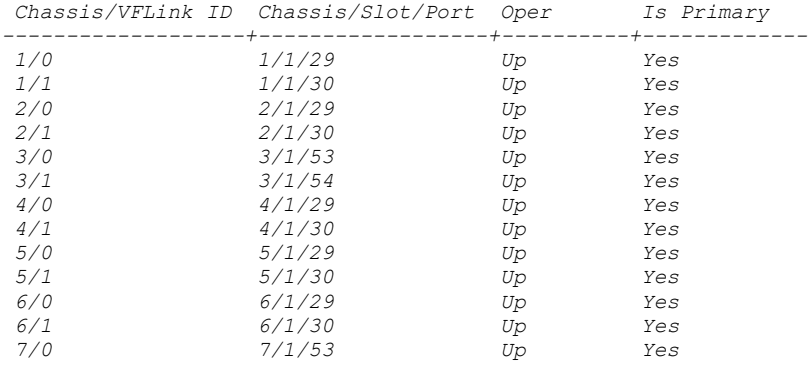

### **Troubleshoot flapping VFL port(s).**

#### To temporarily disable a VFL-link for troubleshooting purposes:

```
OS6860-10.255.13.68-> debug interfaces port 1/1/29 admin-state disable 1/1/29 Auto
Thu Mar 13 01:41:08 : vcmCmm port_mgr info message:
+++ CMM:vcmCMM_client_rx_pm@1801: VFL link 2/0 down (last 2/1/29) [L2]
OS6860-10.255.13.68-> show virtual-chassis vf-link member-port
Chassis/VFLink ID Chassis/Slot/Port Oper Is Primary
-------------------+------------------+----------+-------------
1/0 1/1/29 Down No
1/1 1/1/30 Up Yes
2/0 2/1/29 Down No
2/1 2/1/30 Up Yes
3/0 3/1/53 Up Yes
3/1 3/1/54 Up Yes
4/0 4/1/29 Up Yes
4/1 4/1/30 Up Yes
5/0 5/1/29 Up Yes
5/1 5/1/30 Up Yes
6/0 6/1/29 Up Yes
6/1 6/1/30 Up Yes
7/0 7/1/53 Up Yes
```
#### To check consistency of a virtual chassis:

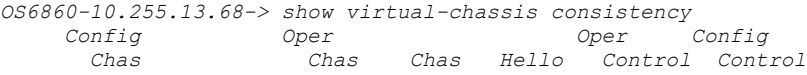

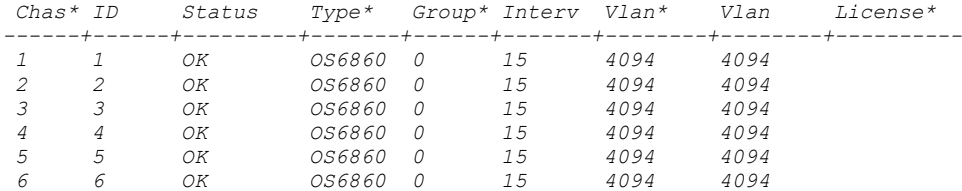

To check IPC (inter-switch) connectivity:

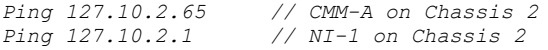

To check all the inter-switch connectivity.

#### **To lookup a MAC address and see if it is learned on the hardware**

To display all the MACs learned on the hardware:

```
OS6860-10.255.13.68-> su
Entering maintenance shell. Type 'exit' when you are done.
SHASTA #-> bShell
BCM.0> l2 show
mac=e8:e7:32:b3:45:cd vlan=100 modid=0 port=0/cpu0 Static Hit CPU
mac=00:0a:1e:22:07:f8 vlan=4094 modid=24 port=0 Hit
mac=00:0a:1e:22:02:51 vlan=4094 modid=4 port=0 Hit
mac=00:0a:1e:22:06:f8 vlan=4094 modid=20 port=0 Hit
mac=00:0a:1e:22:03:51 vlan=4094 modid=8 port=0 Hit
……
```
To verify inter-process communication between switches.

```
SHASTA #-> ping -c 10 -s 400 -f 127.10.2.65
PING 127.10.2.65 (127.10.2.65) 400(428) bytes of data.
--- 127.10.2.65 ping statistics ---
10 packets transmitted, 10 received, 0% packet loss, time 24ms
rtt min/avg/max/mdev = 0.556/2.412/9.297/2.984 ms, ipg/ewma 2.759/3.191 ms
```
#### To check if the VCM process was able to establish inter-chassis ipc connections

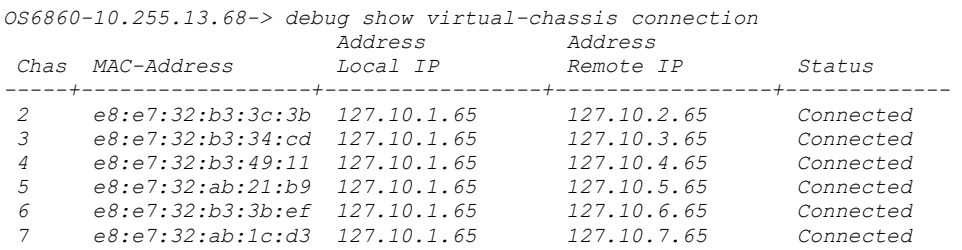

The above command will also show the internal ip address for every switch in the virtual-chassis.

Remote Chassis Detection (RCD) occurs every 1 seconds between the switches in the virtual chassis when the EMP ports are configured.

```
OS6860-10.255.13.68-> show virtual-chassis vf-link member-port
Chassis/VFLink ID Chassis/Slot/Port Oper Is Primary
```
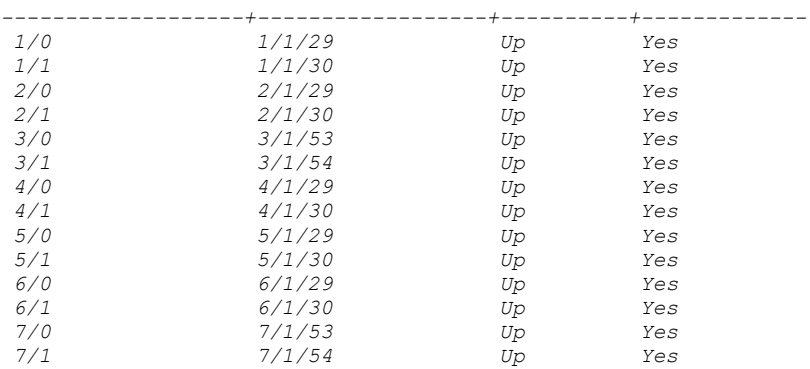

## **4. Troubleshooting Switched Ethernet Connectivity**

Summary of the commands in this chapter is listed here:

 show interfaces show vlan members show mac-learning

### 4.1. **Verify Physical Layer Connectivity**

\_\_\_\_\_\_\_\_\_\_\_\_\_\_\_\_\_\_\_\_\_\_\_\_\_\_\_\_\_\_\_\_\_\_\_\_\_\_\_\_\_\_\_\_\_\_\_\_\_\_\_\_\_\_\_\_\_\_\_\_\_

\_\_\_\_\_\_\_\_\_\_\_\_\_\_\_\_\_\_\_\_\_\_\_\_\_\_\_\_\_\_\_\_\_\_\_\_\_\_\_\_\_\_\_\_\_\_\_\_\_\_\_\_\_\_\_\_\_\_\_\_\_

Verify that there is valid link light along the entire data path between the devices that can not switch to each other. Make sure to include all inter-switch links. Verify LEDs on all involved CMMs and NIs are solid OK1, blinking OK2 for OS10K or Solid OK for OS6900.

Use the **show interfaces** command to verify that operational status is up, speed and duplex are correct and match the device on the other side of the connection.

```
-> show interfaces 1/1/2
Chassis/Slot/Port 1/1/2 :
Operational Status : up,
Last Time Link Changed : Thu Jan 9 04:29:54 2014,
Number of Status Change: 1,
Type : Ethernet,
SFP/XFP : N/A,
              EPP : Disabled,
Link-Quality : N/A,
MAC address : e8:e7:32:ab:1c:5f,
BandWidth (Megabits) : 1000, Duplex : Full,
Autonegotiation : 1 [ 1000-F 100-F 100-H 10-F 10-H ],
Long Frame Size(Bytes) : 9216,
Rx :
Bytes Received : 20958326859, Unicast Frames : 102006483,
Broadcast Frames: 28703682, M-cast Frames : 99646487,
UnderSize Frames: 0, OverSize Frames: 0,
Lost Frames : 0, Error Frames : 0,
CRC Error Frames: 0, Alignments Err : 0,
Tx :
Bytes Xmitted : 20345910300, Unicast Frames : 99450219,
Broadcast Frames: 30870278, M-cast Frames : 100511377,
UnderSize Frames: 0, OverSize Frames: 0,
Lost Frames : 0, Collided Frames: 0,
Error Frames : 0
```
If the port reports operational status down, verify the physical link, but also verify the necessary NIs and CMM are receiving power and are up and operational. Use the **show chassis** command and the **show cmm** command to verify this.

### 4.2. **Verify Current Running Configuration**

If the physical layer is validated, the next step is to verify the configuration. Use the **show configuration snapshot all** command to display the current running configuration. Use this command to verify the ports involved are in thecorrect VLAN. Also review the output of the command to verify there is nothing explicit in the configuration that would cause the problem, such as a deny ACL that could be found under the QoS subsection.

Additionally, verify the ports are in the correct VLAN and in a spanning tree forwarding state instead of blocking by using the **show vlan member** command.

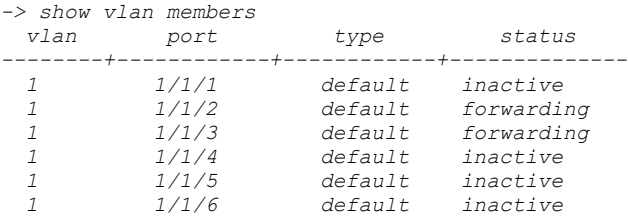

If ports that should be in forwarding are in blocking, or vice versa, please consult the chapter for troubleshooting spanning tree.

### 4.3. **Verify Source Learning**

If the configuration looks correct, source learning should be examined. If connectivity exists but is slow or intermittent, source learning could be the root cause since data packets would be flooded if the MAC address(es) are not being learned. However, if there is no packet throughput between the devices the problem is likely not due to a source learning problem. To verify that the MAC addresses are being learned correctly use the **show mac-learning** command. Verify that the correct MAC address is being learned on the correct port, in the correct VLAN.

```
-> show mac-learning 
Legend: Mac Address: * = address not valid,
           Mac Address: & = duplicate static address,
    Domain Vlan/SrvcId/ISId Mac Address Type Operation Interface
------------+----------------------+-------------------+------------------+-------------+----------------------
 VLAN 1 00:00:5e:00:01:02 dynamic bridging 1/1/2 
 VLAN 1 00:1a:1e:00:5b:60 dynamic bridging 1/1/2 
 VLAN 1 00:d0:95:e0:78:98 dynamic bridging 1/1/2
```
In most case, the output of show mac-learning is too long to find the one needed. We can use parameter "grep" to find the MAC address we need, "show mac-learning | grep xx:yy –B 5"

With xx:yy as the last 4 of the mac address of interest. Then -B 5 prints a the first few lines (headings) before the lines with matching content.

### 4.4. **Verify Switch Health**

If source learning appears to be working incorrectly, verify the health of the switch with the **show health**, and **show health slot** commands. Any values that have reached or exceeded their configured threshold could cause forwarding problems on the switch.

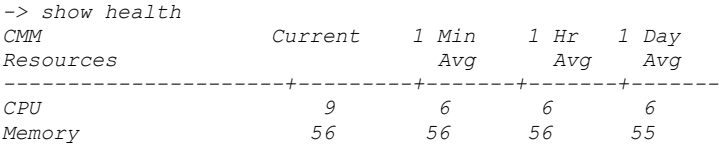

### 4.5. **Verify ARP**

If everything checked appears to be valid, verify that this is not an ARP problem. On the end stations involved, enter a static MAC address for the device it is trying to communicate with. If connectivity is restored, please see Chapter 6 Troubleshooting ARP

# **5. Troubleshooting Source Learning/Layer 2 Forwarding**

### **Introduction**

When a packet first arrives on NI source learning examines the packet and tries to classify the packet to join its correct VLAN. If a port is statically defined in a VLAN, the MAC address is classified in the default VLAN. Alternatively, if UNP is being used the MAC address is classified into the correct VLAN based on the rules defined.

As soon as the MAC address is classified in a VLAN, an entry is made in source address pseudo-CAM associating the MAC address with the VLAN ID and the source port. This source address is then relayed to the CMM for management purposes.

If an entry already exists in MAC address database with the same VLAN ID and the same source port number then no new entry is made. If the VLAN ID or the source port is different from the existing entry in the MAC address database then the previous entry is aged out and a new entry is made in the MAC address database. This process of adding a MAC address in the MAC address database is known as source learning.

A MAC address can be denied to learn on a port based on different policies configured through QoS or Learned Port Security. A MAC address may be learned in a wrong VLAN based on the policies defined for the port.

Summary of the commands in this chapter is listed here:

\_\_\_\_\_\_\_\_\_\_\_\_\_\_\_\_\_\_\_\_\_\_\_\_\_\_\_\_\_\_\_\_\_\_\_\_\_\_\_\_\_\_\_\_\_\_\_\_\_\_\_\_\_\_\_\_\_\_\_\_

show mac-learning summary show mac-learning mac-address <MAC address> show mac-learning port <slot/port> show mac-learning aging-time show interfaces | grep Number show interfaces | grep Last show spantree vlan <vlan-id> debug \$(pidof stpNi) "call stpni\_printStats(1,1)" l2 show \_\_\_\_\_\_\_\_\_\_\_\_\_\_\_\_\_\_\_\_\_\_\_\_\_\_\_\_\_\_\_\_\_\_\_\_\_\_\_\_\_\_\_\_\_\_\_\_\_\_\_\_\_\_\_\_\_\_\_\_\_

### 5.1. **Basic Troubleshooting**

In order to troubleshoot a source learning problem the first step is to verify that the physical link is up and the port has correctly auto-negotiated with the end-station.

The next thing is to verify that the port is a member of the right VLAN, if a port is statically configured for a VLAN, or the UNP policies are correctly defined. The workstation configuration should also be verified.

Check the current MAC table size by using the below command to understand the number of MAC addresses learned on a switch.

```
6860-> show mac-learning summary
Mac Address Table Summary:
   Domain Static Static-Multicast Bmac Dynamic
```
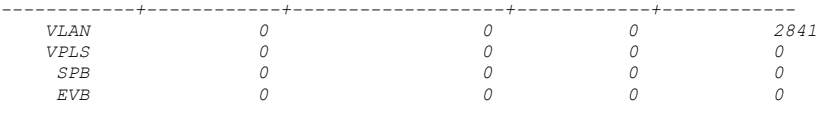

*Total MAC Address In Use = 2841*

If the MAC address table size is large, then use the additional options for looking at the specific MAC address in question.

The **mac-address** key-word can be used to search for the exact MAC address in question.

Note: There are scenarios when the same MAC address will be learned on different VLANs. This is most common when you have two switches connected together with multiple VLANs configured between them.

```
-> show mac-learning mac-address e8:e7:32:00:ef:a2
Legend: Mac Address: * = address not valid,
          Mac Address: & = duplicate static address,
    Domain Vlan/SrvcId/ISId Mac Address Type Operation Interface
-----------+---------------------+-------------------+---------------+------------+----------
 VLAN 1 e8:e7:32:00:ef:a2 dynamic bridging 2/1/7
 VLAN 10 e8:e7:32:00:ef:a2 dynamic bridging 2/1/7
 VLAN 20 e8:e7:32:00:ef:a2 dynamic bridging 2/1/7
 VLAN 30 e8:e7:32:00:ef:a2 dynamic bridging 2/1/7
```
*Total number of Valid MAC addresses above = 4*

The **port** or **linkagg** option can also be used to see the mac-addresses learned on a port or linkagg.

```
-> show mac-learning port 2/1/7
Legend: Mac Address: * = address not valid,
           Mac Address: & = duplicate static address,
    Domain Vlan/SrvcId/ISId Mac Address Type Operation Interface
VLAN 1 e8:e7:32:00:ef:a2 dynamic bridging 2/1/7<br>VLAN 1 e8:e7:32:00:ef:a2 dynamic bridging 2/1/7<br>VLAN 10 e8:e7:32:00:ef:a2 dynamic bridging 2/1/7<br>VLAN 20 e8:e7:32:00:ef:a2 dynamic bridging 2/1/7<br>VLAN 30 e8:e7:32:00:ef:a2 dy
```
*Total number of Valid MAC addresses above = 4*

#### **Configuring MAC Address Table Aging Time**

Source learning also tracks MAC address age and removes addresses from the MAC address table that have aged beyond the aging timer value. When a device stops sending packets, source learning keeps track of how much time has passed since the last packet was received on the switch port of the device. When this amount of time exceeds the aging time value, the MAC is aged out of the MAC address table. Source learning always starts tracking MAC address age from the time since the last packet was received.

By default the MAC address aging time is set to 300 seconds. This can be viewed:

```
6860-> show mac-learning aging-time
Mac Address Aging Time (seconds) = 300
```
This can be changed using the command:

*6860-> mac-learning aging-time 500 6860-> show mac-learning aging-time Mac Address Aging Time (seconds) = 500*

### 5.2. **Advanced Troubleshooting Scenarios**

#### **MAC Addresses Not Aging Out**

There are times when idle MAC addresses are not aging out of the MAC address table and it causes the MAC address table size to increase.

Two common scenarios which cause the idle MAC addresses not to age out:

- a). An interface on the switch is flapping (between every 1 to 4 minutes).
- b). TCNs are received by the switch (between every 1 to 4 minutes) on one VLAN.

a). When port link status is toggled, due to spanning tree and other L2 protocol requirements, the switch needs to flush the MAC addresses associated to that port in all VLANs. During this process to synchronize HW and SW tables, the switch will block HW MAC table updates not being generated to SW. For this purpose, the port level aging feature of the Broadcom ASIC is used.

When this port level aging register is modified (when port flushes are triggered), the global aging timer is restarted.

Since the global aging timer is restarted, the MAC addresses on the other interfaces are not flushed causing the MAC address table size to increase.

b). The same global aging timer behavior applies when TCNs are receive on a VLAN especially in per VLAN STP mode.

When TCN is received on VLAN 10, the switch flushes all the MAC addresses in VLAN 10 and then reset the global aging timer causing the idle MAC addresses of all other VLANs not to be flushed.

If there is a high-rate of TCNs on VLAN 10 to the switch (e.g. >once every 1 to 4 minutes) this will cause the global aging timer (300 sec default) to keep resetting and idle MAC addresses of the other VLANs will not be aged out from the switch.

Use the below steps to troubleshoot this issue on OS6860/OS6900/OS10K.

#### **Scenario 1**:

a). An interface in the switch is flapping (at least 1 time every 1 to 4 minutes).

Use the below "show interfaces" command to find out which port is showing the continous link flaps. Check the below highlighted fields to understand which interface is recently flapping.

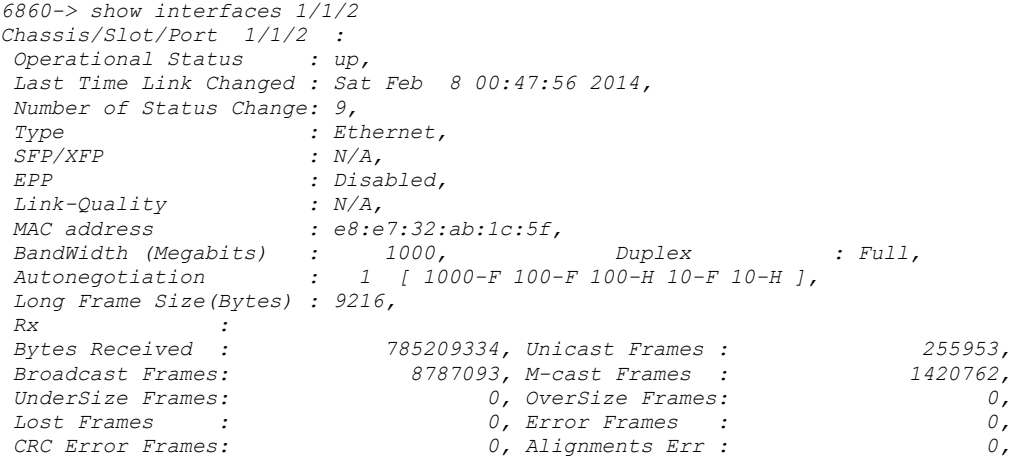

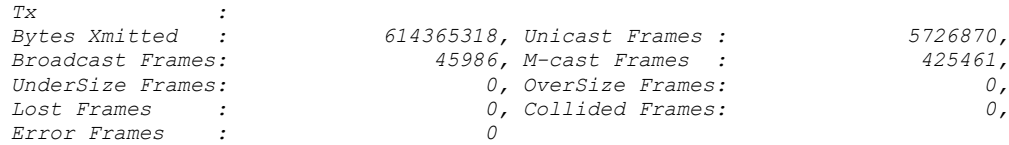

The below grep options is available on  $7X/8X$  to find out which ports are going up and down at present. The output below shows that the port 1/1/4 has flapped 3655 times and port 1/1/10 has flapped 2656 times.

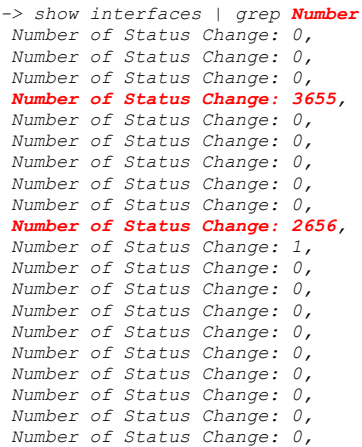

To determine if ports are actively flapping, start by using the "show system" command to check the current time and then use the below command to see which ports are currently flapping.

The output below shows that the port 1/1/4 and 1/1/10 has flapped recently.

```
-> show interfaces | grep Last
Last Time Link Changed : Wed Jan 1 00:54:14 2015,
Last Time Link Changed : Wed Jan 1 00:54:14 2015,
Last Time Link Changed : Wed Jan 1 00:54:14 2015,
Last Time Link Changed : Wed Jan 13 13:20:20 2015,
 Last Time Link Changed : Wed Jan 1 00:54:14 2015,
 Last Time Link Changed : Wed Jan 1 00:54:14 2015,
Last Time Link Changed : Wed Jan 1 00:54:14 2015,
Last Time Link Changed : Wed Jan 1 00:54:14 2015,
 Last Time Link Changed : Wed Jan 1 00:54:14 2015,
 Last Time Link Changed : Wed Jan 13 13:20:14 2015,
Last Time Link Changed : Wed Jan 1 02:58:05 2015,
 Last Time Link Changed : Wed Jan 1 00:54:14 2015,
 Last Time Link Changed : Wed Jan 1 00:54:14 2015,
Last Time Link Changed : Wed Jan 1 00:54:14 2015,
Last Time Link Changed : Wed Jan 1 00:54:14 2015,
 Last Time Link Changed : Wed Jan 1 00:54:14 2015,
 Last Time Link Changed : Wed Jan 1 00:54:14 2015,
Last Time Link Changed : Wed Jan 1 00:54:14 2015,
 Last Time Link Changed : Wed Jan 1 00:54:14 2015,
 Last Time Link Changed : Wed Jan 1 00:54:14 2015,
```
#### **Scenario 2**:

b). TCNs are received by the switch (at least 1 every 1 to 4 minutes) for one or more VLANs. In order to track down which VLAN and port the TCNs are received on (causing the global MAC aging timer to restart).

Use the below command to find out which VLAN is receiving the TCNs

#### OmniSwitch OS6860/OS6900/OS10K Troubleshooting Guide Part No.032996-00 Rev.A AOS Release 7.X and 8.X and 8.7 and  $\sim$  7.8 and 8.7 and 7.8 and 7.8 and 7.8 and 7.8 and 7.8 and 7.8 and 7.8 and 7.8 and 7.8 and 7.8 and 7.8 and 7.8 and 7.8 and 7.8 and 7.8 and 7.8 and 7.8 and 7.8 and 7.8 and 7.8 and 7.8 a

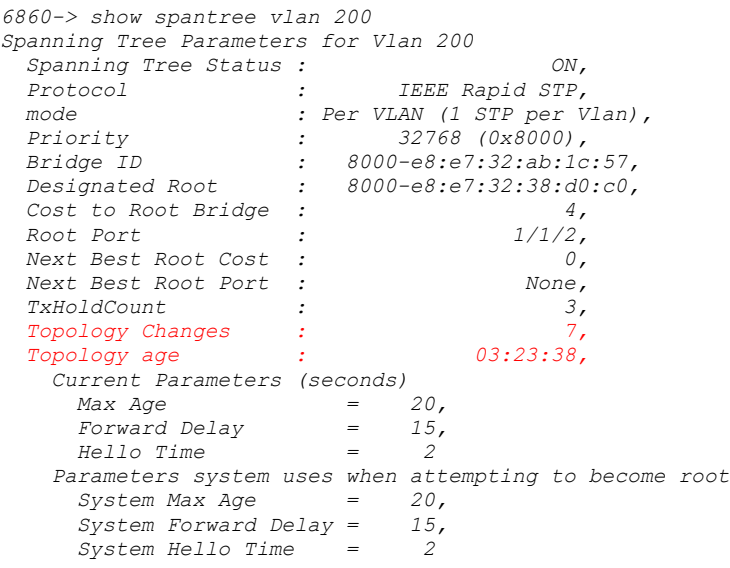

To find out which port is receiving the TCNs, you can use below command.

```
-->su
SHASTA#-> pidof stpNi
2076
SHASTA#-> debug 2076 "call stpni_printStats(1,1)"
[Thread debugging using libthread_db enabled]
0x0f923db0 in ___newselect_nocancel () from /lib/tls/libc.so.6
--------------------------------------------------------------------------------------------
 | RX | TX | AGGR BPDU 
PORT| Bpdu RBpdu MBpdu Flg80 Flg01 TCN | Bpdu RBpdu MBpdu Flg80 Flg01 TCN | Rx Tx
--------------------------------------------------------------------------------------------
x01: 0 2 0 0 2 0 0 30 0 0 2 0 0 0
x03: 0 1 0 0 0 0 0 27 0 0 2 0 0 0
x12: 0 2 0 0 2 0 0 30 0 0 2 0 0 0
--------------------------------------------------------------------------------------------
$1 = 1
```
Refer the "Troubleshooting STP" chapter for detailed information on troubleshooting issues related to STP.

#### **MAC Address Flapping**

There are scenarios in which one or more MAC addresses flapping between two interfaces. MAC address flapping is mostly caused by a layer 2 loop in the network (which are not detected by STP). The command "**show mac-learning mac-address <mac>**" show if the MAC address is flapping between two ports. Refer the bshell troubleshooting section for detailed information.

```
-> show mac-learning mac-address 00:13:72:19:5e:1f
Legend: Mac Address: * = address not valid,
       Mac Address: & = duplicate static address,
   Domain Vlan/SrvcId/ISId Mac Address Type Operation Interface
-----------+---------------------+-------------------+---------------+------------+----------
      VLAN 10 00:13:72:19:5e:1f dynamic bridging 2/1/15
```
*-> show mac-learning mac-address 00:13:72:19:5e:1f*

```
Legend: Mac Address: * = address not valid,
       Mac Address: & = duplicate static address,
  Domain Vlan/SrvcId/ISId Mac Address Type Operation Interface
-----------+---------------------+-------------------+---------------+------------+----------
      VLAN 10 00:13:72:19:5e:1f dynamic bridging 2/1/16
```
### 5.3. **bShell Troubleshooting**

Warning: Maintenance Shell commands should only be used by Alcatel-Lucent personnel or under the direction of Alcatel-Lucent. Misuse or failure to follow procedures that use Maintenance Shell commands in this guide correctly can cause lengthy network down time and/or permanent damage to hardware.

If a problem is specific to a NI and the MAC address is not being learned by the switch, the first step is to verify from the the NI that the MAC address has been learned. There is a possibility that the NI has learned the MAC but CMM is not reporting that MAC because of lost IPC messages between the CMM and NI.

The "l2 show" command will dump all of the MAC addresses. Check the "show mac-learning summary" command to confirm how many mac-addresses are present befoare using the "l2 show" command.

```
6860-> su
Entering maintenance shell. Type 'exit' when you are done.
SHASTA #-> bshell
Entering character mode
Escape character is '^]'.
BCM.0> l2 show
mac=00:0a:1e:22:02:51 vlan=4094 modid=4 port=0 Hit
mac=00:13:72:19:5e:1f vlan=10 modid=4 port=16 Hit
mac=e8:e7:32:00:ef:a2 vlan=10 modid=4 port=7 Hit
mac=e8:e7:32:b3:49:26 vlan=1 modid=4 port=16 Hit
mac=e8:e7:32:b3:49:27 vlan=1 modid=4 port=15 Hit
mac=00:0a:1e:22:01:f8 vlan=4094 modid=0 port=0/cpu0 Hit CPU
mac=01:20:da:99:99:99 vlan=1 modid=0 port=0/cpu0 Static CPU MCast=1
mac=e8:e7:32:00:ef:a2 vlan=1 modid=4 port=7 Hit
mac=00:0a:1e:22:02:f8 vlan=4094 modid=4 port=0 Hit
mac=e8:e7:32:00:ef:a2 vlan=30 modid=4 port=7 Hit
```
#### **Mac-Address Lookup in bShell**:-

OS6900 / OS10K bShell command to search for a MAC address in the hardware.

```
6900-> su
Entering maintenance shell. Type 'exit' when you are done.
TOR #-> bshell
Entering character mode
Escape character is '^]'
BCM.0>sear l2_entry mac_addr=0x442b032ead41
Searching L2_ENTRY table indexes 0x0 through 0x7fff...
L2_ENTRY.ipipe0[4328]: 
<VPG_TYPE_1=0,VPG_TYPE=0,VPG_1=0x215,VPG=0xb,VLAN_ID=0xfc,VFI=0xfc,VALID=1,T_1=1,TGID_1=0x15,TGID
=0xb,T=1,STATIC_BIT=1,SRC_DISCARD=0,SCP=0,RPE=0,REMOTE_TRUNK_1=0,REMOTE_TRUNK=0,REMOTE=0,PRI=0,PO
RT_NUM_1=0x15,PORT_NUM=0xb,PENDING=0,OVID=0xfc,MODULE_ID_1=8,MODULE_ID=0,MIRROR=0,MAC_BLOCK_INDEX
=0,MAC_ADDR=0x442b032ead41,LOCAL_SA=0,LIMIT_COUNTED=0,L3=0,L2MC_PTR=0xb,L2:VPG_TYPE=0,L2:VPG=0xb,
L2:VLAN_ID=0xfc,L2:VFI=0xfc,L2:TGID=0xb,L2:T=1,L2:STATIC_BIT=1,L2:SRC_DISCARD=0,L2:SCP=0,L2:RPE=0
,L2:REMOTE_TRUNK=0,L2:REMOTE=0,L2:PRI=0,L2:PORT_NUM=0xb,L2:PENDING=0,L2:MODULE_ID=0,L2:MIRROR=0,L
2:MAC_BLOCK_INDEX=0,L2:MAC_ADDR=0x442b032ead41,L2:LIMIT_COUNTED=0,L2:L3=0,L2:L2MC_PTR=0xb,L2:EH_T
```
#### OmniSwitch OS6860/OS6900/OS10K Troubleshooting Guide Part No.032996-00 Rev.A AOS Release 7.X and 8.X and 8.X and  $\sim$  7.8 and  $\sim$  7.8 and  $\sim$  7.8 and  $\sim$  7.8 and  $\sim$  7.8 and  $\sim$  7.8 and  $\sim$  7.8 and  $\sim$  7.8 and  $\sim$  7.8 and  $\sim$  7.8 and  $\sim$  7.8 and  $\sim$  7.8 and  $\sim$  7.8 and  $\sim$  7.8 and  $\sim$

*M=0,L2:EH\_TAG\_TYPE=0,L2:EH\_QUEUE\_TAG=0,L2:DUMMY\_INDEX=0,L2:DST\_DISCARD=0,L2:DEST\_TYPE=1,L2:DESTIN ATION=0xb,L2:CPU=0,L2:CLASS\_ID=0,L2:ASSOCIATED\_DATA=0x10000000000200b,KEY\_TYPE=0,IVID=0xd41,HITSA =0,HITDA=0,EVEN\_PARITY=1,EH\_TM=0,EH\_TAG\_TYPE=0,EH\_QUEUE\_TAG=0,DUMMY\_INDEX=0,DST\_DISCARD=0,DEST\_TY PE=1,DESTINATION\_1=0x215,DESTINATION=0xb,CPU=0,CLASS\_ID=0,ASSOCIATED\_DATA=0x10000000000200b>*

#### OS6860 bShell command to search for a MAC address in the hardware.

*OS6860-> su Entering maintenance shell. Type 'exit' when you are done. SHASTA #-> bShell*

*Entering character mode Escape character is '^]'.*

```
BCM.0> search l2_entry_1 mac_addr=0x001372195e1f
Searching L2_ENTRY_1 table indexes 0x0 through 0xbfff...
L2_ENTRY_1.ism0[1276]: 
<WIDE_ENTRY_BITS=0x00000180210001372195e1f00283,WIDE=0,VLAN_ID=0xa,VIF:L2MC_PTR=0x10ca,VFI_RESERV
ED=0,VFI=0xa,VALID=1,TRILL_NETWORK_RECEIVERS_PRESENT=0,TGID=0x210,STATIC_BIT=0,SCP=0,RPE=0,RESERV
ED_102_102=0,REMOTE=1,PRI=0,PORT_NUM=0x10,PE_VID:L2MC_PTR=0x195,PENDING=0,MODULE_ID=4,MAC_BLOCK_I
NDEX=0,MAC_ADDR=0x001372195e1f,LOCAL_SA=0,LIMIT_COUNTED=1,L2MC_PTR=0x210,L2:VLAN_ID=0xa,L2:VFI_RE
```
*SERVED=0,L2:VFI=0xa,L2:TRILL\_NETWORK\_RECEIVERS\_PRESENT=0,L2:TGID=0x210,L2:SCP=0,L2:RPE=0,L2:RESER VED\_102\_102=0,L2:REMOTE=1,L2:PRI=0,L2:PORT\_NUM=0x10,L2:PENDING=0,L2:MODULE\_ID=4,L2:MAC\_BLOCK\_INDE X=0,L2:MAC\_ADDR=0x001372195e1f,L2:LIMIT\_COUNTED=1,L2:L2MC\_PTR=0x210,L2:KEY=0x00004dc865787c00a0,L 2:HASH\_LSB=0x5e1f,L2:DUMMY\_2=0,L2:DUMMY\_1=0,L2:DUMMY=0,L2:DEST\_TYPE=0,L2:DESTINATION=0x210,L2:DAT A\_B=0,L2:DATA\_A=0x0000180210,L2:DATA=0x0000180210,L2:CLASS\_ID\_MSB=0,L2:CLASS\_ID\_FULL=0,L2:CLASS\_I D=0,KEY\_TYPE=0,KEY=0x00004dc865787c00a0,HIT\_BITS=2,HITSA=1,HITDA=0,HASH\_LSB=0x5e1f,EVEN\_PARITY=1, DUMMY\_2=0,DUMMY\_1=0,DUMMY=0,DEST\_TYPE=0,DESTINATION=0x210,DATA\_B=0,DATA\_A=0x0000180210,DATA=0x000 0180210,CLASS\_ID\_MSB=0,CLASS\_ID\_FULL=0,CLASS\_ID=0,>*

#### *MAC Address Continously Flushing:*

Issues have been seen in our customer environments where the MAC address table is continuously flushing because of a layer-2/bridging loop. This causes the hardware to write the MAC address as static in the hardware.

For dynamic MAC addresses, the STATIC-BIT should always be zero. During a loop condition, the hardware sets the STATIC-BIT to 1 and sometimes, even after the loop has been recovered, the hardware does not update the table (i.e STATIC-BIT does not set back to zero).

This may cause the MAC address to be learned on an incorrect port in the hardware which will cause the traffic to be dropped for that destination.

```
6900-> su
Entering maintenance shell. Type 'exit' when you are done.
TOR #-> bshell
Entering character mode
Escape character is '^]'
```
#### *BCM.0> search l2\_entry mac\_addr=0xe8e7322d2c47 Searching L2\_ENTRY table indexes 0x0 through 0x1ffff... L2\_ENTRY.ipipe0[5408]:*

*<VPG\_TYPE\_1=1,VPG\_TYPE=0,VPG\_1=0x1ce,VPG=0x1d,VLAN\_ID=1,VIF:L2MC\_PTR=0x1d,VFI=1,VALID=1,T\_1=1,TRI LL\_NETWORK\_RECEIVERS\_PRESENT=0,TGID\_1=0x1ce,TGID=0x1d,T=0,STATIC\_BIT=1,SRC\_DISCARD=0,SCP=0,RPE=0, RESERVED\_1=0x322d2,REMOTE\_TRUNK\_1=1,REMOTE\_TRUNK=0,PRI=0,PORT\_NUM\_1=0x4e,PORT\_NUM=0x1d,PENDING=0, OVID=1,MODULE\_ID\_1=0xa3,MODULE\_ID=0,MAC\_BLOCK\_INDEX=0,MAC\_ADDR=0xe8e7322d2c47,LOCAL\_SA=1,L2MC\_PTR =0x1d,L2:VPG\_TYPE=0,L2:VPG=0x1d,L2:VLAN\_ID=1,L2:VFI=1,L2:TRILL\_NETWORK\_RECEIVERS\_PRESENT=0,L2:TGI D=0x1d,L2:T=0,L2:STATIC\_BIT=1,L2:SRC\_DISCARD=0,L2:SCP=0,L2:RPE=0,L2:REMOTE\_TRUNK=0,L2:PRI=0,L2:PO RT\_NUM=0x1d,L2:PENDING=0,L2:MODULE\_ID=0,L2:MAC\_BLOCK\_INDEX=0,L2:MAC\_ADDR=0xe8e7322d2c47,L2:L2MC\_P TR=0x1d,L2:KEY=0x7473991696238008,L2:DUMMY\_INDEX=0,L2:DST\_DISCARD=0,L2:DEST\_TYPE=0,L2:DESTINATION =0x1d,L2:DATA=0x82000001d,L2:CPU=0,L2:CLASS\_ID=0,L2:ASSOCIATED\_DATA=0x82000001d,KEY\_TYPE=0,KEY=0x 7473991696238008,IVID=0xc47,HITSA=1,HITDA=0,EVEN\_PARITY=1,DUMMY\_INDEX=0,DST\_DISCARD=0,DEST\_TYPE\_1* *=3,DEST\_TYPE=0,DESTINATION\_1=0x51ce,DESTINATION=0x1d,DATA=0x82000001d,CPU=0,CLASS\_ID=0,ASSOCIATED \_DATA=0x82000001d>*

#### To recover the customer network from the issue state, change the static\_bit value back to zero.

*BCM.0> mod l2\_entry 5408 1 static\_bit=0*

*BCM.0> search l2\_entry mac\_addr=0xe8e7322d2c47 Searching L2\_ENTRY table indexes 0x0 through 0x1ffff... L2\_ENTRY.ipipe0[5408]:* 

*<VPG\_TYPE\_1=1,VPG\_TYPE=0,VPG\_1=0x1ce,VPG=0x1d,VLAN\_ID=1,VIF:L2MC\_PTR=0x1d,VFI=1,VALID=1,T\_1=1,TRI LL\_NETWORK\_RECEIVERS\_PRESENT=0,TGID\_1=0x1ce,TGID=0x1d,T=0,STATIC\_BIT=0,SRC\_DISCARD=0,SCP=0,RPE=0, RESERVED\_1=0x322d2,REMOTE\_TRUNK\_1=1,REMOTE\_TRUNK=0,PRI=0,PORT\_NUM\_1=0x4e,PORT\_NUM=0x1d,PENDING=0, OVID=1,MODULE\_ID\_1=0xa3,MODULE\_ID=0,MAC\_BLOCK\_INDEX=0,MAC\_ADDR=0xe8e7322d2c47,LOCAL\_SA=1,L2MC\_PTR =0x1d,L2:VPG\_TYPE=0,L2:VPG=0x1d,L2:VLAN\_ID=1,L2:VFI=1,L2:TRILL\_NETWORK\_RECEIVERS\_PRESENT=0,L2:TGI D=0x1d,L2:T=0,L2:STATIC\_BIT=0,L2:SRC\_DISCARD=0,L2:SCP=0,L2:RPE=0,L2:REMOTE\_TRUNK=0,L2:PRI=0,L2:PO RT\_NUM=0x1d,L2:PENDING=0,L2:MODULE\_ID=0,L2:MAC\_BLOCK\_INDEX=0,L2:MAC\_ADDR=0xe8e7322d2c47,L2:L2MC\_P TR=0x1d,L2:KEY=0x7473991696238008,L2:DUMMY\_INDEX=0,L2:DST\_DISCARD=0,L2:DEST\_TYPE=0,L2:DESTINATION =0x1d,L2:DATA=0x1d,L2:CPU=0,L2:CLASS\_ID=0,L2:ASSOCIATED\_DATA=0x1d,KEY\_TYPE=0,KEY=0x74739916962380 08,IVID=0xc47,HITSA=1,HITDA=0,EVEN\_PARITY=0,DUMMY\_INDEX=0,DST\_DISCARD=0,DEST\_TYPE\_1=3,DEST\_TYPE=0 ,DESTINATION\_1=0x51ce,DESTINATION=0x1d,DATA=0x1d,CPU=0,CLASS\_ID=0,ASSOCIATED\_DATA=0x1d> BCM.0>*
# **6. Troubleshooting ARP**

The OmniSwitch supports Address Resolution Protocol (ARP). In order to troubleshoot issues related to ARP, a basic understanding of the ARP protocol is required.

ARP is one of the major protocols in the TCP/IP stack. The purpose of ARP is to resolve an IPv4 address (32 bit logical address) to the physical address (48 bit MAC address). Applications at the application layer use IPv4 addresses at the network layer to communicate, but at the Datalink layer, the addressing is a MAC address (48 bit Physical Address).

The purpose of Address Resolution Protocol (ARP) is to derive the MAC address of a device in your local subnet, for which you have a corresponding IPv4 address. This allows you to properly frame the IP packet with a correct MAC destination in the Ethernet header.

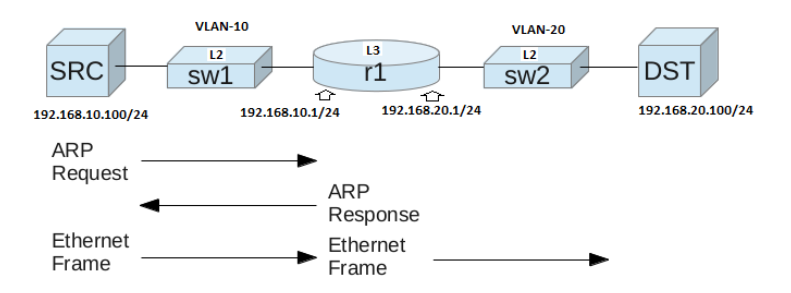

When SRC machine 192.168.10.100 wants to reach the DST machine 192.168.20.100, the SRC machine looks at its routing table to find the next hop. On most PCs, the default gateway is used for routing. Assume, the default gateway on SRC is 192.168.10.1 (router1), the SRC will need to learn the ARP entry for its gateway. The router1 will also need to learn the ARP for the DST machine to forward the packet receieved from SRC. If SRC machine is not able to communicate with DST machine, it could be the result of an ARP resolution failure.

Summary of the commands in this chapter is listed here:

```
 show mac-learning mac-address <MAC address>
  show arp <IP address>
  show arp <MAC address>
  show arp summary 
 debug ip packet start ip-address <IP address> start timeout 2
  arps
  arpstat
  cat /proc/alv4/stats
____________________________________________________________________
```
\_\_\_\_\_\_\_\_\_\_\_\_\_\_\_\_\_\_\_\_\_\_\_\_\_\_\_\_\_\_\_\_\_\_\_\_\_\_\_\_\_\_\_\_\_\_\_\_\_\_\_\_\_\_\_\_\_\_\_\_\_\_\_\_\_\_\_

# 6.1. **Basic Troubleshooting**

To troubleshoot ARP the first step is to verify the MAC address of the SRC machine and DST machine are learned on the correct port in the correct VLAN.

```
OS6860-> show mac-learning mac-address 00:13:72:19:5e:1f
Legend: Mac Address: * = address not valid,
```
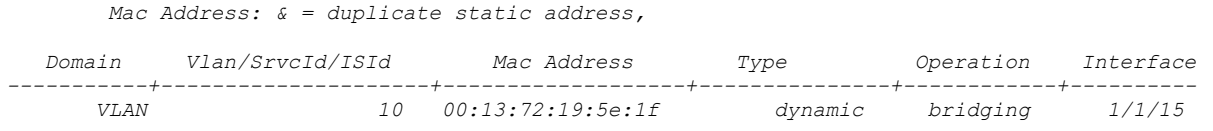

This output shows that MAC address 00:13:72:19:5e:1f, belonging to SRC, is learned on port 1/1/15 in VLAN 10.

To obtain the MAC address required for forwarding a datagram, the layer 3 switch does the following:

- First, the layer 3 switch looks in the ARP cache for an entry that lists the MAC address for the IP address. The ARP cache maps IP addresses to MAC addresses. The cache also lists the port attached to the device. A dynamic ARP entry enters the cache when the Layer 3 switch receives an ARP reply.
- If the ARP cache does not contain an entry for the destination IP address, the Layer 3 switch broadcasts an ARP request out all its IP interfaces. The ARP request contains the IP address of the destination. If the device with the IP address is reachable by the Layer 3 switch, the device sends an ARP response containing its MAC address. The response is a unicast packet addressed directly to the layer 3 switch. The layer 3 switch places the information from the ARP response into the ARP cache.

To search for a specific ARP entry, use the following command syntax: show arp <ip-address>

```
OS6860-VCof4-> show arp 10.255.13.26
Total 22 arp entries
Flags (P=Proxy, A=Authentication, V=VRRP, R=REMOTE, B=BFD, H=HAVLAN, I=INTF)
IP Addr Hardware Addr Type Flags Port Interface Name
 -----------------+-------------------+----------+-------+--------+-----------+----------
10.255.13.26 08:00:20:a8:f0:8a DYNAMIC 1/1/47 vlan-172
```
To search for an ARP entry associated with a MAC address use the following command syntax: **show arp <***mac-address>* For example:

```
OS6860-VCof4-> show arp 08:00:20:a8:f0:8a 
Total 20 arp entries
Flags (P=Proxy, A=Authentication, V=VRRP, R=REMOTE, B=BFD, H=HAVLAN, I=INTF)
IP Addr Hardware Addr Type Flags Port Interface Name
-----------------+-------------------+----------+-------+--------+-----------+-------------------
                10.255.13.26 08:00:20:a8:f0:8a DYNAMIC 1/1/47 vlan-172
```
# **Common Error Conditions**

If an ARP is not getting resolved, the following conditions may exist:

- **A** problem with the general health of the switch or NI.
- Physical link status might not be operational.
- MAC address not learned on the port.
- ARP request not reaching the switch, which may be because:
- The workstation is not sending an ARP reply.
- The workstation is not able to understand the ARP request.
- The ARP response might have been corrupted.

- Duplicate IP addresses configured on the device in the same VLAN.

- STP TCNs may lead to an ARP table flush and high ARP rate (bursts).
- **•** The ARP table is not synchronized between CMM and NIs

• ARP packets are generated by the CPU at high rate – As an example, a device scanning the network may force an AOS switch to generate ARP traffic at high rate due to continous requests for unresolved ARPs.

# 6.2. **Advanced ARP Troubleshooting**

Warning: Maintenance Shell and debug commands should only be used by Alcatel-Lucent personnel or under the direction of Alcatel-Lucent. Misuse or failure to follow procedures that use Maintenance Shell commands in this guide correctly can cause lengthy network down time and/or permanent damage to hardware.

#### **How to troubleshoot when the MAC address is learned but there is no ARP entry**

a) One endpoint is not responding or ARP packets are corrupted or lost

If the MAC address is already learned on the port and the ARP is not getting resolved further troubleshooting is required on the switch to determine if the ARP requests are reaching the switch and switch is issuing ARP replies.

Troubleshooting the ARP packets requires the use of diagnostic CLI commands. Precautions must be taken when using these commands as they are likely to dump a lot of information on the screen. Appending the "timeout" argument to the command can ensure that the amount of information is manageable.

The command to use is as follows to capture the specific packets with ip address 10.255.13.26 hitting the CPU for 2 seconds:

```
OS6860-> debug ip packet start ip-address 10.255.13.26 start timeout 2
1 1 S FLD 080020:a8f08a ->ffffff:ffffff ARP Request 10.255.13.26->10.255.13.66
1 1 R 1/1/47 e8e732:ab1c57 ->080020:a8f08a ARP Reply 10.255.13.66->10.255.13.26
```
The above capture shows that an ARP request came in on port 1/1/47 for ip address 10.255.13.66. The ARP reply was sent by the switch to 10.255.13.26 at MAC address 08:00:20:a8:f0:8a.

This confirms that the switch is replying to the ARP requests. The ARP cache of the endpoint should also show the correct ARP entry for the switch. If not, a sniffer should be placed between the switch and the workstation to capture the packets and determine if the packets are corrupted or if either of the devices are not responding in the correct format.

#### b) ARP table is full

In CLI, use command show arp summary to see the total number of ARP entries.

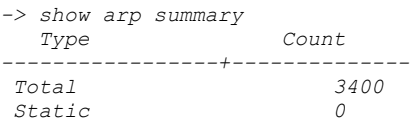

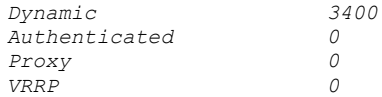

When the NI ARP table is full the following message is logged in switch log: "ipni\_add\_arp\_rexmit: Rexmit List full".

### Go to Maintenance Shell and Telnet to port 5008 on the affected unit

*OS6860-> su Entering maintenance shell. Type 'exit' when you are done. SHASTA #-> telnet 127.2.1.1 5008 IPNI-VRF-0> Display "rexmit" ARPs:* 

*IPNI-VRF-0> rexmitarps 3400 entries*

### Display all ARPs..

#### *IPNI-VRF-0> arps arp\_retrieved = 1*

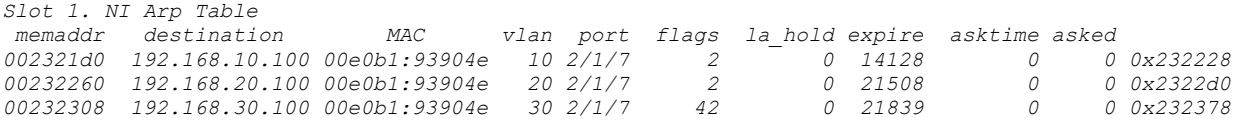

#### The 'arpstat' output provides the detailed information about events related to ARP.

```
IPNI-VRF-0> arpstat
```
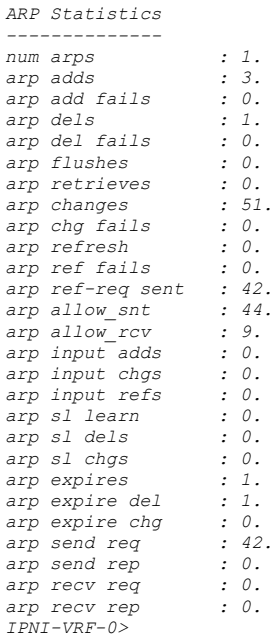

The below command to see number of gratuitous ARP statistics and other errored ARP packets.

*OS6860-> su Entering maintenance shell. Type 'exit' when you are done. SHASTA #-> cat /proc/alv4/stats gratarp = 1 gratarp err = 0 rcv = 0 rcv bad ifindex = 0 rcv missing ifindex = 0 dump drop = 0 dump size = 0*

# **7. Troubleshooting Spanning Tree**

\_\_\_\_\_\_\_\_\_\_\_\_\_\_\_\_\_\_\_\_\_\_\_\_\_\_\_\_\_\_\_\_\_\_\_\_\_\_\_\_\_\_\_\_\_\_\_\_\_\_\_\_\_\_\_\_\_\_\_\_\_\_\_\_\_

\_\_\_\_\_\_\_\_\_\_\_\_\_\_\_\_\_\_\_\_\_\_\_\_\_\_\_\_\_\_\_\_\_\_\_\_\_\_\_\_\_\_\_\_\_\_\_\_\_\_\_\_\_\_\_\_\_\_\_\_\_\_\_\_\_\_

Summary of the commands in this chapter is listed here:

 show spantree show spantree vlan <vlan-id> show spantree ports show spantree ports active show interfaces <slot/port> show vlan xx members debug stp bpdu-stats 1 start debug stp bpdu-stats show 1 debug \$(pidof stpNi) "p stpniFlushCount" debug \$(pidof stpNi) "call stpni\_printStats(1,1)" dump chg vlan <vlan-id> stg stp 5

# 7.1. **Basic troubleshooting**

To troubleshoot STP issue it is necessary to have a network diagram that depicts both the physical (cables) and logical (VLANs) configurations. It also very useful to know which ports are normally in blocking/forwarding prior to any problem.

A failure of the Spanning Tree Protocol (STP) will usually cause either a bridging loop on one or more LANs or constant reconvergence of STP. Each of these scenarios will cause several problems.

**•** If there is a bridging loop on the LAN there can be a broadcast storm because broadcast packets will continuously loop within the network. In addition, when a unicast address is learned on a port and toggling from one port to another in a very short period, the unicast traffic will be affected.

**•** If STP is constantly reconverging temporary network outages can occur as ports can reach a state where they are cycling through the 30 seconds of listening and learning as defined by 802.1D. If STP is constantly reconverging the LAN can be perpetually down.

To determine the cause of an STP problem, it is useful to first verify the configuration, especially if the network having problems has recently been installed or reconfigured.

Use the **show spantree** command to verify that STP is enabled and that all devices participating in spanning tree are running the same STP protocol.

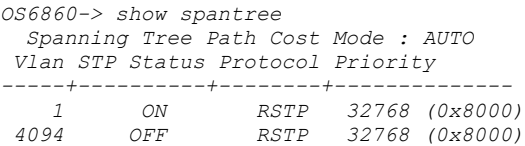

Use the **show spantree** command and specify a VLAN to verify the correct mode, designated root ID, root port, and configurable timers. The timers need to be consistent across a physical link running STP. It is also useful to note the number of Topology changes and Topology age. If topology changes are incrementing quickly, the devices pariticipating in spanning tree cannot agree who is the root bridge. This can be caused by dropped BPDUs (to be discussed later), a bridge that insists it is root regardless of received BPDUs, or a physical link going in and out of service.

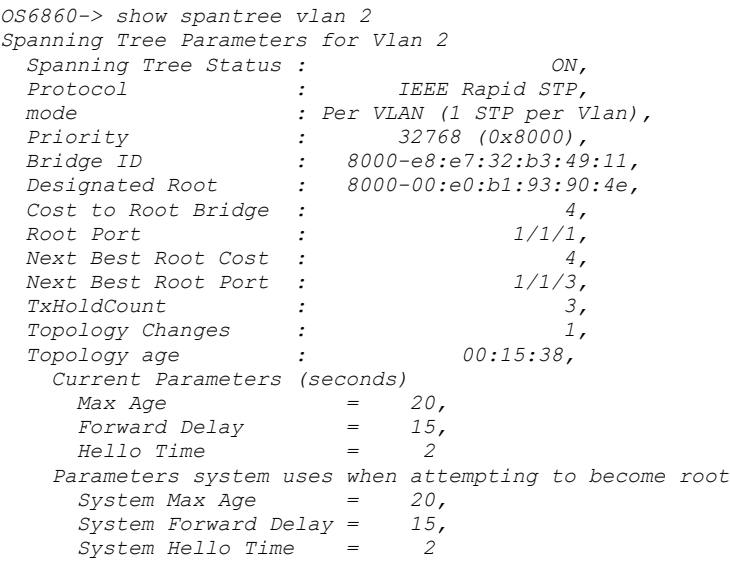

Use the **show spantree ports** command to determine if the port is in forwarding or blocking and are in the correct VLAN. Remember that in any LAN with physical path redundancy there must be at least one port in blocking status. Knowledge of the ports which are usually in a blocking state, can be leveraged as a starting point for troubleshooting. Has their state changed?

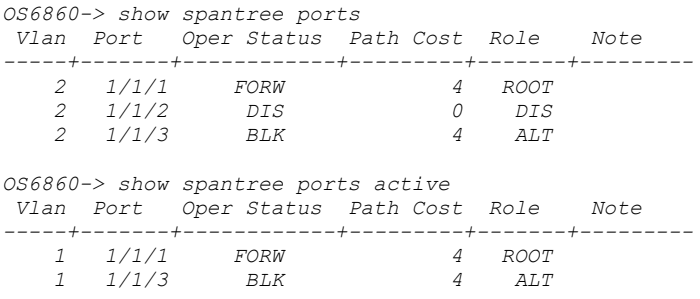

If ports that should be in a blocking state are now forwarding, there are two likely causes. The first is that there was a physical failure in a link that was previously forwarding. The second is that the BPDUs from the root are being dropped. If it appears that BPDUs are being dropped, troubleshoot this as if it were any other packet being dropped.

Use the **show interfaces** command to look for errors incrementing on the port as well as to verify duplex settings match on either side of the link.

```
OS6860-> show interfaces 1/1/1
Chassis/Slot/Port 1/1/1 :
Operational Status : up,
Last Time Link Changed : Wed Jan 1 00:20:13 2014,
Number of Status Change: 1,
Type : Ethernet,<br>
SFP/XFP : N/A,
 SFP/XFP : N/A,
 EPP : Disabled,
 Link-Quality : N/A,
 MAC address : e8:e7:32:b3:49:18,
 BandWidth (Megabits) : 1000, Duplex : Full,
 Autonegotiation : 1 [ 1000-F 100-F 100-H 10-F 10-H ],
Long Frame Size(Bytes) : 9216,
Rx :
```
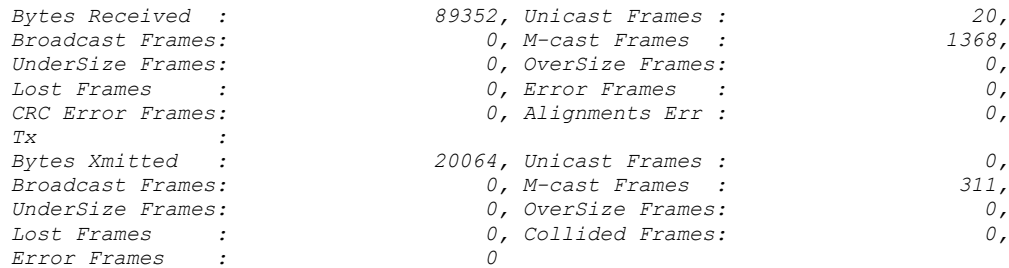

If the problem is determined to be layer 2 data loop, it is recommended to disable all redundant links either administratively or by disconnecting cables.

# 7.2. **Advanced Troubleshooting**

### **Useful Checklist for spanning tree problems**

- Make sure that all devices are running the same STP mode (1x1, FLAT, MSTP).
- If Auto Fabric is enabled then spantree mode is forced to flat.
- If using MSTP check if all devices are using the same domain name.
- If using MSTP all VLANs within an MSTI must be tagged on all interswitch links otherwise MSTP becomes unpredictable.
- If using MSTP all switches participating in the same region must have an identical MSTP configuration.
- Check latency and connectivity loss is from layer 2 or layer 3 using ping.
- Use show mac-address-table count to verify flushing and re-learning of MAC addresses on switch.
- Check whether spanning tree in flat or 1x1 mode using "show spantree".
- Determine root-bridge and make sure that it's on the right bridge.
- Use stpni printStats to verify on which ports TCNs and Flag01 counters are incrementing on each NI (stpni\_printStats may be cleared).
- Restrict TCNs on ports where Rx counters for TCN and/or Flag01 are incrementing.
- PVST+ BPDUs are affected (dropped in MC-LAG and gos user-port) only in case AOS is explicitely configured in 1x1 PVST+ mode.

#### **Disputed State**

A port in STP will be in "Disputed" state, when a port which is receiving an inferior STP BPDU (low priority) even in learning state. This means that even after a switch sends a higher priority BPDU, if it then continues to receive a lower priority STP BPDU that port will move to "Disputed" state and will be in a "Listening" state. In this state, no traffic is allowed through this port and "show vlan port" CLI, which will be in blocking state. This will not make the port link go down. Only the VLAN will be in blocking state.

#### **To Enable detailed logs in SWLOG in case of unexpected STP state**

swlog output flash-file-size 12500 swlog appid portMgrCmm subapp all level debug2 swlog appid intfCmm subapp all level debug2 swlog appid VlanMgrCmm subapp all level debug2 swlog appid portMgrNi subapp all level debug2 swlog appid VlanMgrNi subapp all level debug2

Toggle the port state to recreate the issue. Reduce the logging level to 'info' and gather SWLOG outputs:

#### OmniSwitch OS6860/OS6900/OS10K Troubleshooting Guide Part No.032996-00 Rev.A AOS Release 7.X and 8.X and 8.7 and  $\sim$  7.8 and 8.7 and 7.8 and 7.8 and 7.8 and 7.8 and 7.8 and 7.8 and 7.8 and 7.8 and 7.8 and 7.8 and 7.8 and 7.8 and 7.8 and 7.8 and 7.8 and 7.8 and 7.8 and 7.8 and 7.8 and 7.8 and 7.8 a

swlog appid portMgrCmm subapp all level info swlog appid intfCmm subapp all level info swlog appid VlanMgrCmm subapp all level info swlog appid portMgrNi subapp all level info swlog appid VlanMgrNi subapp all level info show log swlog

#### **Troubleshooting by Debug Commands**

#### BPDU statistics collection:

*OS6860-> debug stp bpdu-stats 1 start BPDU Statistics collection started For inst 1*

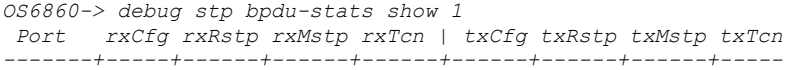

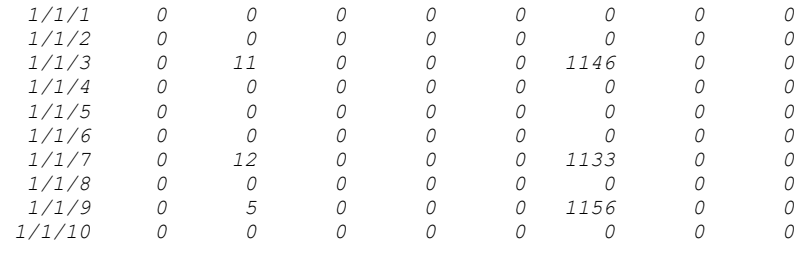

*OS6860-> debug stp bpdu-stats 1 stop BPDU Statistics collection Stopped*

#### **Troubleshooting in Maintenance Shell Commands**

Warning: Maintenance Shell commands should only be used by Alcatel-Lucent personnel or under the direction of Alcatel-Lucent. Misuse or failure to follow procedures that use Maintenance Shell commands in this guide correctly can cause lengthy network down time and/or permanent damage to hardware.

To dispay the number of flush events:

```
SHASTA #-> pidof stpNi
2100
SHASTA #-> debug 2100 "p stpniFlushCount"
[Thread debugging using libthread_db enabled]
Using host libthread_db library "/lib/libthread_db.so.1".
0xb6a8ecbc in epoll_wait () from /lib/libc.so.6
$1 = 42
```
#### **Command stpni\_printStats :**

The usual command (show spantree [VlanId]) only shows the real topology changes in the network. The aim of the commands introduced below is to view the topology changes frames (TCN) received by the switch that are not causing a change in the Spanning Tree (STP) Topology Counter displayed with show spantree [VlanId].

The commands can be used to find the sources of Topology Change STP frames (BPDUs) in a network. These topology changes make the switch clear its MAC address table according to the spanning tree protocol, and consequently its ARP table. This can increase the CPU load on the switch. The source of the Topology Change can be a switch added by the users of the network, a Blade Centre that includes internal switches, etc. This can also be a configuration error on switches cause make them send BPDUs with topology change notifications when a port dedicated to users changes status. In that case each time a user powers up or disconnects his computer, a topology change will be sent.

#### For STP mode 1x1 please use (vid,1) as the argument

```
SHASTA #-> debug $(pidof stpNi) "call stpni_printStats(1,1)"
[Thread debugging using libthread_db enabled]
Using host libthread_db library "/lib/libthread_db.so.1".
0xb6a31cbc in epoll_wait () from /lib/libc.so.6
--------------------------------------------------------------------------------------------
 | RX | TX | AGGR BPDU
PORT| Bpdu RBpdu MBpdu Flg80 Flg01 TCN | Bpdu RBpdu MBpdu Flg80 Flg01 TCN | Rx Tx
--------------------------------------------------------------------------------------------
x00: 0 124 0 0 4 0 0 9 0 0 4 0 0 0
x02: 0 124 0 0 4 0 0 5 0 0 2 0 0 0
--------------------------------------------------------------------------------------------
$1 = 1
```
#### For STP and MSTP mode flat please use (0,0) as the argument

*SHASTA #-> debug \$(pidof stpNi) "call stpni\_printStats(0,0)" [Thread debugging using libthread\_db enabled] Using host libthread\_db library "/lib/libthread\_db.so.1". 0xb6a31cbc in epoll\_wait () from /lib/libc.so.6*

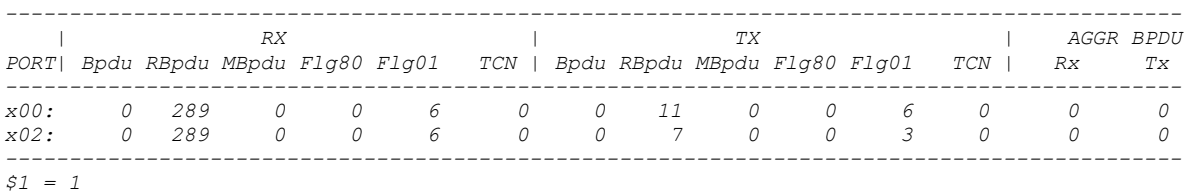

#### For MSTI instance 1 please use  $(1,0)$  as the argument. { (instance,0) 0 represents the flat mode }

*SHASTA #-> debug \$(pidof stpNi) "call stpni\_printStats(1,0)" [Thread debugging using libthread\_db enabled] Using host libthread\_db library "/lib/libthread\_db.so.1". 0xb6a31cbc in epoll\_wait () from /lib/libc.so.6*

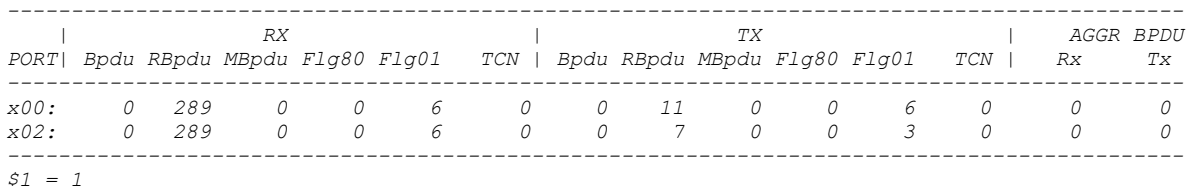

Column description:

RX - All the BPDU received by the swith

- Bpdu 802.1d BPDUs
- RBpdu 802.1w BPDUs
- Flg80 BPDUs with flag 80 set (Topology Change Acknowledgement)
- Flg01 BPDUs with flag 01 set (Topology Change)

TX: All the BPDU sent by the swith

- Bpdu 802.1d BPDUs
- RBpd 802.1w BPDUs
- Flg80 BPDUs with flag 80 set (Topology Change Acknowledgement)
- Flg01 BPDUs with flag 01 set (Topology Change)

#### **Troubleshooting in bShell**

Verify a VLAN's Spanning Tree Group (STG):

```
BCM.0> dump chg vlan 2
VLAN.ipipe0[2]: 
<VLAN_PROFILE_PTR=1,VALID=1,STG=5,PORT_BITMAP_W1=0xc00000,PORT_BITMAP_W0=0x5f,PORT_BITMAP=0x00c00
0000000005f,ING_PORT_BITMAP_W1=0xc00000,ING_PORT_BITMAP_W0=0x5f,ING_PORT_BITMAP=0x00c000000000005
f,EVEN_PARITY_1=1,EVEN_PARITY_0=1,ENABLE_IGMP_MLD_SNOOPING=1,>
BCM.0>
```
#### Convert the port bitmat to readable format:

*BCM.0> pbmp 0x5f 0x000000000000000000000000000000000000000000000000000000000000005f ==> cpu,ge0-ge4 BCM.0> OS6860-> show vlan 2 members port type status*

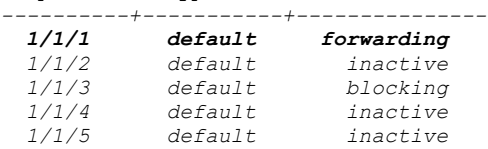

Verify the STG state in hardware to check if the port is mapped and configured correctly:

```
BCM.0> stg stp 5
STG 5:
   Block: ge1-ge28,xe
  Forward: ge0,hg
BCM.0>
OS6860-> show spantree ports blocking
Vlan Port Oper Status Path Cost Role Note
-----+-------+------------+---------+-------+---------
   2 1/1/3 BLK 4 ALT
OS6860-> show spantree ports forwarding
Vlan Port Oper Status Path Cost Role Note
-----+-------+------------+---------+-------+---------
   2 1/1/1 FORW 4 ROOT
```
# **8. Troubleshooting Link Aggregation**

Special frames (Link Aggregation Control Protocol Data Unit or LACPDU) are used to interact with a remote system and establish a Link Aggregation Group. However, some preliminary configuration is still needed, whereby the user specifies attributes related to the aggregate group as well as attributes associated to the "possible" participating links. These attributes are normally named "keys". Links will join aggregate groups by the time they come up and exchange LACPDU frames with the peer. Depending on the "keys" associated to the links and to the aggregate, the links may potentially join different groups. Note that a link can only join an aggregate when it is up because LACPDU must be exchanged with a remote system.

- For load balancing purposes, the traffic is distributed across all the ports of an aggregate group.
- The load balancing is performed at the ingress side
- The speed of the ports is not taken into consideration when traffic is distributed. In other words, the same number of flows is distributed evenly on each port without reference to the line speed.
- The maximum number of aggregates per system is 128 and the maximum number of aggregable ports is 256, including LACP aggregate.
- The maximum number of links per aggregate is 8, but an aggregate may be defined with a maximum of 8, 4 or 2 links). If no aggregate size is provided at configuration time, the default value is 8.
- From the perspective of the LACP state machine, each port can have the following states:
	- Configured: the port has been created and keeps trying to select an aggregate on the NI where the port is located
	- Selected: the port is selected in an aggregate based on the match of actor/partner parameters for the port and the aggregate, each aggregate can have up to 8 ports selected
	- Reserved: the necessary resources to handle the port are available and the port is waiting for LACPDU synchronization exchange to open the traffic
- In case of linkagg port leave / join events verify LACP BPDU drop on software and hardware level, finally compare number of LACP BPDUs received in hardware and software
- Unknown Destination/Broadcast/Multicast traffic is load balanced on all the ports of the aggregate. This provides better throughput for broadcast and multicast traffic.
- LACP BPDUs are tunneled by default on UNI ports.

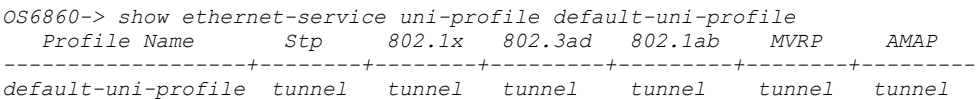

An example configuration with allowed peering:

```
OS6860-> show configuration snapshot linkagg 
! Link Aggregate:
linkagg lacp agg 1 size 2 admin-state enable 
linkagg lacp agg 1 actor admin-key 1
linkagg lacp port 1/1/1 actor admin-key 1
linkagg lacp port 1/1/2 actor admin-key 1
```
#### **LACP BPDU processing on software level**

Once the packets were classified as "trap to CPU" on the ASIC level the packets were placed in CPU port queue. There are 32 internal queues out of which 27 are used for LACP. The pktDriver receives the packet via DMA transfer from the Broadcom ASIC, classifies the packet as LACP, and sends the packet to the LACP module for further software processing.

#### **Hash-control**

Hash may be controlled for each linkagg separately using the following command:

```
OS6860-> linkagg lacp agg 1 hash ?
↑ \lambdaTUNNEL-PROTOCOL SOURCE-AND-DESTINATION-MAC
                         SOURCE-AND-DESTINATION-IP SOURCE-MAC SOURCE-IP
                         DESTINATION-MAC DESTINATION-IP
 (Link Aggregation Command Set)
```
#### **Support of 256 aggregates and up to 16 ports**

A debug CLI command needs to be enabled to support 256 aggregates and up to 16 ports:

\_\_\_\_\_\_\_\_\_\_\_\_\_\_\_\_\_\_\_\_\_\_\_\_\_\_\_\_\_\_\_\_\_\_\_\_\_\_\_\_\_\_\_\_\_\_\_\_\_\_\_\_\_\_\_\_\_\_\_\_\_\_\_\_\_

*OS6860-> debug capability linkagg increase-agg-limit*

Summary of the commands in this chapter is listed here:

```
 show linkagg
 show linkagg agg <linkagg id>
 show linkagg agg <linkagg id> port
 show configuration snapshot linkagg
 show log swlog | grep LACP
 show log swlog | grep linkagg
 debug show lacp counters port <slot/port>
 debug $(pidof lacpNi) "call la_ni_lacp_port_stats_prt (-1)"
 d chg trunk_group
 show c ge28
 g RDBGC0.ge28
 g drop_pkt_cnt_ing.ge28
```
# 8.1. **Basic Troubleshooting**

#### show linkagg

*-> show linkagg Number Aggregate SNMP Id Size Admin State Oper State Att/Sel Ports -------+----------+--------+----+-------------+-------------+--------+----- 1 Static 40000001 8 ENABLED UP 2 2 2 Dynamic 40000002 4 ENABLED DOWN 0 0*

\_\_\_\_\_\_\_\_\_\_\_\_\_\_\_\_\_\_\_\_\_\_\_\_\_\_\_\_\_\_\_\_\_\_\_\_\_\_\_\_\_\_\_\_\_\_\_\_\_\_\_\_\_\_\_\_\_\_\_\_\_\_\_\_\_\_

#### OmniSwitch OS6860/OS6900/OS10K Troubleshooting Guide Part No.032996-00 Rev.A AOS Release 7.X and 8.X and 8.7 and  $\sim$  7.8 and 8.7 and 7.8 and 7.8 and 7.8 and 7.8 and 7.8 and 7.8 and 7.8 and 7.8 and 7.8 and 7.8 and 7.8 and 7.8 and 7.8 and 7.8 and 7.8 and 7.8 and 7.8 and 7.8 and 7.8 and 7.8 and 7.8 a

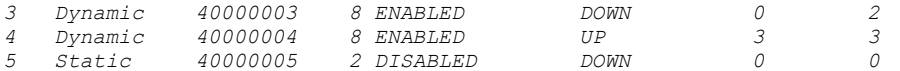

#### show linkagg <id>

*-> show linkagg agg 1 Static Aggregate SNMP Id : 40000001, Aggregate Number : 1, SNMP Descriptor : Omnichannel Aggregate Number 1 ref 40000001 size 4, Name : , Admin State : ENABLED, Operational State : UP, Aggregate Size : 4, Number of Selected Ports : 4, Number of Reserved Ports : 4, Number of Attached Ports : 4, Primary Port : 1/1/1*

#### show linkagg port

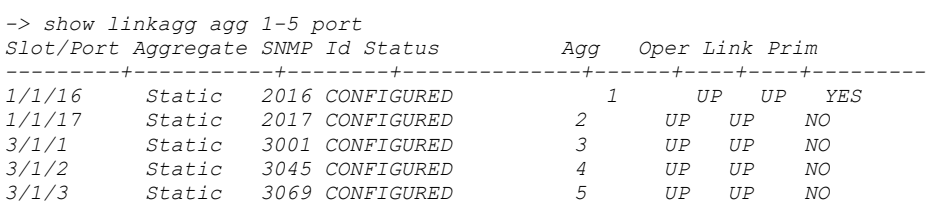

# 8.2. **Advanced Troubleshooting**

#### Check the LACP Rx and Tx counters :

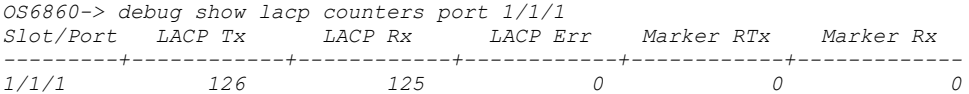

#### Detailed LACP logs:

*swlog appid linkAggCmm subapp all level debug1 swlog appid linkAggNi subapp all level debug1*

#### Even more detailed LACP logs:

*swlog appid linkAggCmm subapp all level debug3 swlog appid linkAggNi subapp all level debug3*

Optionally disable duplicates and increase SWLOG size:

*no swlog duplicate-detect swlog output flash-file-size 512*

#### Gather logs:

*show configuration snapshot linkagg show linkagg port show log swlog | grep LACP show log swlog | grep linkagg*

The debug logs should be disabled after gathering outputs:

*swlog appid linkAggCmm subapp all level info swlog appid linkAggNi subapp all level info*

#### **Troubleshooting in Maintenance Shell**

Warning: Maintenance Shell commands should only be used by Alcatel-Lucent personnel or under the direction of Alcatel-Lucent. Misuse or failure to follow procedures that use Maintenance Shell commands in this guide correctly can cause lengthy network down time and/or permanent damage to hardware.

Print LACP details per port from NI module to check if the ports are mapped correctly to the configured Agg:

```
OS6860 -> su
Entering maintenance shell. Type 'exit' when you are done.
SHASTA #-> debug $(pidof lacpNi) "call la_ni_port_prt (-1)"
[Thread debugging using libthread_db enabled]
Using host libthread_db library "/lib/libthread_db.so.1".
0xb6a93cbc in epoll_wait () from /lib/libc.so.6
    2/1/29 -> 0x000cad78 status=6 ifdx=101029 id=131100 type=1 agg_id=66 port_index=1 Bw:1G
             adminstate=1 operstate=2 link_up_down=1 activation_order=2 agg_ctx_p=0xca750
             mclag=0 vfl=0 req_token=0 WTR_ptr:status: (nil):514352
    Actor : Sys ID=[e8:e7:32:b3:35:a3] Sys Prio=0 Port=131100 Port Prio=0
             Admin Key=66 Oper Key=66
             Admin State=(act1.tim1.agg1.syn0.col0.dis0.def1.exp0)
             Oper State =(act1.tim1.agg1.syn0.col0.dis0.def0.exp0)
    Partner : Sys ID=[e8:e7:32:b3:36:9b] Sys Prio=0 Key=66 Port=9245 Port Prio=0
             Admin Key=0 Oper Key=66
              Admin Sys ID=[00:00:00:00:00:00] Admin Sys Prio=0 Admin Port=0 Admin Port Prio=0
             Admin State=(act0.tim0.agg1.syn0.col1.dis1.def1.exp0)
             Oper State =(act1.tim1.agg1.syn0.col0.dis0.def1.exp1)
    Explicit SysId: 0
    Bit order : 0
```
Print LACP statistics from NI module to check if the port is receiving & transmitting LACP PDUs. There is a possibility that the packet driver dropping the packet before sending it to the LACP module. We can check the counters in the pktDrv side as well as in the LACP module side to identify if there is any difference in TX and RX packet count exist or not. Following command can be useful to identify whether there is any drop at CPU

```
SHASTA #-> debug $(pidof lacpNi) "call la_ni_lacp_port_stats_prt (-1)"
[Thread debugging using libthread_db enabled]
Using host libthread_db library "/lib/libthread_db.so.1".
0xb6a81cbc in epoll_wait () from /lib/libc.so.6
1:29
 lacpdus_rx = 106372
 marker_pdus_rx = 0
      marker_response_pdus_rx = 0
      unknown_rx = 0
      illegal_rx = 0
 lacpdus_tx = 106382
 marker_pdus_tx = 0
      marker_response_pdus_tx = 0
      pktdrv_retry = 0
 pktdrv_drop = 0
 sysid_drop_tx = 0
```
In the above LCAP NI output port 1/1/29 is receiving the LACP PDUs.

 *sysid\_drop\_rx = 0*

#### **Troubleshooting in BShell ( the Hardware debug level)**

#### Display linkagg information:

*BCM.0> show c ge28*

```
BCM.0> d chg trunk_group
TRUNK_GROUP.ipipe0[3]: <TG_SIZE=1,RTAG=6,EVEN_PARITY=1,BASE_PTR=5>
TRUNK_GROUP.ipipe0[66]: <RTAG=6,>
TRUNK_GROUP.ipipe0[67]: <RTAG=6,EVEN_PARITY=1,BASE_PTR=4>
TRUNK_GROUP.ipipe0[100]: <RTAG=6,EVEN_PARITY=1,BASE_PTR=1>
TRUNK_GROUP.ipipe0[101]: <RTAG=6,EVEN_PARITY=1,BASE_PTR=2>
```
#### Verifyng LACP BPDU drop on hardware level :

The following command can be used to check status before or after an issue occurs and for monitoring purposes to see is there any packets drop at the hardware level, and what type of packets are dropped.

Dump counters for the port used in the linkagg (in this case it's 1/1/29 corresponding to port ge28) 3 times in 30 second interval:

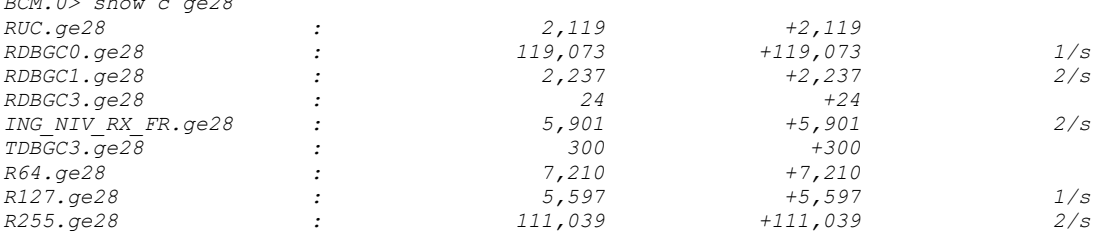

*...*

#### *Dump RDBGC0 counter 3 times in 30 second interval:*

*BCM.0> g RDBGC0.ge28 RDBGC0.ge28[1][0x38002b1e]=0x1d3cf: <EVEN\_PARITY=0,COUNT=0x1d3cf>*

#### *Dump DROP\_PKT\_CNT\_ING counter 3 times in 30 second interval:*

```
BCM.0> g drop_pkt_cnt_ing.ge28
DROP_PKT_CNT_ING.ge28[3][0x8001001d]=0: <COUNT=0>
```
# **9. Troubleshooting BOOTP/DHCP/UDP Relay**

Summary of the commands in this chapter is listed here:

\_\_\_\_\_\_\_\_\_\_\_\_\_\_\_\_\_\_\_\_\_\_\_\_\_\_\_\_\_\_\_\_\_\_\_\_\_\_\_\_\_\_\_\_\_\_\_\_\_\_\_\_\_\_\_\_\_\_\_\_\_\_\_\_\_\_\_\_ show configuration snapshot ip-helper show ip helper statistics show ip udp relay show ip udp relay statistics show configuration snapshot system show log swlog | grep -E "udpRelay|udprelay debug ip packet protocol udp start timeout 60 cat /proc/pktdrv | grep -E "Classified 24" \_\_\_\_\_\_\_\_\_\_\_\_\_\_\_\_\_\_\_\_\_\_\_\_\_\_\_\_\_\_\_\_\_\_\_\_\_\_\_\_\_\_\_\_\_\_\_\_\_\_\_\_\_\_\_\_\_\_\_\_\_\_\_\_\_\_\_\_

# 9.1. **Troubleshooting DHCP**

## **Minimum working configuration**

#### **DHCP Relay Agent Service**

*-> show configuration snapshot ip-helper ! UDP Relay: ip helper address 192.168.10.254* 

### **Generic UDP Relay Service**

*-> show configuration snapshot ip-helper ! UDP Relay: ip helper address 192.168.10.254 ip udp relay port 53*

DHCPv6 is a network protocol that is used for configuring IPv6 hosts with IP addresses, IP prefixes and/or other configuration required to operate on an IPv6 network.

IPv6 hosts can acquire IP addresses using stateless or stateful address autoconfiguration. DHCP tends to be preferred at sites where central management of hosts is valued; stateless autoconfiguration does not require any sort of central management, and is therefore preferable in networks where no management is readily available, such as a typical home network.

## **Stateless Autoconfiguration**

The stateless mechanism allows a host to generate its own addresses using a combination of locally available information and information advertised by routers. The stateless approach is used when a site is not particularly concerned with the exact addresses hosts use, so long as they are unique and properly routable.

Stateless Address Autoconfiguration is used to configure both link-local addresses and additional non-link-local addresses by exchanging Router Solicitation and Router Advertisement messages with neighboring routers.

The following are the two approaches with which an IPv6 node can configure its address in a stateless fashion:

 Using automatic address configuration with prefix discovery: This is based on RFC2462. If the 'autonomous' flag of a Prefix Information Option contained in a router advertisement is set, the IPv6 host may automatically generate its global IPv6 address by appending its 64-bit interface identifier to the prefix contained in the router advertisement.

Stateless DHCPv6: This is not mentioned as an option given in router advertisements [RFC2461].

## **Stateful Autoconfiguration**

In the stateful address auto-configuration model, hosts obtain interface addresses and/or configuration information and parameters from a server. The stateful approach is used when a site requires tighter control over exact address assignments. Stateful Address Autoconfiguration is used to configure non-link-local addresses through the use of a configuration protocol such as DHCP.

As far as the IPv6 host is concerned, using stateful DHCPv6 is little different to using stateless

DHCPv6 as the observed request/response times should be the same in most cases. However, it is possible that the extra overhead of reading and writing state to memory inside the DHCPv6 server may lead to a small increase in latency when compared to its stateless equivalent. This may be important for the configuration time of mobile nodes, which must perform address configuration when moving into a new network.

Delegating a prefix to an entire site is commonly a stateful operation, as the service provider routing scheme must always know where a site topologically resides, a packet targeted to a site must be routed back to the site. DHCPv6 server typically stores the DHCPv6 delegated prefix.

### **Example of Stateful Autoconfiguration**

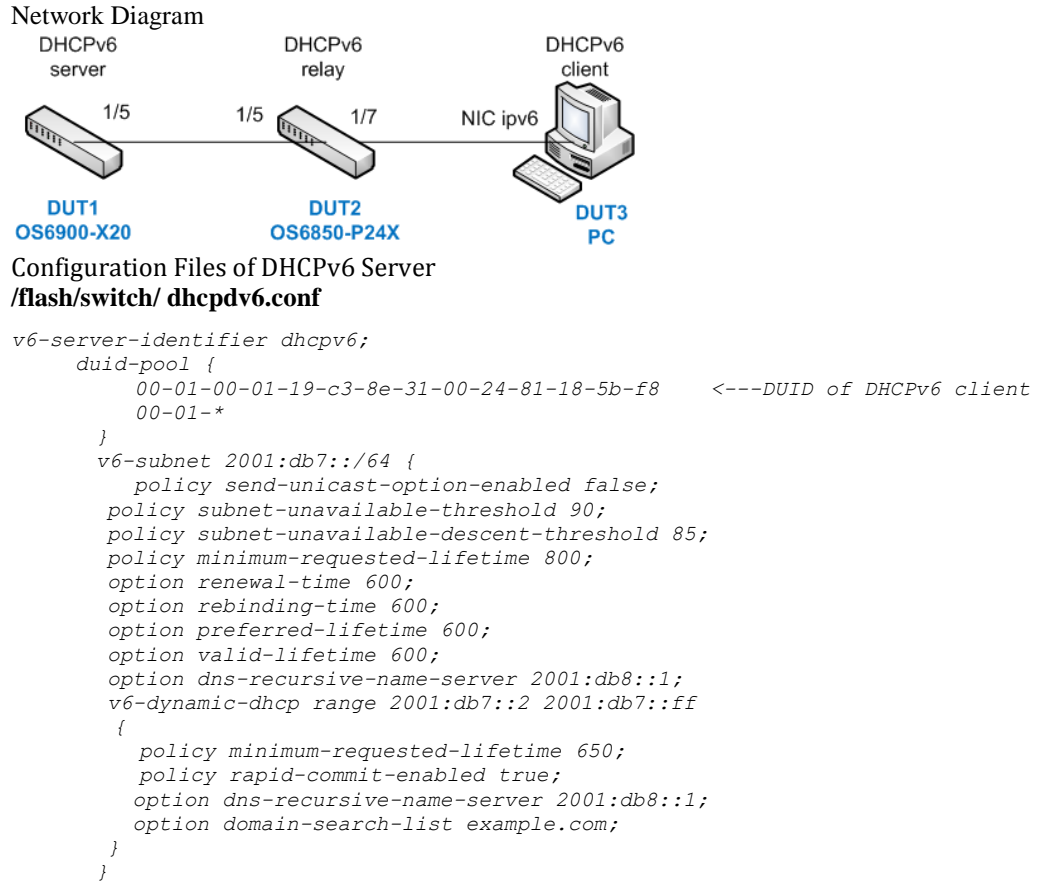

#### **/flash/switch/ dhcpdv6.pcy**

```
;QIPOrgID=4
AbusiveClientMonitorPeriod=30
AbusiveClientWarningCount=30
AbusiveClientLockout=30
AddManualToGlobalDuidPool=1
AllowClientPacketsWithInvalidOptions=1
AllowUnencodedFqdn=1
ClientFqdnOptionSupport=client
DefaultLease=6000
DHCPv6SocketAddr=2001:db8::1
RegisteredClientOnly=0
ReplyToUnmanagedInformationRequests=1
SendRequestedParamsOnly=1
```
*SendUnicastOption=1 UpdateQIP=all*

## Configuration

DUT1 (OS6900-X20 running AOS 7.3.3.292.R01)

*! VLAN: vlan 1 admin-state enable vlan 100 admin-state enable vlan 100 members port 1/5 untagged ! IPv6: ipv6 interface "dhcpv6\_server" vlan 100 ipv6 address 2001:db8::1/64 "dhcpv6\_server" ! IP Route Manager: ipv6 static-route 2001:db7::/64 gateway 2001:db8::ff metric 1 dhcpv6\_server ! Dhcpv6Srv: dhcpv6-server enable*

#### DUT2 (OS6850-P24X running AOS 6.4.5.447.R02)

```
! VLAN :
vlan 1 enable name "VLAN 1"
vlan 100 enable name "VLAN 100"
vlan 100 port default 1/5
vlan 200 enable name "VLAN 200"
vlan 200 port default 1/7
! VLAN SL:
! IP :
ip service all
ip interface dhcp-client vlan 1 ifindex 1
ip interface "dhcpv6_server" ifindex 2
! IPv6 :
ipv6 interface "dhcpv6_server" vlan 100 
ipv6 address 2001:db8::ff/64 "dhcpv6_server"
ipv6 interface "dhcpv6_client" vlan 200 ra-managed-config-flag true 
ipv6 address 2001:db7::ff/64 "dhcpv6_client"
ipv6 prefix 2001:db7::/64 autonomous-flag false dhcpv6_client
! IP multicast :
ipv6 static-route ::/0 gateway 2001:db8::ff metric 1 dhcpv6_server
! OSPF3 :
ipv6 load ospf
ipv6 ospf area 0.0.0.0
ipv6 ospf interface dhcpv6_server area 0.0.0.0
! DHCPv6 :
ipv6 helper address 2001:db8::1
```
#### DUT3 (PC running Windows Server 2008 R2 Entreprise)

Run "Command Prompt" as administrator and issue "netsh int ipv6 show int ipv6". Make sure that "Advertising = disabled" and "Managed Address Configuration = enabled". If not, issue "netsh int ipv6 set int ipv6 adver=en managed=en" and then issue "netsh int ipv6 set int ipv6 adver=dis".

*Interface ipv6 Parameters*

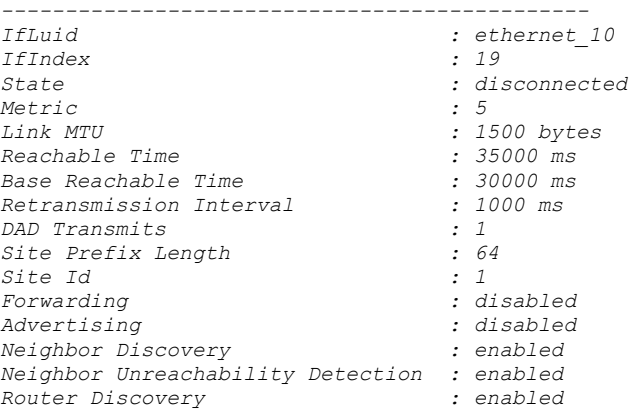

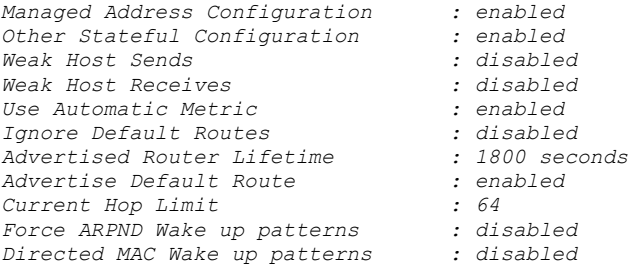

#### Output of DHCPv6 Client

*Ethernet adapter ipv6 :*

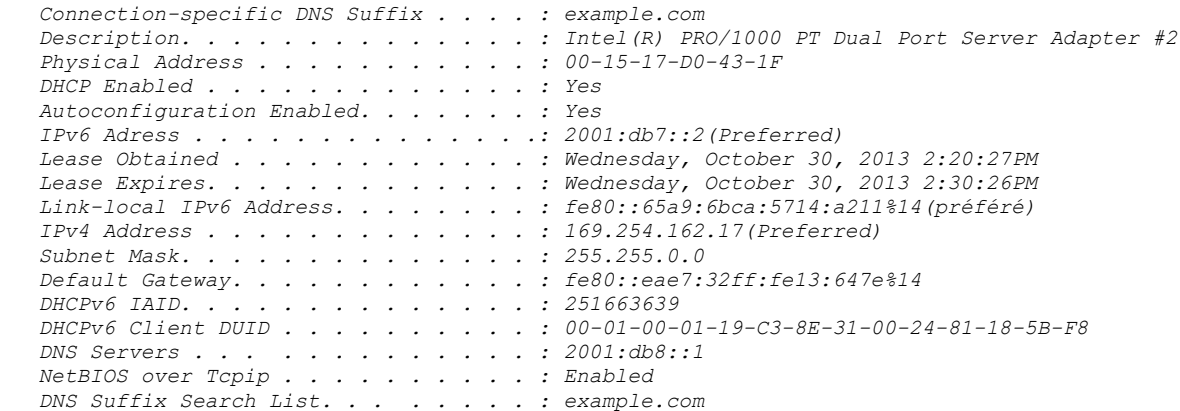

## 9.2. **Troubleshooting UDP Relay**

#### **Minimum working configuration**

#### DHCP Relay Agent Service

*-> show configuration snapshot ip-helper ! UDP Relay: ip helper address 192.168.10.254* 

#### Generic UDP Relay Service

*-> show configuration snapshot ip-helper ! UDP Relay: ip helper address 192.168.10.254 ip udp relay port 53*

#### **Packet Flow**

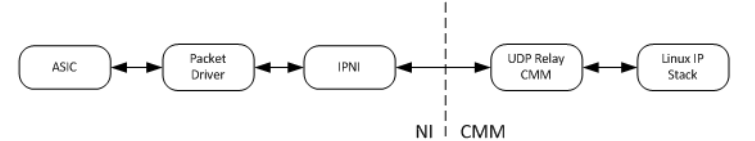

This packet flow assumes the end station is directly connected to the OS10K/OS6900/OS6860/OS6860E unit. In the customer network, the OS10K/OS6900/OS6860/OS6860E unit will most likely not directly connect to end stations but to edge switches. This packet flow description is described what happens when the UDP packets entered the OS10K/OS6900/OS6860/OS6860E unit. Also assume the end station is on VLAN 30 on VRF 2 with the ip interface for VLAN 30 is 10.30.0.254.

#### **DHCP Relay Agent Service packet flow**

- 1. Device sends out DHCP Discovery packet
- 2. DHCP Discovery packet is trapped to CPU by the FFP
- 3. Packet Driver sends the packet to IPNI
- 4. IPNI sends the packet to UDP Relay CMM based on the UDP list
- 5. UDP Relay CMM received this packet from the socket opened
- 6. UDP Relay CMM looks up the VRF that VLAN 30 belongs to
- 7. UDP Relay CMM looks up the next hop IP address form its configuration
- 8. For Standard Mode, it will be all the next hop IP addresses
- 9. For Per VLAN Mode, it will look up if there is any next hop IP address configured for VLAN 30; f there is none, the packet is discarded
- 10. Packet is sent to the Native Linux IP stack to be forwarded to the IP destination (the next hop IP address)
- 11. DHCP server reply with a DHCP Offer packet
- 12. This DHCP Offer packet is sent to ip interface 10.30.0.254
- 13. DHCP Offer packet is sent to the IP NI since the DHCP Server is to reply to the ip interface of the DHCP Relay Agent
- 14. UDP Relay CMM looks up the network port that based on the destination MAC address of the DHCP Offer packet
- 15. UDP Relay CMM looks up the NI that the network port resides
- 16. UDP Relay CMM sends the DHCP Offer packet to the IP NI where the network port is
- 17. IP NI sends the frame to Packet Driver where the packet is sent out into the network
- 18. All upstream DHCP packets from the device to the DHCP server follow the DHCP Discovery packet
- 19. All downstream DHCP packets from the DHCP server to the device follow the DHCP Offer packet

#### **Generic UDP Relay Service packet flow**

- 1. Device sends out a broadcast UDP frame with destination port 1122
- 2. Packet is trapped to CPU based on the destination UDP port
- 3. Packet is sent to IPNI from Packet Driver
- 4. IPNI sends the packet to UDP Relay CMM
- 5. UDP Relay CMM looks up the VRF of VLAN 30
- 6. UDP Relay CMM looks up the configuration for the UDP port 1122 and determined that this packet is to be forwarded to VLAN 40, 50 and 60
- 7. UDP Relay CMM will send the packet to IP NI and then to the Packet Driver 3 times (one for VLAN 40, one for VLAN 50 and one for VLAN 60)
- 8. Packet Driver is able to flood the packet to all the ports that belongs to VLAN 40, VLAN 50 and VLAN 60

## **DHCP Snooping Binding Database**

By default, once DHCP Snooping is enabled at either the switch-level or the VLAN-level, the DHCP Snooping Binding Database capability will be enabled. The DHCP Snooping Binding table is indexed by the physical port and the client's MAC address. It contains the following data:

- Client's MAC Address:
- Client's IP Address assigned by the DHCP Server;
- The physical port where the DHCP request is coming from;
- The VLAN Id where the DHCP request packet is coming from;
- The lease time of the IP Address;
- The type/nature of how the binding entry is populated, either static or dynamic.

### OmniSwitch OS6860/OS6900/OS10K Troubleshooting Guide Part No.032996-00 Rev.A AOS Release 7.X and 8.X and 8.7 and  $\sim$  7.8 and 8.7 and 7.8 and 7.8 and 7.8 and 7.8 and 7.8 and 7.8 and 7.8 and 7.8 and 7.8 and 7.8 and 7.8 and 7.8 and 7.8 and 7.8 and 7.8 and 7.8 and 7.8 and 7.8 and 7.8 and 7.8 and 7.8 a

The binding table entries are usually populated by the UDP Relay software as it tracks the DHCP packets against the client H/W MAC address and the physical port. It does not require any human intervention. This type is called "dynamic" (dynamically learned). When the binding entry, for any specific reason, is created by a human admin, the type is called "static" (statically configured). The dynamic binding entries take precedence over the static entries. That is, if there exists a static binding entry in the binding table, it will be replaced by a newly learned dynamic entry; while if there exists a dynamic entry, when the user attempts to add a static entry with the same MAC Address and Slot/Port, the dynamic entry is not replaced.

Since the DHCP snooping binding database needs to be persistent to survive the switch reboot/takeover, the snooping binding table is periodically saved to a file. It is named dhcpBinding.db under the /flash/switch directory. The synchronization period is configurable, and by default is 300 seconds. In addition, there will be a timestamp stating the last time the synchronization has been successfully performed. This file is also sent to the secondary CMM in a dual-CMM setup. This will have to be sent to the other chassis in a virtual chassis environment. The dynamic binding entry is populated when the Relay Agent receives a DHCP-ACK packet. By default the Relay Agent will remove a binding entry when one of the following conditions occurs:

- Receiving a DHCP Release packet (Note, it is commonly seen that the Relay Agent does not receive the DHCP-RELEASE packets on Windows when ipconfig /release is performed)
- When the Relay Agent's Lease Timer is decremented to 0;
- Receiving a NI-Detach event from port manager
- Receiving a link-down event from port manager
- If the MAC is aged out by source learning; This check is made at the time we sync the binding database to a file

If binding persistency is enabled by the user (default is disabled) then the only events that will cause the binding entry to be removed are receiving a DCHP-RELEASE packet or the expiration of the lease timer. The other events that normally cause removal will be ignored.

**Note**: Due to the synchronization period, there will potentially be a discrepancy between the binding database in the memory and the flash binding database file. Also, for the same reason the binding table in the memory might not be removed promptly, since the MAC Address aging is only checked every synchronization time period.

There are two actions defined against the DHCP Snooping binding database. The purpose of those actions is mainly for re-synchronization of the binding table (in memory) and the database (in flash).

- The "Purge" action is to clear what's in the memory;
- The "Renew" action is to populate the binding table in the memory based on the flash file.
- Functional description:
- The max number of Binding entries in the DHCP Snooping Binding Table is 4096. (This is a soft limit that is put in place for entries syncing to the secondary and/or slave chassis).
- DHCP Snooping Binding Table on the Master primary chassis resides in memory. This table will be sync to flash based on the value of dhcpSnoopingBindingDatabasesyncTimeout value. The default is 5 minutes. The lowest value is 1 minute.
- Once DHCP Snooping Binding Table is written to flash on the Master primary CMM, the system will sync this to all the secondary/slave CMMs.
- If before the next sync to flash operation, there is a takeover action the new binding entries that are still in memory will not be saved to flash. The new Master primary CMM will not have the new entries.
- The DHCP Snooping Binding Table Persistent flag is set as disable by default same as 6.X.
- Before writing to flash, the system will decrement lease time of each entry in the DHCP Snooping Binding Table that is in memory. The system will delete those entries that the lease time expired.
- When the dhcpSnoopingBindingDatabasesyncTimeout is changed, the previous timer is stopped and the system will execute the timeout out with respect to the time that the timeout value is changed. (Start from fresh).
- Ingress Source Filtering can only be enabled on the "client-only" ports.

### **Configuration** DHCP Relay Agent Service

```
ip helper <standard | per-vlan>
ip helper address 172.6.5.1 vlan 1 
no ip helper address 172.6.5.1 ! standard mode
no ip helper address vlan 20 address 172.6.20.1 ! per VLAN mode.
ip helper forward delay 
ip helper maximum hops 
ip helper address 210.10.1.100 162.3.5.4
no ip helper statistics vlan <vlan id> address <ipv4addr> ! per vlan mode
ip helper agent-information <enable | disable>
ip helper agent-information <replace | keep | drop>
ip helper boot-up <enable | disable>
ip helper pxe-support <enable | disable>
```
#### Generic UDP Relay Service

```
ip udp relay {service <name> | port < number>}
ip udp relay {service <name> | port < number>} vlan [number]
ip udp relay no {service <name> | port < number>}
ip udp relay {service <name> | port < number>} no vlan [number }
```
In AOS7 and AOS8, it is still required to create the UDP port to forward either by well known service name or UDP port and then the destination VLANs or VLAN range."ip udp relay no {service <name> | port

<number>)" deletes the entire associated destination VLANs configuration for that service or port. In AOS7 and AOS8 the term "service" means a Generic UDP Relay Service which will be translated to an UDP port.

# 9.3. **Basic troubleshooting**

## **DHCP Relay Agent Service**

Display statistics:

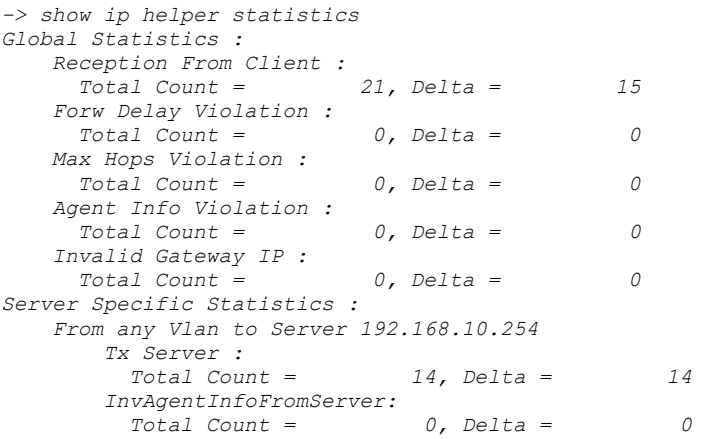

#### Clear statistics:

*-> no ip helper statistics -> no ip helper statistics global-only -> no ip helper statistics server-only* 

#### Clear statistics in the standard mode:

-> no ip helper statistics address <ipv4addr>

Clear statistics in the per vlan mode:

-> no ip helper statistics vlan <vlan id> address <ipv4addr>

#### **Generic UDP Relay Service**

Use the "show ip udp relay [service <name>| port [<number>]" command to display UDP Relay configuration:

*-> show ip udp relay Service Name Port Vlans ---------------------+-----+----------------------------- DNS port 53* 

Use the "show ip udp relay statistics [service <name>| port [<number>]" command to display UDP Relay statistics:

*-> show ip udp relay statistics Port Service Pkts Recvd Pkts Sent Dst Vlan -----+--------------+----------+----------+-------- 53 DNS port 2 2 10*

#### Resetting statistics:

-> ip udp relay no statistics

#### **DHCP Snooping Traffic Violation Statistics**

DHCP Snooping traffic filtering/blocking statistics are kept per port. There are five counters:

- MAC Address violation counter. This counter is incremented when an DHCP packet is received on an untrusted interface, and the Ethernet source MAC address and the DHCP client hardware address do not match.
- DHCP Server packets violation counter. This counter is incremented when a DHCP packet from a DHCP server, such as a DHCPOFFER, DHCPACK, DHCPNAK, or DHCPLEASEQUERY packet, is received on an untrusted port.
- DHCP binding violation counter. This counter is incremented when the switch receives a DHCPRELEASE or DHCPDECLINE broadcast message that contains a MAC address in the DHCP snooping binding table, but the interface information in the binding table does not match the interface on which the message was received.
- DHCP Option 82 violation counter. This counter is incremented when a relay agent forwards a packet that includes option-82 information to an untrusted port.
- DHCP Relay Agent counter. This counter is incremented when a DHCP relay agent forwards a DHCP packet that includes a relay-agent IP address that is not 0.0.0.0.
- **Note**: The above statistics violation counters are applicable for both switch-level and vlan-level DHCP Snooping. And they are only applicable when the port is in the "Client-Only" trust mode. When the port mode is change from "Client-Only" to "Blocked/Trusted", the counters are reset to 0

#### **Logging to SWLOG**

Following appids may be used for monitorig UDP Relay:

-> show configuration snapshot system ! System Service: swlog appid udpRelay subapp all level debug3 swlog appid ipni subapp 15 level debug3

#### An example of UDP Relay related logs:

-> show log swlog | grep -E "udpRelay|udprelay" *<snap> swlogd: ipni udprelay debug2(7) port-chk: udp-dport 53*

#### OmniSwitch OS6860/OS6900/OS10K Troubleshooting Guide Part No.032996-00 Rev.A AOS Release 7.X and 8.X January 2015

```
<snap> swlogd: ipni udprelay debug1(6) port-chk: match
<snap> swlogd: ipni udprelay debug3(8) ipni_is_udp_pkt_dhcp: udp-dport 53
<snap> swlogd: ipni udprelay debug2(7) pkt (len 98) sent to UDP-CMM
<snap> swlogd: udpRelay main debug1(6) [UDP Relay Debug]: IP ni Receive(slot 1).... len = 130
<snap> swlogd: udpRelay main debug1(6) [UDP Relay Debug]: Processing pket from NI ....
<snap> swlogd: udpRelay main debug1(6) UdpPort = 4529
<snap> swlogd: udpRelay main debug1(6) Gport = 47
<snap> swlogd: udpRelay main debug1(6) VLAN = 100
<snap> swlogd: udpRelay main debug1(6) VRF = 0
<snap> swlogd: udpRelay main debug1(6) Pkt len = 98
<snap> swlogd: udpRelay main debug1(6) UDP Relay CMM: udpRelay_pktForwarding ...
<snap> swlogd: udpRelay main debug1(6) [dhcpSnoopingCheckLpsViolation:10637] Gport: 47
<snap> swlogd: udpRelay main debug3(8) dhcpSnoopingGetPortEntry: ifIndex 1048
<snap> swlogd: udpRelay main debug3(8) dhcpSnoopingGetPortEntry: ret 0xaa498
<snap> swlogd: udpRelay main debug1(6) udpRelay_pktForwarding: gport: 47, vid: 100, pkt len 102 
vrf = 0, ifIndex = 1048
<snap> swlogd: udpRelay main debug1(6) ...packet get transfered to genericHandleRequest: Msg 
type=0 VRF=0
<snap> swlogd: udpRelay main debug1(6)genericHandleRequest:from vlan = 100,sport = 4529, dport=53
<snap> swlogd: udpRelay main debug1(6) Generic REQ: req recd on i/f addr = 0xc0a864fe
<snap> swlogd: ipni udprelay debug2(7) pkt (len 72) sent to UDP-CMM
<snap> swlogd: udpRelay main debug1(6) [UDP Relay Debug]: IP ni Receive (slot 1).... len = 104
<snap> swlogd: udpRelay main debug1(6) UdpPort = 4530
<snap> swlogd: udpRelay main debug1(6) Pkt len = 72
<snap> swlogd: udpRelay main debug1(6) udpRelay_pktForwarding: gport: 47, vid: 100, pkt len 76 
vrf = 0, ifIndex = 1048
<snap> swlogd: udpRelay main debug1(6)genericHandleRequest:from vlan = 100, sport = 4530,dport=53
<snap> shasta swlogd: ipni udprelay debug2(7) port-chk: udp-dport 137
```
## 9.4. **Advanced troubleshooting**

DHCP Relay operation can be monitored using "debug ip packet".

An example of a DHCP Renew (the client is connected to port  $1/1/48$ , the server is connected to port  $1/1/1$ ):

```
-> debug ip packet protocol udp start timeout 60
-> 1 1 R 1/1/48 0007e9:1ff566->ffffff:ffffff IP 0.0.0.0->255.255.255.255 UDP 68,67
1 1 S UDP 0007e9:1ff566->ffffff:ffffff IP 0.0.0.0->255.255.255.255 UDP 68,67
1 C S 1/1/1 e8e732:ab17bd->00e0b1:f47b19 IP 192.168.10.253->192.168.10.254 UDP 67,67 
1 1 R CMM1 e8e732:ab17bd->00e0b1:f47b19 IP 192.168.10.253->192.168.10.254 UDP 67,67
1 1 S 1/1/1 e8e732:ab17bd->00e0b1:f47b19 IP 192.168.10.253->192.168.10.254 UDP 67,67
1 1 S FLD e8e732:ab17bd->ffffff:ffffff ARP Request 192.168.100.254->192.168.100.100
 1 1 R 1/1/1 00e0b1:f47b19->e8e732:ab17bd IP 192.168.10.254->192.168.100.254 UDP 67,67
1 1 S UDP 00e0b1:f47b19->e8e732:ab17bd IP 192.168.10.254->192.168.100.254 UDP 67,67
1 1 R UDP e8e732:ab17bd->0007e9:1ff566 IP 192.168.100.254->255.255.255.255 UDP 67,68
1 1 S 1/1/48 e8e732:ab17bd->0007e9:1ff566 IP 192.168.100.254->255.255.255.255 UDP 67,68
1 1 R 1/1/48 0007e9:1ff566->ffffff:ffffff IP 0.0.0.0->255.255.255.255 UDP 68,67
1 1 S UDP 0007e9:1ff566->ffffff:ffffff IP 0.0.0.0->255.255.255.255 UDP 68,67
1 C S 1/1/1 e8e732:ab17bd->00e0b1:f47b19 IP 192.168.10.253->192.168.10.254 UDP 67,67 
1 1 R CMM1 e8e732:ab17bd->00e0b1:f47b19 IP 192.168.10.253->192.168.10.254 UDP 67,67
1 1 S 1/1/1 e8e732:ab17bd->00e0b1:f47b19 IP 192.168.10.253->192.168.10.254 UDP 67,67
1 1 R 1/1/1 00e0b1:f47b19->e8e732:ab17bd IP 192.168.10.254->192.168.100.254 UDP 67,67
1 1 S UDP 00e0b1:f47b19->e8e732:ab17bd IP 192.168.10.254->192.168.100.254 UDP 67,67
1 1 R UDP e8e732:ab17bd->0007e9:1ff566 IP 192.168.100.254->255.255.255.255 UDP 67,68
1 1 S 1/1/48 e8e732:ab17bd->0007e9:1ff566 IP 192.168.100.254->255.255.255.255 UDP 67,68
1 1 R 1/1/48 0007e9:1ff566->ffffff:ffffff ARP Request 192.168.100.100->192.168.100.100
1 1 R 1/1/48 0007e9:1ff566->ffffff:ffffff ARP Request 192.168.100.100->192.168.100.100
1 1 R 1/1/48 0007e9:1ff566->ffffff:ffffff ARP Request 192.168.100.100->192.168.100.100
```
An example of DHCP Release (the client is connected to port  $1/1/48$ , the server is connected to port  $1/1/1$ ):

*-> debug ip packet protocol udp start timeout 60*

*-> 1 1 R 1/1/48 0007e9:1ff566->e8e732:ab17bd IP 192.168.100.100->192.168.10.254 UDP 68,67*

*1 1 S UDP 0007e9:1ff566->e8e732:ab17bd IP 192.168.100.100->192.168.10.254 UDP 68,67*

*1 C S FLD e8e732:ab17bd->ffffff:ffffff ARP Request 192.168.10.253->192.168.10.254 1 1 R CMM e8e732:ab17bd->ffffff:ffffff ARP Request 192.168.10.253->192.168.10.254*

*1 1 S FLD e8e732:ab17bd->ffffff:ffffff ARP Request 192.168.10.253->192.168.10.254*

*1 1 R 1/1/1 00e0b1:f47b19->e8e732:ab17bd ARP Reply 192.168.10.254->192.168.10.253*

*1 C S 1/1/1 e8e732:ab17bd->00e0b1:f47b19 IP 192.168.10.253->192.168.10.254 UDP 67,67 1 1 R CMM1 e8e732:ab17bd->00e0b1:f47b19 IP 192.168.10.253->192.168.10.254 UDP 67,67 1 1 S 1/1/1 e8e732:ab17bd->00e0b1:f47b19 IP 192.168.10.253->192.168.10.254 UDP 67,67*

# 9.5. **Troubleshooting in Maintenance Shell**

**Warning**: Maintenance Shell commands should only be used by Alcatel-Lucent personnel or under the direction of Alcatel-Lucent. Misuse or failure to follow procedures that use Maintenance Shell commands in this guide correctly can cause lengthy network down time and/or permanent damage to hardware.

Monitoring the number of DHCP messages receved on the Packet Driver level:

SHASTA #-> cat /proc/pktdrv | grep -E "Classified 24" Classified 24 : 165679713 4

Monitoring software counters for IPv6 helper:

```
#-> telnet cmma 22012
dhcp6r> show proto
VRF default
Relay
   enabled=0 clientIfId=1 maxHops=32
   Stats:
     upstreamRx=0 downstreamRx=0 otherRx=0 disabledRx=0
     badLen=0 maxHopsExceeded=0 noLinkAddr=0 tooBig=0
     noAddress=0 invalidOption=0 missingOption=0
```
**upstreamRx:** Messages received from upstream, a DHCPv6 server or another relay agent. i.e. RELAY-REPLYs **downstreamRx:** Messages received from downstream, either any of the client messages or a RELAY-FORWARD from another relay agent

There are a number of other debug commands, enter '?' or 'help' at the dhcp6r> prompt for a list. It is highly recommended that only the "show" commands be used in the debug CLI. Debug CLI commands can change at any time (i.e. no guarantees on them working in the future if included in test scripts).

# **10. Troubleshooting QoS**

Checklist

- Make sure that the "log" keyword in "policy rule" is realy needed presense of this keyword is increasing TCAM usage by 1 entry per rule
- Use masks for MAC and IP addresses wherever possible
- Prefer actions with "maximum bandwidth" than "cir"
- Use manually optimized network group in place of build in "Switch"

\_\_\_\_\_\_\_\_\_\_\_\_\_\_\_\_\_\_\_\_\_\_\_\_\_\_\_\_\_\_\_\_\_\_\_\_\_\_\_\_\_\_\_\_\_\_\_\_\_\_\_\_\_\_\_\_\_\_\_\_\_\_\_\_\_\_

\_\_\_\_\_\_\_\_\_\_\_\_\_\_\_\_\_\_\_\_\_\_\_\_\_\_\_\_\_\_\_\_\_\_\_\_\_\_\_\_\_\_\_\_\_\_\_\_\_\_\_\_\_\_\_\_\_\_\_\_\_\_\_\_\_\_

• Specify source ports where applicable

Summary of the commands in this chapter is listed here:

 show configuration snapshot vfc show qos slice show qos slice <slot/port> tail -f vfc1.log debug qos internal "slot 1 list 255 verbose" d chg fp\_port\_field\_sel d chg fp\_tcam d chg fp\_policy\_table d chg fp\_meter\_table d chg fp\_counter\_table

# 10.1. **Introduction**

#### **Trident hardware limitations**

Number of meters and counters supported in the Trident's ICAP is 2048. Each meter bucket size can be programmed from 512B to 64KB. The granularity for the meter ranges from 8Kbps to 10Gbps. These 2K meters are globally located outside the IFP and grouped into 4 meter pools. Each meter pool has 256 meter pairs (containing odd and even meter).

Each port supports the egress shaping by using the leaky bucket. The meter bucket size can be programmed from 256B to 32KB. The granularity for the meter ranges from 8 Kbps to 10 Gbps.

Trident slices don't support double wide mode. It will support only the slice pairing mode for all the slices. In 7.1.1.R01, double wide mode is used for CPU-Q slice. Here CPU-Q slice entries are configured in single slice (7) in single wide mode.

Trident doesn't support WRED statistics for different colors at queue level. It will support drop statistics for each color at the port level.

The BCM56840Ax Errata says that in 640G device, there can be inaccuracies in egress port shaping mechanism. Accuracy of shaping can degrade with a function of the packet size number of active ports and specified shaping rate.In worst case this shaping rate can degrade by  $\sim$ 16%. However BCM56840 480G is unaffected by this issue. So Egress shaping in 640G device in full line rate can be unpredictable. From the software side we can create a set of Unit Tested result and share it but test has to fine tune the actual behavior. OS6900 Platform uses Trident in the data path which supports 10 slices. In 10 slices, first 4 slices contain 128 entries per slice and the remaining 6 slices have 256 entries per slice, resulting in total of 2048 IFP entries.

#### **Reserved slices**

### **OS6860**

Helix4 has 16 slices of 256 entries each:

- Slice 0 Reserved for untrusted port entries/low priority (overridable) system slice
- Slice 1 Reserved for IP protocol cpu priority entries

Slices  $14 \& 15$  - Reserved for high priority (non overridable) system slices Features which require TCAM reservation:

- QoS Policies can dynamically use all free slices based on policy configuration
- SIP snooping will use between 1-4 slices based on a static tunable when enabled
- FIP snooping reserves a single slice when enabled
- OpenFlow Will reserve all free slices  $(2-13)$  when enabled (no other applications can be in use if it is enabled)
- AntiSpoofing reserves a single slice when enabled
- Vlan Stacking / SPB SAPs can dynamically use all free slices based on configuration
- $\bullet$  \*,G: reserves a single slice when enabled
- DHCP Snooping reserves a single slice on ASICs where DHCP snooping ports are enabled
- Deep Packet Inspection reserves a single slice when enabled

#### **No cache**

For 'Switch' group policies it's recommended to use the 'no-cache' keyword in the action for the rule (it really should be part of the rule, but for historical reasons it's in the action). That will cause the policy to not be programmed into the hardware TCAM and only be matched in software. It is recommended to use AOS 7.3.1.643.R01 or later - given test traffic in the lab, show health shows no change in CPU utilization. It's may be tricky to get right though, especially in the case there are rules with a lower precedence "deny all" and higher precedence "accept" policies. All policies that come after the first no-cache policy will need to be carefully checked to see if they also need to be no-cache, since if there's any overlap then they'll match first if they're in hardware.

#### **Maximum bandwidth per port**

There are two ways of limiting ingress banwidth:

*qos port <chassis/slot/port> maximum ingress-bandwidth <bw> maximum depth <depth>*

or

```
interfaces <chassis/slot/port> ingress-bandwidth mbps <br/> <br/> \tt{burst} <br/>\tt{burst}interfaces <chassis/slot/port> ingress-bandwidth enable
```
#### **Minimum and maximum bandwidth per queue**

The following configuration from AOS 6:

*qos port slot/port qn {minbw | maxbw} kbps* 

Can be replaced by:

*-> show configuration snapshot vfc ! Virtual Flow Control: qos qsp dcb "port11001" import qsp dcb "dcp-1" qos qsp dcb "port11001" tc 1 min-bw 0 max-bw 20 qos qsp dcb "port11001" tc 2 max-bw 20 qos qsi port 1/1/1 qsp dcb "port11001"*

#### **QoS/ACL Design and Configuration Introduction**

QoS software on OmniSwitch 6900 provides a way to manipulate flows coming through the switch based on user configured policies such as ACLs, traffic prioritization, bandwidth shaping or traffic marking and mapping. ACLs are a specific type of QoS policy used for Layer 2, Layer 3/4, and multicast filtering. The below is intended to provide the QoS/ACL necessary information on the OmniSwitch 6900 series to successfully configure and design a QoS/ACL policy in your networks.

Examples provided in this document are taken from an OmniSwitch 6900 running 7.3.2.355.R01 with 26 ports which is a one NI (Network Interface) version. NI consists of a switching ASIC and physical ports.

#### **Policy Condition and Action Guidelines**

*List of the Policy Conditions and Actions Available* 

**Qos Conditions Qos Actions** 

#### **Layer 1 Conditions**

- Source / destination port
- Source / destination port group
- **Layer 2 Conditions**
	- Source MAC / MAC group
	- Destination MAC / MAC group
	- 802.1p
	- Ethertype
	- Source VLAN
	- Destination VLAN (multicast rules only)
	- Outer VLAN
	- Inner VLAN

#### **Layer 3 Conditions**

- IP Protocol
- Source / destination IP
- Source / destination network group
- ToS
- DSCP
- ICMP code/type
- IPV6 Destination IP, Traffic, Next Header, Flow Label
- Multicast IP / Network Group

#### **Layer 4 Conditions**

- Source / destination TCP/UDP port
- **•** Destination
- Service
- Service group
- ICMP type
- TCP Flags

#### **IP Multicast**

• For IGMP ACLs QoS Actions

*Policy Condition Combination Matrix* 

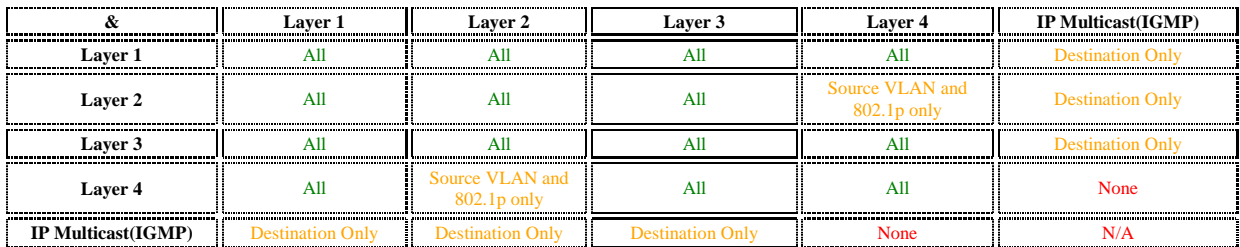

*Policy Action Combination Matrix* 

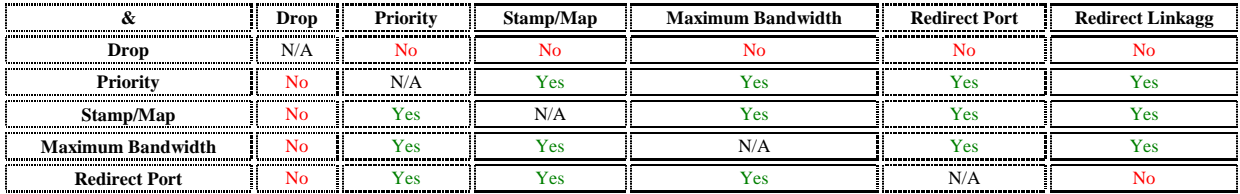

ACL Drop

- Priority, specify the egress queue (0-7)
- Specify the maximum queue depth
- 802.1p stamping and mapping
- ToS stamping and mapping
- DSCP stamping and mapping
- Permanent gateway (Policy Based Routing)
- Maximum Bandwidth
- Port Redirection
- Port Disable

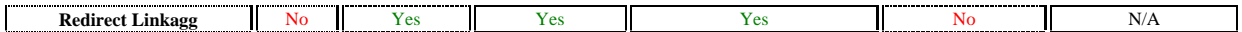

Warning: Reflexive rules and NAT are not supported.

#### **Understanding the QoS/ACL implementation on the OmniSwitch 6900**

On the OmniSwitch 6900, QoS and ACL classification and actions are performed in hardware. QoS/ACL rules are a combination of conditions and actions. The OS6900 can classify, stamp and prioritize on Layer 2 through Layer 4 traffic simultaneously, whether bridging or routing.

*Summary of guidelines to understand the QoS and TCAM usage and successfully configure policy rules on OS6900* 

The switching ASIC on each switching ASIC processes QoS and ACLs internally uses TCAM (Ternary Content Addressable Memory).

- The TCAM is divided into 14 slices, including 10 IFP slices and 4 EFP slices.
- IFP slices 0, 1, 2, and 3 can accommodate 128 rules, all other slices can accommodate 256 rules.
- $\bullet$  IFP slices 0, 1, 2, 3, 8, and 9 are reserved for the system use. User policy rules aren't configured in these slices.
- $\bullet$  4 IFP slices are available in User Policy Rules Space allowing 4  $\bullet$  256 = 1024 rules.
- User policy rules are always in lower slices than the slice(s) allocated for Anti-spoofing, Ethernet-Service, DHCP IP Source Filtering.
- User policy cannot overwrite the sap-profile priority assignment and rate limiting.
- TCAM rules are programmed on every NI if the policy rule does not specify a source port. If policy is applied on a stack, rules without specified source port are configured across all units and their NIs.
- Once the slices are set with their parsing modes, a packet will be looked-up in parallel in all slices.
- When a match occurs in one slice, the parsing stop in that slice.
- The result of all matches among all slices in ANDed with the highest slice number actions having the higher precedence in case of similar actions with the following exceptions (for equal precedence and different slice number):
- A drop has always precedence over accept
- The smallest rate limiter is always enforced
- Policy Network / MAC / Map / Destination Slot-Port / Service Group used in a policy rule consume one TCAM rule for every entry in the group.
- Combining different policy groups in the policy rules consumes one TCAM rule for every possible combination of match between the groups.
- 8 TCP/UDP hardware ranges are available on the Packet Processor.
- TCP/UDP hardware ranges are being used when the range consumes more than 5 TCAM regular rules, using a TCP/UDP hardware range consumes 1 TCAM rule.
- If the same rule type requires more than 256 entries, a second slice (set with the same classification type is allocated).
- All rules with the same type (all Field Processing Selectors are set to the same mode) fall in the same slice (up to 256 entries).
- The rule precedence is based on the order in which the rule entry is entered or by defining the precedence in the rule. If precedence is not specified, rule entered first will have higher precedence.
- Change in precedence will automatically revisit all the slices and TCAM rule allocation.
- Efficient usage of the policy rule precedence allows the user to configure more rules and can avoid reaching the system limitation.
- Policy Types can be summarized.

#### **TCAM allocation rules and practical examples**

QoS starts allocating rules in IFP slice 7, and works towards IFP slice 4. Each slice is set up to look at a particular set of fields in a packet. If all the entries in a slice are used, or the slice can't be programmed to accommodate all the fields needed in the condition, QoS moves on to the next lower slice.

*Simple policy rules consuming only 1 TCAM entry* 

## **Single source IP**

### Configuration

*policy condition c1 source IP 1.1.1.1 policy action a1 disposition accept policy rule r1 condition c1 action a1 qos apply*

#### TCAM Utilization 1 Rule is consumed on the NI

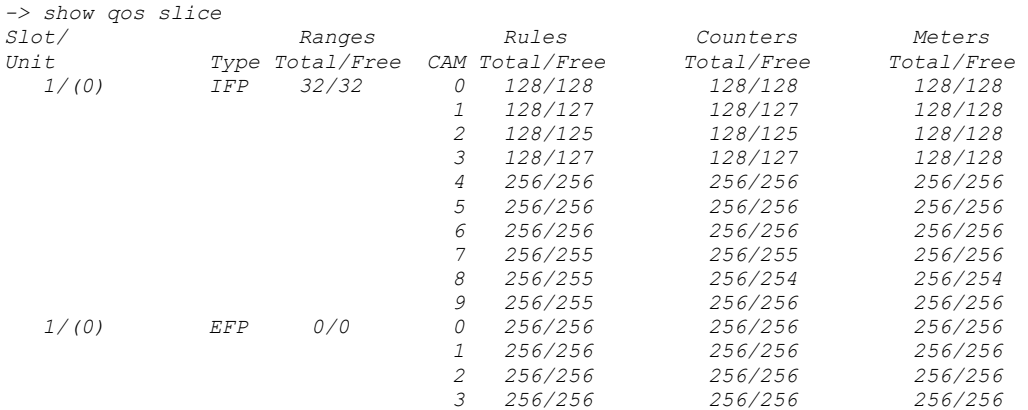

#### *Single Source Network*

#### **Configuration**

policy condition c1 source IP 1.1.1.0 mask 255.255.255.0 policy action a1 disposition accept policy rule r1 condition c1 action a1 qos apply

#### TCAM Utilization

#### 1 Rule is consumed on the NI

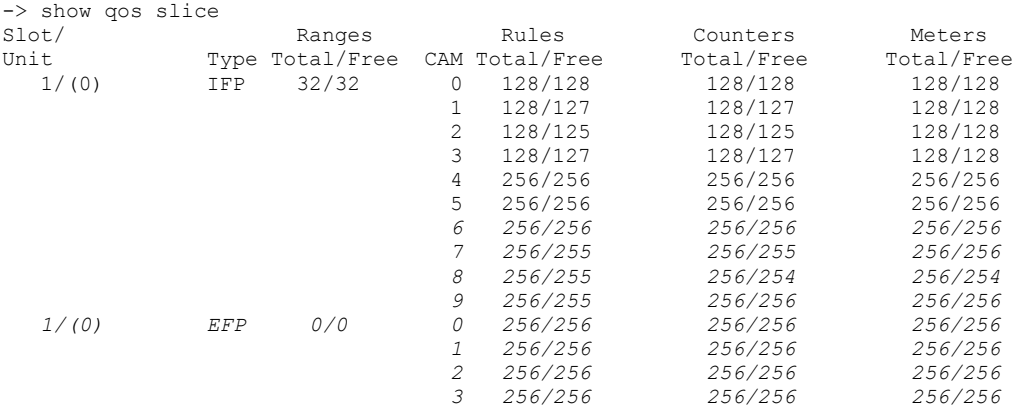

**Mixing single source IP and destination IP in a policy condition will consume only one TCAM entry**  Configuration

*policy condition c1 source ip 1.1.1.1 destination ip 2.2.2.2 policy action a1 disposition accept policy rule r1 condition c1 action a1 qos apply*

#### TCAM Utilization 1 Rule is consumed on the NI

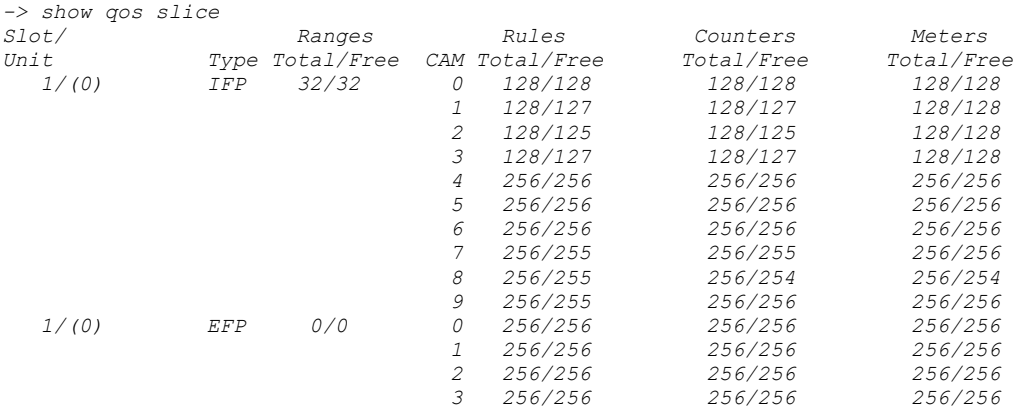

*Policy conditions consuming multiple TCAM entries for a single policy rule*

#### *Example: Adding individual elements in a policy groups will increase the number of TCAM rules consumed*

#### Configuration

```
policy network group g1 1.1.1.1 2.2.2.2 3.3.3.3 
policy condition c1 source network group g1 
policy action a1 disposition accept 
policy rule r1 condition c1 action a1 
qos apply
```
#### TCAM Utilization

This configuration consumes 1 TCAM rule for each entry in the network group on every NI, so 3 rules are consumed in total in slice 7 with this configuration. 253 rules in slice 7 are now available.

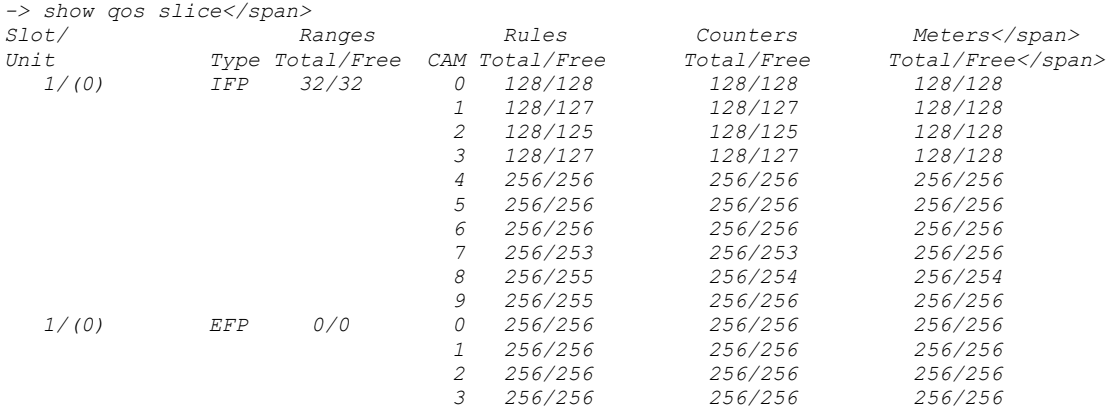

*Combining different policy groups in the policy rules can consume one TCAM rule for every possible combination of match between the groups* 

#### Configuration

*policy network group g1 1.1.1.1 2.2.2.2 3.3.3.3* 

#### OmniSwitch OS6860/OS6900/OS10K Troubleshooting Guide Part No.032996-00 Rev.A AOS Release 7.X and 8.X and 8.7 and  $\sim$  7.8 and 8.7 and 7.8 and 7.8 and 7.8 and 7.8 and 7.8 and 7.8 and 7.8 and 7.8 and 7.8 and 7.8 and 7.8 and 7.8 and 7.8 and 7.8 and 7.8 and 7.8 and 7.8 and 7.8 and 7.8 and 7.8 and 7.8 a

*policy network group g2 4.4.4.4 5.5.5.5 6.6.6.6 policy condition c1 source network group g1 destination network group g2 policy action a1 disposition accept policy rule r1 condition c1 action a1 qos apply*

#### TCAM Utilization

This configuration consumes 9 TCAM rules = 3 Source IP  $\cdot$  3 Destination IP for every possible match between the group on the NI:

```
Source IP = 1.1.1.1 and Destination IP = 4.4.4.4 
Source IP = 1.1.1.1 and Destination IP = 5.5.5.5 
Source IP = 1.1.1.1 and Destination IP = 6.6.6.6 
Source IP = 2.2.2.2 and Destination IP = 4.4.4.4 
Source IP = 2.2.2.2 and Destination IP = 5.5.5.5 
Source IP = 2.2.2.2 and Destination IP = 6.6.6.6 
Source IP = 3.3.3.3 and Destination IP = 4.4.4.4 
Source IP = 3.3.3.3 and Destination IP = 5.5.5.5 
Source IP = 3.3.3.3 and Destination IP = 6.6.6.6
```
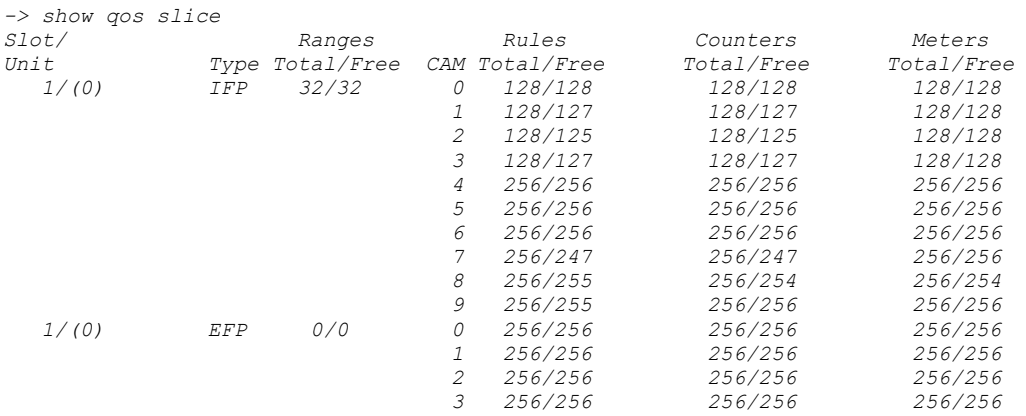

*A single policy condition consumes 2 TCAM rules due to slice pairs* 

#### **Rules of consumption**

In AOS7, Source IP conditions and destination IP conditions use paired TCAM slices.

#### *Example: Source IPv6 condition consume 1 TCAM rule in a slice pair*

#### Configuration

*policy condition c1 source vlan 559 source ipv6 2001:4cd0:bc00:2570:1::1 destination tcp-port 80 policy action a1 policy rule r1 condition c1 action a1 qos apply*

#### TCAM Utilization 1 rule consumed in slice pair 6\_7.

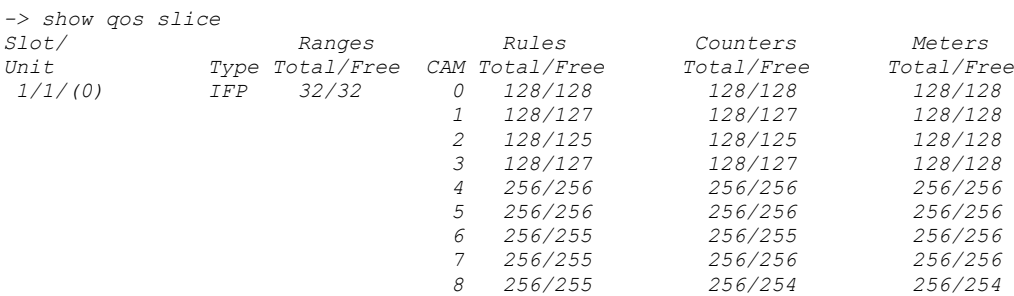

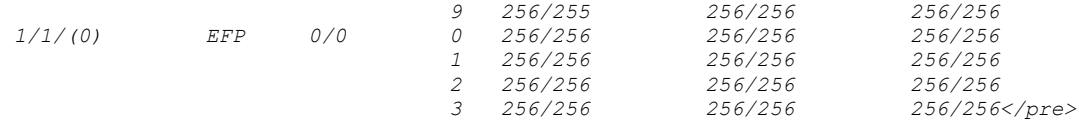

*Combination of policy rules leading to multiple TCAM slices consumption* 

#### *Rules of consumption*

The number of configurable policies can be reduced due to the TCAM slice allocation. As explained before, there are 4 TCAM slices available (remaining 4 slices are reserved) with 256 entries on each slice for user configuration. Usually, while creating policy rules the system allocates the TCAM entries on the same slice until the 256 entries are used then it moves to the next slice and so on up to exhaustion of all available entries.

**Warning**: Source slot-port rules and destination slot-port rules cannot use the same slice. L2 rules and L4 rules cannot use the same slice. Souce IPv6 and destination IPv6 rules cannot use the same slice.

#### **Example of a mix of rules consuming different slices**

#### Configuration

```
policy condition c1 source vlan 559 source ipv6 2001:4cd0:bc00:2570:1::1 destination tcp-port 80
policy condition c2 source vlan 519 destination ipv6 2001:4cd0:bc00:2570:1::1 source tcp-port 80
policy action a1
policy rule r1 condition c1 action a1 
policy rule r2 condition c2 action a1 
qos apply
```
#### TCAM Utilization

Source IPv6 rules and destination IPv6 rules cannot use the same slice pair. FPSs (Field Processing Selectors) in the slice pairs are configured differently. A single slice pair cannot hold both rules r1 and r2, as a result these rules are programmed in different slice pairs and each consumes 1 TCAM rule.

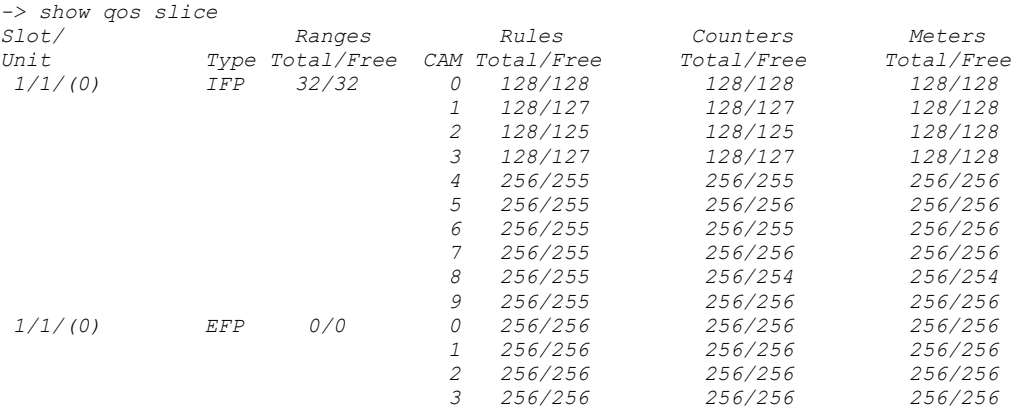

*TCAM exhausted when hitting the system limitation, the importance of the policy rule precedence*  The number of rules available on the system can be exhausted if switch hits the system limitation (rules programmed on different slices or policy network group rules are not optimized).

#### **Example 1: TCAM exhausted when the default precedence is used**

Source IPv6 rules and destination IPv6 rules cannot use the same slice pair: The following combination of source IPv6 rules and destination IPv6 rules forces the system to program each entry in different slice pair because the user is letting the system using the default precedence order.

Warning: The rule precedence is based on the order in which the rule entry is entered or by defining the

precedence in the rule. If precedence is not specified, rule entered first will have higher precedence.

#### Configuration

```
policy condition c1 source vlan 559 source ipv6 2001:4cd0:bc00:2570:1::1 destination tcp-port 80
policy condition c2 source vlan 519 destination ipv6 2001:4cd0:bc00:2570:1::1 source tcp-port 80
policy condition c3 source vlan 559 source ipv6 2001:4cd0:bc00:2570:1::2 destination tcp-port 80
policy action a1
policy rule r1 condition c1 action a1 
policy rule r2 condition c2 action a1 
policy rule r3 condition c3 action a1 
ERROR: Out of TCAM processors on 1/0(0)
```
#### TCAM Utilization

Rule 3 cannot be configured on the system because rules 1 and 2 are already using every 4 slices available (2 slice pairs), so rule 3 cannot use the same slice pair as rule 2. The switch returns an error stating that the system is out of TCAM processors.

#### **Example 2: TCAM exhausted because of a manually misconfigured precedence order**

The following mix of source IPv6 rules and destination IPv6 rules will cause the TCAM to allocate 1 entry per slice pair because of the precedence order. The 3rd rule cannot be programmed into the hardware because no slice is available.

#### Configuration

*policy condition c1 source vlan 559 source ipv6 2001:4cd0:bc00:2570:1::1 destination tcp-port 80 policy condition c2 source vlan 519 destination ipv6 2001:4cd0:bc00:2570:1::1 source tcp-port 80 policy condition c3 source vlan 559 source ipv6 2001:4cd0:bc00:2570:1::2 destination tcp-port 80 policy action a1 policy rule r1 condition c1 action a1 precedence 100 policy rule r2 condition c2 action a1 precedence 110 policy rule r3 condition c3 action a1 precedence 120 ERROR: Out of TCAM processors on 1/0(0)*

#### TCAM Utilization

Rule 3 cannot be configured on the system because rules 1 and 2 are already using all 4 slices available (2 slice pairs), so rule 3 cannot use the same slice pair as rule 2. The switch returns an error stating that the system is out of TCAM processors.

### **Example 3: Similar to example 1 and 2 with an optimized and working configuration – Efficient usage of the Precedence**

#### Configuration

*policy condition c1 source vlan 559 source ipv6 2001:4cd0:bc00:2570:1::1 destination tcp-port 80 policy condition c2 source vlan 519 destination ipv6 2001:4cd0:bc00:2570:1::1 source tcp-port 80 policy condition c3 source vlan 559 source ipv6 2001:4cd0:bc00:2570:1::2 destination tcp-port 80 policy action a1 policy rule r1 condition c1 action a1 precedence 110 policy rule r2 condition c2 action a1 precedence 100 policy rule r3 condition c3 action a1 precedence 120* qos apply

#### TCAM Utilization

This configuration will use slice pair 6\_7 for the source IPv6 rules and slice pair 4\_5 for the destination IPv6 rule.

This configuration will accomplish the same purpose as example 1 and example 2 while consuming only 4 slices while the 2 previous examples were consuming too many slices and were not supported on the system.

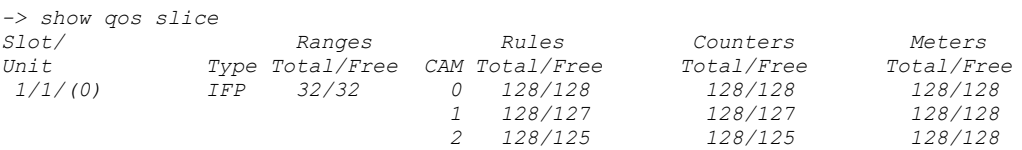

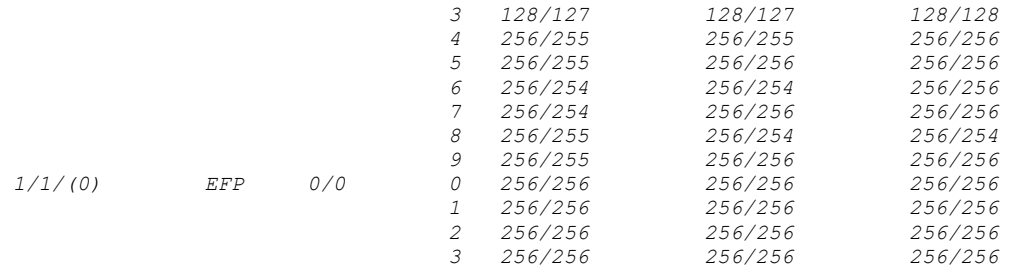

Layer 4, TCP/UDP ports, service groups and port ranges

**Warning**: A single TCP/UDP port rule will consume one TCAM rule. TCP/UDP port ranges consume one or multiple TCAM rules entries depending on the range. 8 Hardware TCP/UDP ranges are available and automatically used instead of the regular TCAM rules when the range is supposed to consume 6 or more than 6 rules.

The Classifier Processor on the ASIC has a separate table with a capacity of 8 TCP/UDP port ranges per TCAM. Each port range will consume one TCAM entry and we can have 8 rules which use the TCP/UDP port range table. However, the user can configure more than 8 TCP/UDP port ranges, additional TCP/UDP port ranges consuming more than 5 TCAM rules are programmed to the TCAM using multiple TCAM entries. Hardware TCP/UDP port ranges are only allocated for TCP/UDP port ranges that require 6 or more than 6 regular TCAM entries. TCP/UDP port ranges that can be programmed directly to the TCAM using less than 6 TCAM entries will not consume a hardware range table entry.

#### **Understanding the TCAM rule consumption for Layer 4 rules and TCP/UDP port ranges**

Source and destination ports are 2 bytes long fields in the TCP/UDP headers. To understand the rules consumption you need to convert the TCP/UDP value from decimal to binary and check which mask to apply to fit to the port or port range, depending on the range a single may cover multiple values:

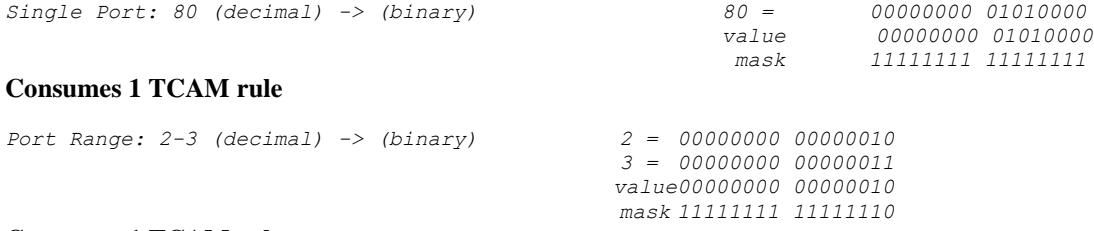

#### **Consumes 1 TCAM rule**

In this example, ports 2 and 3 can use the same mask. The first 15 bits for port 2 and port 3 are identical.

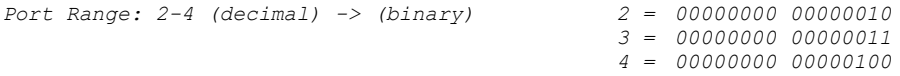

#### **Consumes 2 TCAM rules**

One single rule is used to perform a match when the port number is equal 2 or 3 since both values share a common mask:

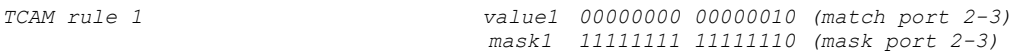

One additional TCAM rule is used to match when the port number equals to 4:

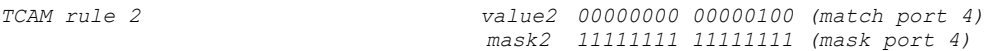
In this example, it is not possible to find a single mask to cover port 2, 3 and 4. As a result the switch will consume 2 TCAM rules.

TCAM entries consumption examples for TCP/UDP port range

- Source TCP port 0-10 consumes 3 TCAM rules
- Source TCP port 1-10 consumes 5 TCAM rules
- Source TCP port 0-32 consumes 2 TCAM rules
- Source TCP port 1-32 is supposed to consume 6 TCAM, so 1 hardware TCP/UCP range is used in combination with only 1 TCAM rule
- Source TCP port 0-65535 consumes 1 TCAM rule
- Source TCP port 1-65535 is supposed to consume 16 TCAM rules, so 1 hardware TCP/UCP range is used in combination with only 1 TCAM rule

#### **Example 1: Layer 4 – a single port**

#### Configuration

```
policy service http destination tcp 80
policy condition c1 service http
policy action a1 disposition accept
policy rule r1 condition c1 action a1
qos apply
```
#### **Consumes 1 TCAM rule on the NI**

#### Explanation

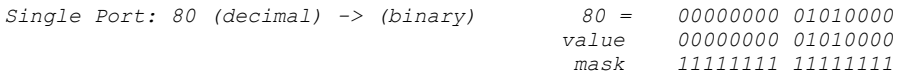

In order to match this value the rule has to do an exact match for port 80

#### **Example 2: Layer 4 – a port range**

#### Configuration

*policy condition c1 source tcp 1-2 policy action a1 disposition accept policy rule r1 condition c1 action a1 qos apply*

#### Will consume 2 TCAM rules on the NI

#### Explanation

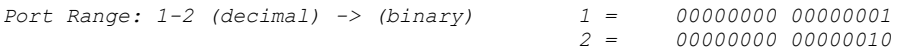

One single rule is used to match when the port number is equal 1:

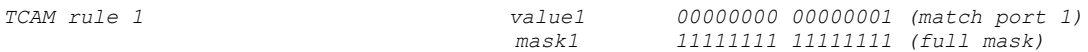

Another rule is used to match when the port number is equal 2:

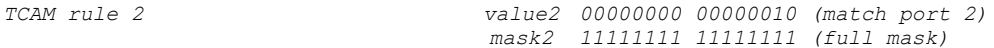

**Example 3: Layer 4 – a port range** 

#### Configuration

*policy condition c1 source tcp 1-10 policy action a1 disposition accept policy rule r1 condition c1 action a1 qos apply*

#### *Will consume 5 TCAM rules on the NI*

#### Explanation

*In order to understand this example, you have to convert each TCP port decimal value to its binary value, see bellow:*

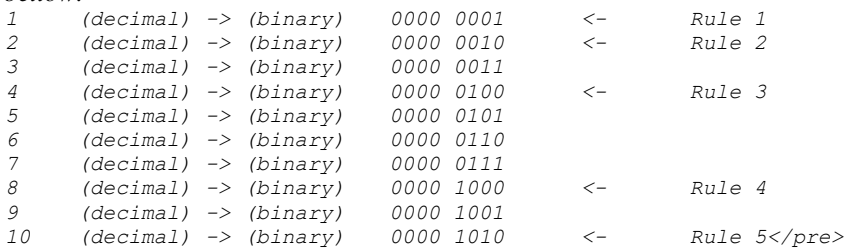

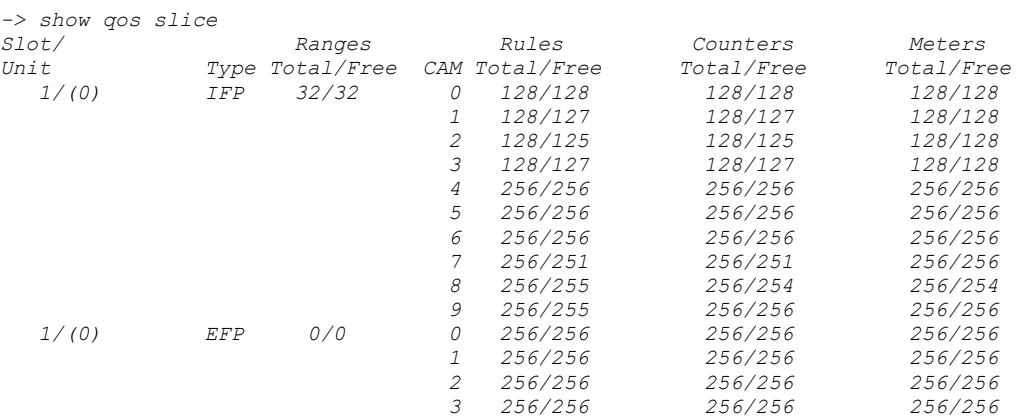

#### **Example 4: Hardware TCP/UDP port range is used if more than 6 TCAM are supposed to be consumed by the port range**

#### Configuration

*policy condition c1 source tcp 1-32 policy action a1 disposition accept policy rule r1 condition c1 action a1 qos apply*

#### TCAM Utilization

This rule would consume 6 TCAM rules, so the system automatically uses 1 TCP/UDP Hardware Range and 1 TCAM rule on the NI.

#### Explanation

When the policy rule is consuming more than 5 regular TCAM rules the system automatically allocates a dedicate hardware TCP/UDP range for this policy so that it only consumes 1 TCAM rule, this allows the system to save TCAM rules for other rules.

*-> show qos slice* 

#### OmniSwitch OS6860/OS6900/OS10K Troubleshooting Guide Part No.032996-00 Rev.A AOS Release 7.X and 8.X and 8.7 and  $\sim$  7.8 and 8.7 and 7.8 and 7.8 and 7.8 and 7.8 and 7.8 and 7.8 and 7.8 and 7.8 and 7.8 and 7.8 and 7.8 and 7.8 and 7.8 and 7.8 and 7.8 and 7.8 and 7.8 and 7.8 and 7.8 and 7.8 and 7.8 a

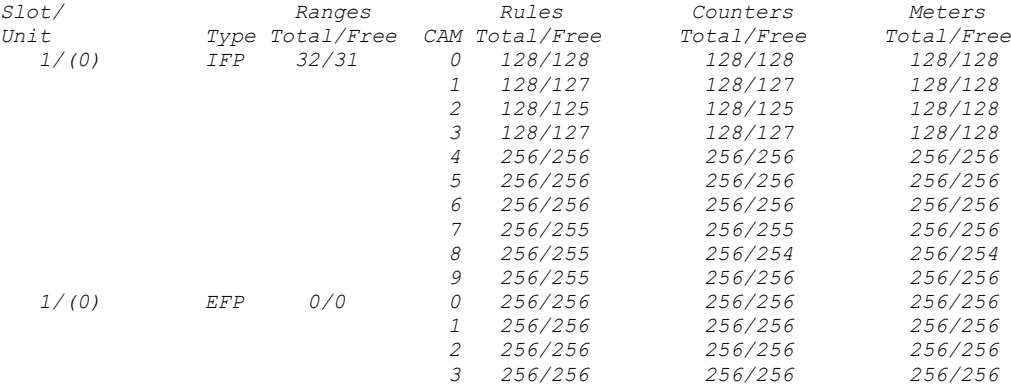

#### **Example of a more complex rule**

#### Configuration

```
policy service SERV1 destination tcp 80
policy service SERV2 destination tcp 21
policy service group SERV_GRP SERV1 SERV2
policy port group Dest_Port_group 1/1 1/12 1/20 
policy network group SRCNet1 12.12.12.1 12.12.12.2 12.12.12.3 12.12.12.4 12.12.12.5
policy network group DSTNet1 22.21.21.1 22.21.21.2 22.21.21.3 22.21.21.4 22.21.21.5 22.21.21.10
policy condition CC1 destination port group Dest_Port_group source network group SRCNet1 
destination network group DSTNet1 service 
group SERV_GRP
policy action AA1 disposition drop
policy rule RR1 condition CC1 action AA1
qos apply
```
#### TCAM Utilization

180 = (2 services • 3 egress ports • 5 source networks • 6 destination networks) 180 rules are consumed on each NI in the system

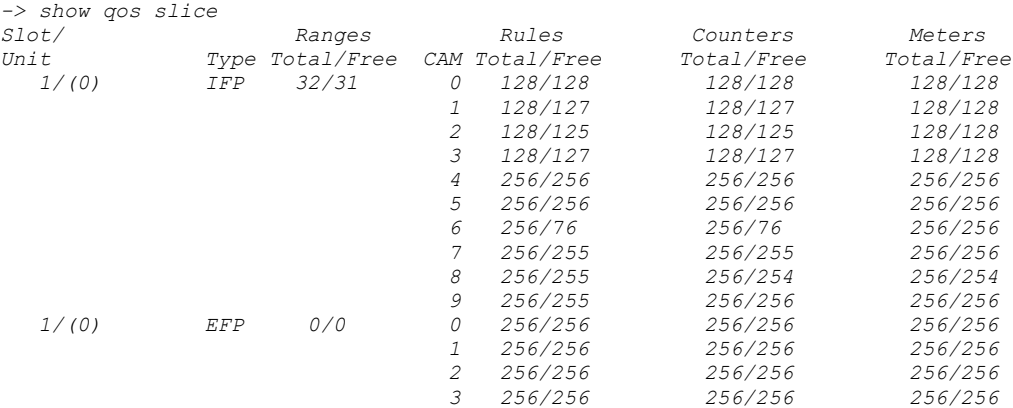

### 10.2. **Basic Troubleshooting**

- Following message is displayed when a configured rule would exceed the system capacity: ERROR: Out of TCAM processors on 1/0(0)
- To determine how many rules and masks are being used by the system use "show gos slice" or "show qos slice slot/port" commands (available from the CLI).
- In case of heavy traffic matching a rule with "log" enable, it is possible to observe packet loss

## 10.3. **Advanced troubleshooting**

#### **Dislay QoS rules configured in TCAM**

- Notes:  $\bullet$  In a VC chassis id needs to be specified, for example: debug qos internal "chassis 1 slot 1 list 1 verbose"
	- In AOS 7.3.3.R01 use "slot 0/1 list 0 verbose" or "chassis 0 slot 1 list 0 verbose"

#### All lists:

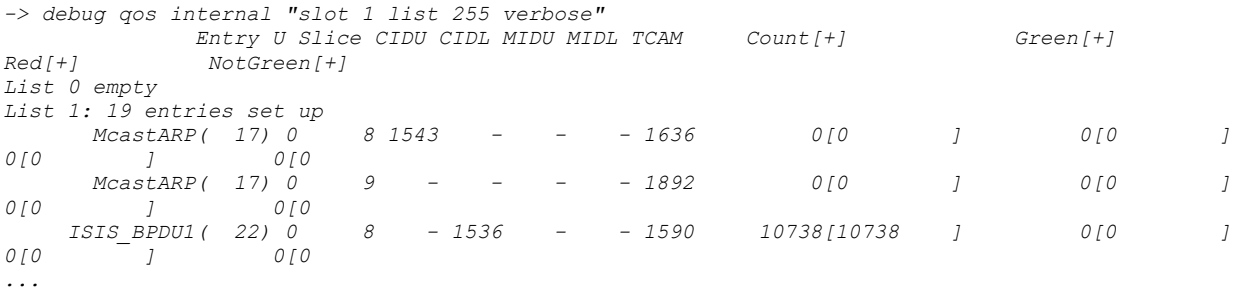

#### List 0 (user rules):

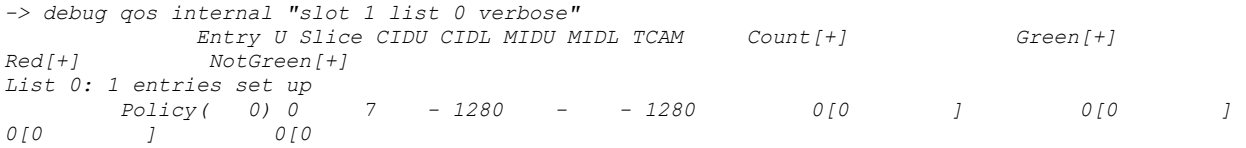

#### List 1 (all copy to CPU):

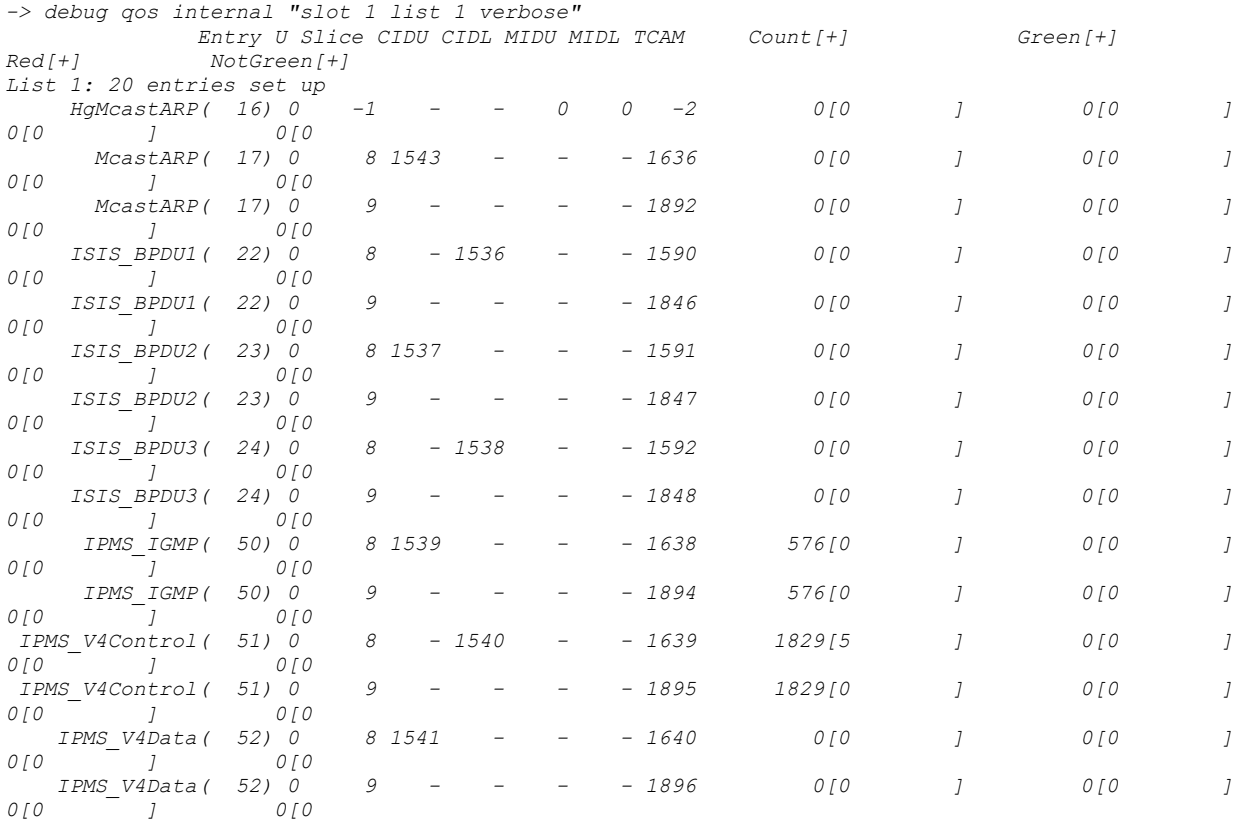

#### OmniSwitch OS6860/OS6900/OS10K Troubleshooting Guide Part No.032996-00 Rev.A AOS Release 7.X and 8.X January 2015

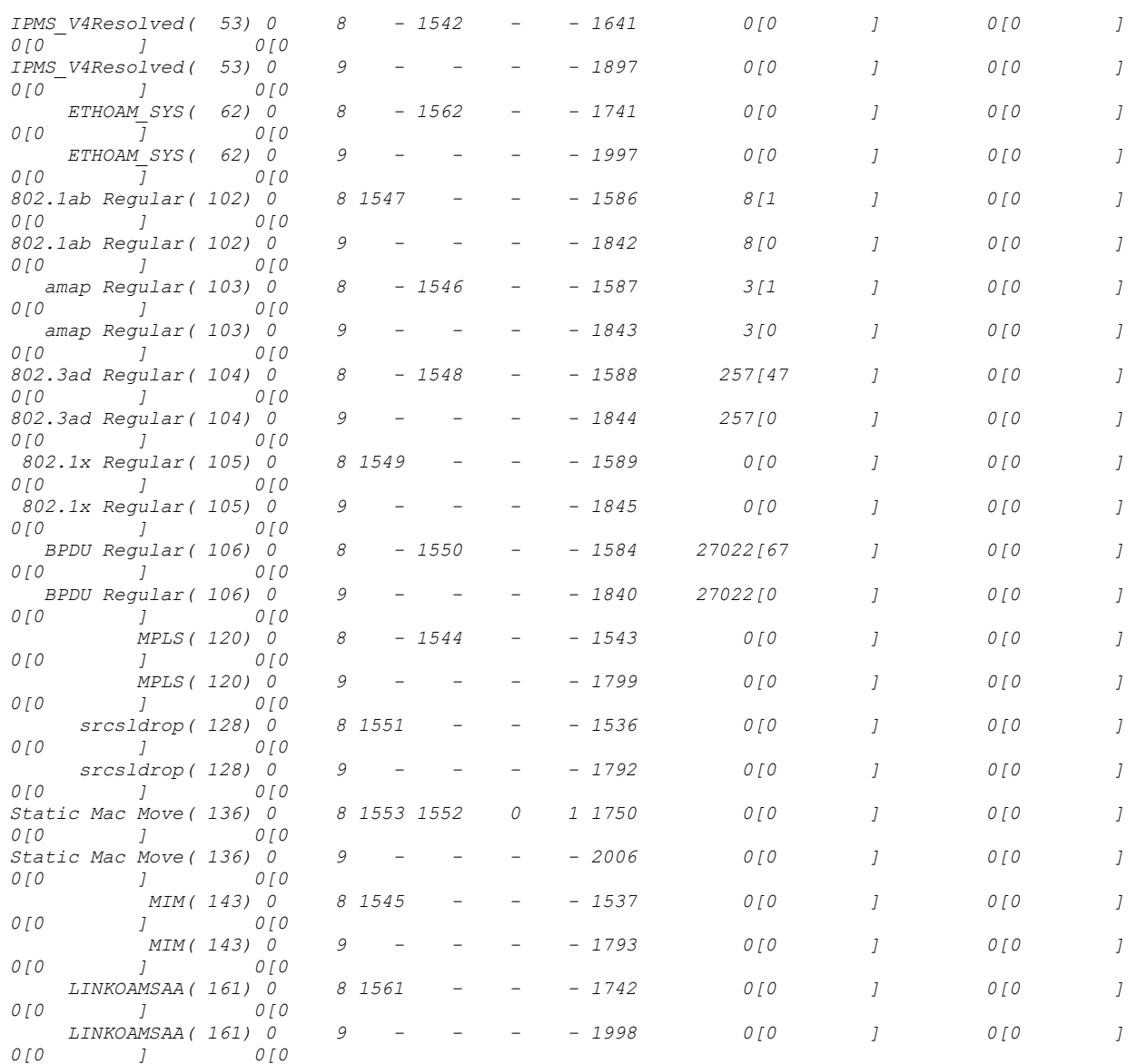

### List 2:

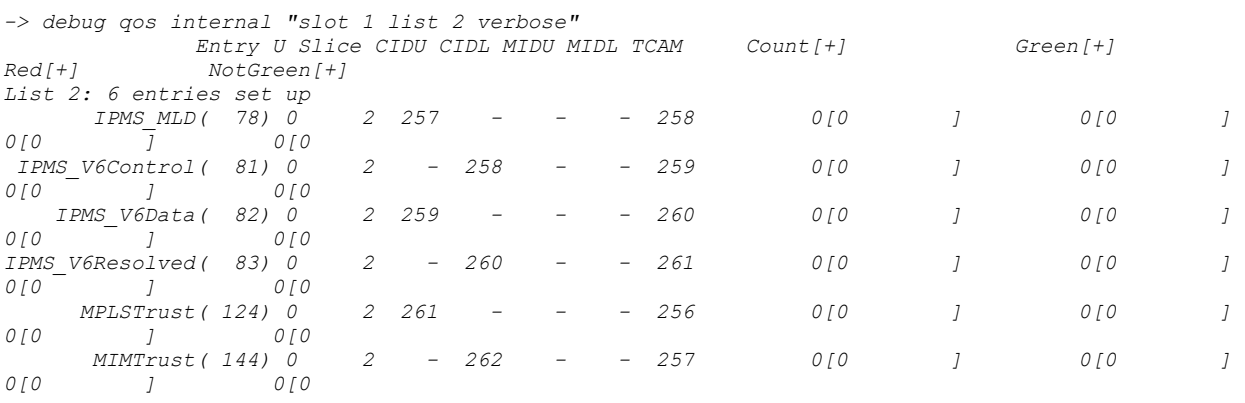

List 7:

#### OmniSwitch OS6860/OS6900/OS10K Troubleshooting Guide Part No.032996-00 Rev.A AOS Release 7.X and 8.X January 2015

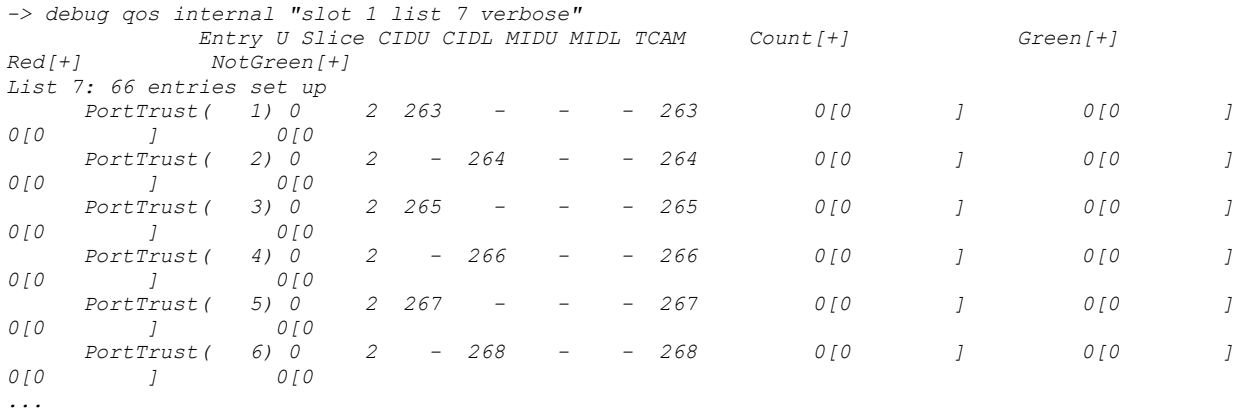

### List 9 (phones auto QoS):

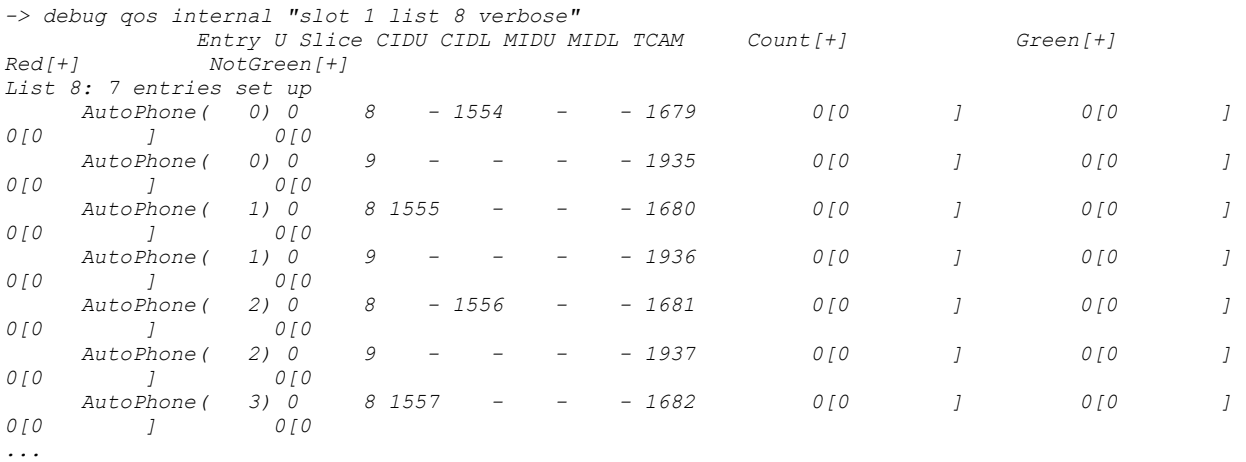

### List 12 (L3 features, all copy to CPU):

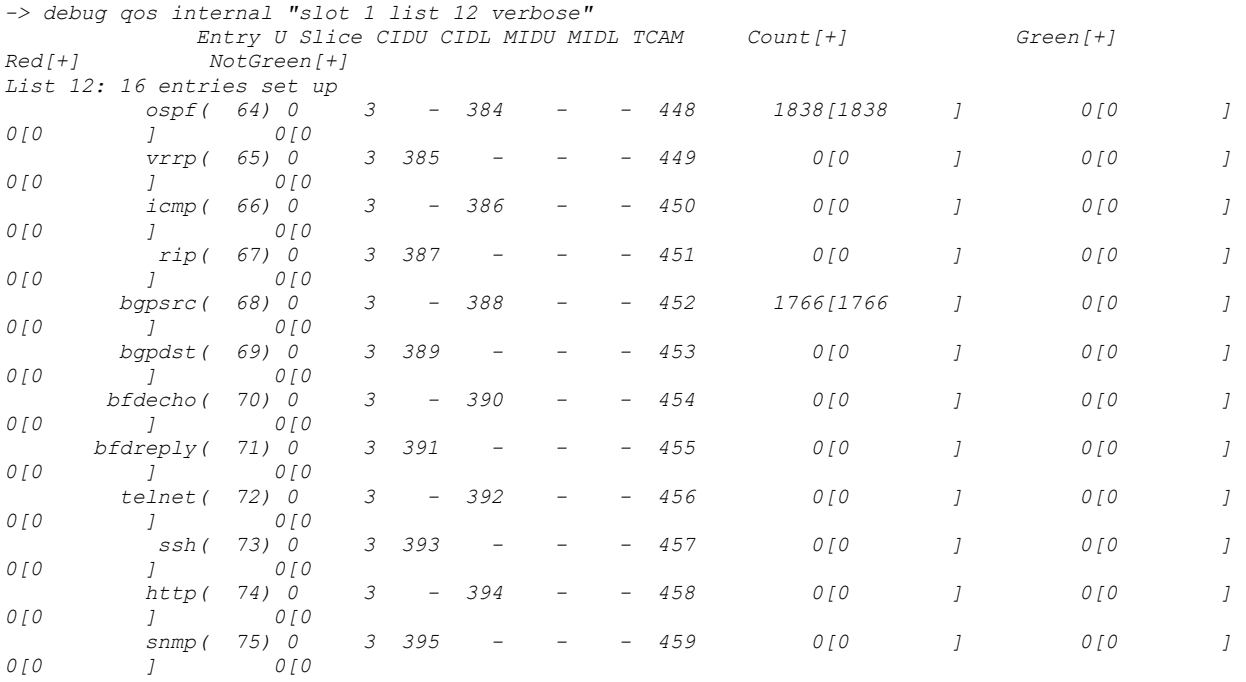

#### OmniSwitch OS6860/OS6900/OS10K Troubleshooting Guide Part No.032996-00 Rev.A AOS Release 7.X and 8.X and 8.7 and  $\sim$  7.8 and 8.7 and 7.8 and 7.8 and 7.8 and 7.8 and 7.8 and 7.8 and 7.8 and 7.8 and 7.8 and 7.8 and 7.8 and 7.8 and 7.8 and 7.8 and 7.8 and 7.8 and 7.8 and 7.8 and 7.8 and 7.8 and 7.8 a

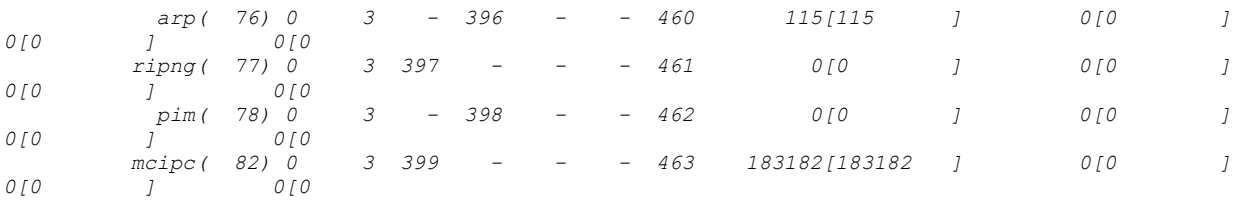

### 10.4. **Troubleshooting in the Maintenance Shell**

Warning: Maintenance Shell commands should only be used by Alcatel-Lucent personnel or under the direction of Alcatel-Lucent. Misuse or failure to follow procedures that use Maintenance Shell commands in this guide correctly can cause lengthy network down time and/or permanent damage to hardware.

#### **VFC Troubleshooting**

Swlog is extremely important to trace any VFC-related issues. All VFC-related swlog is stored in the /var/log directory called "vfc1.log". Note that the swlog is cleared every time the OmniSwitch OS6900 or 10K is rebooted.

For example if VFC error messages appeared on the console and you want to see more details as to what happened during that time, login as super user "su", cd to the /var/log directory, open the vfc.log file, and search for that particular timestamp when the error event happened. To troubleshoot VFC in real-time while having the console connection active, open a telnet session and do the following as indicated below:

```
#-> cd /var/log
#-> ls
fd1.log ipms.log lag.log mcm.log vfc1.log vm.log vstk.log wtmp
#-> tail -f vfc1.log
19 16:49:04 - dbg: [vfcInitSlotProfile:249] Create Transaction buffer vfcTxBuf[0
19 16:49:04 - dbg: [vfcInitSlotProfile:254] zNI 0, profiling done
19 16:49:04 - dbg: [vfcInitSlotProfile:249] Create Transaction buffer vfcTxBuf[1
19 16:49:04 - dbg: [vfcInitSlotProfile:254] zNI 1, profiling done
19 16:49:04 - dbg: [vfcConnectToCS:52] VFC Connect to CS
19 16:49:04 - dbg: [vfcConnectToPM:602] VFC Connected to PM
19 16:49:04 - dbg: [main:407] ==generated MIB database==
19 16:49:04 - dbg: [main:410] VFC cslib_unblock
19 16:49:04 - dbg: [vfcMainLoop:301] vfcMainLoop
19 16:49:04 - dbg: [vfcHandleMipMsg:380] Queuing the MIP message
19 16:49:04 - dbg: [getQsapRangeFromIfIndex:1920] Before EOIC: received PORT qsa
19 16:49:04 - dbg: [getQsapRangeFromIfIndex:1920] Before EOIC: received PORT qsa
19 16:49:04 - dbg: [vfc_qsap_control_prop:2185] Invalid QSI 719 16:49:04 - dbg:
19 16:49:04 - dbg: [vfcHandleMipMsg:380] Queuing the MIP message
19 16:49:04 - dbg: [getQsapRangeFromIfIndex:1907] Before EOIC: received LAG qsap
19 16:49:04 - dbg: [vfcHandleMipMsg:380] Queuing the MIP message
19 16:49:04 - dbg: [vfcMipEoicFunction:268] EOIC received
19 16:50:15 - dbg: [vfcAddNewConnection:256] New connection: 127.2.65.1:37985, S
19 16:50:15 - dbg: [vfcHandleIncomingMsg:140] NI 0 connected after NI DOWN, sock
19 16:50:15 - dbg: [vfcHandleIncomingMsg:147] RX VFC_MSG_HELLO zNi 0 BOOTUP
19 16:50:15 - dbg: [vfcPMEventsRegister:575] Port Manager Registrations Done
```
# 10.5. **Troubleshooting in bShell**

Display Field Processing Selector configuration (in AOS the configuration is always the same for all ports):

```
BCM.0> d chg fp port field sel
FP_PORT_FIELD_SEL.ipipe0[0]:
<SLICE9<sup>T</sup>S TYPE SEL=2, SLICE9 F3=6, SLICE9 8 PAIRING=1, SLICE8 S TYPE SEL=2, SLICE8 F3=3, SLICE8 F2=5,
SLICE8_F1=1, SLICE7_S_TYPE_SEL=1, SLICE7_F2=5, SLICE7_F1=5, SLICE6_S_TYPE_SEL=1, SLICE5_S_TYPE_SEL=1, S
LICE4 S TYPE SEL=1,
SLICE3_S_TYPE_SEL=2,SLICE3_F3=5,SLICE3_F1=1,SLICE2_S_TYPE_SEL=1,SLICE2_F3=6,SLICE2_F2=4,SLICE2_F1
=6,SLICE1_S_TYPE_SEL=1,
```
#### OmniSwitch OS6860/OS6900/OS10K Troubleshooting Guide Part No.032996-00 Rev.A AOS Release 7.X and 8.X and 8.7 and  $\sim$  2015

SLICE1\_F1=2, SLICE0\_S\_TYPE\_SEL=1, SLICE0\_F1=2> FP\_PORT\_FIELD\_SEL.ipipe0[1]: <SLICE9\_S\_TYPE\_SEL=2,SLICE9\_F3=6,SLICE9\_8\_PAIRING=1,SLICE8\_S\_TYPE\_SEL=2,SLICE8\_F3=3,SLICE8\_F2=5, SLICE8\_F1=1, SLICE7\_S\_TYPE\_SEL=1, SLICE7\_F2=5, SLICE7\_F1=5, SLICE6\_S\_TYPE\_SEL=1, SLICE5\_S\_TYPE\_SEL  $=1$ , SLICE4 S TYPE SEL=1, SLICE3\_S\_TYPE\_SEL=2,SLICE3\_F3=5,SLICE3\_F1=1,SLICE2\_S\_TYPE\_SEL=1,SLICE2\_F3=6,SLICE2\_F2=4,SLICE2\_F1  $=6$ , SLICET\_S\_TYPE\_SEL=1, SLICE1\_F1=2, SLICE0\_S\_TYPE\_SEL=1, SLICE0\_F1=2> *…*

#### Display configured configured in TCAM (the entry number corresponds to the TCAM column from << debug qos internal "slot 1 list 255 verbose" >> output):

```
BCM.0> d chg fp_tcam 
FP_TCAM.ipipe0[256]: <VALID=3, PAIRING_F1_MASK=0x18000000, PAIRING_F1=0x18000000,
MASK=0x600000000000000000000000000000000000000000000000000,
KEY=0x600000000000000000000000000000000000000000000000000,F1_MASK=0x18000000,F1=0x18000000>
FP_TCAM.ipipe0[257]: <VALID=3, PAIRING_F1_MASK=0x20000000, PAIRING_F1=0x20000000,
MASK=0x800000000000000000000000000000000000000000000000000,
KEY=0x800000000000000000000000000000000000000000000000000,F1_MASK=0x20000000,F1=0x20000000>
FP_TCAM.ipipe0[258]: <VALID=3, PAIRING_FIXED_MASK=0x44, PAIRING_F3_MASK=0x18, PAIRING_F3=0x18,
PAIRING_F2_MASK=0xff000000000000000003fc00000000ff,PAIRING_F2=0xff000000000000000000e80000000001,
MASK=0x2200000000003fc00000000000000000ff000000003fc00000000c00,
KEY=0x3fc000000000000000003a0000000000400000000c00,FIXED_MASK=0x11,F3_MASK=0x18,F3=0x18,
F2_MASK=0xff000000000000000003fc00000000ff,F2=0xff000000000000000000e80000000001>
FP_TCAM.ipipe0[259]: <VALID=3,PAIRING_FIXED_MASK=0x44,PAIRING_F3_MASK=0x18,PAIRING_F3=0x18,
PAIRING_F2_MASK=0xffffffffffffffff0000000000000000,PAIRING_F2=0xff020000000000000000000000000000,
MASK=0x2200000000003fffffffffffffffc000000000000000000000000c00,KEY=0x3fc080000000000000000000000
00000000000000c00,
FIXED_MASK=0x11,F3_MASK=0x18,F3=0x18,F2_MASK=0xffffffffffffffff0000000000000000,F2=0xff0200000000
00000000000000000000>
FP_TCAM.ipipe0[260]: <VALID=3, PAIRING_FIXED_MASK=0x44, PAIRING_F3_MASK=0x18, PAIRING_F3=0x18,
PAIRING_F2_MASK=0xff000000000000000000000000000000,PAIRING_F2=0xff000000000000000000000000000000,
PAIRING_F1_MASK=0x1e000000,PAIRING_F1=0xc000000,MASK=0x2200078000003fc000000000000000000000000000
00000000000000KEY=0x30000003fc00000000000000000000000000000000000000c00,FIXED_MASK=0x11,F3_MASK=0x18,F3=0x18,
F2_MASK=0xff000000000000000000000000000000,F2=0xff000000000000000000000000000000,F1_MASK=0x1e0000
00.F1=0xc000000>
FP_TCAM.ipipe0[261]: <VALID=3, PAIRING_FIXED_MASK=0x44, PAIRING_F3_MASK=0x18, PAIRING_F3=0x18,
PAIRING_F2_MASK=0xff000000000000000000000000000000,PAIRING_F2=0xff000000000000000000000000000000,
PAIRING_F1_MASK=0x1e000000,PAIRING_F1=0xe000000,MASK=0x2200078000003fc000000000000000000000000000
000000000000000
KEY=0x38000003fc00000000000000000000000000000000000000c00,FIXED_MASK=0x11,F3_MASK=0x18,F3=0x18, 
F2_MASK=0xff000000000000000000000000000000,F2=0xff000000000000000000000000000000,F1_MASK=0x1e0000
00,F1=0xe000000>
FP_TCAM.ipipe0[263]:
<VALID=3,PAIRING_FIXED_MASK=4,MASK=0x2000000000000000000000000000000000000000000000000000000,
FIXED_MASK=1>
FP_TCAM.ipipe0[264]:
<VALID=3,PAIRING_FIXED_MASK=4,MASK=0x2000000000000000000000000000000000000000000000000000000,
FIXED_MASK=1>
 ...
```
#### Display rules configured in TCAM (the entry number corresponds to the TCAM column from << debug qos internal "slot 1 list 255 verbose" >> output):

```
BCM.0> d chg fp policy table
FP_POLICY_TABLE.ipipe0[256]: <COUNTER_MODE=0x38,COUNTER_INDEX=2>
FP_POLICY_TABLE.ipipe0[257]: <EVEN_PARITY=1,COUNTER_MODE=7,COUNTER_INDEX=3>
FP_POLICY_TABLE.ipipe0[258]: <EVEN_PARITY=1,CPU_COS=0xe,COUNTER_MODE=0x38,CHANGE_CPU_COS=1>
FP_POLICY_TABLE.ipipe0[259]: <G_COPY_TO_CPU=1,EVEN_PARITY=1,COUNTER_MODE=7,COUNTER_INDEX=1>
FP_POLICY_TABLE.ipipe0[260]: 
\overline{Y} COPY TO CPU=3,R COPY TO CPU=3,G COPY TO CPU=3,COUNTER MODE=0x38,COUNTER INDEX=1>
FP_POLICY_TABLE.ipipe0[261]:
\langle Y COPY TO CPU=3,R COPY TO CPU=3,G COPY TO CPU=3, COUNTER MODE=7, COUNTER INDEX=2>
FP_POLICY_TABLE.ipipe0[263]: <Y_CHANGE_PKT_PRI=5,Y_CHANGE_D
SCP=3, Y CHANGE COS OR INT PRI=5,R CHANGE PKT PRI=5,
R_CHANGE_D 
SCP=3,R_CHANGE_COS_OR_INT_PRI=5,G_CHANGE_PKT_PRI=5,G_CHANGE_DSCP_TOS=3,G_CHANGE_COS_OR_INT_PRI=5>
```
#### OmniSwitch OS6860/OS6900/OS10K Troubleshooting Guide Part No.032996-00 Rev.A AOS Release 7.X and 8.X and 8.7 and  $\sim$  2015

FP\_POLICY\_TABLE.ipipe0[264]: <Y\_CHANGE\_PKT\_PRI=5,Y\_CHANGE\_DSCP=3,Y\_CHANGE\_COS\_OR\_INT\_PRI=5,R\_CHANGE\_PKT\_PRI=5,R\_CHANGE\_DSCP=3, R\_CHANGE\_COS\_OR\_INT\_PRI=5,G\_CHANGE\_PKT\_PRI=5,G\_CHANGE\_DSCP\_TOS=3,G\_CHANGE\_COS\_OR\_INT\_PRI=5> FP\_POLICY\_TABLE.ipipe0[265]: <Y\_CHANGE\_PKT\_PRI=5,Y\_CHANGE\_DSCP=3,Y\_CHANGE\_COS\_OR\_INT\_PRI=5,R\_CHANGE\_PKT\_PRI=5,R\_CHANGE\_DSCP=3, R\_CHANGE\_COS\_OR\_INT\_PRI=5,G\_CHANGE\_PKT\_PRI=5,G\_CHANGE\_DSCP\_TOS=3,G\_CHANGE\_COS\_OR\_INT\_PRI=5> ...

#### Display meters (rate limiting) configured in TCAM (the entry number does NOT correspond to the TCAM column from, it corresponds to meter configured in FP\_POLICY\_TABLE):

*BCM.0> d chg fp\_meter\_table FP\_METER\_TABLE.ipipe0[0]: <REFRESHCOUNT=2,METER\_GRAN=3,BUCKETSIZE=5,BUCKETCOUNT=0x50000> FP\_METER\_TABLE.ipipe0[1]: <REFRESHCOUNT=2,METER\_GRAN=3,BUCKETSIZE=5,BUCKETCOUNT=0x50000> FP\_METER\_TABLE.ipipe0[2]: <BUCKETSIZE=1,BUCKETCOUNT=0xffff> FP\_METER\_TABLE.ipipe0[3]: <BUCKETSIZE=1,BUCKETCOUNT=0x3fffffff>*

#### Display counter configured in TCAM (the entry number does NOT correspond to the TCAM column from, it corresponds to counter configured in FP\_POLICY\_TABLE):

*BCM.0> d chg fp\_counter\_table FP\_COUNTER\_TABLE.ipipe0[399]: <PACKET\_COUNTER=0x1bd48e,BYTE\_COUNTER=0x1ff1f2b9> FP\_COUNTER\_TABLE.ipipe0[1548]: <PACKET\_COUNTER=0x1a5e,BYTE\_COUNTER=0xd2f00>*

# **11. Troubleshooting RIP**

Summary of the commands in this chapter is listed here:

\_\_\_\_\_\_\_\_\_\_\_\_\_\_\_\_\_\_\_\_\_\_\_\_\_\_\_\_\_\_\_\_\_\_\_\_\_\_\_\_\_\_\_\_\_\_\_\_\_\_\_\_\_\_\_\_\_\_\_\_

show ip rip interface show ip redist rip show ip rip show ip rip peer show ip rip routes show ip route-map show log swlog

Verify the required parameters for a RIP interface using the **show ip rip interface** command.

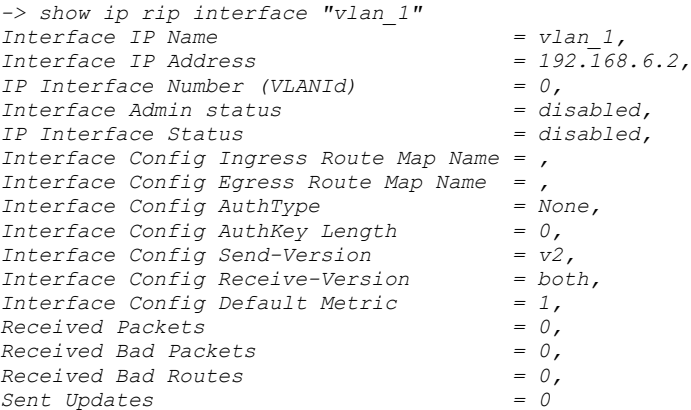

This interface can be configured for RIP v 1 or RIP v 2. Now, the RIP interface must be enabled using the **ip rip interface** command.

*-> ip rip interface "vlan\_1" admin-state enable -> show ip rip interface Interface Intf Admin IP Intf Updates Name vlan status status sent/recv(bad) ---------------------+------+-----------+-----------+-------------- vlan\_1 0 enabled disabled 0/0(0)*

The interface is enabled. Verify that local interface redistribution is enabled using the **show ip route-map** command.

*-> show ip route-map Route Maps: configured: 11 max: 200 Route Map: LOCAL4\_RIP\_1 Sequence Number: 1 Action permit match ip-address 102.0.0.0/8 redist-control all-subnets deny set metric 1 effect none -> show ip route-map local\_map\_1 Route Map: local\_map\_1 Sequence Number: 1 Action permit match ip-address 102.0.0.0/8 redist-control all-subnets deny set metric 1 effect none*

Verify that RIP is enabled globally and redistribution is also enabled, using the **show ip rip** command.

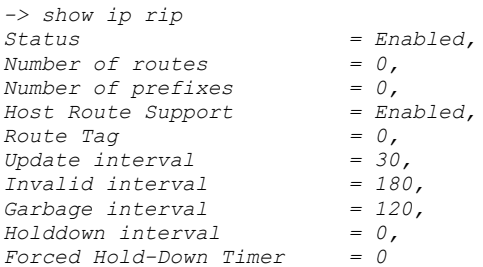

Now, verify if the peer relationship is established between the two routers using the **show ip rip peer** command.

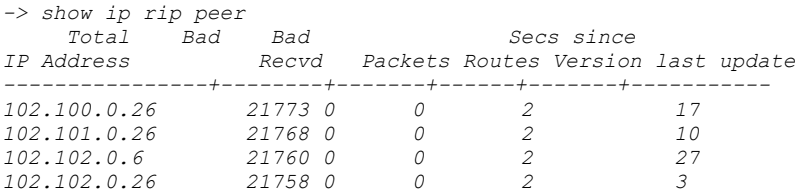

The above command output shows the number of updates received as well as the time since the last update. If the peer relationship is not formed, then the next thing to look for will be the other router to check if it is setup correctly.

Now, look at the routing table for RIP protocol, using the **show ip rip routes** command.

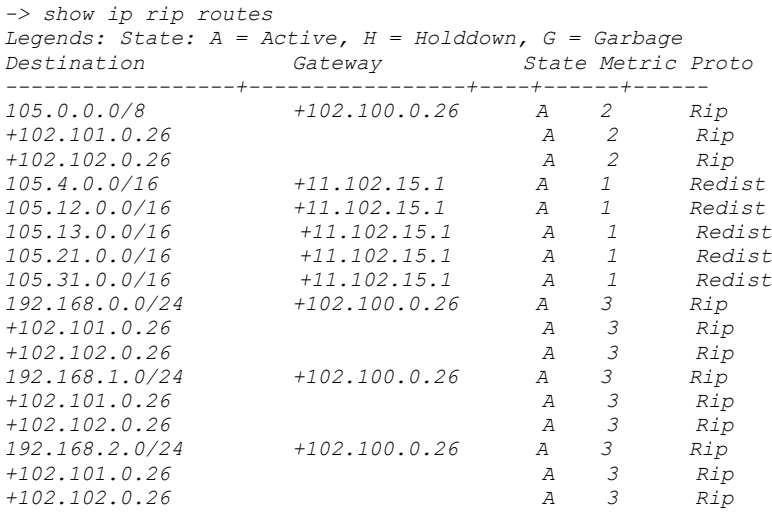

Next, clear the switch log using the **swlog clear** command and then wait for a few seconds and then run the **show log swlog** command.

```
-> show log swlog
Displaying file contents for '/flash/swlog2.log'
FILEID: fileName[/flash/swlog2.log], endPtr[60], configSize[500000], mode[2]
Displaying file contents for '/flash/swlog1.log'
FILEID: fileName[/flash/swlog1.log], endPtr[1433], configSize[500000], mode[1]
Time Stamp Application Level Log Message
------------------------+--------------+-------+--------------------------------
TUE JUN 03 14:23:53 2008 SYSTEM info Switch Logging cleared by command.
File Size=1000000 bytes
TUE JUN 03 14:24:00 2008 DRC info tRip::ripRecv:Received packet from
102.102.0.26
```
#### OmniSwitch OS6860/OS6900/OS10K Troubleshooting Guide Part No.032996-00 Rev.A AOS Release 7.X and 8.X and 8.7 and  $\sim$  7.8 and 8.7 and 7.8 and 7.8 and 7.8 and 7.8 and 7.8 and 7.8 and 7.8 and 7.8 and 7.8 and 7.8 and 7.8 and 7.8 and 7.8 and 7.8 and 7.8 and 7.8 and 7.8 and 7.8 and 7.8 and 7.8 and 7.8 a

*TUE JUN 03 14:24:00 2008 DRC info tRip::ripRecv: Rx: RESP ver=v2 src=102.102.0.26 inIf=102.102.0.122 port=520 tupl TUE JUN 03 14:24:00 2008 DRC info es=25 len=504 TUE JUN 03 14:24:00 2008 DRC info tRip::ripRecv:Received packet from 102.102.0.26 TUE JUN 03 14:24:00 2008 DRC info tRip::ripRecv: Rx: RESP ver=v2 src=102.102.0.26 inIf=102.102.0.122 port=520 tupl TUE JUN 03 14:24:00 2008 DRC info es=25 len=504 TUE JUN 03 14:24:00 2008 DRC info tRip::ripRecv:Received packet from 102.102.0.26 TUE JUN 03 14:24:00 2008 DRC info tRip::ripRecv: Rx: RESP ver=v2 src=102.102.0.26 inIf=102.102.0.122 port=520 tupl TUE JUN 03 14:24:00 2008 DRC info es=25 len=504 TUE JUN 03 14:24:00 2008 DRC info tRip::ripRecv:Received packet from 102.102.0.26 TUE JUN 03 14:24:00 2008 DRC info tRip::ripRecv: Rx: RESP ver=v2 src=102.102.0.26 inIf=102.102.0.122 port=520 tupl*

# **12. Troubleshooting OSPF**

**Checklist** 

Make sure that neighbors use the same MTU size

**Note**:

```
OSPF maximum packet size is hardcoded to 4 KB (to make sure that 8 KB out buffer is not fully used), but 
OSPF can still negotiate greater MTU size.
```
Summary of the commands in this chapter is listed here:

\_\_\_\_\_\_\_\_\_\_\_\_\_\_\_\_\_\_\_\_\_\_\_\_\_\_\_\_\_\_\_\_\_\_\_\_\_\_\_\_\_\_\_\_\_\_\_\_\_\_\_\_\_\_\_\_\_\_\_\_\_\_\_\_\_\_\_\_

\_\_\_\_\_\_\_\_\_\_\_\_\_\_\_\_\_\_\_\_\_\_\_\_\_\_\_\_\_\_\_\_\_\_\_\_\_\_\_\_\_\_\_\_\_\_\_\_\_\_\_\_\_\_\_\_\_\_\_\_\_\_\_\_\_\_\_\_

 show configuration snapshot ospf ip show ip ospf show ip ospf neighbor show ip ospf interface show ip ospf interface <interface> show ip ospf area show ip ospf area <area id> show ip ospf lsdb show vrf

## 12.1. **Supported debug variables**

Note: areamaxintfs default is 200 interfaces per area

```
debug ip ospf set noloopback0 1
debug ip ospf set nostubloopback0 1
debug ip ospf set subsecond 1
debug ip ospf set bfdsubsecond 1
debug ip ospf set areamaxintfs <n>
```
OSPF 150ms link convergence made it in the GA build for 7.1.1.R01. You have to enable it as follows:

debug ip ospf set subsecond 1

Further enhancement has been done to extend this feature in combination with BFD. From Build 7.1.1.1673.R01 onwards (not sure if this is post-GA or not), if you need the same behavior (i.e. sub-second reconvergence) on BFD events in OSPF, you can enable:

```
debug ip ospf set bfdsubsecond 1
```
# 12.2. **Planned and unplanned Virtual Chassis takeover**

This technical document explains how OSPF graceful restart (unplanned) feature can be used on AOS7 Virtual Chassis to achieve sub-second convergence during Virtual Chassis takeover.

#### **Overview on OSPF task in AOS7 VC**

According to current AOS architecture, the control/management functions are performed by CMM and data forwarding functions are performed by NI. OSPF task runs in control plane building the forwarding information which will be used by the data plane for data forwarding. OSPF task functions in centralized mode which means, an active OSPF process running in the primary CMM of the Master chassis controls data forwarding in all the NIs of the system.

During the system start up, OSPF is loaded (task spawned) in all the CMMs of the system, which includes the primary and secondary CMM of all the chassis in the system. However, OSPF will be activated ONLY on the primary CMM of the Master chassis. Active OSPF process enables the OSPF interfaces, sends Hello messages, discover neighboring routers, elect Designated Router (DR) and exchange link-state advertisements (LSAs). Once the LSA exchanges are completed, OSPF calculates the Shortest Path First (SPF) table and instructs IPRM to install the routes into all the NIs of the system. The neighbor router information and SPF table information will NOT be synced with OSPF running on other CMMs in the system. This is because OSPF minimizes the possibility of routing loops and/or black holes caused by lack of database synchronization between the Master and Slave chassis. OSPF process on other CMMs completes the initialization and waits for takeover message from Chassis Supervisor. It will not send/receive any protocol messages.

#### **OSPF process during Virtual Chassis Takeover**

When the Master chassis is reset or powered down, the Slave chassis takeover the control functions. During the takeover process, the chassis supervisor in the primary CMM of the Slave chassis sends takeover message to its OSPF task. On receiving the takeover message, the OSPF task on the primary CMM of the Slave chassis will be activated. The OSPF neighbor table and LSA database is rebuilt in the Slave chassis. The forwarding tables in the NI will remain intact throughout the takeover process intentionally to allow continuous forwarding of traffic across CMM takeover. However traffic forwarding is disrupted briefly during takeover. This undesired behavior is due to the following reason. When the adjacencies are formed with the neighboring routers, the sequence numbers used in protocol packets (DB Descriptor packets) are not retained across takeover causing the neighboring router to reset the adjacencies. This resetting of OSPF adjacencies results in neighboring routers flushing their forwarding table entries in NI causing traffic disruption.

#### **OSPF Graceful Restart (Unplanned)**

To overcome the traffic disruption due to adjacency reset during takeover, OSPF graceful restart feature is implemented. OSPF takeover could be either planned or unplanned. Since AOS7 supports only unplanned graceful restart feature, this document discuss only about unplanned graceful restart feature. Unplanned OSPF restart could be due Master chassis powered down or process crash in Master CMM. When the OSPF task on slave chassis receives takeover, it checks if the graceful restart feature is enabled. If yes, then OSPF enters graceful restart mode. On entering the graceful restart, OSPF on the restarting router first sends Graceful LSA Update message to the neighboring routers on the enabled OSPF interface. On receiving the Graceful LSA Update message, the neighboring router enters into helper mode, in which it will NOT reset the adjacency due to sequence number mismatch in protocol packets. The neighboring router continues to advertise the LSA of restarting router until the restarting router forms FULL adjacency. Once the restarting router forms FULL adjacency with its neighboring router, it sends Graceful LSA to terminate the graceful restart period. Requirements for supporting graceful restart:

- The neighbor relationship status between the restarting router and neighbor router should be in "FULL" state in the neighbor router for processing the Graceful LSA Update from restarting router. If for any reason the neighbor goes down before the Graceful LSA Update message, then the neighbor router simply discard the LSA resulting in OSPF adjacency restart (flushes the forwarding table) when out of sequence protocol packets are received.
- There should not be any OSPF topology change in the network during the graceful restart period. If the neighboring router detects any OSPF network topology changes, then it updates the SPF table and resets the forwarding table in NI.
- Graceful LSA Update message should be sent out first before the Hello packet to the neighbor, to avoid adjacency reset due to OSPF state mismatch in Hello packet.

#### **Sub-second convergence during Virtual Chassis Takeover**

To achieve sub-second convergence during VC takeover, the requirements for OSPF graceful restart should be met.

- The OSPF Hello timer and Dead interval timer plays a key role in achieving sub-second convergence using graceful restart.
- These timers should be based around the time taken between the last Hello packet sent by the deceased Master chassis and the first Hello packet sent by the Slave chassis post takeover.
- This directly depends on the time taken by the Slave chassis to detect the Master chassis failure and time taken for the IP interfaces to come UP on the Slave chassis.
- Considering this dependency, the OSPF Hello timer and Dead interval timer MUST be nonaggressive.
- Having aggressive value for these timers can result in adjacency break down between the restarting router and neighboring routers before the Graceful LSA Update message was sent.
- This results in failure to achieve sub-second convergence during VC takeover.
- Default timer values for Hello timer (10 seconds) and Dead Interval timer (40 seconds) are recommended for OSPF Graceful Restart Support.

#### **Significance of BFD during Virtual Chassis Takeover**

The BFD feature helps OSPF for sub-second convergence when there is a fault in the bidirectional path between the adjacent routers. This is achieved by establishing BFD sessions (simple Hello mechanism with short intervals) between neighboring routers. The BFD session runs in the NI. When the NI application detects a failure in the BFD session, it gets communicated to the CMM application which in turn informs the registered protocol application to take necessary action.

In the case of a Virtual Chassis setup, the NI application in the Slave chassis will be UP and maintain the BFD session between the neighboring routers. This way the BFD sessions are not broken and there will not be any system/link failure reported to OSPF protocol application. Due to this, there is no significance for BFD configuration in OSPF takeover process.

## 12.3. **Minimum working configuration**

```
-> show configuration snapshot ospf ip
! IP:
ip interface "vlan1" address 192.168.1.1 mask 255.255.255.0 vlan 1
! OSPF:
ip load ospf
ip ospf area 0.0.0.0
ip ospf interface "vlan1"
ip ospf interface "vlan1" area 0.0.0.0
ip ospf interface "vlan1" admin-state enable 
ip ospf admin-state enable
```
# 12.4. **Basic troubleshooting**

Displays the OSPF status and general configuration parameters:

```
-> show ip ospf 
Router Id = 192.168.1.1,
OSPF Version Number = 2,
Admin Status = Enabled,
Area Border Router ? = No,
AS Border Router Status = Disabled,
Route Tag = 0,
SPF Hold Time (in seconds) = 10,
SPF Delay Time (in seconds) = 5,
MTU Checking = Disabled,<br>
# of Routers = 1,# of Routes = 1,
# of AS-External LSAs = 0,
# of self-originated LSAs = 1,
# of LSAs received = 2,
External LSDB Limit = -1,
```
#### OmniSwitch OS6860/OS6900/OS10K Troubleshooting Guide Part No.032996-00 Rev.A AOS Release 7.X and 8.X degree 3.4 and 3.8 and 3.8 and 3.8 and 3.8 and 3.8 and 4.8 and 4.8 and 4.8 and 4.8 and 4.8 and 4.8 and 4.8 and 4.8 and 4.8 and 4.8 and 4.8 and 4.8 and 4.8 and 4.8 and 4.8 and 4.8 and 4.8 and 4.8 and

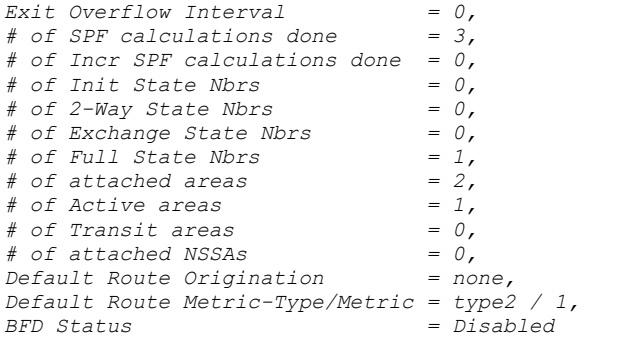

Displays information on OSPF non-virtual neighbor routers:

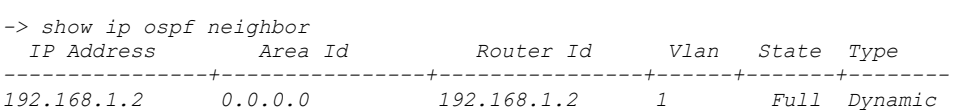

### Displays information on OSPF non-virtual neighbor routers (detailed output):

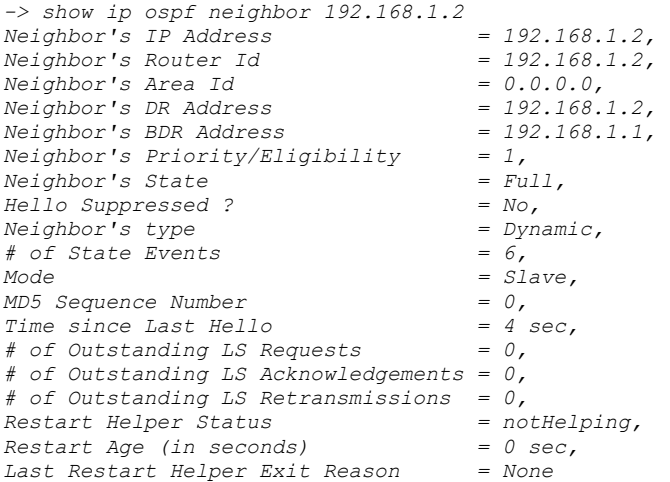

#### Displays OSPF interface information:

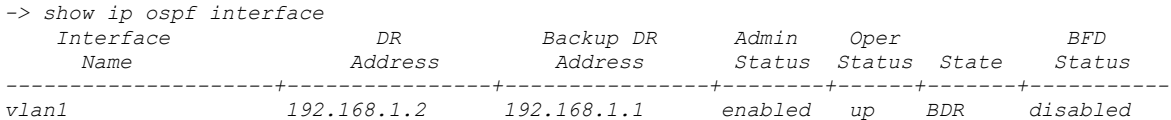

### Displays OSPF interface information (detailed output):

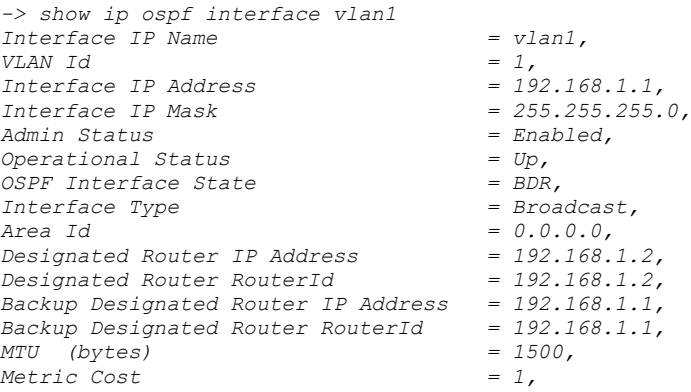

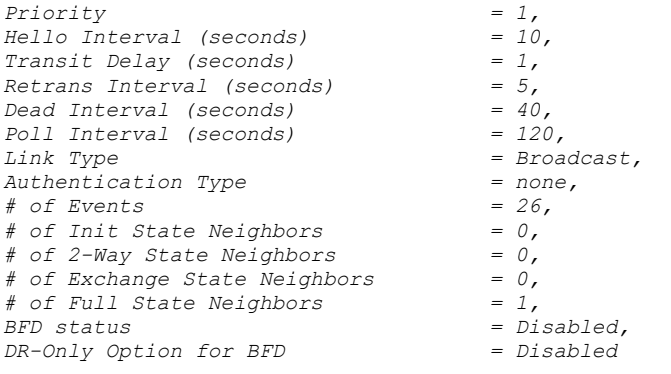

#### Displays all OSPF areas:

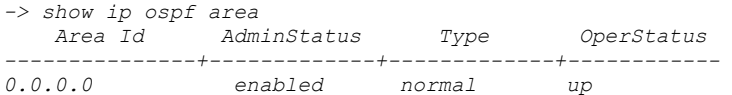

#### Displays a specified OSPF area information:

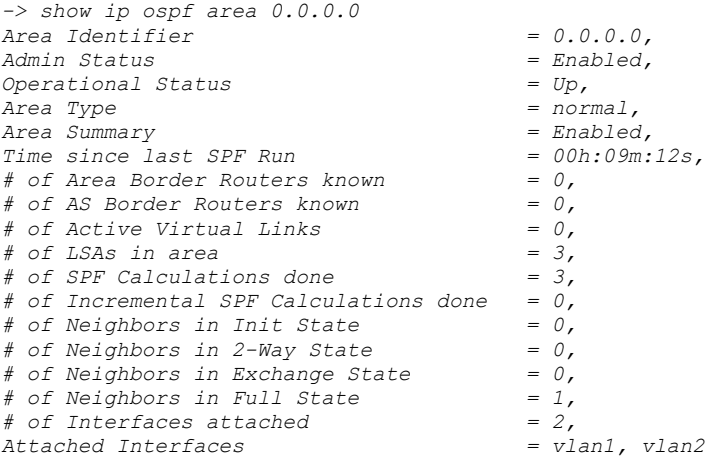

#### Displays LSAs in the Link State Database associated with each area:

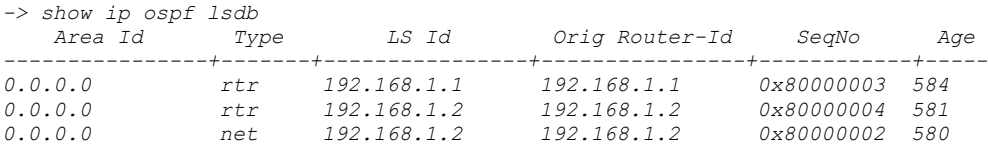

## 12.5. **Advanced troubleshooting**

#### **Enabling SWLOGs logs per VRF**

The applicable protocols have switch logging application names with an appended number that indicates the VRF identifier ("vrfid") of the VRF in which the protocol is running. The default VRF always corresponds to "vrfid" zero. So the switch logging application-name for ospf in the default VRF is "ospf\_0". To figure out which "vrfid" corresponds to a given non-default VRF name, one must examine the "ps" output in the su shell. An example output from a switch that is running OSPF in three VRFs:

*-> show vrf Virtual Routers Profile Protocols --------------------+-------+-------------------* *default default RIP OSPF BGP a max OSPF VRRP b max OSPF VRRP Total Number of Virtual Routers: 3 -> su Entering maintenance shell. Type 'exit' when you are done. RUSHMORE #-> ps | grep [o]spf 2386 root /bin/ospf 2671 root /bin/ospf --vrfid 2 --vrfname b 2678 root /bin/ospf --vrfid 1 --vrfname a*

In the filtered "ps" output shown above, we see three processes corresponding to the OSPF instances running in each VRF. The OSPF task \_without\_ the "vrfid" and "vrfname" arguments is the one running in the default VRF. Each protocol process running in a non-default VRF will have "vrfid" and "vrfname" arguments. Those arguments tell us how to map VRF names to vrfids. Above, you can see that "vrfname b" is on the same line as "vrfid 2". So to control OSPF switch logging in VRF "b", we use switch logging application name "ospf\_2". Similarly, to control OSPF switch logging in VRF "a", we use switch logging application name "ospf\_1". {{Note|It's a coincidence that VRF name "a" happens to be vrfid 1 and vrf name "b" happens to be vrfid 2. The association between VRF names and vrfids is often less straightforward than that.}

#### **Logging to SWLOG**

All OSPF switch logging is emitted at level "debug2". If logging subapp is set to anything less than debug2, no log messages in the corresponding category will be emitted. Available subapps:

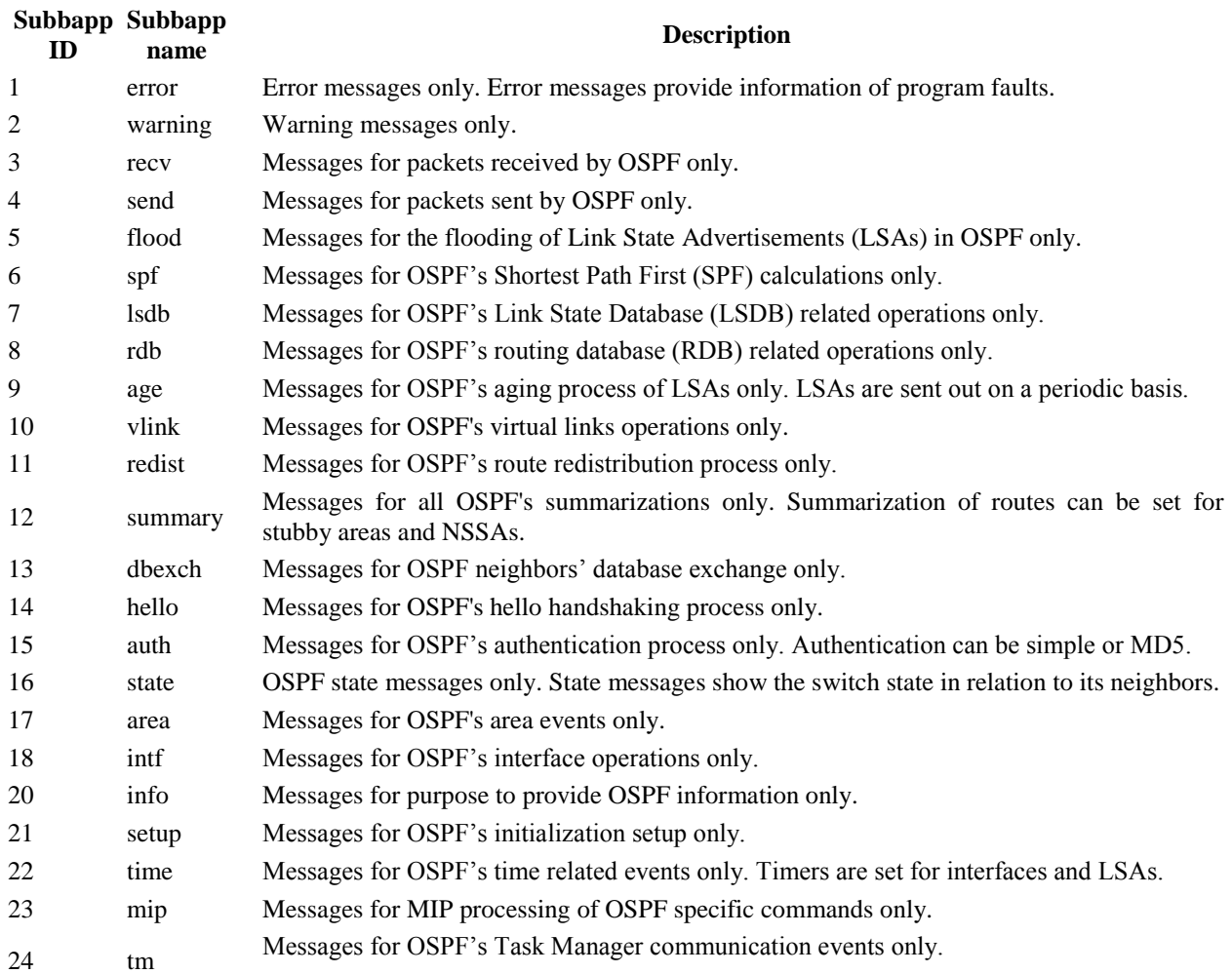

#### **Example of SWLOG output for RECV and SEND subapps between 2 routers:**

*-> show configuration snapshot system ! System Service: swlog appid ospf\_0 subapp 3 level debug2 swlog appid ospf\_0 subapp 4 level debug2 -> show log swlog | grep ospf\_0 ... swlogd: ospf\_0 SEND debug2(7) (2891):(1775):Sent HELLO pkt len 44, area 0.0.0.0 src 192.168.1.1 iplen 64 dst 224.0.0.5 nHop 224.0.0.5 [curTime 246533s] ... swlogd: ospf\_0 RECV debug2(7) (2891):(158): HELLO pkt, intf 192.168.1.1: ipsa 192.168.1.2, area 0.0.0.0, ip len 68 ... swlogd: ospf\_0 STATE info(5) :OSPF Nbr=192.168.1.2 RID=192.168.1.2 state 2WAY ... swlogd: ospf\_0 SEND debug2(7) (2891):(1775):Sent HELLO pkt len 48, area 0.0.0.0 src 192.168.1.1 iplen 68 dst 224.0.0.5 nHop 224.0.0.5 [curTime 246543s] ... swlogd: ospf\_0 SEND debug2(7) (2891):(1775):Sent HELLO pkt len 48, area 0.0.0.0 src 192.168.1.1 iplen 68 dst 224.0.0.5 nHop 224.0.0.5 [curTime 246553s] ... swlogd: ospf\_0 SEND debug2(7) (2891):(1775):Sent HELLO pkt len 48, area 0.0.0.0 src 192.168.1.1 iplen 68 dst 224.0.0.5 nHop 224.0.0.5 [curTime 246563s] ... swlogd: ospf\_0 RECV debug2(7) (2891):(158): DBDESC pkt, intf 192.168.1.1: ipsa 192.168.1.2, area 0.0.0.0, ip len 52 ... swlogd: ospf\_0 SEND debug2(7) (2891):(1775):Sent HELLO pkt len 48, area 0.0.0.0 src 192.168.1.1 iplen 68 dst 224.0.0.5 nHop 224.0.0.5 [curTime 246573s] ... swlogd: ospf\_0 SEND debug2(7) (2891):(1775):Sent DBDESC pkt len 32, area 0.0.0.0 src 192.168.1.1 iplen 52 dst 192.168.1.2 nHop 192.168.1.2 [curTime 246573s] ... swlogd: ospf\_0 SEND debug2(7) (2891):(1775):Sent DBDESC pkt len 52, area 0.0.0.0 src 192.168.1.1 iplen 72 dst 192.168.1.2 nHop 192.168.1.2 [curTime 246573s] ... swlogd: ospf\_0 RECV debug2(7) (2891):(158): DBDESC pkt, intf 192.168.1.1: ipsa 192.168.1.2, area 0.0.0.0, ip len 72 ... swlogd: ospf\_0 RECV debug2(7) (2891):(1386):[curTime=246573s] Scheduling send LSReqs [REQ\_COUNT=1]... ... swlogd: ospf\_0 SEND debug2(7) (2891):(876):[curTime=246573s] (Pkt#1, #1 LSReqs), intf 192.168.1.1, dest 192.168.1.2 ... swlogd: ospf\_0 SEND debug2(7) (2891):(1775):Sent LSREQ pkt len 36, area 0.0.0.0 src 192.168.1.1 iplen 56 dst 192.168.1.2 nHop 192.168.1.2 [curTime 246573s] ... swlogd: ospf\_0 SEND debug2(7) (2891):(893):[curTime=246573s] Intf 192.168.1.1 dest 192.168.1.2. Sent #1 pkts, #1 LSReqs ... swlogd: ospf\_0 RECV debug2(7) (2891):(158): LSREQ pkt, intf 192.168.1.1: ipsa 192.168.1.2, area 0.0.0.0, ip len 56 ... swlogd: ospf\_0 SEND debug2(7) (2891):(1775):Sent LSUPDATE pkt len 64, area 0.0.0.0 src 192.168.1.1 iplen 84 dst 192.168.1.2 nHop 192.168.1.2 [curTime 246573s ... swlogd: ospf\_0 RECV debug2(7) (2891):(158): LSUPDATE pkt, intf 192.168.1.1: ipsa 192.168.1.2, area 0.0.0.0, ip len 84 ... swlogd: ospf\_0 RECV debug2(7) (2891):(1542): [curTime=246573s] Rcvd #1 LSAs from Nbr 192.168.1.2, Intf 192.168.1.1 ... swlogd: ospf\_0 RECV debug2(7) (2891):(1565): Parsed Rcvd LS UPD msg for LSA #1 ... swlogd: ospf\_0 RECV debug2(7) LSA: Type 1,lsId 192.168.1.2,advRtr 192.168.1.2,seq 0x80000002,chkSum 0x9c73,age 5 ... swlogd: ospf\_0 RECV debug2(7) (2891):(1712): (0.0.0.0) Nbr 192.168.1.2: New LSA (1,192.168.1.2/192.168.1.2) ... swlogd: ospf\_0 RECV debug2(7) (2891):(2473):Processing LSA from Intf 192.168.1.1, Nbr 192.168.1.2 ... swlogd: ospf\_0 RECV debug2(7) LSA: Type 1, LS Id 192.168.1.2, AdvRtr 192.168.1.2, Length 36, Age 5 ... swlogd: ospf\_0 STATE info(5) :OSPF Nbr=192.168.1.2 RID=192.168.1.2 state FULL*

For more refined control, one can tweak the internal log levels with a "debug" cli command. Internally, the ospf log levels are identical to the "drclog" logging levels that may be familiar to users of AOS 6 releases:

- $\bullet$  level = 1 => info
- $\bullet$  level = 50 => errors
- $\bullet$  level = 60 => informative
- level =  $75 \Rightarrow$  detailed
- level =  $255 \Rightarrow \text{all}$

Example:

debug ip ospf set lsdb 100

# **13. Troubleshooting BGP**

Summary of the commands in this chapter is listed here:

\_\_\_\_\_\_\_\_\_\_\_\_\_\_\_\_\_\_\_\_\_\_\_\_\_\_\_\_\_\_\_\_\_\_\_\_\_\_\_\_\_\_\_\_\_\_\_\_\_\_\_\_\_\_\_\_\_\_\_\_\_\_\_\_\_\_

 show ip routes show ip router database show ip bgp routes <ip-addr> <mask> show ip bgp path show ip bgp path <ip-addr> <mask> show ip bgp path neighbor-adv show ip bpg path neighbor-rcv show ip redist show ip bgp network show ip bgp neighbors \_\_\_\_\_\_\_\_\_\_\_\_\_\_\_\_\_\_\_\_\_\_\_\_\_\_\_\_\_\_\_\_\_\_\_\_\_\_\_\_\_\_\_\_\_\_\_\_\_\_\_\_\_\_\_\_\_\_\_\_\_\_\_\_\_\_\_

# 13.1. **BGP process**

#### **Summary and comparing with CISCO**

Step Cisco key commands AOS key command 1. Load BGP & Build the neighbors neighbor (with-in router bgp) ip bgp neighbor & status enable 2. Build the BGP table Show network (with-in router bgp) ip bgp network & status enable redistribute (with-in router bgp) ip redist & status enable 3. Exchange BGP routes with neighbors aspathlist, prefix-list, selectively permit route-map set policy – metrics, local-pref... show ip bgp neighbor <ip-addr> advertised routes show ip bgp path neighbor-[rcv |adv] <ip-addr> 4. Build the ip routing table with-in bgp: 9 step include local-pref between routing protocols: distance / route-pref

#### **Load BGP & Build the Neighbors**

ip load bgp ip bgp autonomous-system <as>  $\leq 64512-64534$  private ip bgp status enable  $\qquad$  !default is disable ip bgp neighbor <ip addr> !create peer ip bgp neighbor <ip addr> remote-as <as> !assign remote as ip bgp neighbor <ip addr> next-hop-self !standard practice add: update-source LoopBack0 !if multiple paths add: ebgp-multihop !not directly attached ip bgp neighbor <id addr> md5 <key> !check logic for key ip bgp neighbor <ip addr> status enable !default is disable

#### **Build the Neighbor - Troubleshooting Commands**

show ip bgp  $\qquad$  !global settings show ip bgp statistics **... If also statistics**  $\qquad \qquad$  !global statistics show ip bgp neighbors **!address, AS, state, ...** CHECKS: ip addresses, ASN, Router-ID, MD5 show ip bgp neighbor <ip-addr> !per neighbor details

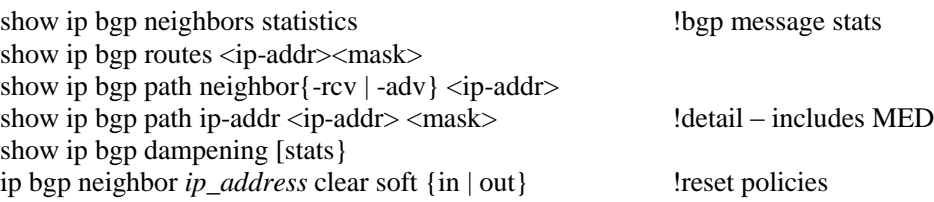

#### **Build the BGP Table – Configuration**

[no] ip bgp network <ip addr> <mask> ip bgp network <ip addr> <mask> metric <metric> //exact match ip bgp network <ip addr> <mask> admin-state enable (a "triplet", default: disable) ip bgp aggregate-address <ip addr> <mask> ip bgp aggregate-address <ip addr> <mask> summary-only !default ip bgp aggregate-address <ip addr> <mask> metric <value> !optional ip bgp aggregate-address <ip addr> <mask> admin-state enable ( a "quadlet"–define, summarize, enable, default: disable) AND/OR see ip redist command set (redist  $&$  route map)

Note: default route via network, redist or default originate

#### **Route Exchange Policy Configuration**

ip bgp policy prefix-list <name> <net add> <mask> ip bgp policy prefix-list <name> <net add> <mask> action permit ip bgp policy prefix-list <name> <net add> <mask> admin-state enable ("triplet – define, action, enable, default: admin state disable) see also aspath-list & route-map Use with: ip bgp neighbor <ip.addr> in-prefixlist <name> & ip bgp neighbor <ip.addr> out-prefixlist <name> Check with: show ip bgp path neighbor $\{-rcv \mid -adv\} \leq p-addr$ MED policies : network, aggregate or policy route map ip bgp network network\_address ip\_mask metric value *(CLI – 24-53, Network Configuration Guide 3-34)* ip bgp aggregate-address *ip\_address ip\_mask* [metric *metric*] [summary-only ip bgp aggregate-address *ip\_address ip\_mask* [status {enable | disable}]

#### **BGP Metric with a Route Map & Assign to Neighbor**

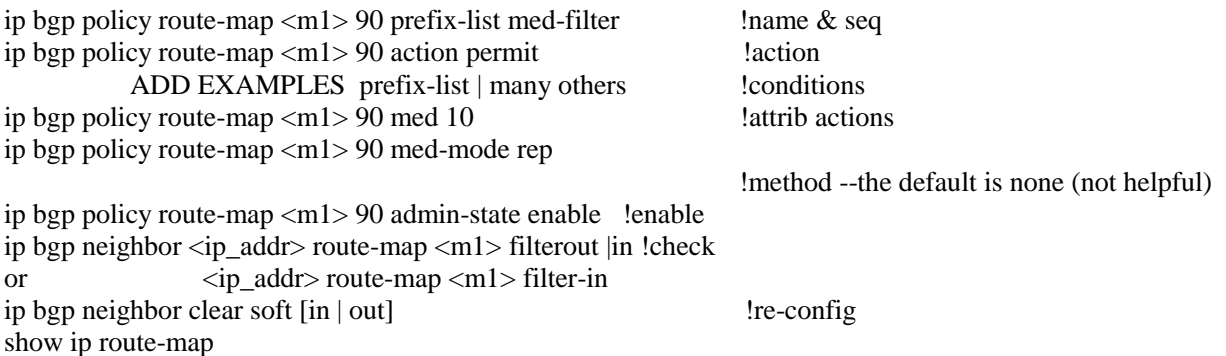

#### **Border Router Redistribution Policies**

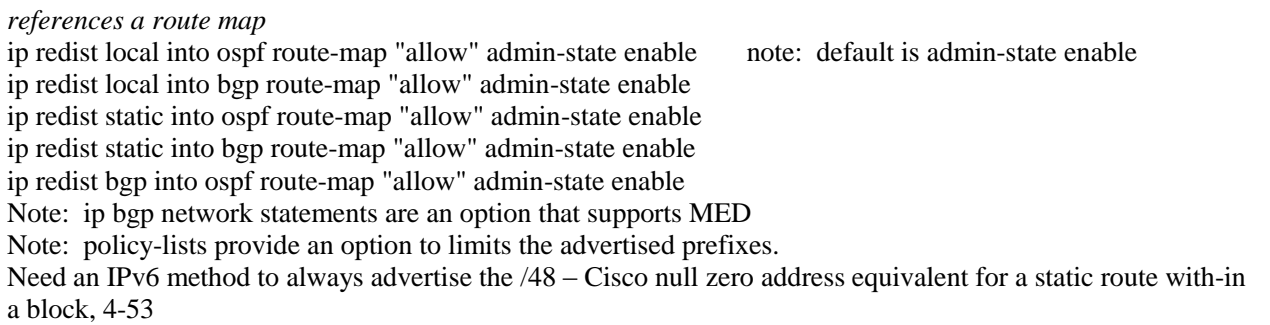

#### **Build the BGP Table - Troubleshooting Commands**

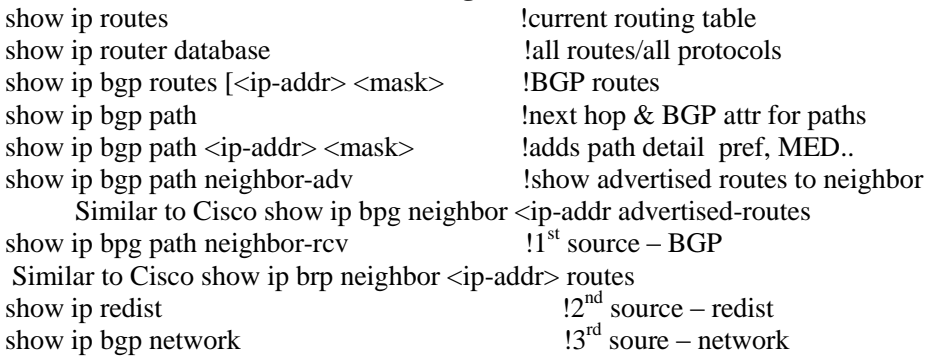

#### **Build BGP Route Table Route Selection:**

Next Hop Reachable Weight (Cisco proprietary) Highest bgp local preference (default 100) Locally injected routes (locally injected is better than i/eBGP) Fewest autonomous systems in AS Path AS path origin (IGP < EGP < Incomplete) Lowest Multi-Exit Discriminator (MED) Neighbor type (EBGP before IBGP) IGP metric to next hop (closer is better) Source of route (IGP <EBGP <IBGP) Lower BGP Router ID Oldest eBGP < smallest Neighbor RID < smallest neighbor IP

#### **Build the Local Forwarding Table**

show ip routes //forwarding table & source show ip router database //inspect the available paths show ip route protocol [bgp | ospf...] //aka Cisco sh ip bgp default route preference //select the routes based on lowest

IPv4 route preference (adminstrative dist)

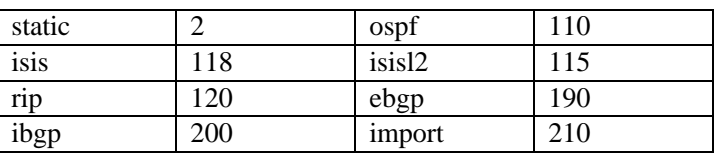

ip route-pref {static |ospf | ibgp | ebgp | import} <value>

#### **BGP - Syslog Tools**

swlog appid bgp\_0 subapp all enable swlog appid bgp\_0 subapp all level debug3 swlog log swlog | grep bgp | tail Note: If using multiple vrf, log by vrf name. Replace bgp  $\theta$  with bgp  $\langle \text{vrf}$  name $\rangle$ .

#### **ROUTING Troubleshooting Flow**

Other issues with "routing" symptoms: MTU mismatch, unidirectional link, duplex mismatch, link errors, L2 config errors, QOS rules, TTL setting, mismatched subnet masks, ip helper, ip-source-filtering, port security? Then Redistribution configuration Protocols not advertising a route when "intended" Routes not redistributed when "intended" Incorrect route filtering with prefix list / mask "Start in the middle" approach show ip protocols  $\frac{1}{\sqrt{2}}$  //which protocols are loaded show ip  $\lceil \text{bgp} \rceil$  ospf | ... //admin up, operational up show ip route summary //adding any routes to routing table? show ip route-pref //are "ad's" at default? show ip redist show ip route-map show ip access-list show ip bgp policy prefix-list show ip router database show ip route [gateway | protocol | summary | destination] show ip interface  $\lfloor$  <int name > $\rfloor$ 

#### **BGP v6 additions**

ipv6 bgp unicast ipv6 redist static into bgp route-map static

ipv6 bgp network 2001:470:4979:1::/64 ipv6 bgp network 2001:470:4979:1::/64 status enable

ipv6 interface "v6if-v99" vlan 99 ipv6 address 2001:470:4979:99::1/64 "v6if-v99"

ipv6 bgp neighbor 2001:470:4979:99::24 ipv6 bgp neighbor 2001:470:4979:99::24 timers 10 30 ipv6 bgp neighbor 2001:470:4979:99::24 remote-as 2152 ipv6 bgp neighbor 2001:470:4979:99::24 activate-ipv6 ipv6 bgp neighbor 2001:470:4979:99::24 status enable

### 13.2. **Advance Troubleshooting**

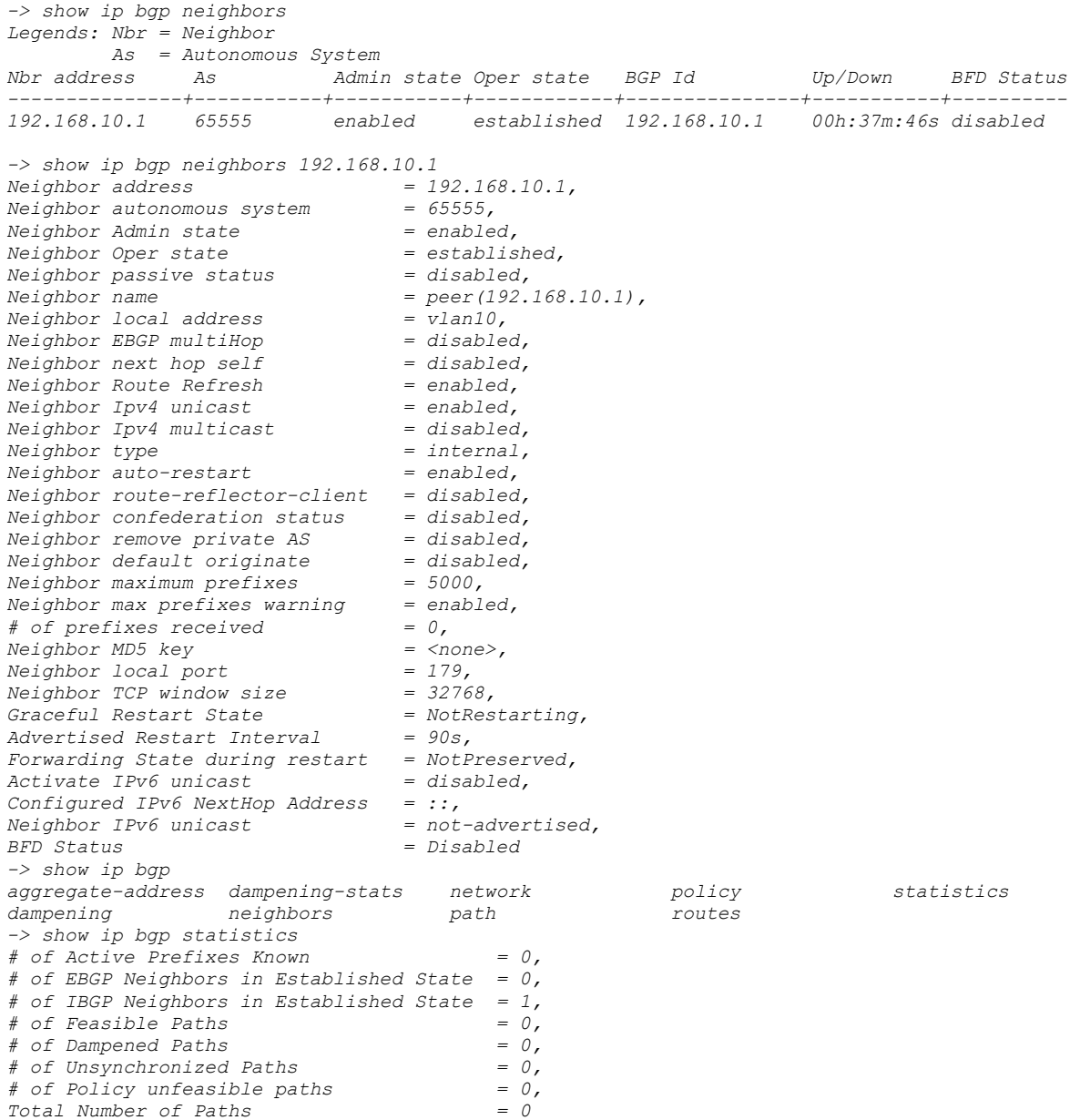

All DRC logs were moved to SWLOG. Logging is avaiable per VRF (please replace "0" in the example below with your VRF name).

*-> swlog appid bgp\_0 subapp all enable -> swlog appid bgp\_0 subapp all level debug3 -> show log swlog | grep bgp | tail Nov 13 22:27:20 (none) swlogd: bgp\_0 ka debug1(6) vrfId 0: [peer(192.168.10.1),65555] <= KeepAlive msg Nov 13 22:27:20 (none) swlogd: bgp\_0 fsm debug2(7) [peer(192.168.10.1),65555] restarting hold timer [90] sec Nov 13 22:27:20 (none) swlogd: bgp\_0 fsm debug1(6) vrfId 0: [peer(192.168.10.1),65555] EXIT: EVENT keepalive\_msg\_recv\_event [NEXT\_STATE Established] Nov 13 22:27:23 (none) swlogd: bgp\_0 info debug3(8) [peer(192.168.10.1),65555] START at Time 02h:42m:08s:000ms*

#### OmniSwitch OS6860/OS6900/OS10K Troubleshooting Guide Part No.032996-00 Rev.A AOS Release 7.X and 8.X and 8.7 and  $\sim$  7.8 and 8.7 and 7.8 and 7.8 and 7.8 and 7.8 and 7.8 and 7.8 and 7.8 and 7.8 and 7.8 and 7.8 and 7.8 and 7.8 and 7.8 and 7.8 and 7.8 and 7.8 and 7.8 and 7.8 and 7.8 and 7.8 and 7.8 a

*Nov 13 22:27:23 (none) swlogd: bgp\_0 info debug3(8) [peer(192.168.10.1),65555] END at Time 02h:42m:08s:000ms Nov 13 22:27:35 (none) swlogd: bgp\_0 peer debug2(7) bgpTask 0x101600f8,bgp\_env 0x101678e8,peer 0x1016d548 Nov 13 22:27:35 (none) swlogd: bgp\_0 updtx debug2(7) vrfId 0: [peer(192.168.10.1),65555] RouteAdv timer expired Nov 13 22:27:35 (none) swlogd: bgp\_0 peer debug3(8) vrfId 0: [peer(192.168.10.1),65555] Added route advrtsmt timer for 26s Nov 13 22:27:35 (none) swlogd: bgp\_0 info debug3(8) [peer(192.168.10.1),65555] START at Time 02h:42m:20s:000ms Nov 13 22:27:35 (none) swlogd: bgp\_0 info debug3(8) [peer(192.168.10.1),65555] END at Time 02h:42m:20s:000ms*

# **14. Troubleshooting IP Multicast Switching (IPMS)**

- There should be 1 dedicated querier in the network (in case more than 1 querier is enabled, then there is 1 querier elected and the others remain inactive)
- Querier-forwarding should be enabled only on switches located between multicast sources and the querier
- Zapping should be enabled only on edge devices
- Proxying may be enabled on all devices
- IGMP messages must be sent with TTL equal 1
- Freezing and pixelation might be caused by congestion or incorrect IGMP Leave handling

Summary of the commands in this chapter is listed here:

\_\_\_\_\_\_\_\_\_\_\_\_\_\_\_\_\_\_\_\_\_\_\_\_\_\_\_\_\_\_\_\_\_\_\_\_\_\_\_\_\_\_\_\_\_\_\_\_\_\_\_\_\_\_\_\_\_\_\_\_\_\_ show ip multicast show ip multicast querier show ip multicast source show ip multicast group show ip multicast group show log swlog | grep -E "ipmsCmm|ipmsNi" debug ip multicast member debug ip multicast flow debug ip multicast channel debug ip multicast interface debug ip multicast vlan xx debug ip multicast stats debug \$(pidof ipmscmm) 'p ipms::bcm\_max' getreg MC\_CONTROL\_5 d chg l2mc d l3\_ipmc d l3\_entry\_2 d l3\_ipmc \_\_\_\_\_\_\_\_\_\_\_\_\_\_\_\_\_\_\_\_\_\_\_\_\_\_\_\_\_\_\_\_\_\_\_\_\_\_\_\_\_\_\_\_\_\_\_\_\_\_\_\_\_\_\_\_\_\_\_\_\_\_\_

## 14.1. **Introduction**

**OS6900 and OS10K Hardware Limitations** 

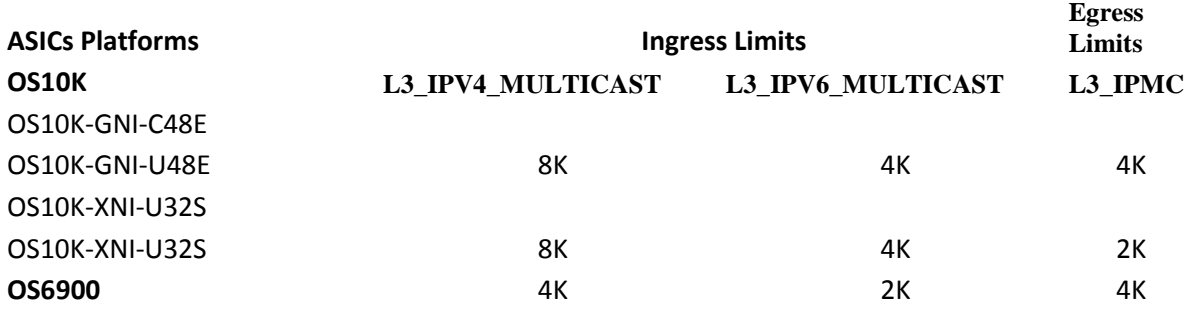

#### **OS6860 Hardware Limitations**

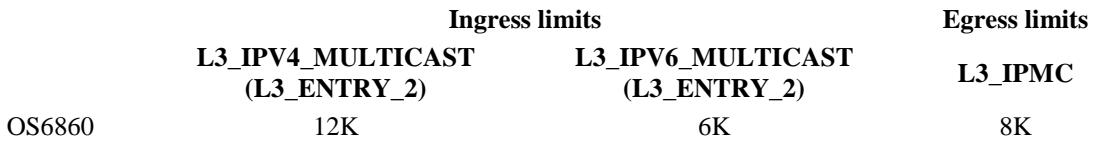

On the ingress side, a single lookup hash table (L3\_ENTRY) is used for classifying IPv4 and IPv6 IPMC flows in addition to storing the IPv4 and IPv6 unicast host entry caches. For example, a single BCM56340 ASIC could only support the maximum number of IPv6 IPMC forwarding entries if there were no IPv4 or IPv6 host entries or IPv4 IPMC forwarding entries, which will generally never be the case. Additionally, hash collisions within the table may prevent the maximum number of entries from being installed in the table. On the egress side, a single lookup table (L3\_IPMC) provides IPMC replication resources for switching/routing IPv4 and IPv6 IPMC traffic and for Ethernet services like VPLS and PBB. By aggregating traffic across multiple ASICs, it becomes possible to leverage the ingress classification abilities of each ASIC to support a larger number of flows than could otherwise be possible with just a single ASIC. However, the point-to-multipoint nature of IPMC forwarding requires that egress resources be synchronized in order to support distribution across ASICs. In a Virtual Chassis, the maximum number of ingress lookup entries for the overall system becomes the sum of the underlying ASICs while the number of IPMC egress resources remains fixed to the lowest common denominator amongst the ASICs.

#### **OS6900 and OS10K Hardware Limitations**

*Shared L3\_ENTRY table*

Hardware entries are shared between IPv4 host table, IPv6 host table, IPv4 multicast and IPv6 multicast. An ARP entry in the IPv4 host table consumes 1 hash entry. An ND in the IPv6 host table consumes 2 entries. An IPv4 multicast entry consumes 2 entries and an IPv6 multicast entry consumes 4 entries. For example we can learn up to 8K IPv4 hosts in the ARP table only if there are no multicast flows classified. The maximum number or multicast flows is controlled by the MC\_CONTROL\_5 register using arguments SHARED\_TABLE\_L2MC\_SIZE and SHARED\_TABLE\_IPMC\_SIZE. **IPMC forwarding index range** 

Restrict the IPMC forwarding index range to just the reserved indexes: capability ipmc-max-entry 3

#### **Enabling IPMS**

When IPMS is enabled all IP packets matching destination IP address 224.0.0.0/24 are copied to CPU. These packets are rate limited to avoid CPU flooding. An IGMP Membership Query is broadcasted in all VLANs just after IPMS is enabled. Example (generated by a switch without any IP interface configured):

```
MAC: ------ MAC Header ------
MAC: 
MAC: Destination Address : 01 00 5E 00 00 01
MAC: Source Address : 00 E0 B1 A6 C0 9C
MAC: Type : 0x0800 (Ethernet II)
MAC: Type<br>MAC:
IP: ------ IP Header -----------
IP: 
IP: Version = 04 (0x04)
IP: Header Length = 24 (0x18)
IP: Differentiated Services Field = 192 (0xC0)
IP: Type of Service I = 192 (0xC0)<br>IP: Total Length = 32 (0x0020)
IP: Total Length = 32 (0x0020)<br>
IP: Identification = 4229 (0x1085)<br>
IP: Fragment Offset = 0<br>
IP: Time to Live = 1 (0x01)<br>
IP: Protocol = IGMP
IP: Identification = 4229 (0x1085)
IP: Fragment Offset = 0
IP: Time to Live = 1 (0x01)
IP: Protocol = IGMP
IP: Checksum = 0x…
```
#### OmniSwitch OS6860/OS6900/OS10K Troubleshooting Guide Part No.032996-00 Rev.A AOS Release 7.X and 8.X and 8.X and  $\sim$  7.8 and  $\sim$  7.8 and  $\sim$  7.8 and  $\sim$  7.8 and  $\sim$  7.8 and  $\sim$  7.8 and  $\sim$  7.8 and  $\sim$  7.8 and  $\sim$  7.8 and  $\sim$  7.8 and  $\sim$  7.8 and  $\sim$  7.8 and  $\sim$  7.8 and  $\sim$  7.8 and  $\sim$

```
IP: Source Address = 0.0.0.0
IP: Destination Address = 224.0.0.1
IP: Options & Padding = 0x94040000
IP: 
IGMP: ------ IGMP Header -----------
IGMP: 
IGMP: Version = 2 (0x2)
IGMP: Type = Membership Query (0x11)
IGMP: Max Response Time = 25 (0x19)
IGMP: Checksum = 0xEEE6
IGMP: Group = 0.0.0.0
IGMP:
```
#### **Proxying**

The proxying feature is used to optimize IGMP Membership Report traffic between an access switch and a querier. The access switch creates a table of registered subscribers containing IP address of multicast group, a port, VLAN id, IGMP version, mode and SSM address. Each time a new IGMP Membership Report is received, the access switch verifies if it is a new registration (new IP multicast group in a VLAN). If necessary (if it is a new registration) IGMP Membership Report is forwarded to the querier. If the group in IGMP Membership Report is already registered there's no need to forward any messages to the querier (there's no need to update querier's registration database), only the table of registered subscribers on the access switch is updated with the port on which the new registration was received. Example (proxying disabled):

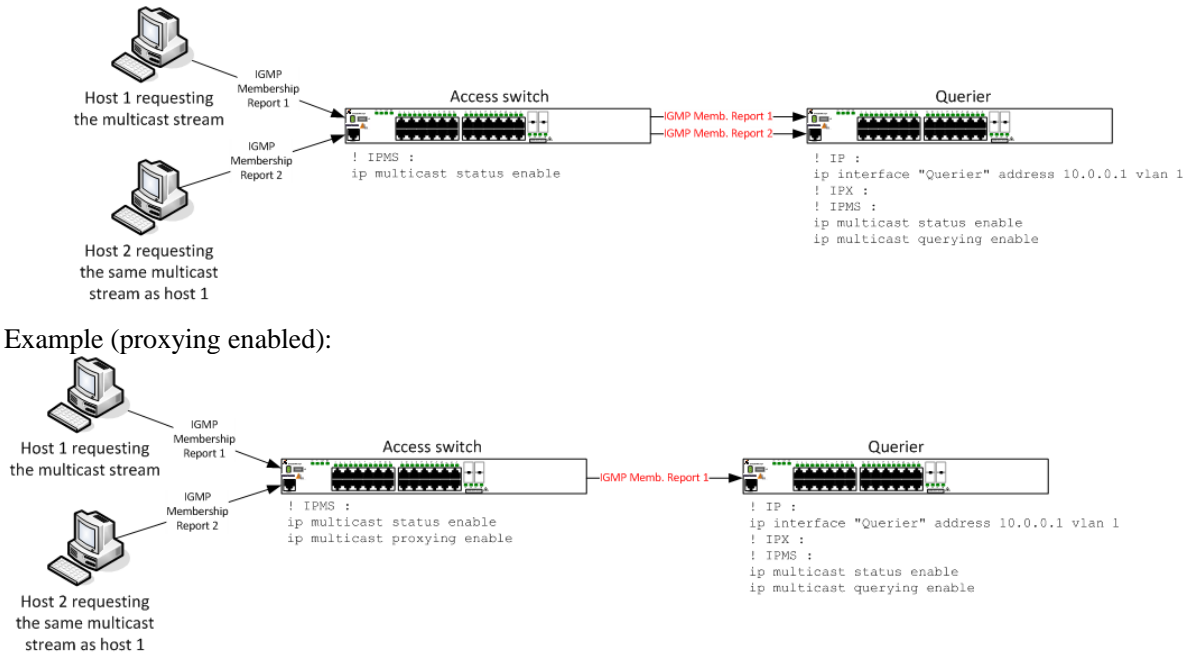

Note: Proxying enabled case. All IGMP Membership Reports generated by the access switch have IP source address inherited from the first received IGMP Membership Reports for a specific IP multicast group.

#### **Spoofing**

When the spoofing feature is enabled, source IP address of each IGMP Membership Report is updated according to IP interface address in the VLAN in which the IGMP Membership Report was received. Other IGMP messages are not affected. Example (without IPMVLAN):

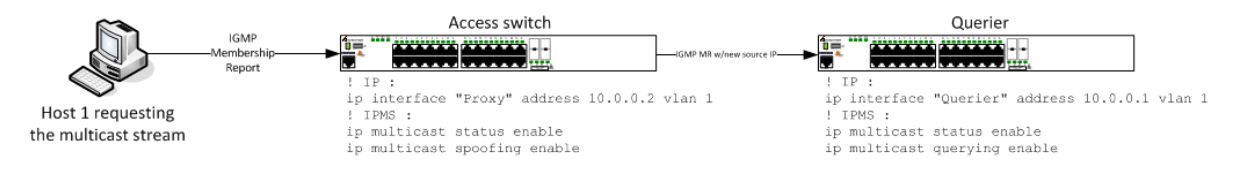

Example (with IPMVLAN):

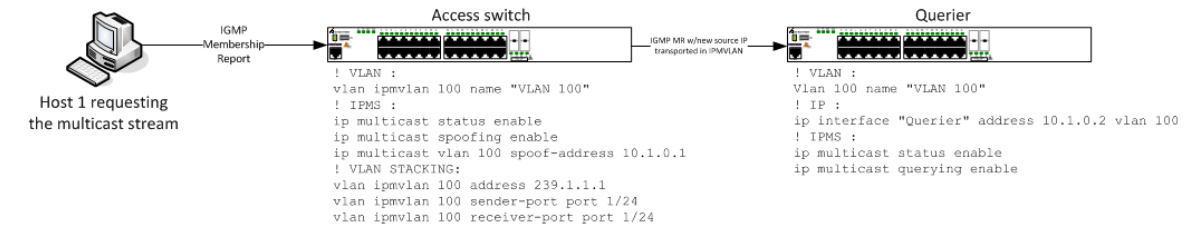

- Note: The querier is not able to differentiate IGMP Membership Reports based on IP source address basis when spoofing feature is enabled.
	- This feature should be used along with IPMVLAN feature to ensure that IGMP Membership Reports are forwarded with a source IP address belonging to an IP network range in the VLAN configured on the querier switch, which is corresponding to the IPMVLAN.
	- The querier switch in AOS implementation accepts IGMP Membership Reports even if their source IP address is not matching IP address network in this VLAN.

#### **Zapping**

If zapping feature is enabled multicast groups are immediately removed from registered subscribers table after receiving IGMP Leave (IGMP version 2) message or IGMP Membership Report type 4 (IGMP version 3).

#### **Querier-forwarding**

Querier-forwarding feature should be enabled if a streaming device is connected to a switch, which is not a querier. If this feature is enabled on a switch, then all multicast streams are forwarded to the querier.

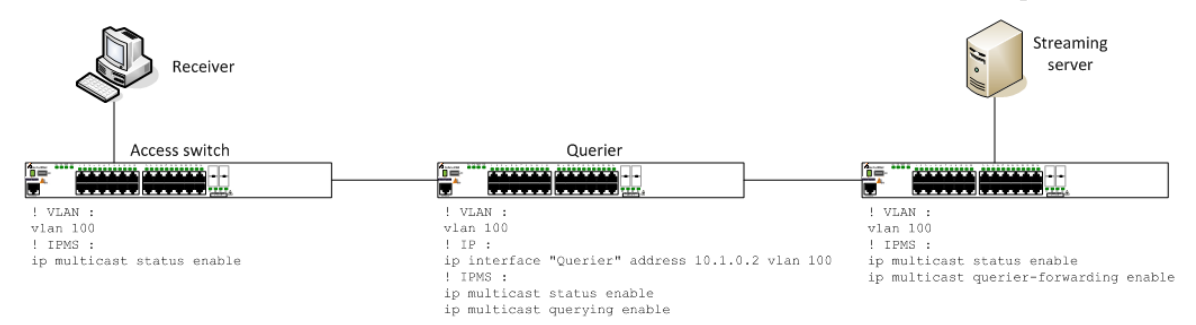

#### **Static-querier**

Static-querier feature should be enabled if a streaming device is connected to a switch, which is not a querier. If this feature is enabled on a querier, then all IGMP Membership queries are forwarded towards the streaming device.

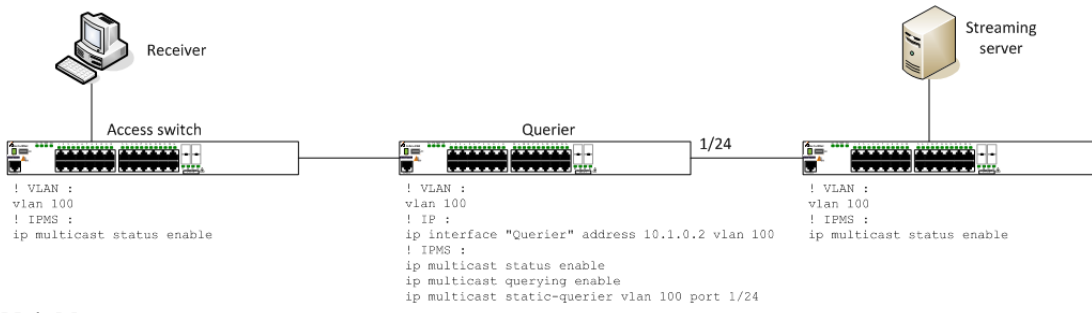

#### **Neighbor**

The "neighbor" concept was introduced for IGMPv3 in [RFC 3376](http://tools.ietf.org/html/rfc3376). This concept is also used for IGMPv2. The extract from the [RFC 3376](http://tools.ietf.org/html/rfc3376):

*6. Description of the Protocol for Multicast Routers The information gathered by IGMP is provided to whichever multicast routing protocol is being used by the router, in order to ensure that multicast packets are delivered to all networks where there are interested receivers.*

In AOS each multicast router becomes a "dynamic neighbor" by default. AOS switches replicate all multicast packets and all IGMP messages to all neighbors due to compliance with [RFC 3376](http://tools.ietf.org/html/rfc3376).

#### **IPMVLAN scenarios in Ethernet-Services mode**

Not supported in AOS 7 and AOS 8

#### **Example of IGMP version 2 messages**

#### **IGMP Membership Report**

Note: All IGMP messages need to have TTL field set to 1. Messages with other values are dropped. In IGMP version 2 a group address which is registered by IGMP Membership Report corresponds to a destination IP address of a packet.

```
MAC: ------ MAC Header ------
MAC: 
MAC: Destination Address : 01 00 5E 01 01 01
MAC: Source Address : 00 00 00 08 73 F0
MAC: Type : 0x0800 (Ethernet II)
MAC: Type<br>MAC:
IP: ------ IP Header -----------
IP: 
IP: Version = 04 (0x04)
IP: Header Length = 20 (0x14)
IP: Differentiated Services Field = 0 (0x00)
IP: Type of Service = 00 (0x00)
IP: Total Length = 28 (0x001C)
IP: Identification = 0 (0x0000)
IP: Fragment Offset = 0
IP: Time to Live = 1 (0x01)
IP: Protocol = IGMP
IP: Checksum = 0x…
IP: Source Address = 10.0.0.111
IP: Destination Address = 239.1.1.1
IP: 
IGMP: ------ IGMP Header -----------
IGMP: 
IGMP: Version = 2 (0x2)
IGMP: Type = Membership Report v2 (0x16)
IGMP: Max Response Time = 100 (0x64)
IGMP: Checksum = 0xF796
IGMP: Group = 239.1.1.1
IGMP:
```
#### **IGMP Leave**

Note: In IGMP version 2 a leave message is always sent with 224.0.0.2 IP destination address.

*MAC: ------ MAC Header ------ MAC: MAC: Destination Address : 01 00 5E 00 00 02 MAC: Source Address : 00 00 00 08 73 F0 MAC: Type : 0x0800 (Ethernet II) MAC: IP: ------ IP Header ----------- IP: IP: Version = 04 (0x04) IP: Header Length = 20 (0x14) IP: Differentiated Services Field = 0 (0x00) IP: Type of Service = 00 (0x00) IP: Total Length = 28 (0x001C) IP: Identification = 0 (0x0000) IP: Fragment Offset = 0*

```
IP: Time to Live = 1 (0x01)
IP: Protocol = IGMP
IP: Checksum = 0x…
IP: Source Address = 10.0.0.111
IP: Destination Address = 224.0.0.2
IP: 
IGMP: ------ IGMP Header -----------
IGMP: 
IGMP: Version = 2 (0x2)
IGMP: Type = Leave Group (0x17)
IGMP: Max Response Time = 100 (0x64)
IGMP: Checksum = 0xF68C
IGMP: Group = 239.1.1.1
```
#### **IGMP Membership Query**

- Note: In IGMP version 2 a Membership Query message is always sent with 224.0.0.1 IP destination address.
	- An IGMP Membership Query message is used to verify if there are still active subscribers registered for a specific group.
	- IGMP Membership Query with 0.0.0.0 multicast group is called a General Query message. It used for announcing querier's availability.

```
MAC: ------ MAC Header ------
MAC: 
MAC: Destination Address : 01 00 5E 00 00 01
MAC: Source Address : 00 00 00 00 0C 00
MAC: 
IP: ------ IP Header -----------
IP: 
IP: Version = 04 (0x04)
IP: Header Length = 20 (0x14)
IP: Differentiated Services Field = 0 (0x00)
IP: Type of Service = 00 (0x00)
IP: Total Length = 28 (0x001C)
IP: Identification = 0 (0x0000)
IP: Fragment Offset = 0
IP: Time to Live = 1 (0x01)
IP: Protocol = IGMP
IP: Checksum = 0x…
IP: Source Address = 10.0.0.1
IP: Destination Address = 224.0.0.1
IP: 
IGMP: ------ IGMP Header -----------
IGMP: 
IGMP: Version = 2 (0x2)
IGMP: Type = Membership Query (0x11)
IGMP: Max Response Time = 50 (0x32)
IGMP: Checksum = 0xEECD
IGMP: Group = 0.0.0.0
IGMP:
```
### **Example of IGMP version 3 messages**

#### **IGMP Membership Report type 3**

Note: IGMP Membership Report type 3 is used for registration of new subscribers. One message can be used to register multiple multicast groups.

IGMP Membership Report in IGMP version 3 is always sent with 224.0.0.22 destination IP address.

*MAC: ------ MAC Header ------ MAC:* 

#### OmniSwitch OS6860/OS6900/OS10K Troubleshooting Guide Part No.032996-00 Rev.A AOS Release 7.X and 8.X and 8.7 and  $\sim$  7.8 and 8.7 and 7.8 and 7.8 and 7.8 and 7.8 and 7.8 and 7.8 and 7.8 and 7.8 and 7.8 and 7.8 and 7.8 and 7.8 and 7.8 and 7.8 and 7.8 and 7.8 and 7.8 and 7.8 and 7.8 and 7.8 and 7.8 a

```
MAC: Destination Address : 01 00 5E 00 00 16
MAC: Source Address : 00 00 00 08 73 F1
MAC: 
IP: ------ IP Header -----------
IP: 
IP: Version = 04 (0x04)
IP: Header Length = 20 (0x14)
IP: Differentiated Services Field = 0 (0x00)
IP: Type of Service = 00 (0x00)
IP: Total Length = 36 (0x0024)
IP: Identification = 0 (0x0000)
IP: Fragment Offset = 0
IP: Time to Live = 1 (0x01)
IP: Protocol = IGMP
IP: Checksum = 0x…
IP: Source Address = 10.0.0.111
IP: Destination Address = 224.0.0.22
IP: 
IGMP: ------ IGMP Header -----------
IGMP: 
IGMP: Version = 3 (0x3)
IGMP: Type = Membership Report v3 (0x22)
IGMP: Reserved = 0 (0x0)
IGMP: Checksum = 0xE8F0
IGMP: Reserved = 0 (0x0)
IGMP: Number of Group Records = 1 (0x1)
     IGMP: ------ IGMP Group Record -----------
IGMP: 
IGMP: Record Type = Change To Include Mode (0x3)
IGMP: Aux Data Len = 0 (0x0)
IGMP: Number of Source(s) = 0
IGMP: Multicast Address = 239.1.1.1
IGMP:
```
#### **IGMP Membership Report type 4**

Note: IGMP Membership Report type 4 is used for unregistering subscribers. One message can be used to unregister multiple multicast groups.

IGMP Membership Report in IGMP version 3 is always sent with 224.0.0.22 destination IP address.

```
MAC: ------ MAC Header ------
MAC: 
MAC: Destination Address : 01 00 5E 00 00 16
MAC: Source Address : 00 00 00 08 73 F1
MAC: 
IP: ------ IP Header -----------
IP: 
IP: Version = 04 (0x04)
IP: Header Length = 20 (0x14)
IP: Differentiated Services Field = 0 (0x00)
IP: Type of Service = 00 (0x00)
IP: Total Length = 36 (0x0024)
IP: Identification = 0 (0x0000)
IP: Fragment Offset = 0
IP: Time to Live = 1 (0x01)
IP: Protocol = IGMP
IP: Checksum = 0x1708
IP: Source Address = 10.0.0.111
IP: Destination Address = 224.0.0.22
IP: 
IGMP: ------ IGMP Header -----------
IGMP: 
IGMP: Version = 3 (0x3)
IGMP: Type = Membership Report v3 (0x22)
IGMP: Reserved = 0 (0x0)
IGMP: Checksum = 0xE7F0
IGMP: Reserved = 0 (0x0)
IGMP: Number of Group Records = 1 (0x1)
IGMP: ------ IGMP Group Record -----------
```

```
IGMP: 
IGMP: Record Type = Change To Exclude Mode (0x4)
IGMP: Aux Data Len = 0 (0x0)
IGMP: Number of Source(s) = 0
IGMP: Multicast Address = 239.1.1.1
IGMP:
```
#### **IGMP Membership Query**

Note: An IGMP Membership Query message is used to verify if there are still active subscribers registered for a specific group.

IGMP Membership Query with 0.0.0.0 multicast group is called a General Query message. It used for announcing querier's availability.

```
MAC: ------ MAC Header ------
MAC: 
MAC: Destination Address : 01 00 5E 00 00 01
MAC: Source Address : 00 00 00 00 0C 00
MAC: 
IP: ------ IP Header -----------
IP: 
IP: Version = 04 (0x04)
IP: Header Length = 20 (0x14)
IP: Differentiated Services Field = 0 (0x00)
IP: Type of Service = 00 (0x00)
IP: Total Length = 32 (0x0020)
IP: Identification = 0 (0x0000)
IP: Fragment Offset = 0
IP: Time to Live = 1 (0x01)
IP: Protocol = IGMP
IP: Checksum = 0x...
IP: Source Address = 10.0.0.1
IP: Destination Address = 224.0.0.1
IP: 
IGMP: ------ IGMP Header -----------
IGMP: 
IGMP: Version = 3 (0x3)
IGMP: Type = Membership Query (0x11)
IGMP: Max Response Time = 0x32 (Raw = 50)
IGMP: Checksum = 0xEECD
IGMP: Group = 0.0.0.0
IGMP: Reserved (Resv) = 0 (0x0)
IGMP: Suppress Router-Side Processing (S) = 0 (0x0)
IGMP: Querier's Robustness Variable (QRV)= 0 (0x0)
IGMP: Querier's Query Interval Code(QQIC) = 0x0 (Raw = 0)
IGMP: Number of Sources = 0 (0x0)
```
### 14.2. **Basic troubleshooting**

#### **Basic outputs**

#### Display IPMS config summary:

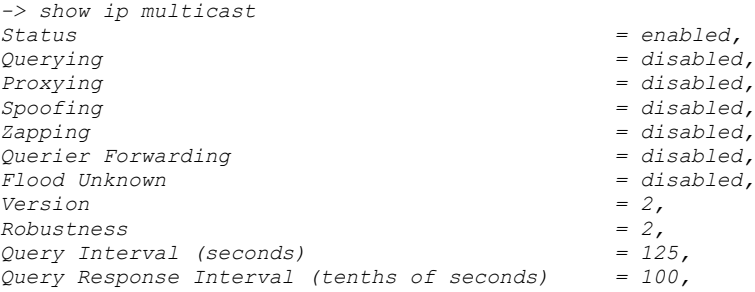

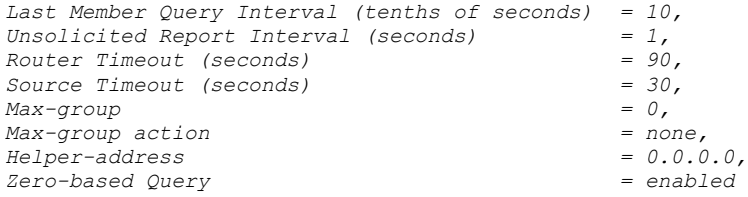

#### Display querier information:

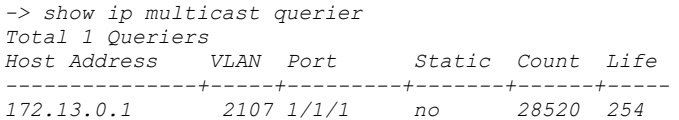

#### Display sources information:

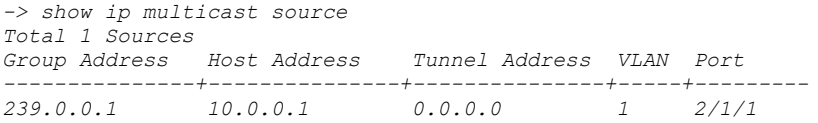

#### Display information related to receives:

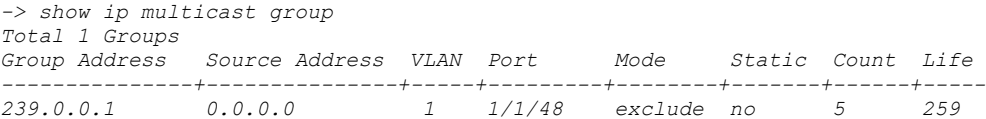

#### Display active flow information:

**Warning**: Flow in this table are populated only in case there is a group match from the the group table and the source table, there must be also an active querier in the network.

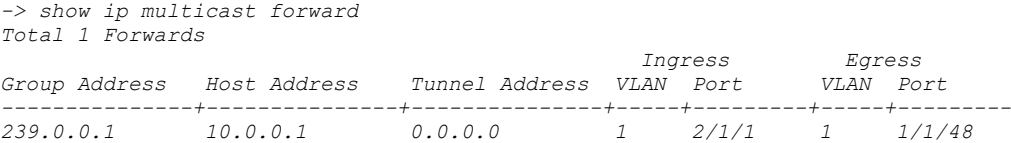

## **Logging to SWLOG**

Enabling detailed logging:

*-> show configuration snapshot system ! System Service: swlog appid ipmsCmm subapp all level debug3 swlog appid ipmsNi subapp all level debug3*

#### An example output of a single IGMPv2 Membeship Request (IGMP receiver is located is connected to port  $1/1/48$  and the sender to port  $2/1/1$ :

*-> show log swlog | grep -E "ipmsCmm|ipmsNi" <snap> swlogd: ipmsCmm msg debug1(6) ip/6 recv len 164 <snap> swlogd: ipmsNi cap debug1(6) pd\_recv/4 src 00-00-00-00-00-01 vlan 1 stack 0 modid 0 port 48 vpn 47 vp 0 cpu 1 flood 1 pd\_client 0 <snap> swlogd: ipmsNi cap debug1(6) igmp type x16 vlan 1 stack 0 port 1/1/48 group 239.0.0.1 host 192.168.1.1 sa 00-00-00-00-00-01 <snap> swlogd: ipmsNi msg debug1(6) mcm report vlan 1 stack 0 port 1/1/48 vp 0 host 192.168.1.1 sa 00-00-00-00-00-01 modid 0 devport 48 <snap> swlogd: ipmsCmm msg debug1(6) cni recv len 76 <snap> swlogd: ipmsCmm msg debug1(6) cni report vlan 1 stack 0 port 1/1/48 svp 0 host 192.168.1.1 sa 00-00-00-00-00-01 modid 0 devport 48*

#### OmniSwitch OS6860/OS6900/OS10K Troubleshooting Guide Part No.032996-00 Rev.A AOS Release 7.X and 8.X January 2015

*<snap> swlogd: ipmsCmm call debug1(6) report vlan 1 stack 0 ifindex 1/1/48 host 192.168.1.1 sa 00-00-00-00-00-01 modid 0 devport 48 <snap> swlogd: ipmsCmm sub debug1(6) translate vlan 1 stack 0 ifindex 1048(1/1/48) group 239.0.0.1 <snap> swlogd: ipmsCmm sub debug1(6) policy/4 vlan 1 ifindex 1/1/48 group 239.0.0.1 host 192.168.1.1 sa 00-00-00-00-00-01 <snap> swlogd: ipmsCmm rpt debug1(6) igmp/2 join vlan 1 ifindex 1/1/48 host 192.168.1.1 group 239.0.0.1 <snap> swlogd: ipmsCmm obj debug1(6) channel add vlan 1 group 239.0.0.1 <snap> swlogd: ipmsCmm sub debug1(6) is\_max\_grp/4 vlan 1 ifindex 1/1/48 <snap> swlogd: ipmsCmm obj debug1(6) member add vlan 1 ifindex 1/1/48 group 239.0.0.1 <snap> swlogd: ipmsCmm call debug1(6) havlan check vlan 1 group 239.0.0.1 ifindex 1/1/48 allow 1 <snap> swlogd: ipmsCmm obj debug1(6) thread add vlan 1 group 239.0.0.1 host 10.0.0.1 next 1 <snap> swlogd: ipmsCmm rpt debug1(6) gmi timer vlan 1 ifindex 1/1/48 group 239.0.0.1 <snap> swlogd: ipmsCmm sub debug1(6) link vlan 1 group 239.0.0.1 host 10.0.0.1 next 1 port 1/1/48 <snap> swlogd: ipmsCmm obj debug1(6) fabric add vlan 1 group 239.0.0.1 host 10.0.0.1 next 1 ifindex 1/1/48 <snap> swlogd: ipmsCmm rpt debug1(6) gmi timer vlan 1 group 239.0.0.1 <snap> swlogd: ipmsCmm call debug1(6) relay ia4\_t vlan 1 len 28 <snap> swlogd: ipmsCmm msg debug1(6) sec proxy msg\_report4 len 68 rem\_chas 2 <snap> swlogd: ipmsCmm sub debug1(6) settle fwdvecs 0 v4flows 1 v6flows 0 <snap> swlogd: ipmsCmm sub debug1(6) alloc <snap> swlogd: ipmsCmm obj debug1(6) mcindex add index 3 <snap> swlogd: ipmsCmm obj debug1(6) seq add id 10 cookie 3 <snap> swlogd: ipmsCmm obj debug1(6) fwdvec add mcindex 3 vlan 1 ifindex 2/1/1 fwds 1 trap 0 <snap> swlogd: ipmsCmm msg debug1(6) nic collect chas 1 slot 1 index 3 enable 1 <snap> swlogd: ipmsCmm msg debug1(6) nic collect chas 2 slot 1 index 3 enable 1 <snap> swlogd: ipmsCmm msg debug1(6) nic rep chas 1 slot 1 index 3 type 1 <snap> swlogd: ipmsCmm msg debug1(6) nic rep chas 2 slot 1 index 3 type 1 <snap> swlogd: ipmsCmm msg debug1(6) nic set chas 1 slot 1 index 3 port 2/1/1 <snap> swlogd: ipmsCmm msg debug1(6) nic set chas 2 slot 1 index 3 port 2/1/1 <snap> swlogd: ipmsCmm msg debug1(6) nic mtu chas 1 slot 1 index 3 mtu 1500 <snap> swlogd: ipmsCmm msg debug1(6) nic mtu chas 2 slot 1 index 3 mtu 1500 <snap> swlogd: ipmsCmm msg debug1(6) nic up chas 1 slot 1 index 3 port 1/1/48 vlan 1 nalv 1 <snap> swlogd: ipmsCmm msg debug1(6) nic trap chas 1 slot 1 index 3 enable 0 <snap> swlogd: ipmsCmm msg debug1(6) nic trap chas 2 slot 1 index 3 enable 0 <snap> swlogd: ipmsCmm msg debug1(6) nic valid chas 1 slot 1 index 3 <snap> swlogd: ipmsCmm msg debug1(6) nic valid chas 2 slot 1 index 3 <snap> swlogd: ipmsCmm msg debug1(6) nic collect chas 1 slot 1 index 3 enable 0 <snap> swlogd: ipmsCmm msg debug1(6) nic collect chas 2 slot 1 index 3 enable 0 <snap> swlogd: ipmsCmm msg debug1(6) nic ack chas 1 slot 1 seq 10 cookie 3 <snap> swlogd: ipmsCmm msg debug1(6) nic ack chas 2 slot 1 seq 10 cookie 3 <snap> swlogd: ipmsNi msg debug1(6) cmm recv len 136 <snap> swlogd: ipmsNi msg debug1(6) cmm collect index 3 enable 1 <snap> swlogd: ipmsNi call debug1(6) collect index 3 enable 1 <snap> swlogd: ipmsNi ipms debug2(7) collect index 3 enable 1 <snap> swlogd: ipmsNi msg debug1(6) cmm rep index 3 type 1 <snap> swlogd: ipmsNi msg debug1(6) cmm set index 3 port 2/1/1 <snap> swlogd: ipmsNi call debug1(6) set index 3 port 2/1/1 <snap> swlogd: ipmsNi msg debug1(6) cmm mtu index 3 mtu 1500 <snap> swlogd: ipmsNi call debug1(6) mtu index 3 mtu 1500 <snap> swlogd: ipmsNi msg debug1(6) cmm up index 3 port 1/1/48 vlan 1 nalv 1 <snap> swlogd: ipmsNi call debug1(6) up index 3 port 1/1/48 vlan 1 nalv 1 <snap> swlogd: ipmsNi ipms debug2(7) L2: unit 0 index 3 port 48 <snap> swlogd: ipmsNi msg debug1(6) cmm trap index 3 enable 0 <snap> swlogd: ipmsNi msg debug1(6) cmm valid index 3 <snap> swlogd: ipmsNi msg debug1(6) cmm collect index 3 enable 0 <snap> swlogd: ipmsNi call debug1(6) collect index 3 enable 0 <snap> swlogd: ipmsNi ipms debug2(7) collect index 3 enable 0 <snap> swlogd: ipmsNi msg debug1(6) cmm ack seq 10 <snap> swlogd: ipmsCmm msg debug1(6) nic recv len 20 <snap> swlogd: ipmsCmm msg debug1(6) nic ack chas 1 slot 1 seq 10 <snap> swlogd: ipmsCmm msg debug1(6) nic ack chas 2 slot 1 seq 10 <snap> swlogd: ipmsCmm sub debug1(6) index 3 is now ready <snap> swlogd: ipmsCmm sub debug1(6) flow vlan 1 dest 0.0.0.0 orig 0.0.0.0 group 239.0.0.1 host 10.0.0.1 index 0->3 <snap> swlogd: ipmsCmm msg debug1(6) nic index chas 2 slot 1 vlan 1 group 239.0.0.1 host 10.0.0.1 dest 0.0.0.0 orig 0.0.0.0 index 3 <snap> swlogd: ipmsCmm msg debug1(6) sec chas 0 flow vlan 1 group 239.0.0.1 host 10.0.0.1 dest 0.0.0.0 orig 0.0.0.0 encap 1 index 3 <snap> swlogd: ipmsCmm mip debug1(6) process*
*<snap> swlogd: ipmsCmm mip debug1(6) view in 0 all 1*

#### An example output of a single IGMPv2 Membeship Request (IGMP receiver is located is connected to port  $1/1/48$  and the sender to port  $2/1/1$ , zapping enabled)

*-> show log swlog | grep -E "ipmsCmm|ipmsNi" <snap> swlogd: ipmsNi cap debug1(6) pd\_recv/4 src 00-00-00-00-00-01 vlan 1 stack 0 modid 0 port 48 vpn 47 vp 0 cpu 1 flood 1 pd\_client 0 <snap> swlogd: ipmsNi cap debug1(6) igmp type x17 vlan 1 stack 0 port 1/1/48 group 224.0.0.2 host 192.168.1.1 sa 00-00-00-00-00-01 <snap> swlogd: ipmsNi msg debug1(6) mcm report vlan 1 stack 0 port 1/1/48 vp 0 host 192.168.1.1 sa 00-00-00-00-00-01 modid 0 devport 48 <snap> swlogd: ipmsCmm msg debug1(6) cni recv len 76 <snap> swlogd: ipmsCmm msg debug1(6) cni report vlan 1 stack 0 port 1/1/48 svp 0 host 192.168.1.1 sa 00-00-00-00-00-01 modid 0 devport 48 <snap> swlogd: ipmsCmm call debug1(6) report vlan 1 stack 0 ifindex 1/1/48 host 192.168.1.1 sa 00-00-00-00-00-01 modid 0 devport 48 <snap> swlogd: ipmsCmm sub debug1(6) translate vlan 1 stack 0 ifindex 1048(1/1/48) group 239.0.0.1 <snap> swlogd: ipmsCmm sub debug1(6) policy/4 vlan 1 ifindex 1/1/48 group 239.0.0.1 host 192.168.1.1 sa 00-00-00-00-00-01 <snap> swlogd: ipmsCmm rpt debug1(6) igmp/2 leave vlan 1 ifindex 1/1/48 host 192.168.1.1 group 239.0.0.1 <snap> swlogd: ipmsCmm rpt debug1(6) zap timer vlan 1 ifindex 1/1/48 group 239.0.0.1 <snap> swlogd: ipmsCmm call debug1(6) relay ia4\_t vlan 1 len 28 <snap> swlogd: ipmsCmm msg debug1(6) sec proxy msg\_report4 len 68 rem\_chas 2 <snap> swlogd: ipmsCmm age debug1(6) member vlan 1 ifindex 1/1/48 group 239.0.0.1 <snap> swlogd: ipmsCmm sub debug1(6) remove vlan 1 group 239.0.0.1 host 10.0.0.1 next 1 ifindex 1/1/48 <snap> swlogd: ipmsCmm obj debug1(6) fabric del vlan 1 group 239.0.0.1 host 10.0.0.1 next 1 ifindex 1/1/48 <snap> swlogd: ipmsCmm obj debug1(6) thread del vlan 1 group 239.0.0.1 host 10.0.0.1 next 1 <snap> swlogd: ipmsCmm obj debug1(6) channel del vlan 1 group 239.0.0.1 <snap> swlogd: ipmsCmm call debug1(6) havlan check vlan 1 group 239.0.0.1 ifindex 1/1/48 allow 0 <snap> swlogd: ipmsCmm obj debug1(6) member del vlan 1 ifindex 1/1/48 group 239.0.0.1 <snap> swlogd: ipmsCmm sub debug1(6) settle fwdvecs 0 v4flows 1 v6flows 0 <snap> swlogd: ipmsCmm sub debug1(6) flow vlan 1 dest 0.0.0.0 orig 0.0.0.0 group 239.0.0.1 host 10.0.0.1 index 3->0 <snap> swlogd: ipmsCmm msg debug1(6) nic undex chas 2 slot 1 vlan 1 group 239.0.0.1 host 10.0.0.1 dest 0.0.0.0 orig 0.0.0.0 <snap> swlogd: ipmsCmm msg debug1(6) sec chas 0 flow vlan 1 group 239.0.0.1 host 10.0.0.1 dest 0.0.0.0 orig 0.0.0.0 encap 1 index 0 <snap> swlogd: ipmsCmm mip debug1(6) process <snap> swlogd: ipmsCmm mip debug1(6) view in 0 all 1 <snap> swlogd: ipmsCmm age debug1(6) fwdvec mcindex 3 inuse 0 <snap> swlogd: ipmsCmm obj debug1(6) fwdvec del mcindex 3 vlan 1 ifindex 2/1/1 fwds 1 trap 0 <snap> swlogd: ipmsCmm obj debug1(6) mcindex del index 3 <snap> swlogd: ipmsCmm msg debug1(6) nic clear chas 1 slot 1 index 3 <snap> swlogd: ipmsCmm msg debug1(6) nic clear chas 2 slot 1 index 3 <snap> swlogd: ipmsCmm obj debug1(6) seq del id 12 cookie 3 refcnt 0 <snap> swlogd: ipmsCmm sub debug1(6) settle fwdvecs 0 v4flows 0 v6flows 0 <snap> swlogd: ipmsNi msg debug1(6) cmm recv len 20 <snap> swlogd: ipmsNi msg debug1(6) cmm clear index 3 <snap> swlogd: ipmsNi call debug1(6) clear index 3*

## 14.3. **Advanced troubleshooting**

A more detailed version of "show ip multicast group"

*-> debug ip multicast member Total 1 Members*  Mode Count Life Query Count V V1 V2 *Source Address ---------------+-----+---------+--------+------+-----+------+------+---+-----+----- 239.0.0.1 1 1/1/48 exclude 3 259 0 0 2 0 259* 

A more detailed version of "show ip multicast flow"

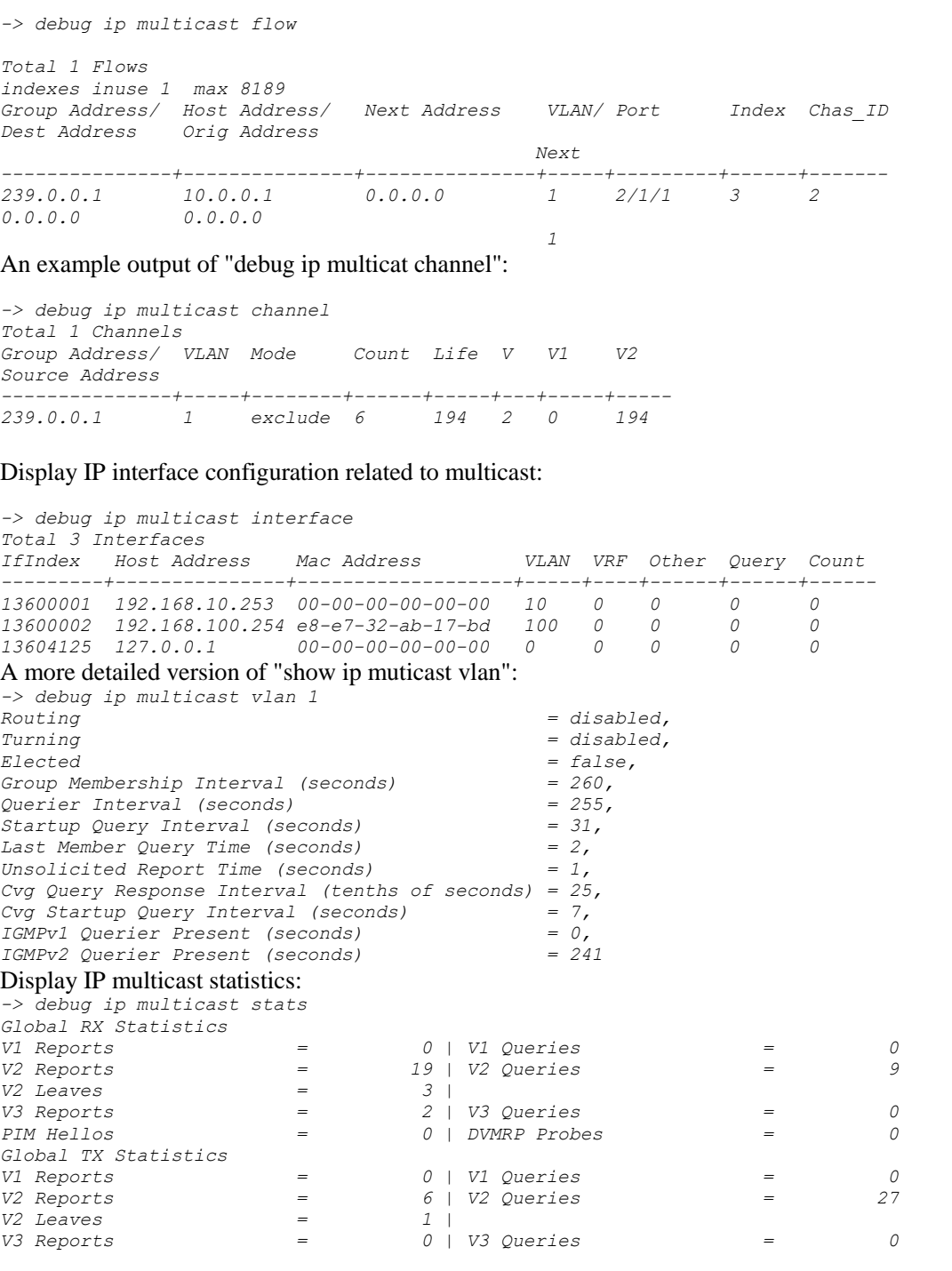

### 14.4. **Troubleshooting in the Maintenance Shell**

Warning: Maintenance Shell commands should only be used by Alcatel-Lucent personnel or under the direction of Alcatel-Lucent. Misuse or failure to follow procedures that use Maintenance Shell commands in this guide correctly can cause lengthy network down time and/or permanent damage to hardware.

Verify the software forwarding limit:

*TOR #-> debug \$(pidof ipmscmm) 'p ipms::bcm\_max'*

#### OmniSwitch OS6860/OS6900/OS10K Troubleshooting Guide Part No.032996-00 Rev.A AOS Release 7.X and 8.X and 8.7 and  $\sim$  7.8 and 8.7 and 7.8 and 7.8 and 7.8 and 7.8 and 7.8 and 7.7 and 7.8 and 7.7 and 7.8 and 7.8 and 7.8 and 7.8 and 7.8 and 7.8 and 7.8 and 7.8 and 7.8 and 7.8 and 7.8 and 7.8 and 7.8 a

*[Thread debugging using libthread\_db enabled] 0x0f990c2c in \_\_\_newselect\_nocancel () from /lib/tls/libc.so.6 \$1 = 2048*

#### Change the software forwarding limit:

*TOR #-> debug \$(pidof ipmscmm) 'set ipms::bcm\_max=4096' [Thread debugging using libthread\_db enabled] 0x0f990c2c in \_\_\_newselect\_nocancel () from /lib/tls/libc.so.6*

## 14.5. **Troubleshooting in bShell**

#### **OS6900 and OS10K tables**

MC\_CONTROL\_5

Display the MC\_CONTROL\_5 register:

#### **Note**: Only applicable to AOS7 hardware platform

BCM.0> getreg MC\_CONTROL\_5  $MC$  CONTROL 5.ipipe0[0xc180609]=0x2001000: <SHARED\_TABLE\_L2MC\_SIZE=0x1000,SHARED\_TABLE\_IPMC\_SIZE=0x1000>

#### L2MC table

**Note**: Only applicable to AOS7 hardware platform

If the destination MAC address is a multicast address, then the result of the destination lookup is a 10-bit index (L2MC\_PTR) into this table. The result of the direct index into the L2 multicast table is a bitmap that indicates which ports on the local switch should receive the packet. The MC Port Bitmap is qualified with the VLAN bitmap. The MC Port bitmap is picked up from the L2MC table.

Default "L2MC Table":

```
BCM.0> d chg l2mc
L2MC.ipipe0[0]: <VALID=1, PORT_BITMAP_W1=0x400000, PORT_BITMAP=0x0040000000000000,>
L2MC.ipipe0[1]: 
\leVALID=1, PORT_BITMAP_W1=0x400000, PORT_BITMAP_W0=1, PORT_BITMAP=0x00400000000000001, EVEN_PARITY=1>
L2MC.ipipe0[3]: 
<VALID=1,PORT_BITMAP_W1=0xffffff,PORT_BITMAP_W0=0xfffffffe,PORT_BITMAP=0x00fffffffffffffe,>
```
#### L3 IPMC table

#### **Note**: Only applicable to AOS7 hardware platforms

#### The index into this table is specified by L3MC\_INDEX bits in the L3\_ENTRY tables.

Default "L3\_IPMC Table":

```
BCM.0> d l3_ipmc 
L3_IPMC.ipipe0[0]: 
<VALID=1,REMOVE_SGLP_FROM_L3_BITMAP=0,L3_BITMAP_W1=0,L3_BITMAP_W0=0,L3_BITMAP=0x0000000000000000,
L2_BITMAP_W1=0,L2_BITMAP_W0=0,L2_BITMAP=0x0000000000000000,HIGIG_TRUNK_OVERRIDE_PROFILE_PTR=0,EVE
N_PARITY=1>
L3_IPMC.ipipe0[1]: 
<VALID=1,REMOVE_SGLP_FROM_L3_BITMAP=0,L3_BITMAP_W1=0,L3_BITMAP_W0=0,L3_BITMAP=0x0000000000000000,
L2_BITMAP_W1=0xffffff,L2_BITMAP_W0=0xfffffffe,L2_BITMAP=0x00fffffffffffffe,HIGIG_TRUNK_OVERRIDE_P
ROFILE_PTR=0,EVEN_PARITY=0>
L3_IPMC.ipipe0[2]: 
<VALID=1,REMOVE_SGLP_FROM_L3_BITMAP=0,L3_BITMAP_W1=0,L3_BITMAP_W0=0,L3_BITMAP=0x0000000000000000,
L2_BITMAP_W1=0,L2_BITMAP_W0=1,L2_BITMAP=0x0000000000000001,HIGIG_TRUNK_OVERRIDE_PROFILE_PTR=0,EVE
N_PARITY=0>
L3_IPMC.ipipe0[3]: 
<VALID=1,REMOVE_SGLP_FROM_L3_BITMAP=0,L3_BITMAP_W1=0,L3_BITMAP_W0=0,L3_BITMAP=0x0000000000000000,
L2_BITMAP_W1=0xc00000,L2_BITMAP_W0=4,L2_BITMAP=0x00c0000000000004,HIGIG_TRUNK_OVERRIDE_PROFILE_PT
R=0,EVEN_PARITY=0>
```
A new entry is added to this table when a new IPMS forwarding entry is created (an example):

*BCM.0> d l3\_ipmc* 

```
...
L3_IPMC.ipipe0[3]:
```

```
<VALID=1,REMOVE_SGLP_FROM_L3_BITMAP=0,L3_BITMAP_W1=0,L3_BITMAP_W0=0,L3_BITMAP=0x0000000000000000,
L2_BITMAP_W1=0xc00000,L2_BITMAP_W0=4,L2_BITMAP=0x00c0000000000004,HIGIG_TRUNK_OVERRIDE_PROFILE_PT
R=0,EVEN_PARITY=0>
```
#### **OS6860 tables**

#### L3\_ENTRY table

**Note**: Only applicable to AOS8 hardware platform

L3\_ENTRY\_2 table is empty by default. A new entry is created while adding a new entry in the multicast source table (a forwarding entry doesn't have to exist, an example 239.0.0.1 stream):

*BCM.0> d l3\_entry\_2*

```
L3_ENTRY_2.ism0[1822]: <VALID_1=1,VALID_0=1,KEY 
_TYPE_1=6,KEY_TYPE_0=6,IPV4MC:VRF_ID=0,IPV4MC:VLAN_ID=0x64,
IPV4MC:TRILL_NETWORK_RECEIVERS_PRESENT=0,IPV4MC:SOURCE_IP_ADDR=0xa1dc915,IPV4MC:RPE=0,
IPV4MC:RESERVED_209_144=0x000000000000000000,IPV4MC:RESERVED_104_97=0,IPV4MC:PRI=0,IPV4MC:L3_IIF=
0x64,
IPV4MC:L3MC_INDEX_RESERVED=0,IPV4MC:L3MC_INDEX=0,IPV4MC:KEY_0=0x00c9de000002143b922a0006,
IPV4MC:HASH_LSB=1,IPV4MC:GROUP_IP_ADDR=0xef000001,IPV4MC:DUMMY_0=0,IPV4MC:DST_DISCARD=0,IPV4MC:DA
TA_1=0x0000000000,
```
*IPV4MC:CLASS\_ID=0,HIT\_BITS=1,HIT\_2=0,HIT\_1=0,HIT\_0=1,EVEN\_PARITY\_1=1,EVEN\_PARITY\_0=1, ENTRY\_2\_FROM\_ENTRY\_1\_PART1=0x000000000000000000000000001b,ENTRY\_2\_FROM\_ENTRY\_1\_PART0=0x0000032778 00000850ee48a8001b,>*

#### L3\_IPMC table

#### **Note**: Only applicable to AOS8 hardware platforms

```
Default "L3_IPMC Table": 
BCM.0> d l3_ipmc
L3_IPMC.ipipe0[0]: 
<VALID=1,REMOVE_SGLP_FROM_L3_BITMAP=0,L3_BITMAP_W1=0,L3_BITMAP_W0=0,L3_BITMAP=0x0000000000000000, 
L2_BITMAP_W1=0,L2_BITMAP_W0=0,L2_BITMAP=0x0000000000000000,HIGIG_TRUNK_OVERRIDE_PROFILE_PTR=0,EVE
N_PARITY=1>
L3_IPMC.ipipe0[1]: 
<VALID=1,REMOVE_SGLP_FROM_L3_BITMAP=0,L3_BITMAP_W1=0,L3_BITMAP_W0=0,L3_BITMAP=0x0000000000000000,
L2_BITMAP_W1=0xffffff,L2_BITMAP_W0=0xfffffffe,L2_BITMAP=0x00fffffffffffffe,HIGIG_TRUNK_OVERRIDE_P
ROFILE_PTR=0,EVEN_PARITY=0>
L3_IPMC.ipipe0[2]: 
<VALID=1,REMOVE_SGLP_FROM_L3_BITMAP=0,L3_BITMAP_W1=0,L3_BITMAP_W0=0,L3_BITMAP=0x0000000000000000,
L2_BITMAP_W1=0,L2_BITMAP_W0=1,L2_BITMAP=0x0000000000000001,HIGIG_TRUNK_OVERRIDE_PROFILE_PTR=0,EVE
N_PARITY=0>
A new entry is added to this table when a new IPMS forwarding entry is creatred (an example): 
BCM.0> d l3_ipmc 
...
L3_IPMC.ipipe0[3]: 
<VALID=1,REMOVE_SGLP_FROM_L3_BITMAP=0,L3_BITMAP_W1=0,L3_BITMAP_W0=0,L3_BITMAP=0x0000000000000000,
L2_BITMAP_W1=0xc00000,L2_BITMAP_W0=0x1000,L2_BITMAP=0x00c0000000001000,HIGIG_TRUNK_OVERRIDE_PROFI
LE_PTR=0,EVEN_PARITY=0>
```
## **15. Troubleshooting IP Multicast Routing (IPMR)**

### **Checklist**

- IP interfaces for all concerned VLANs must be added into multicast routing context
- The IP interface used as Rendezvous Point must be added as PIM interface
- In case of PIM Sparse Mode a static or candidate Rendezvous Point must be configured
- Multicast sources must use IP addresses matching the subnet of the VLAN

\_\_\_\_\_\_\_\_\_\_\_\_\_\_\_\_\_\_\_\_\_\_\_\_\_\_\_\_\_\_\_\_\_\_\_\_\_\_\_\_\_\_\_\_\_\_\_\_\_\_\_\_\_\_\_\_\_\_\_\_\_\_\_\_\_

TTL in packets generated by multicast sources must be sufficient to reach all destinations

Summary of the commands in this chapter is listed here:

 show configuration snapshot ip ipms ipmr show ip multicast source | head show ip multicast group | head show ip multicast forward | head show ip pim interface show ip pim sgroute | head -n 14 show ip pim groute | head debug ip multicast flow show c xe11 \_\_\_\_\_\_\_\_\_\_\_\_\_\_\_\_\_\_\_\_\_\_\_\_\_\_\_\_\_\_\_\_\_\_\_\_\_\_\_\_\_\_\_\_\_\_\_\_\_\_\_\_\_\_\_\_\_\_\_\_\_\_\_\_\_

### 15.1. **Introduction**

### **IPMS and Multicast Routing Limitations**

IP Multicast routing and switch control plane traffic are done in the software path, such as IGMP, MLD, PIM Join/Prune, Hello – DVMRP, PIM-DM, PIM-SSM, etc. IP multicast will be forwarded in hardware mode in switched or routed networks, except register packets and DVMRP tunneling packets.

## 15.2. **Minimum working configuration**

### **PIM Sparse Mode**

```
-> show configuration snapshot ip ipms ipmr 
! IP:
ip interface "Loopback0" address 192.168.254.1
ip interface "vlan10" address 192.168.10.1 mask 255.255.255.0 vlan 10 ifindex 1
ip interface "vlan20" address 192.168.20.1 mask 255.255.255.0 vlan 20 ifindex 2
! IPMS:
ip multicast admin-state enable
! IP Multicast:
ip load pim
ip pim interface "vlan10" 
ip pim interface "vlan20" 
ip pim interface "Loopback0" 
ip pim static-rp 224.0.0.0/4 192.168.254.1 
ip pim sparse admin-state enable
ip pim dense admin-state disable
ipv6 pim sparse admin-state disable
ipv6 pim dense admin-state disable
! DVMRP:
! IPMR:
```
## 15.3. **Basic Troubleshooting**

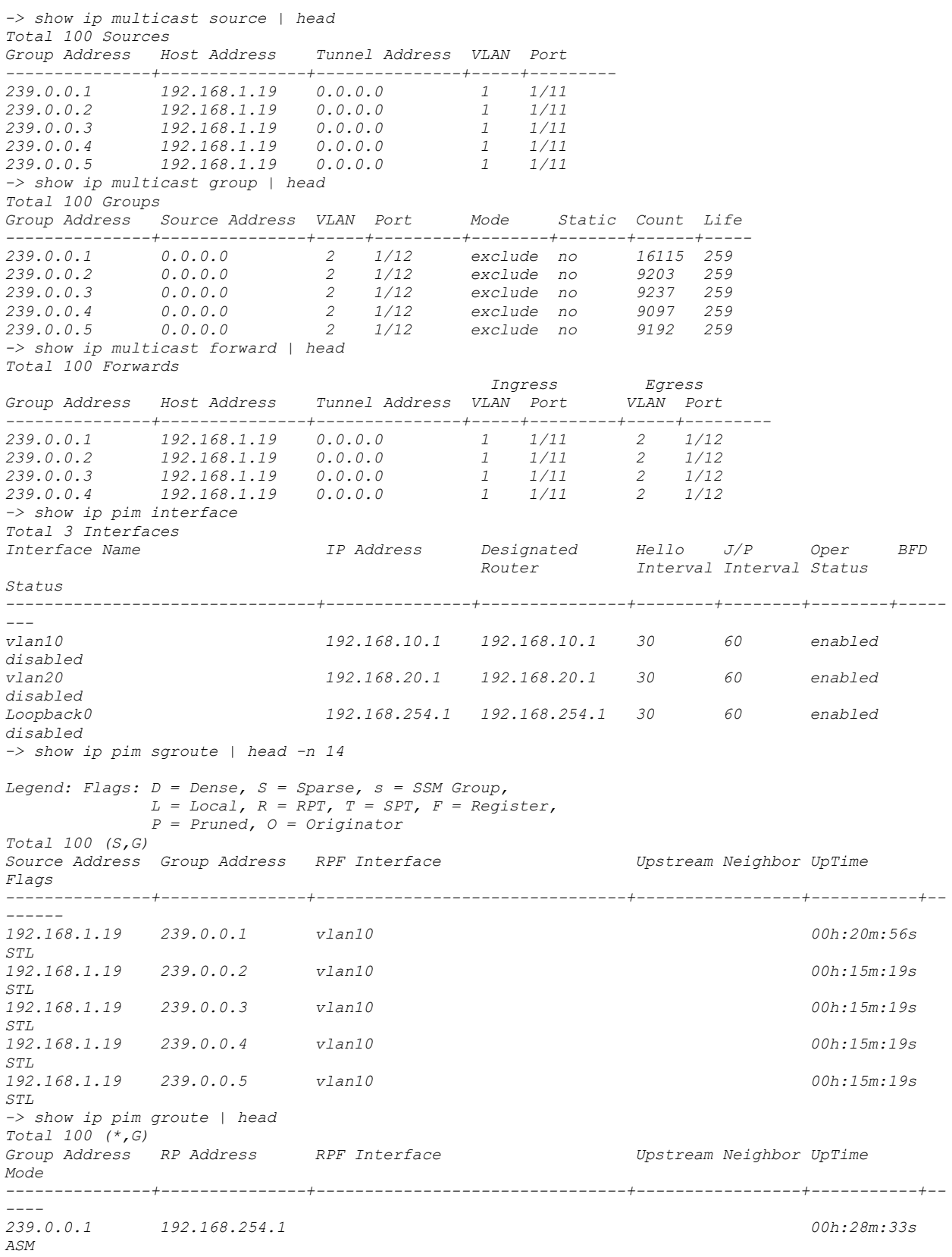

*239.0.0.2 192.168.254.1 00h:15m:40s* 

*239.0.0.3 192.168.254.1 00h:15m:40s* 

*239.0.0.4 192.168.254.1 00h:15m:40s* 

*239.0.0.5 192.168.254.1 00h:15m:40s* 

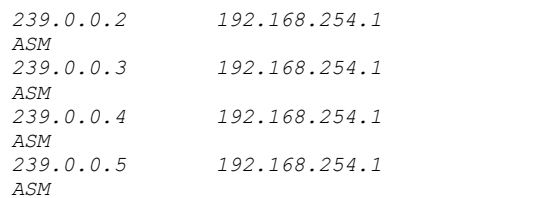

## 15.4. **Advanced Troubleshooting**

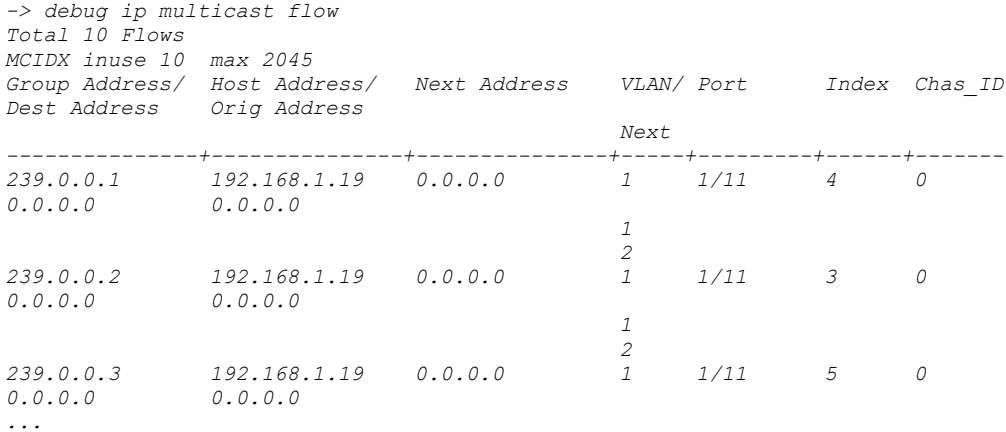

## 15.5. **Troubleshooting in bShell**

Verifying if multicast multicast traffic is forwarded (PERQ\_PKT(0) increments on egress port, this counter doesn't increment if TTL on ingress is equal 0 or 1):

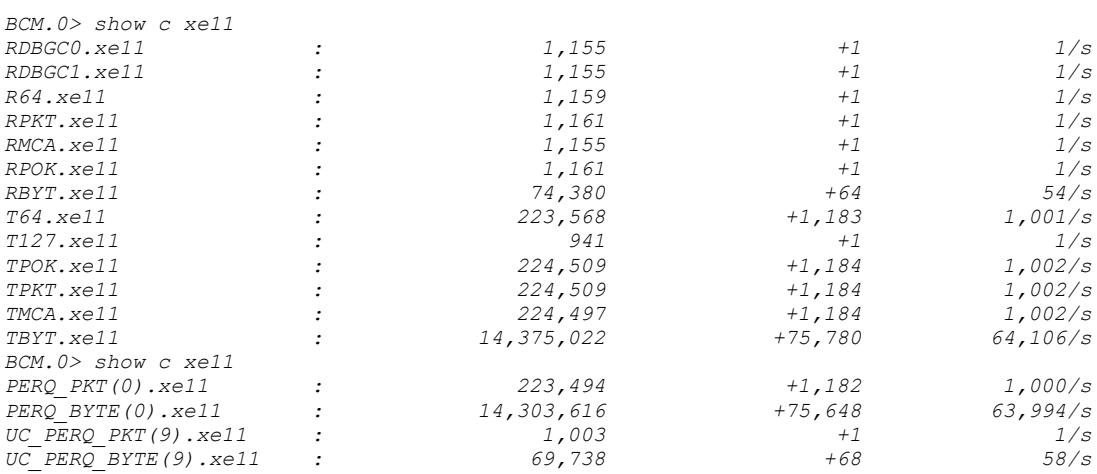

## **16. Troubleshooting 802.1X**

Summary of the commands in this chapter is listed here:

 show unp user show unp edge-user details

This section concerns the OmniSwitch 6860 running AOS 8

1) Verify the configuration as there are multiple profiles and associations to create:

\_\_\_\_\_\_\_\_\_\_\_\_\_\_\_\_\_\_\_\_\_\_\_\_\_\_\_\_\_\_\_\_\_\_\_\_\_\_\_\_\_\_\_\_\_\_\_\_\_\_\_\_\_\_\_\_\_\_\_\_\_

\_\_\_\_\_\_\_\_\_\_\_\_\_\_\_\_\_\_\_\_\_\_\_\_\_\_\_\_\_\_\_\_\_\_\_\_\_\_\_\_\_\_\_\_\_\_\_\_\_\_\_\_\_\_\_\_\_\_\_\_\_

RADIUS server to aaa profile:

```
aaa radius-server "clearpass" host 172.26.61.6 
aaa profile "clearpass-aaa-profile"
aaa profile "clearpass-aaa-profile" device-authentication 802.1x "clearpass"
aaa profile "clearpass-aaa-profile" accounting 802.1x "clearpass"
```
Edge profile and aaa profile to edge template,

```
unp edge-profile clearpass-ep
unp vlan-mapping edge-profile clearpass-ep vlan 21
unp edge-template clearpass-et
unp edge-template clearpass-et 802.1x-authentication enable
unp edge-template clearpass-et 802.1x-authentication pass-alternate edge-profile clearpass-ep
unp edge-template clearpass-et aaa-profile clearpass-aaa-profile
```
#### **Edge template** to the port

*unp port 1/1/45 port-type edge unp port 1/1/45 edge-template clearpass-et*

2) Test the RADIUS server:

RADIUS test tool allows the user to test the RADIUS server reachability from the OmniSwitch. Use this command to start the authentication or accounting test for the specified user name and password.

```
aaa test-radius-server clearpass type authentication user alcatel password alcatel123 method pap
Testing Radius Server <172.26.61.6/clearpass>
Access-Accept from 172.26.61.6 Port 1812 Time: 212 ms
Returned Attributes
    Filter-ID = employee
```
Be aware that the authentication method can only be MD5 or PAP, the server may not be configured for those methods so additional RADIUS server configuration might be required.. 3) Check the authentication status

```
-> show unp user
Port Username Mac address IP Vlan Profile Type Status Source
1/1/47 julien 00:15:17:51:d3:8f 192.168.21.13 21 clearpass-ep Edge Active Local 
Total users : 1
-> show unp edge-user details 
Port: 1/1/47
    MAC-Address: 00:15:17:51:d3:8f
                             = 02/21/2014 00:46:10. User Name = julien,
     IP-Address = 192.168.21.13,
```
#### OmniSwitch OS6860/OS6900/OS10K Troubleshooting Guide Part No.032996-00 Rev.A AOS Release 7.X and 8.X and 8.7 and  $\sim$  7.8 and 8.7 and 7.8 and 7.8 and 7.8 and 7.8 and 7.8 and 7.7 and 7.8 and 7.7 and 7.8 and 7.8 and 7.8 and 7.8 and 7.8 and 7.8 and 7.8 and 7.8 and 7.8 and 7.8 and 7.8 and 7.8 and 7.8 a

 $Vlan = 21,$  *Authentication Type = 802.1x, Authentication Status = Authenticated, Authentication Failure Reason = -, Authentication Retry Count = 0, Authentication Server IP Used = 172.26.61.6, Authentication Server Used = clearpass, Server Reply-Message = -, Profile = clearpass-ep, Profile Source = Auth - Pass Alternate UNP, Profile From Auth Server = -, Classification Profile Rule = -,* Role <br> *Role Source*  $= -$ ,<br>  $= -$ , *Role Source* = -,<br>User Role Rule = -,  *User Role Rule = -, Restricted Access = No, Location Policy Status = -, Time Policy Status = -, Captive-Portal Status = -, Captive-Portal Status* = -,<br> *QMR Status* = Passed,<br> *Redirect Url* = -,<br>  $\begin{array}{rcl} & = & -1, \\ & = & -1, \\ & = & -1, \\ & = & -1, \\ & = & -1, \\ & = & -1, \\ & = & -1, \\ & = & -1, \\ & = & -1, \\ & = & -1, \\ & = & -1, \\ & = & -1, \\ & = & -1, \\ & = & -1, \\ & = & -1, \\ & = & -1, \\ & = & -1, \\ & = & -1, \\ & = & -1, \\ & = & -1$  *Redirect Url = -, SIP Call Type = Not in a call, SIP Media Type = None, Applications = None Total users : 1 Port: 1/1/47 4) Always check also on the server side, you will find most of the log for the issues there : Example with Clearpass with a test with "test-radius-server" without pap configured : Error Code: 216 Error Category: Authentication failure Error Message: User authentication failed Alerts for this Request RADIUS Cannot select appropriate authentication method 2015-01-14 11:22:39,160 [Th 37 Req 4 SessId R00000004-01-54b6517e] ERROR RadiusServer.Radius - rlm\_auth\_check: Auth-Type not set or authentication methods have not been configured. Rejecting it.*

5) Packet captures can always be useful:

If the logs of the RADIUS server are not helpful, a packet capture between the client and/or the uplink to the RADIUS server may be useful.

On the client side, check that the client or the switch initiates the EAP session:

- If the client initiates the EAP session but doesn't get a reply, the switch may not have a complete setup to manage 802.1x.
- If the switch initiates the EAP session, but the client does not reply, the client likely does not have a completely configured 802.1x service (check "Wired AutoConfig" service for Windows).

On the uplink to the server check the exchange between the switch and the RADIUS server. If you can ping the server but the switch get not reply, you may have a firewall issue, RADIUS uses ports 1812 and 1813 by default.

# **17. Troubleshooting Universal Network Profiles (UNP)**

Summary of the commands in this chapter is listed here:

\_\_\_\_\_\_\_\_\_\_\_\_\_\_\_\_\_\_\_\_\_\_\_\_\_\_\_\_\_\_\_\_\_\_\_\_\_\_\_\_\_\_\_\_\_\_\_\_\_\_\_\_\_\_\_\_\_\_\_\_\_\_\_\_\_\_

\_\_\_\_\_\_\_\_\_\_\_\_\_\_\_\_\_\_\_\_\_\_\_\_\_\_\_\_\_\_\_\_\_\_\_\_\_\_\_\_\_\_\_\_\_\_\_\_\_\_\_\_\_\_\_\_\_\_\_\_\_\_\_\_\_\_

```
 show unp user
 d port 1 1 
 mod port 1 1 PORT_VID=1
```
## 17.1. **Troubleshooting in bShell**

#### **Example of one trouble shooting scenario:**

Issue: UNP classification on SAP access port does not happen randomly on OS6900-X40 In this case, PORT VID on port 1 value was set as "0xfff" at BCM. This causes the packet not going to CPU for UNP classification. PORT VID on port 19 was fine and had no issue for the user classification.

Go to maintenance shell / bShell

```
BCM.0> d port 1 1
PORT.ipipe0[1]: 
<VT_MISS_DROP=0,VT_KEY_TYPE_USE_GLP=1,VT_KEY_TYPE_2_USE_GLP=1,VT_KEY_TYPE_2=5,VT_KEY_TYPE=4,VT_EN
ABIF=0.
VNTAG_ACTIONS_IF_PRESENT=0,VNTAG_ACTIONS_IF_NOT_PRESENT=0,VLAN_PROTOCOL_DATA_INDEX=1,VLAN_PRECEDE
NCE=0,VINTF_CTR_IDX=0,
VFP_PORT_GROUP_ID=1,VFP_ENABLE=1,V6L3_ENABLE=1,V6IPMC_L2_ENABLE=0,V6IPMC_ENABLE=0,V4L3_ENABLE=1,V
4IPMC_L2_ENABLE=0,V4IPMC_ENABLE=0,
USE_PORT_TABLE_GROUP_ID=0,USE_IVID_AS_OVID=0,USE_INNER_PRI=0,URPF_MODE=0,URPF_DEFAULTROUTECHECK=0
,TX_DEST_PORT_ENABLE=0,TX_DEST_PORT=0,
TRUST_INCOMING_VID=1,TRUST_DSCP_V6=0,TRUST_DSCP_V4=0,TRUST_DOT1P_PTR=0,TRILL_ENABLE=0,TAG_ACTION_
PROFILE_PTR=0,SUBNET_BASED_VID_ENABLE=1,
RTAG7_PORT_LBN=0,RTAG7_HASH_CFG_SEL_TRUNK=0,RTAG7_HASH_CFG_SEL_TRILL_ECMP=0,RTAG7_HASH_CFG_SEL_LB
ID=0,RTAG7_HASH_CFG_SEL_HIGIG_TRUNK=0,
RTAG7_HASH_CFG_SEL_ECMP=0,RESERVED_1=0,RESERVED_0=0,REMOVE_HG_HDR_SRC_PORT=0,REMOTE_CPU_EN=0,PVLA
N_ENABLE=0,PROTOCOL_PKT_INDEX=2,
PROHIBITED_DOT1P=0,PRI_MAPPING=0xfac688,PORT_VID=0xfff,PORT_TYPE=0,PORT_PRI=0,PORT_OPERATION=0,PO
RT_DIS_UNTAG=0,PORT_ DIS_TAG=0,
//snip//
BCM.0> d port 19 1
PORT.ipipe0[19]: 
<VT_MISS_DROP=0,VT_KEY_TYPE_USE_GLP=1,VT_KEY_TYPE_2_USE_GLP=1,VT_KEY_TYPE_2=5,VT_KEY_TYPE=4,VT_EN
ABLE=0,
VNTAG_ACTIONS_IF_PRESENT=0,VNTAG_ACTIONS_IF_NOT_PRESENT=0,VLAN_PROTOCOL_DATA_INDEX=0x13,VLAN_PREC
EDENCE=0,VINTF_CTR_IDX=0,
VFP_PORT_GROUP_ID=1,VFP_ENABLE=1,V6L3_ENABLE=1,V6IPMC_L2_ENABLE=0,V6IPMC_ENABLE=0,V4L3_ENABLE=1,V
4IPMC_L2_ENABLE=0,V4IPMC_ENABLE=0,
USE_PORT_TABLE_GROUP_ID=0,USE_IVID_AS_OVID=0,USE_INNER_PRI=0,URPF_MODE=0,URPF_DEFAULTROUTECHECK=0
,TX_DEST_PORT_ENABLE=0,TX_DEST_PORT=0,
TRUST_INCOMING_VID=1,TRUST_DSCP_V6=0,TRUST_DSCP_V4=0,TRUST_DOT1P_PTR=0,TRILL_ENABLE=0,TAG_ACTION_
PROFILE_PTR=3,SUBNET_BASED_VID_ENABLE=0,
RTAG7_PORT_LBN=0,RTAG7_HASH_CFG_SEL_TRUNK=0,RTAG7_HASH_CFG_SEL_TRILL_ECMP=0,RTAG7_HASH_CFG_SEL_LB
ID=0,RTAG7_HASH_CFG_SEL_HIGIG_TRUNK=0,
RTAG7_HASH_CFG_SEL_ECMP=0,RESERVED_1=0,RESERVED_0=0,REMOVE_HG_HDR_SRC_PORT=0,REMOTE_CPU_EN=0,PVLA
N_ENABLE=0,PROTOCOL_PKT_INDEX=2,
PROHIBITED_DOT1P=0,PRI_MAPPING=0xfac688,PORT_VID=1,PORT_TYPE=0,PORT_PRI=0,PORT_OPERATION=0,PORT_D
IS_UNTAG=0,PORT_DIS_TAG=0,
//snip//
```
Modified the parameter of PORT VID in BCM. After this changes, user entry on port 1 is updated correctly (as same as port 19)

*BCM.0> mod port 1 1 PORT\_VID=1 OS6900-3> show unp user User Learning Port Username Mac address IP Vlan UNP Status Source ------+-----------------+-----------------+---------------+----+-------------------------------- +------+---------- 1/1/1 00:13:72:7a:f3:73 00:13:72:7a:f3:73 192.168.1.253 4095 spb1 Active Local 1/1/19 00:13:72:7a:11:11 00:13:72:7a:11:11 12.13.14.15 4095 spb2 Active Local*

# **18. Troubleshooting SNMP**

The Simple Network Management Protocol (SNMP) is an application-layer protocol that allows communication between SNMP managers and SNMP agents on an IPv4 as well as on an IPv6 network.

Network administrators use SNMP to monitor network performance and to manage network resources. In This Chapter

• "Troubleshooting SNMP on OmniSwitch OS6900/OS10K/OS6860"

\_\_\_\_\_\_\_\_\_\_\_\_\_\_\_\_\_\_\_\_\_\_\_\_\_\_\_\_\_\_\_\_\_\_\_\_\_\_\_\_\_\_\_\_\_\_\_\_\_\_\_\_\_\_\_\_\_\_\_\_\_\_\_\_

- "SNMP Security"
- "SNMP Statistics"
- "Debug Troubleshooting"

Summary of the commands in this chapter is listed here:

 show configuration snapshot snmp show snmp station show user public show snmp-trap filter-ip show snmp-trap config show snmp community-map show user snmptest show snmp security show snmp statistics debug snmp data community debug snmp data user debug trap counts

## 18.1. **Troubleshooting SNMP on OmniSwitch OS6900/OS10K/OS6860 series**

\_\_\_\_\_\_\_\_\_\_\_\_\_\_\_\_\_\_\_\_\_\_\_\_\_\_\_\_\_\_\_\_\_\_\_\_\_\_\_\_\_\_\_\_\_\_\_\_\_\_\_\_\_\_\_\_\_\_\_\_\_\_\_\_\_

The User ID and password community string must be configured; make sure that these variables are correct.

To view the SNMP configuration, use the **show configuration snapshot snmp** command:

*-> show configuration snapshot snmp ! Trap Manager: snmp station 10.100.10.21 1162 "public" v2 enable ! SNMP: snmp security no-security snmp authentication-trap enable snmp community-map mode enable snmp community-map "public" user "public" enable*

SNMP Network Management Station (NMS) is a workstation configured to receive SNMP traps from the switch. The OmniSwitch supports SNMP v1, v2, and v3. The most often mistake is when the wrong workstation IP address is configured. The workstation can ping the switch, but no traps are being received.

To verify the SNMP Management Station, use the **show snmp station** command:

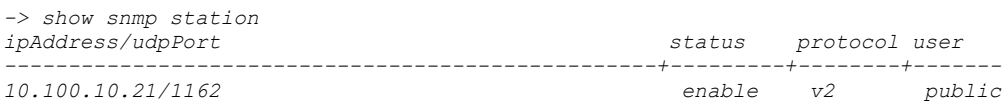

Verify the user account name and the authentication type for that user by using the **show user** command from the CLI:

```
-> show user public
User name = public,
  Password expiration = None,
  Password allow to be modified date = None,
  Account lockout = None,
 Password bad attempts = 0,
 Read Only for domains = None,
  Read/Write for domains = All ,
 Snmp allowed = YES,<br>
Snmp authentication = NONE,
 Snmp authentication
  Snmp encryption = NONE
 Console-Only = Disabled
```
Verify whether or not trap filters are configured on the switch. If the switch is configured with SNMP trap filters, the switch will not pass the specified traps through to the SNMP management station. All other SNMP traps will be passed through.

To verify the SNMP trap filter configuration, use the **show snmp-trap filter-ip** command:

```
-> show snmp-trap filter-ip
ipAddress trapId list
          -----------------------------------------+------------------------------------
10.100.10.21 no filter
```
To display SNMP trap information, including trap ID numbers, trap names, command families, and absorption rate, use the **show snmp-trap config** command. This command also displays the enabled/disabled status of SNMP absorption.

For example:

```
-> show snmp-trap config
```
*Absorption service : enabled Traps to WebView : enabled*

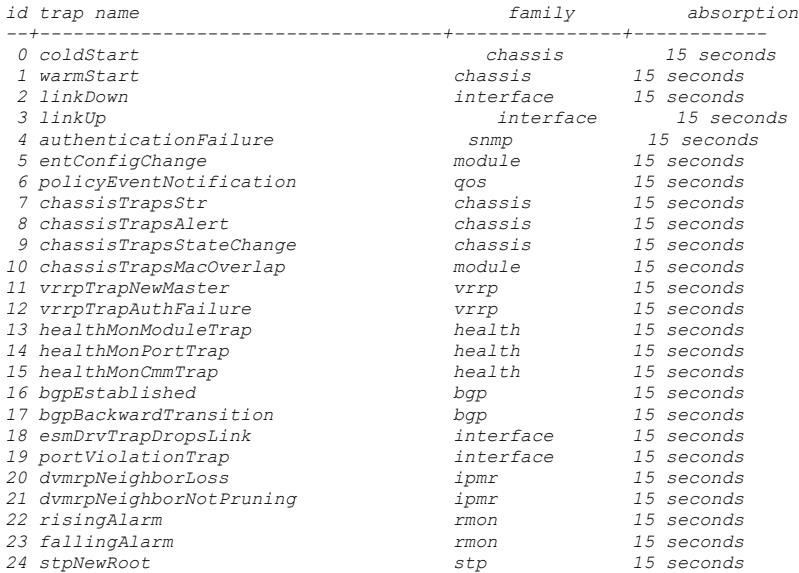

#### OmniSwitch OS6860/OS6900/OS10K Troubleshooting Guide Part No.032996-00 Rev.A AOS Release 7.X and 8.X January 2015

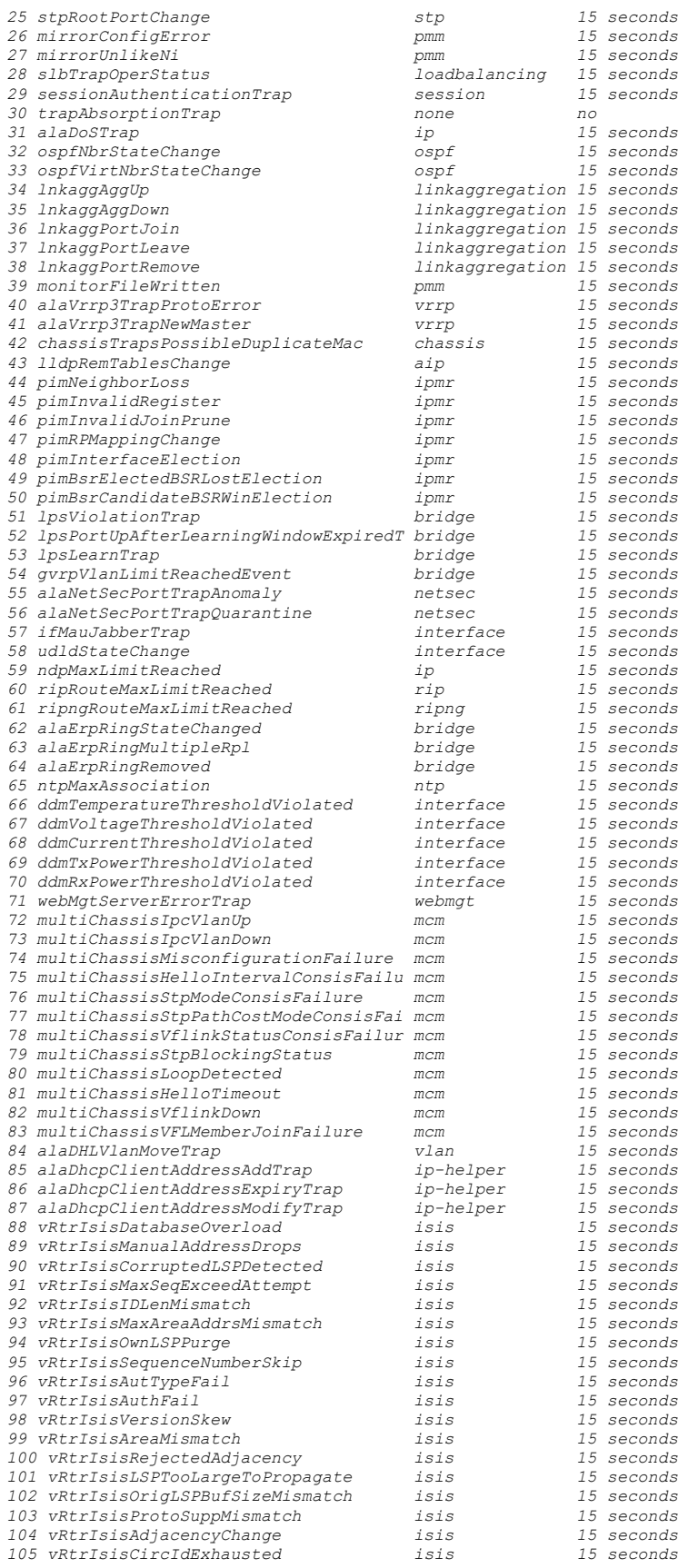

#### OmniSwitch OS6860/OS6900/OS10K Troubleshooting Guide Part No.032996-00 Rev.A AOS Release 7.X and 8.X January 2015

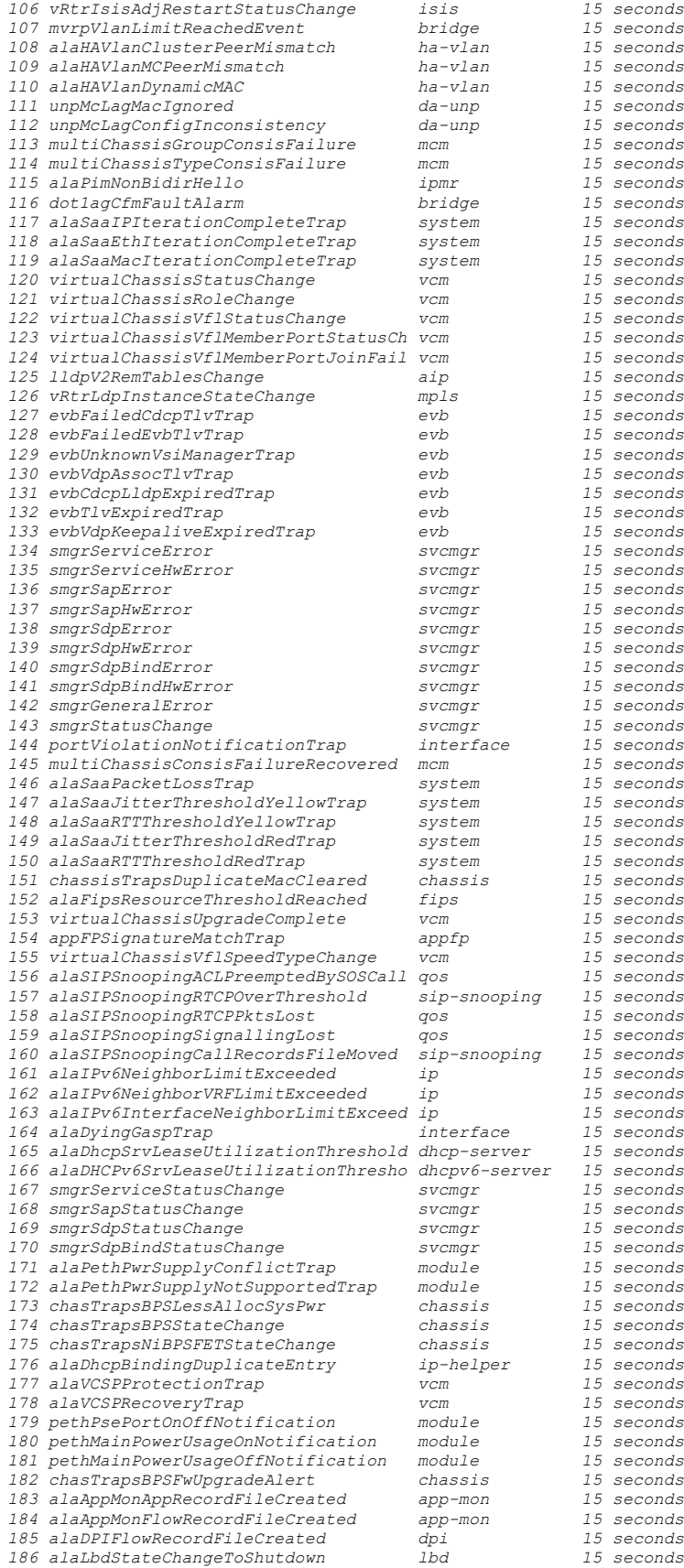

*187 alaLbdStateChangeForClearViolationA lbd 15 seconds 188 alaLbdStateChangeForAutoRecovery lbd 15 seconds*

The OS6860/OS6900/OS10K supports the SNMPv1 and SNMPv2c community strings security standards. When a community string is carried over an incoming SNMP request, the community string must match up with a user account name as listed in the community string database on the switch. Otherwise, the SNMP request will not be processed by the SNMP agent in the switch.

The **show snmp community-map** command shows the local community strings database, including status, community string text, and user account name. For example:

*-> show snmp community-map Community mode : enabled status community string user name --------+--------------------------------+------------------------------- enabled public public*

SNMPv3 authentication is accomplished between the switch and the SNMP management station through the use of a username and password identified via the SNMP station CLI syntax. The username and password are used by the SNMP management workstation along with an authentication algorithm, either SHA or MD5, to compute a hash value that is transmitted in the PDU. When the switch receives the PDU, it will verify the authentication and encryption for validation.

To display the encryption type, use the **show user** command:

```
-> show user snmptest
User name = snmptest,
  Password expiration = None,
  Password allow to be modified date = None,
  Account lockout = None,
  Password bad attempts = 0,
  Read Only for domains = None,
  Read/Write for domains = ,
  Read/Write for families = snmp ,
 Snmp allowed = YES,
 Snmp authentication = SHA,
  Snmp encryption = DES
  Console-Only = Disabled
```
## 18.2. **SNMP Security**

By default, the switch is set to **privacy all**, which means the switch accepts only authenticated and encrypted v3 Sets, Gets, and Get-Nexts.To verify the SNMP security setting, use the **show snmp security** command:

*-> show snmp security snmp security = no security*

## 18.3. **SNMP Statistics**

The **show snmp statistics** command can be very useful in determining if the switch is sending any traps. If the switch is sending traps but the workstation is not receiving them, the workstation may have an issue (for example, Windows firewall) or the IP address is not configured correctly, or user id, etc, on the switch.

Each MIB object displayed in the **show snmp statistics** command output is listed with a counter value.

For example:

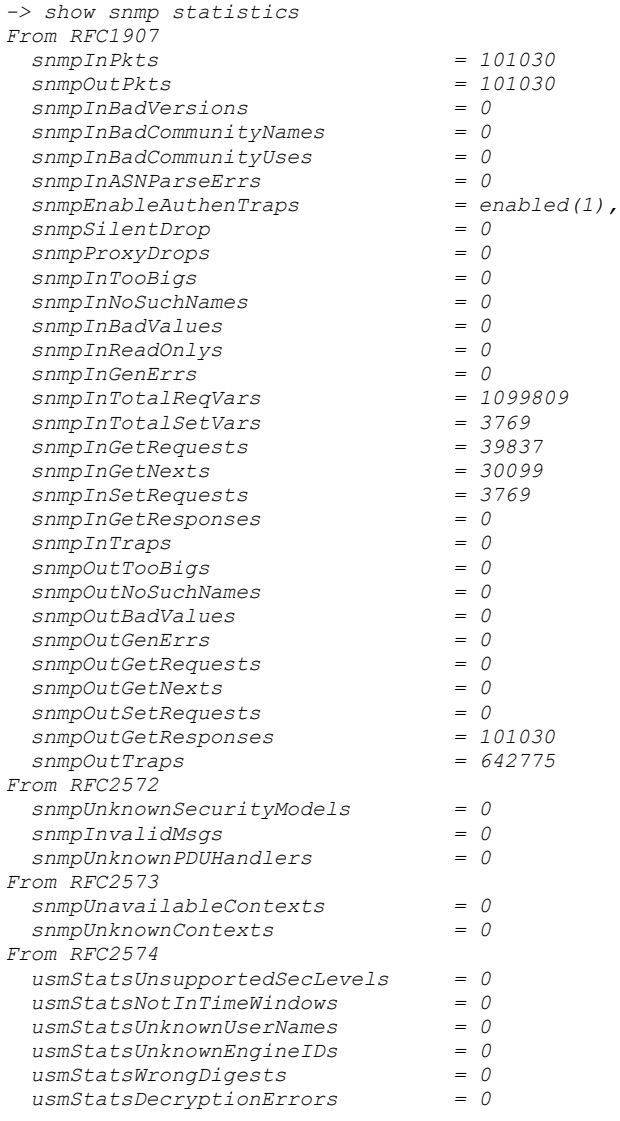

By default the switch assigns UDP Port 1162 for the SNMP traps to be sent to the SNMP network management station, but the NMS station might be listening to some other port for the traps. Make sure that the switch matches with the NMS's port setup using the **show snmp station** command.

For example:

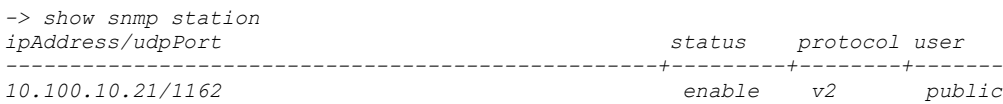

The switch normally stores all traps sent out to the SNMP management stations. To list the last stored traps by using the **show snmp-trap replay-ip** command. This command lists the traps along with their sequence number. The sequence number is a record of the order in which the traps were previously sent out. For example:

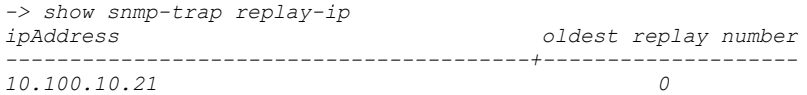

#### **Debug Command List**

Use the debug snmp data community command to verify the community string configured:

```
-> debug snmp data community
Community (mode 2, counter 1) map :
0 @0x10097f8c : status 1
   community (size 6, name (public))
       user (size 9, name (snmpwrite))
```
Use the debug snmp data user command to verify the snmp user configuration configured:

```
-> debug snmp data user
0 @0x1009ad28 : status ALU_SNMP_USER_CREATED
   name snmpwrite, authPriv NOAUTH
   ASA read-write (0xffffffff,0xffffffff) read-only (0x0,0x0)
   traficTicks 89/300, refresTicks 4/5
```
Use the **debug trap counts** command to verify the list of traps generated:

## **19. Troubleshooting Power Over Ethernet**

Power over Ethernet (PoE) feature allows PoE -capable/Powered Devices (PD) to be powered up (such as IP phones, WLAN Access Points, IP cameras). The OmniSwitch supports the IEEE 802.3af and 802.3at standards. IEEE 802.3af (PoE) standard supports up to 15.4W and IEEE 802.3at (PoE+) standard supports up to 25.5W.

Models supported: OS6860-P24, OS6860-P48, OS6860E-P24, OS6860E-P48

The supported power supply on the OS6860 and OS6860E devices are indicated, as below: OS6860-P24 uses OS6860-BPPH (Modular 600-W AC PoE power supply) OS6860-P48 uses OS6860-BPPX (Modular 920-W AC PoE power supply) OS6860E-P24 uses OS6860-BPPH (Modular 600-W AC PoE power supply)

Summary of the commands in this chapter is listed here:

\_\_\_\_\_\_\_\_\_\_\_\_\_\_\_\_\_\_\_\_\_\_\_\_\_\_\_\_\_\_\_\_\_\_\_\_\_\_\_\_\_\_\_\_\_\_\_\_\_\_\_\_\_\_\_\_\_\_\_\_\_\_\_\_\_\_\_\_ show powersupply show lanpower slot <chassis/slot> show lanpower slot <chassis/slot> capacitor-detection show lanpower slot <chassis/slot> class-detection show lanpower slot <chassis/slot> priority-disconnect show lanpower slot <chassis/slot> usage-threshold \_\_\_\_\_\_\_\_\_\_\_\_\_\_\_\_\_\_\_\_\_\_\_\_\_\_\_\_\_\_\_\_\_\_\_\_\_\_\_\_\_\_\_\_\_\_\_\_\_\_\_\_\_\_\_\_\_\_\_\_\_\_\_\_\_\_\_\_

### 19.1. **Troubleshooting PoE on OmniSwitch on OS6860 and OS6860E**

Command to verify PoEstatus: show lanpower slot <chassis/slot> Command to verify power supply: show powersupply

Below is an example:

*-> show powersupply Total PS Chassis/PS Power Type Status Location -----------+---------+--------+--------+----------- 1/1 920 AC UP Internal Total 920*

PoEP ower Status

Default behaviour: PoE is disabled by default

PoE status command:

*-> show lanpower slot <chassis/slot>*

Below is an example:

```
-> show lanpower slot 1/1 
Port Maximum(mW) Actual Used(mW) Status Priority On/Off Class Type
----+-----------+---------------+-----------+---------+--------+-------+----------
 1 30000 0 Searching Low ON
```
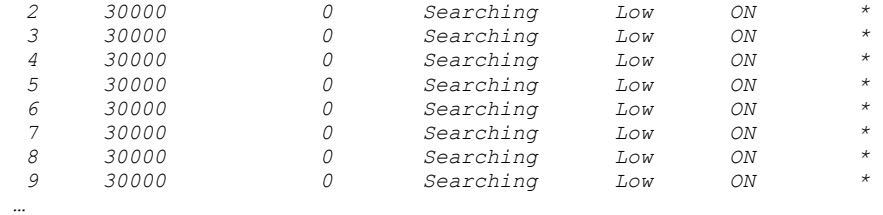

ChassisId 1 Slot 1 Max Watts 780 780 Watts Total Power Budget Used 0 Watts Total Power Budget Available 1 Power Supply Available BPS power: Not Available

Definition of terms:

"ChassisId 1 Slot 1 Max Watts" refers to the Maximum watts allocated to the corresponding chassis and slot. "Watts Total Power Budget Used" refers to the Power Budget for the PoE ports.

"Watts Total Power Budget Available" refers to the Amount of power budget remaining that can be allocated for additional switch functions.

"Power Supply Available" refers to the number of Power Supply.

"BPS power:" refers to the availability of the Redundant Power Supply.

Additional PoE features/commands:

1. Capacitor-detection

This feature is disabled by default. It is enabled when there are legacy devices (such as IP phones) attached to the corresponding slot. Note that this feature is not compatible with IEEE specifications.

*-> show lanpower slot <chassis/slot> capacitor-detection*

Below is an example:

*-> show lanpower slot 1/1 capacitor-detection Capacitor Detection disabled on ChassisId 1 Slot 1*

2. Class-detection

This feature is disabled by default. When class detection is enabled, attached devices will automatically be limited to their class power, regardless of port power configuration.

*-> show lanpower slot <chassis/slot> class-detection* 

Below is an example:

```
-> show lanpower slot 1/1 class-detection 
Class Detection disabled on ChassisId 1 Slot 1
```
#### 3. Priority-disconnect

This feature is enabled by default. Priority disconnect is used by the system software in determining whether an incoming PD will be granted or denied power when there are too few watts remaining in the PoE power budget for an additional device.

*-> show lanpower slot <chassis/slot> priority-disconnect* 

Below is an example:

*-> show lanpower slot 1/1 priority-disconnect Priority Disconnect enabled on ChassisId 1 Slot 1*

#### 4. Usage-threshold:

This feature is set at 99(%) aby default. The switch checks for a user-defined, slot-wide threshold for PoE power usage, in percent. When the usage threshold is reached or exceeded, a notification is sent to the user.

*-> show lanpower slot <chassis/slot> usage-threshold*

Below is an example:

*-> show lanpower slot 1/1 usage-threshold Usage Threshold 99% on ChassisId 1 Slot 1* 

#### 5. Power Priority:

The default power priority is Low.

• Low. This default value is used for port(s) that have low-priority devices attached. In the event of a power management issue, inline power to low-priority is interrupted first (i.e., before critical and high priority). • High. This value is used for port(s) that have important, but not mission-critical, devices attached. If others in the chassis have been configured as critical, inline power to high-priority is given second priority. • Critical. This value is used for port(s) that have mission-critical devices attached, and therefore require top (i.e., critical) priority. In the event of a power management issue, inline power to critical is maintained as long as possible.

Below is an example:

```
-> show lanpower slot 1/1 
Port Maximum(mW) Actual Used(mW) Status Priority On/Off Class Type
----+-----------+---------------+-----------+---------+--------+-------+----------
 1 30000 0 Searching Low ON * 
 2 30000 0 Searching Low ON * 
 3 30000 0 Searching Low ON * 
….
```
# **20. Troubleshooting Ethernet Ring Protection (ERP)**

Ethernet Ring Protection (ERP) is a feature/algorithm that provides loop-free topology with redundancy and scalbility. Loop prevention is carried out throughout the links, with one of the links blocked. Implementation of ERP is based on the Recommendation ITU-T G.8032/Y.1344 standard.

ERP operates over standard Ethernet interfaces that are physically connected in a ring topology. In an Ethernet ring, each node is connected to two adjacent nodes using two independent links called ring links. A ring link is bound by two adjacent nodes on ports called ring ports. The ring nodes support standard FDB (Filtering database) MAC learning, forwarding, flush behavior, and port blocking and unblocking mechanisms.

Any failure along the ring triggers a R-APS(SF) (R-APS signal fail) message along both directions from the nodes adjacent to the failed link after these nodes have blocked the port facing the failed link. On obtaining this message, RPL owner unblocks the RPL port.

During the recovery phase when the failed link gets restored the nodes adjacent to the restored link send R-APS(NR) (R-APS no request) messages. On obtaining this message, the RPL owner block the RPL port and then sends a R-APS(NR,RB) (R-APS no request, root blocked) message. This will cause all other nodes other than RPL owner in the ring to unblock all the blocked ports.

A ring operates in one of two modes:

*Idle mode* is the normal operation when all links up and RPL is blocked and *Protection mode* occurs when protection switching is activated. A ring failure will trigger the RPL into a forwarding state).

By default, Spanning Tree will not operate on the ERP ring ports. When the port remains an ERP port it will not control the blocking/forwarding behavior of the port. Spanning Tree will be active on all other switch ports and will determine the blocking or forwarding state of VLANs configured on those ports. The switch can be configured for per-VLAN (1x1) mode or Flat mode.

Models supported: OS6860, OS6860E, OS6900 and OS10K

Summary of the commands in this chapter is listed here:

 show erp show erp statistics show erp ring  $\langle$ ringid $\rangle$ show erp statistics ring  $\langle$ ringId $\rangle$  show erp port <chassis/slot/port> debug qos internal "slot 1 list 1 verbose" | grep ERP

## 20.1. **Troubleshooting ERP on OmniSwitch**

\_\_\_\_\_\_\_\_\_\_\_\_\_\_\_\_\_\_\_\_\_\_\_\_\_\_\_\_\_\_\_\_\_\_\_\_\_\_\_\_\_\_\_\_\_\_\_\_\_\_\_\_\_\_\_\_\_\_\_\_\_\_\_\_\_\_\_

\_\_\_\_\_\_\_\_\_\_\_\_\_\_\_\_\_\_\_\_\_\_\_\_\_\_\_\_\_\_\_\_\_\_\_\_\_\_\_\_\_\_\_\_\_\_\_\_\_\_\_\_\_\_\_\_\_\_\_\_\_\_\_\_\_\_\_

ERP is disabled by default. Below is the command to verify the overall ERP status:

*-> show erp*

Below is an example (default):

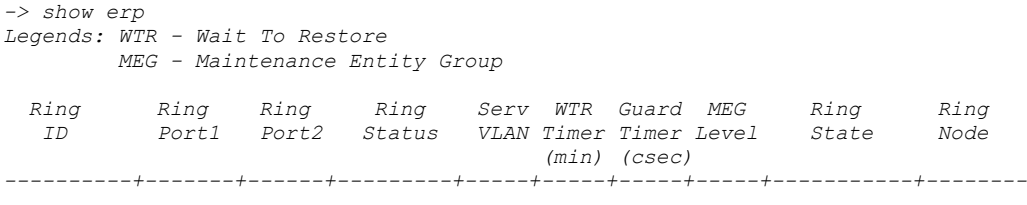

*Total number of rings configured = 0*

#### Below is an example (when ERP is configured and running):

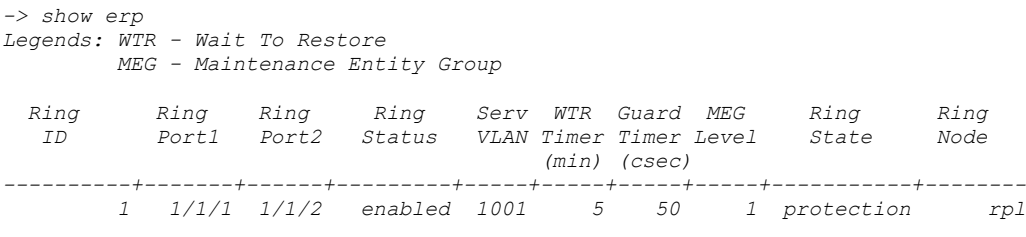

*Total number of rings configured = 1*

#### Below is the command to view the ERP statistics:

*-> show erp statistics*

#### Below is an example (default):

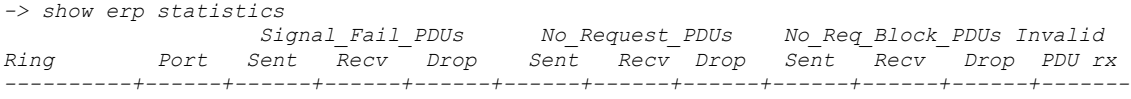

#### Below is an example (when ERP is configured and running):

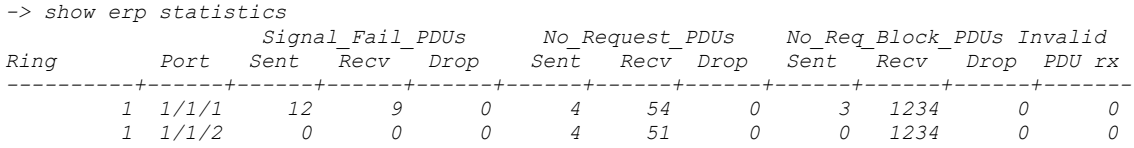

#### Below is the command to view the status of a particular ring:

*-> show erp ring <ringid>*

#### Below is an example (when ERP is configured and running):

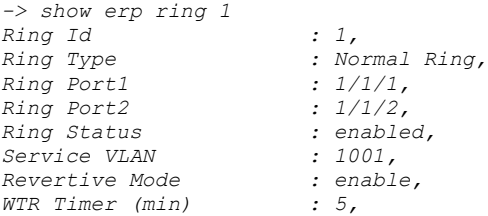

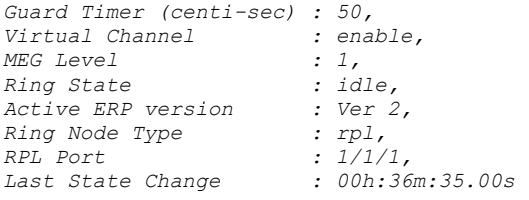

#### **ERP Versions and Parameters**

There are two types of ERP versions supported, as below:

ERPv1 supports a single-ring topology with features of loop prevention and supports standard FDB (Filtering database) MAC learning, forwarding, flush behavior, and port blocking, and unblocking mechanisms.

ERPv2 supports multi-ring and ladder topologies that contain interconnection nodes, interconnected shared links, master rings and sub-rings. Multiple ERP instances are supported per physical ring, in addition to features on ERPv1.

Here is the list of the common terminologies/parameters used:

Automatic Protection Switching (APS) or Ring APS (R-APS), is a protocol used to coordinate protection and recovery switching mechanisms over the Ethernet ring.

Ring APS (Automatic Protection Switching) Messages are protocol messages defined in Y.1731 and G.8032 that determine the status of the ring.

Ring Protection Link (RPL) is a link blocked to avoid forming a loop in the ring.

Ring Blocked (RB) is a blocked RPL, blocked under normal conditions.

Signal Failure (SF) is a message sent on the ring to inform other ring nodes of the failure condition, when a link or port failure is detected.

Remote Maintenance End Point identifier (RMEPID) is identifier used to identify the endpoint.

Link Monitoring is the monitoring of links using standard ETH (Ethernet Layer Network) CC OAM messages. Note that for improved convergence times, this implementation also uses Ethernet link up and link down events.

Signal Fail (SF) is the status declared when a failed link or node is detected.

No Request (NR) is the status declared when there are no outstanding conditions (for example, SF) on the node.

ERP Service VLAN is the Ring-wide VLAN used exclusively for transmission of messages, including R-APS messages for Ethernet Ring Protection.

ERP Protected VLAN is the VLAN that is added to the ERP ring. ERP determines the forwarding state of protected VLANs.

Filtering Database (FDB) is a database that stores filtered data according to the R-APS messages recieved. This database also maintains an association table that identifies the master rings for a given sub-ring.

Blocked Port Reference (BPR) is a port that identifies the ring port ("0" for interconnection node or sub-ring, "1" for master ring) that is blocked. The BPR status is used in all R-APS messages.

Continuity Check Messages (CCM) are messages required to monitor the ring-port connectivity across the L2 network, when an Ethernet ring contains no ERP capable nodes.

Management Entity Group (MEG) are switches given with priority as Management Entity Group Level (MEL).

Not Reachable (NR) and Signal Failure (SF) are status messages that can be sent as part of the R-APS messages.

Wait To Restore (WTR) is a timer used by the RPL to verify stability of the Etherenet ring.

Guard Timer (GT) is used to prevent the ring nodes from receiving outdated R-APS messages that are no longer relevant. A ring node initiates the guard timer when the failed link recovers.

#### **R-APS Messages**

R-APS messages are continuously transmitted wherein the first 3 messages are transmitted simultaneously to ensure fast protection switching (if one or two R-APS messages are corrupted); and after that they are transmitted periodically with an interval of 5 seconds. Here are the types of messages:

R-APS (Signal Fail) message is continuously transmitted by the node that detects SF (Signal Fail) Condition until the condition persists and informs other nodes about the condition.

R-APS (No-Request, RPL Blocked) message is continuously transmitted by the RPL node to indicate the other nodes that there is no failure in the ring and RPL port is blocked.

R-APS (No-Request) message is continuously transmitted by the non RPL node that detects the clearing of SF (Signal Fail) until the reception of R-APS (NR, RB) from RPL node after WTR expiry.

R-APS (Event) message is transmitted as a single burst of 3 R-APS messages and is not continuously repeated beyond this burst. The transmission of this R-APS message is done in parallel to other R-APS messages. Flush messages are R-APS "event" messages transmitted using sub-code field.

#### **State machine of ERP ring**

Each ERP enabled ring can be in one of the three states, namely, *IDLE, PROTECTION and PENDING*. At initialization, RPL node blocks its RPL port and unblocks its non RPL port and transmits R-APS (NR, RB). Also, non RPL nodes block one ring port and unblock other ring port. All the ERP nodes then go to the PENDING state. Then on reception of R-APS (NR, RB) from RPL node, all other non-rpl nodes unblock their blocked ring ports and all the ERP nodes then go to the IDLE state. So finally in *IDLE state* all the non RPL ports are in forwarding state and RPL port is in blocking state.

When the ring port (RPL or non RPL) of any ERP node goes down, then the EVENT "local SF" is detected by the node and R-APS (SF) is transmitted immediately from the other ring port. If the ring port (RPL or non RPL) that goes down is already blocked, then the Event "local SF" is detected by the node and R-APS (SF, DNF) is transmitted immediately from the other ring port. The node then unblocks its blocked port and blocks the down port. It is important to block the port which is going down so that when the port comes up it will be

in the blocking state to avoid any loop. The node then flushes the FDB for both the ring ports and goes to the PROTECTION state. All other nodes receiving the R-APS (SF) PDU unblock their blocked port (RPL port at RPL node) and then go to the *PROTECTION state* and flush the FDB for their ring ports. If the node whose ring port goes down is RPL node then there will be no drop in the traffic and if the node is non ERP node then the traffic is switched through the protection path.

Similarly, if any node goes down then the nodes connected to that node detects the EVENT "local SF". If the node that goes down is non RPL, then the RPL port goes to the forwarding state on reception of R-APS (SF) PDU and then traffic is switched through it. And if RPL node goes down, then all the other nodes go to the PROTECTION state but there will be no drop in the traffic.

If the down ring port comes up for a node in *PROTECTION state*, then that node detects the EVENT "local Clear SF". The node starts the guard timer and then transmits R-APS (NR) if the node is non RPL or transmits R-APS (NR, RB) if the node is RPL. While the guard timer is running, the node will not process any incoming R-APS PDU which allows us to ignore the out-dated R-APS PDUS that might be flowing in the network. If the ring node receiving R-APS (NR) message is having its ring ports block, then it compares the remote node ID information with its own node ID. If the remote node ID is higher than its own node ID then unblock its ring ports.

On reception of R-APS (NR) by RPL node and if the revertive mode is enabled, it will trigger the WTR timer and all the ERP nodes then go to the *PENDING state*. After the WTR expiry it blocks its RPL port and unblocks its non RPL port. It then transmits R-APS (NR, RB) PDU and flushes the FDB for ring ports. All the ERP nodes then go to the IDLE state. On reception of R-APS (NR, RB) by non RPL nodes, they unblock their ring ports and stop transmitting the R-APS PDU. They also flush the FDB for their ring ports.

#### **Additional Commands**

Below is the command to view the statistics for a particular ring:

*-> show erp statistics ring <ringId>* 

#### Below is an example:

```
-> show erp statistics ring 1
Legends: R-APS - Ring Automatic Protection Switching
         RPL - Ring Protection Link
Ring-Id : 1
  Ring Port : 1/1/1
     Signal Fail PDUs
      Sent : 12,
      Recv : 9,
       Drop : 0
     No Request PDUs
      Sent : 4,
      Recv : 54,
      Drop : 0
     No Request RPL Block PDUs
      Sent : 3,
       Recv : 1170,
      Drop : 0
    Invalid R-APS PDUs
      Recv : 0
   Ring Port : 1/1/2
     Signal Fail PDUs
       Sent : 0,
      Recv : 0,
      Drop : 0
    No Request PDUs
```

```
 Sent : 4,
   Recv : 51,
   Drop : 0
 No Request RPL Block PDUs
  Sent : 0,
  Recv : 1170,
  Drop : 0
 Invalid R-APS PDUs
   Recv : 0
```
Below is the command to view the status for a particular port:

```
-> show erp port <chassis/slot/port>
```
#### Below is an example:

```
-> show erp port 1/1/1
Ring-Id : 1
 Ring Port Status : forwarding,
 Ring Port Type : rpl,
 Ethoam Event : disabled,
 Remote-endpoint Id : none
```
#### **Troubleshooting Commands**

Commands will be provided accordingly from Support/Engineering, on a "case-to-case" basis.

Debug command

```
-> debug qos internal "slot 1 list 1 verbose" | grep ERP
```
## **21. Troubleshooting Shortest Path Bridging (SPB)**

Shortest Path Bridging (SPB) supports SPB MAC (SPB-M) as defined in the IEEE 802.1aq standard. SPB-M is defined for use in Provider Backbone Bridge (PBB) networks as specified in the IEEE 802.1ah standard.

SPB-M provides a mechanism to automatically define a shortest path tree (SPT) bridging configuration through a Layer 2 Ethernet network. SPB-M Ethernet services use this configuration to encapsulate and tunnel data through the PBB network.

Shortest Path Bridging (SPB) implements frame forwarding on the shortest path between any two bridges in an Ethernet network. The shortest path trees (SPTs) calculated by SPB provide the shortest and most efficient path to and from the intended destination. SPTs are formed along the direct, straight-line links between switches to make up an overall path through the topology that provides a robust, efficient direction for network traffic to travel.

The bridging methodology needed to allow each bridge to serve as its own root bridge is enforced through the use of SPB BVLANs. This type of VLAN does not learn customer MAC addresses or flood unknown unicast and multicast traffic.

In This Chapter

• "Troubleshooting SPB on OmniSwitch OS6900/OS10K/OS6860"

\_\_\_\_\_\_\_\_\_\_\_\_\_\_\_\_\_\_\_\_\_\_\_\_\_\_\_\_\_\_\_\_\_\_\_\_\_\_\_\_\_\_\_\_\_\_\_\_\_\_\_\_\_\_\_\_\_\_\_\_\_\_\_\_

- "SPB debug information"
- "Bshell Troubleshooting"

Summary of the commands in this chapter is listed here:

 show service spb show service isid show service access show service spb <service ID> ports show service spb <service ID> sap port <chassis/slot/port:sap id> show service spb <service ID> debug-info show service spb <service ID> counters show service l2profile show spb isis services show spb isis nodes show spb isis adjacency detail d chg source\_vp d chg source\_vp

## 21.1. **Troubleshooting SPB on OmniSwitch OS6900/OS10K/OS6860 series**

\_\_\_\_\_\_\_\_\_\_\_\_\_\_\_\_\_\_\_\_\_\_\_\_\_\_\_\_\_\_\_\_\_\_\_\_\_\_\_\_\_\_\_\_\_\_\_\_\_\_\_\_\_\_\_\_\_\_\_\_\_\_\_\_

The **spb** parameter is used to display information about SPB services. SAP count displays the number of Service Access Points associated with this SPB service. Mcast mode provide the multicast replication mode (**Headend** or **Tandem**) for the service.

For example:

*-> show service spb Legend: \* denotes a dynamic object SPB Service Info*

#### OmniSwitch OS6860/OS6900/OS10K Troubleshooting Guide Part No.032996-00 Rev.A AOS Release 7.X and 8.X and 8.7 and  $\sim$  7.8 and 8.7 and 7.8 and 7.8 and 7.8 and 7.8 and 7.8 and 7.8 and 7.8 and 7.8 and 7.8 and 7.8 and 7.8 and 7.8 and 7.8 and 7.8 and 7.8 and 7.8 and 7.8 and 7.8 and 7.8 and 7.8 and 7.8 a

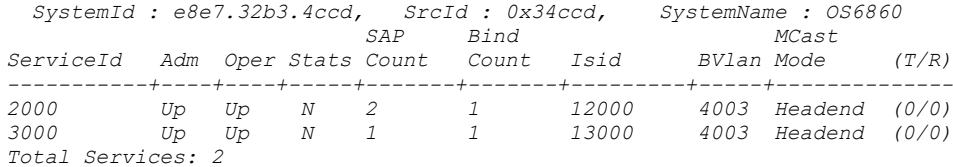

The service ID is a unique number that identifies a specific SPB service. Information associated with the service ID is displayed.

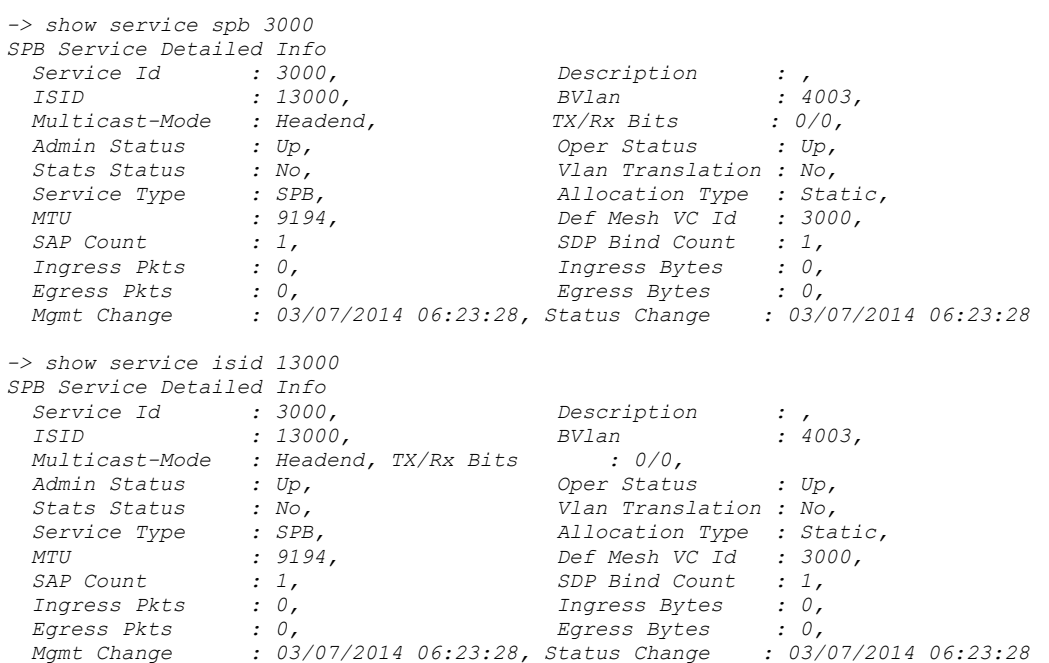

To display the access (customer-facing) port configuration for the bridge. By default all service access ports are displayed if a port or link aggregate number is not specified:

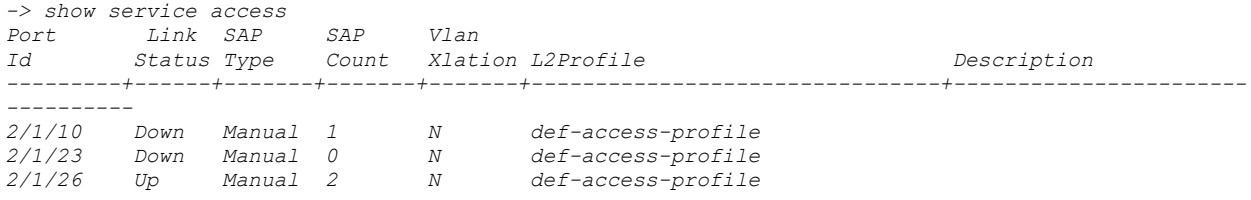

*Total Access Ports: 3*

A SAP is a type of virtual port that is associated with a SPB service. To determine the SAP configuration for a specific service, use the **show service spb ports** command to view the virtual ports associated with a specific service. For example:

*-> show service spb 3000 ports Legend: (\*) dyn unicast object (+) remote mcast object (#) local mcast object SPB Service 3000 Info Admin : Up, Oper : Up, Stats : N, Mtu : 9194, VlanXlation : N, ISID : 13000, BVlan : 4003, MCast-Mode : Headend, Tx/Rx : 0/0 Sap Trusted:Priority/ Sap Description / Identifier Adm Oper Stats Sdp SystemId:BVlan Intf Sdp SystemName ----------------------+----+----+-----+--------------------+--------+---------------------------- ----*

*sap:2/1/26:0 Up Up N Y:x 2/1/26 sdp:32787:3000\* Up Up Y e8e7.32b3.365d:4003 2/1/27 OS6860* 

```
Total Ports: 2
```
To view configuration information for a specific SAP, use the **show service spb sap** command. For example:

```
-> show service spb 3000 sap port 2/1/26:0
SAP Detailed Info
 SAP Id : 2/1/26:0, Description : , 
 Admin Status : Up, Oper Status : Up, 
 Stats Status : No, Vlan Translation : No, 
 Service Type : SPB, Allocation Type : Static, 
 Trusted : Yes, Priority : 0, 
 Ingress Pkts : 0, Ingress Bytes : 0, 
 Egress Pkts : 0, Egress Bytes : 0, 
 Mgmt Change : 03/07/2014 05:47:38, Status Change : 03/07/2014 05:50:50
```
## 21.2. **SPB debug information**

To display the debug information for the virtual ports associated with the SPB service. A virtual port represents a Service Access Point (SAP) or a Service Distribution Point (SDP) that is associated with the specified SPB service. In addition to the virtual port configuration, the command **show service spb debuginfo** also provides the status and additional configuration information for the SPB service.

```
-> show service spb 3000 debug-info
Legend: (*) dyn unicast object (+) remote mcast object (#) local mcast object
SPB Service 3000 Debug Info
 Admin : Up, Oper : Up, Stats : N, Mtu : 9194, VlanXlation : N,
 ISID : 13000, BVlan : 4003, MCast-Mode : Headend, Tx/Rx : 0/0,
 VFI : 2, McIdx : 8190, StatsHandle: 0
                                Sap Trusted:Priority/ Sap Description / 
Stats /
Identifier Adm Oper Stats Sdp SystemId:BVlan Intf Sdp SystemName 
VP L2 McIdx
----------------------+----+----+-----+--------------------+--------+----------------------------
----+------+---------
                 sap:2/1/26:0 Up Up N Y:x 2/1/26 - 
3 0
sdp:32787:3000* Up Up Y e8e7.32b3.365d:4003 2/1/27 OS6860 
4 1
Total Ports: 2
```
The command **show service spb counters** displays the traffic statistics for the specified SPB service and associated virtual ports. Use the **sap** parameter options with this command to display statistics for a specific SAP ID. A SAP ID is comprised of an access port (*slot*/*port* or *agg\_id*) and an encapsulation value (**:0**, **:all**, **:***qtag*, or **:***outer\_qtag*.*inner\_qtag*) that is used to identify the type of customer traffic to map to the associated service.

```
-> show service spb 3000 counters
Legend: * denotes a dynamic object
Identifier Ing Pkts Ing Byte Count Egr Pkts Egr Byte Count
                                 ----------------------+----------+---------------+----------+----------------
sdp:32787:3000* 29 2722 545 47102
Total Ports: 1
```
The command **show service l2profile** display the Layer 2 profile configuration information for the bridge. This type of profile is applied to access (customer-facing) ports and specifies how to process Layer 2 protocol frames ingressing on such ports.

```
-> show service l2profile
```
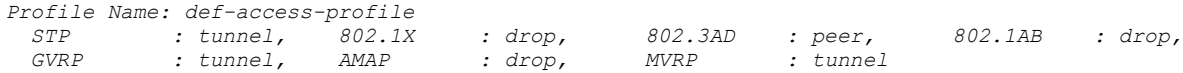

The command **show spb isis services** displays the service instance identifier (I-SID) mapping for bridges participating in the SPB topology.This command provides a network-wide view of existing services to help verify that SPB services are correctly advertised and learned by ISIS-SPB.

```
-> show spb isis services
Legend: * indicates locally configured ISID
SPB ISIS Services Info:
 System
```
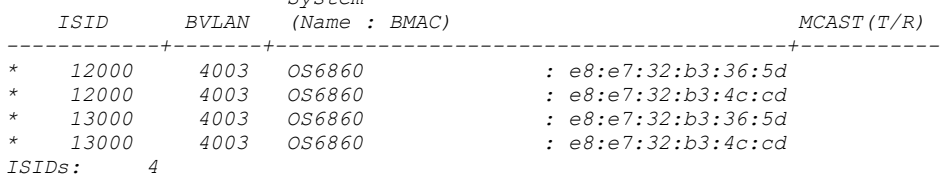

The command **show spb isis nodes** displays the discovered node-level parameter values for all of the ISIS-SPB switches participating in the topology. This command displays the system name, system ID, SPsource ID, and bridge priority parameter values for the bridges discovered within the ISIS-SPB topology.

```
-> show spb isis nodes
SPB ISIS Nodes:
System Name System Id SourceID BridgePriority
--------------------+---------------+--------+---------------
 OS6860 e8e7.32b3.365d 0x3365d 32768 (0x8000)
 OS6860 e8e7.32b3.4ccd 0x34ccd 32768 (0x8000)
```
The command **show spb isis adjacency detail** displays information about the ISIS-SPB adjacencies created for the SPB bridge.

```
-> show spb isis adjacency detail
SPB ISIS Adjacency detail:
   SystemID: e8e7.32b3.365d :
 B-MAC : e8:e7:32:b3:36:5d , Hostname : OS6860 ,
 Interface : 2/1/27 , Up Time : Fri Mar 7 06:23:28 2014,
State : UP , DR Priority: 0 , \overline{a} Hold Time : 21 , Max Hold : 27 ,
 Adj Level : L1 , NLPIDs : SPB ,
    ExtLocalCktId(YES): 1,
 Restart Support : Disabled ,
 Restart Status : Not currently being helped,
    Restart Supressed : Disabled
```
## 21.3. **Advanced Troubleshooting Scenarios**

Command MAC-Ping gives a way to check the connectivity with SPB domain. But how to find the path of one service thru SPB domain? Here is an example for it.

Purpose: find the path from device(MAC AAA) to Server (MAC SSS) Step:

- i. Login OmniVista, find MAC AAA lives on switch XXX and MAC SSS lives on switch YYY
- ii. On switch XXX, do "show mac-learning" and find result
- SPB 4001:4001 e8:e7:32:d5:84:55 dynamic servicing sdp:32786:4001 From this result, it shows isid 4001 bound to bvlan 4001 and it is using SDP 32786
- iii. Do "show service sdp" and have the resul 32786 00e0.b1e7.0bd3:4001 Up Up SPB It shows the MAC address 00e0.b1e7.0bd3 is the system-id of the remote switch at the other end of the SDP.
- iv. Do" show spb isis spf bvlan 4001 bmac 00e0.b1e7.0bd3". Now it shows the path hop by hop of the shortest path SPB chose for this service flow. SPB ISIS Path Details: Path Hop Name Path Hop BMAC --------------------+------------------- XXX e8:e7:32:cb:cf:03 ZZZ e8:e7:32:cb:cd:35 YYY e8:e7:32:d5:84:55
- 21.4. **bShell Troubleshooting**

Every SAP configured is considered as one virtual port. When a SAP is enabled, internally we will bring up the virtual port and configure the hardware with CML flags to 8 to do hardware learning for this virtual port. For example:

```
BCM.0> d chg source_vp
SOURCE_VP.ipipe0[2]: 
<VFI=1,TPID_ENABLE=1,SD_TAG_MODE=1,EXP_PVLAN_VID=1,EVEN_PARITY=1,ENTRY_TYPE=1,DVP=1,DISABLE_VLAN_
CHECKS=1,DEFAULT_VLAN_TAG=1,DEFAULT_VID=1,CML_FLAGS_NEW=8,CML_FLAGS_MOVE=8,>\
```
When a SAP is disabled, the virtual port still exists in hardware as well as in software. But in software we configure that virtual port down and configure hardware to set CML flag as 1 which is to drop the packet received in this virtual port. For example:

```
BCM.0> d chg source_vp
SOURCE_VP.ipipe0[1]: 
<VFI=1,TPID_ENABLE=1,SD_TAG_MODE=1,EXP_PVLAN_VID=1,EVEN_PARITY=1,ENTRY_TYPE=1,DVP=1,DISABLE_VLAN_
CHECKS=1,DEFAULT_VLAN_TAG=1,DEFAULT_VID=1,CML_FLAGS_NEW=1,CML_FLAGS_MOVE=1,>
```
## **22. Troubleshooting sFlow**

Summary of the commands in this chapter is listed here:

\_\_\_\_\_\_\_\_\_\_\_\_\_\_\_\_\_\_\_\_\_\_\_\_\_\_\_\_\_\_\_\_\_\_\_\_\_\_\_\_\_\_\_\_\_\_\_\_\_\_\_\_\_\_\_\_\_\_\_\_\_\_\_\_

\_\_\_\_\_\_\_\_\_\_\_\_\_\_\_\_\_\_\_\_\_\_\_\_\_\_\_\_\_\_\_\_\_\_\_\_\_\_\_\_\_\_\_\_\_\_\_\_\_\_\_\_\_\_\_\_\_\_\_\_\_\_\_\_

 show sflow sampler debug sflow dump statistics

Short for "sampled flow", sFlow is an industry standard for packet export at Layer 2. An sFlow system consists of multiple devices performing two types of sampling: random sampling of packets or application layer operations, and time-based sampling of counters. The sampled packet/operation and counter information, referred to as flow samples and counter samples respectively, are sent as sFlow datagrams to a central server running software that analyzes and reports on network traffic; the sFlow collector. See sFlow.org consortium for sFlow protocol specifications.

#### Flow samples

Based on a defined sampling rate, an average of 1 out of N packets/operations is randomly sampled. This type of sampling does not provide a 100% accurate result, but it does provide a result with quantifiable accuracy.

#### Counter samples

A polling interval defines how often the network device sends interface counters. sFlow counter sampling is more efficient than SNMP polling when monitoring a large number of interfaces.

#### sFlow datagrams

The sampled data is sent as a UDP packet to the specified host and port. The official port number for sFlow is port 6343. The lack of reliability in the UDP transport mechanism does not significantly affect the accuracy of the measurements obtained from an sFlow agent. If counter samples are lost then new values will be sent when the next polling interval has passed. The loss of packet flow samples is a slight reduction in the effective sampling rate.

The UDP payload contains the sFlow datagram. Each datagram provides information about the sFlow version, the originating device's IP address, a sequence number, how many samples it contains and one or more flow and/or counter samples.

OS6900 and OS6860 allows sampling traffic at rate of 1:1 (meaning all packets are sampled):

*6900> show sflow sampler Instance Interface Receiver Rate Sample-Header-Size ---------------------------------------------------------- 1 1/ 1 - 1 128* 

If sample rate is set to 1 and data rate is low, sFlow could get every packet, but if the data rate is high (e.g. 10G line rate), the sample rate will not be able to keep up and sampler will auto adjust to a higher sample rate. The configured sample rate is the lowest sample rate sFlow tries to achieve but is not guaranteed. The command "debug sflow show rate" will show the actual rate at the time the command is executed.

sFlow is not designed to sample at a rate of 1:1. The recommended sample rates are:  $10mbps = 200$  $100mbps = 500$  $1,000$ mbps =  $1000$  $10,000$ mbps =  $2000$ 

#### OmniSwitch OS6860/OS6900/OS10K Troubleshooting Guide Part No.032996-00 Rev.A AOS Release 7.X and 8.X January 2015

Packet sampling uses randomness in the sampling process to prevent synchronization with any periodic patterns in the traffic. While suggested packet sampling does not provide a 100% accurate result, it does provide a result with quantifiable accuracy. sflow.org provides examples and describes the basic techniques used to calculate results and quantify accuracy when processing packet sample data. If you use 3rd party software like InMon, this is already taken into account.

If the switch is experiencing congestion, the sample interval will increase. This can be corrected by applying the following commands lines in the CLI which will reset the rate back to its originally configured rate.

```
sflow sampler 1 port 1/1 receiver 1 rate 5 sample-hdr-size 128
sflow sampler 1 port 1/2 receiver 1 rate 5 sample-hdr-size 128
sflow sampler 1 port 1/3 receiver 1 rate 5 sample-hdr-size 128
sflow sampler 1 port 1/4 receiver 1 rate 5 sample-hdr-size 128
sflow sampler 1 port 1/5 receiver 1 rate 5 sample-hdr-size 128
sflow sampler 1 port 1/6 receiver 1 rate 5 sample-hdr-size 128
```
#### Configuration example:

```
sflow agent ip 192.168.10.14
sflow receiver 1 name sflow address 192.168.10.11 udp-port 6343 packet-size 1400 version 5 
timeout 0
sflow sampler 1 port 1/1 receiver 1 rate 5 sample-hdr-size 128
sflow sampler 1 port 1/2 receiver 1 rate 5 sample-hdr-size 128
sflow sampler 1 port 1/3 receiver 1 rate 5 sample-hdr-size 128
sflow sampler 1 port 1/4 receiver 1 rate 5 sample-hdr-size 128
sflow sampler 1 port 1/5 receiver 1 rate 5 sample-hdr-size 128
sflow sampler 1 port 1/6 receiver 1 rate 5 sample-hdr-size 128
sflow sampler 1 port 1/35 receiver 1 rate 5 sample-hdr-size 128
sflow sampler 1 port 1/36 receiver 1 rate 5 sample-hdr-size 128
sflow sampler 1 port 1/37 receiver 1 rate 5 sample-hdr-size 128
sflow sampler 1 port 1/38 receiver 1 rate 5 sample-hdr-size 128
sflow sampler 1 port 1/39 receiver 1 rate 5 sample-hdr-size 128
sflow sampler 1 port 1/40 receiver 1 rate 5 sample-hdr-size 128
sflow poller 1 receiver 1 port 1/35 interval 5
sflow poller 1 receiver 1 port 1/36 interval 5
sflow poller 1 receiver 1 port 1/37 interval 5
sflow poller 1 receiver 1 port 1/38 interval 5
sflow poller 1 receiver 1 port 1/39 interval 5
sflow poller 1 receiver 1 port 1/40 interval 5
```
### 22.1. **sFLOW Debug**

#### CLI Command syntax:

*DEBUG SFLOW DUMP STATISTICS*

Dumps statistics on the datagrams transferred.

## **23. Troubleshooting Port Mirroring and Port Monitoring**

\_\_\_\_\_\_\_\_\_\_\_\_\_\_\_\_\_\_\_\_\_\_\_\_\_\_\_\_\_\_\_\_\_\_\_\_\_\_\_\_\_\_\_\_\_\_\_\_\_\_\_\_\_\_\_\_\_\_\_\_\_\_\_\_\_\_\_

\_\_\_\_\_\_\_\_\_\_\_\_\_\_\_\_\_\_\_\_\_\_\_\_\_\_\_\_\_\_\_\_\_\_\_\_\_\_\_\_\_\_\_\_\_\_\_\_\_\_\_\_\_\_\_\_\_\_\_\_\_\_\_\_\_\_\_

Summary of the commands in this chapter is listed here:

 show configuration snapshot pmm show port-monitoring file show port-monitoring status

## 23.1. **Troubleshooting Port Mirroring**

To verify the port mirroring configuration:

```
# show configuration snapshot pmm
! Port Mirroring:
port-mirroring 1 destination 2/1/14 
port-mirroring 2 destination 2/1/17 
port-mirroring 1 source 2/1/18 outport 
port-mirroring 1 enable
port-mirroring 2 source 1/1/19 inport 
port-mirroring 2 enable
```
The maximum number of supported port-mirroring sessions is two. Attempting to configure more than two will result in the error, "ERROR: exceeds the Max Number of Sessions".

*port-mirroring 3 source 1/1/13 destination 2/1/8 ERROR: Exceeds Max Number of Sessions*

To remove the port-mirroring configuration issue the below commands: # no port-mirroring 1 # no port-mirroring 2 # port-mirroring 1 source 1/1/1 destination 1/1/19 enable

If the destination is a 1/1/19 and it is part of a linkagg, the following error message is produced.

*ERROR: Current Port State: LAG MEMBER - , Failed to set Mirroring on port: 1/1/19*

To correct this, choose another available port or remove the existing linkagg configuration from 1/1/19 etc.

To disable an existing port-mirroring session:

port-mirroring 2 disable port-mi rroring 1 disable

*# port-mirroring 2 source 2/1/14-15 destination 2/1/17 ERROR: Current Port State: FIXED - Invalid Property, Failed to set Mirrored on port: 2/1/14*

This error message usually means the port 2/1/14 is already in-use as a destination port. To correct the configuration remove 2/1/14 as a destination port.

*# port-mirroring 1 no source 2/1/18 ERROR: Session 1 is enabled. Cannot be modified.*

\*\*\* disable port-mirroring 1 before you can remove any source port.

*port-mirroring 1 disable*

To remove destination ports, remove the entire port-mirroring session:

```
# show configuration snapshot pmm
! Port Mirroring:
port-mirroring 2 destination 2/1/17 
port-mirroring 2 source 1/1/19 inport disable
port-mirroring 2 disable
# port-mirroring 1 source 2/1/18-20 destination 2/1/14 enable
# port-mirroring 1 source 2/1/18-20 destination 2/1/14-15 enable
 ^
ERROR: Invalid entry: "2/1/14-15"
```
Explanation: The destination can only be one port.

*# port-mirroring 1 source 2/1/18-20 destination 2/1/14 enable ERROR: Session 1 is enabled. Cannot be modified. # port-mirroring 2 disable # port-mirroring 2 source 1/1/19 inport enable # port-mirroring 2 enable* 

#### Guidelines:

**•** A port mirroring and a port monitoring session can be configured on the same network interface module in an OmniSwitch OS10K, OS6900.

**•** A mirroring port can not be assigned to a tagged VLAN port.

**•** When a port is configured as a mirroring port, it's state is changed so that it does not belong to a VLAN. Inbound traffic to the mirroring port is dropped since it does not belong to a VLAN.

**•** Spanning tree is disabled by default on a mirroring port.

**•** Port mirroring is not supported on logical link aggregate ports. However, it is supported on individual ports that are members of a link aggregate.

**•** Execute the **port mirroring source destination** command to define the mirrored port and enable port mirroring status. Use the **port mirroring** command to enable the port mirroring session.

**•** Specify the *vlan\_id* number of the mirroring port that is to remain **unblocked** when the command is executed. The **unblocked** VLAN becomes the default VLAN for the mirroring port. This VLAN handles the inbound traffic for the mirroring port. Spanning tree remains disabled on the unblocked VLAN.

### 23.2. **Troubleshooting port monitoring**

Note: Specify the entire path beginning with /flash

```
# port-monitoring 3 source 1/1/14 file "King.cap"
ERROR: Specify absolute path and no subdir eg: /flash/pmon.enc
```
#### The switch only supports 1 port-monitoring session.

```
# port-monitoring 4 source 1/1/14 file "/flash/portmon.cap"
ERROR: Exceeds Max Number of Sessions 
# show configuration snapshot pmm 
! Port Mirroring:
port-monitoring 3 source 1/1/14 file /flash/portmon2.cap size 1 timeout 0 bidirectional 
capture-type brief
port-mirroring 1 destination 2/1/14 
port-mirroring 2 destination 2/1/17
```
### OmniSwitch OS6860/OS6900/OS10K Troubleshooting Guide Part No.032996-00 Rev.A AOS Release 7.X and 8.X and 8.7 and  $\sim$  7.8 and 8.7 and 7.8 and 7.8 and 7.8 and 7.8 and 7.8 and 7.8 and 7.8 and 7.8 and 7.8 and 7.8 and 7.8 and 7.8 and 7.8 and 7.8 and 7.8 and 7.8 and 7.8 and 7.8 and 7.8 and 7.8 and 7.8 a

*port-mirroring 1 source 2/1/18-20 bidirectional port-mirroring 1 enable port-mirroring 2 source 1/1/19 inport port-mirroring 2 enable # no port-mirroring 1 # port-monitoring 3 source 1/1/14 file /flash/portmon2.cap size 35 ERROR: Mirroring file size invalid*

Note: The maximum file size for a port monitoring capture is is 35MB.

#### Miscellaneous Command Set:

```
# port-monitoring 1 source 1/1/14 file "/flash/portmon.cap" enable
ERROR: Exceeds Max Number of Sessions
# show configuration snapshot pmm
! Port Mirroring:
port-monitoring 3 source 1/1/14 file /flash/portmon2.cap size 1 timeout 0 bidirectional 
capture-type brief
```
Note: Only one port monitoring session is permitted.

```
# ls pm3.cap
pm3.cap
# ls -l pm3.cap
-------r-- 1 root root 2319866 Jan 9 16:42 pm3.cap
# rm pm3.cap
rm: remove 'pm3.cap'? Y
# port-monitoring 3 source 1/1/19 file "/flash/pm3.cap" size 32 enable capture-type full
# ls -l pm3.cap
-------r-- 1 root root 2319933 Jan 9 16:46 pm3.cap
# ls -l pm3.cap
-------r-- 1 root root 2319933 Jan 9 16:46 pm3.cap
# port-monitoring 3 source 1/1/19 file "/flash/pm3.cap" size 32 disable capture-type brief 
# ls -l *.cap
-------r-- 1 root root 2097107 Jan 9 16:53 pm3.cap
```
Note: The maximum file-size for port monitoring captures in brief is 2097107 Bytes When used in brief mode, only the  $1<sup>st</sup> 64$ -bytes of each packet are captured. Conversely in full mode the entire packet is captured.

To view the brief mac-addresses information, the following command can be issued: *show port-monitoring file*

*E8:E7:32:30:0A:69 | E8:E7:32:B8:AE:25 | II-8100| 81:00:00:06:08:00:45:00:00:BA E8:E7:32:30:0A:69 | 00:00:02:05:00:8D | II-8100| 81:00:00:64:08:00:45:00:00:BB E8:E7:32:30:0A:69 | E8:E7:32:B8:AE:25 | II-8100| 81:00:00:06:08:00:45:00:00:BB data file is /flash/pm3.cap*

To verify the status of the port monitoring session, the following command can be issued:

*# show port-monitoring status* 

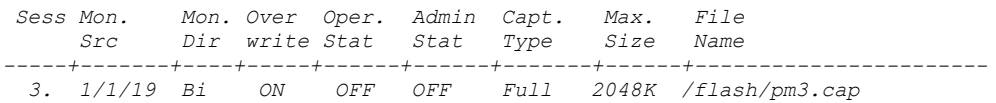

# **24. Troubleshooting IPV6**

Summary of the commands in this chapter is listed here:

\_\_\_\_\_\_\_\_\_\_\_\_\_\_\_\_\_\_\_\_\_\_\_\_\_\_\_\_\_\_\_\_\_\_\_\_\_\_\_\_\_\_\_\_\_\_\_\_\_\_\_\_\_\_\_\_\_\_\_

\_\_\_\_\_\_\_\_\_\_\_\_\_\_\_\_\_\_\_\_\_\_\_\_\_\_\_\_\_\_\_\_\_\_\_\_\_\_\_\_\_\_\_\_\_\_\_\_\_\_\_\_\_\_\_\_\_\_\_

 show ipv6 interface show ipv6 routes show ipv6 router database show ipv6 traffic show ipv6 route-pref show ipv6 dhcp relay

## 24.1. **IPv6 Routing**

An IPv6 address can be configured on the switch for either a VLAN or a tunnel. Using the command show ipv6 interface verifies the IPv6 interface status.

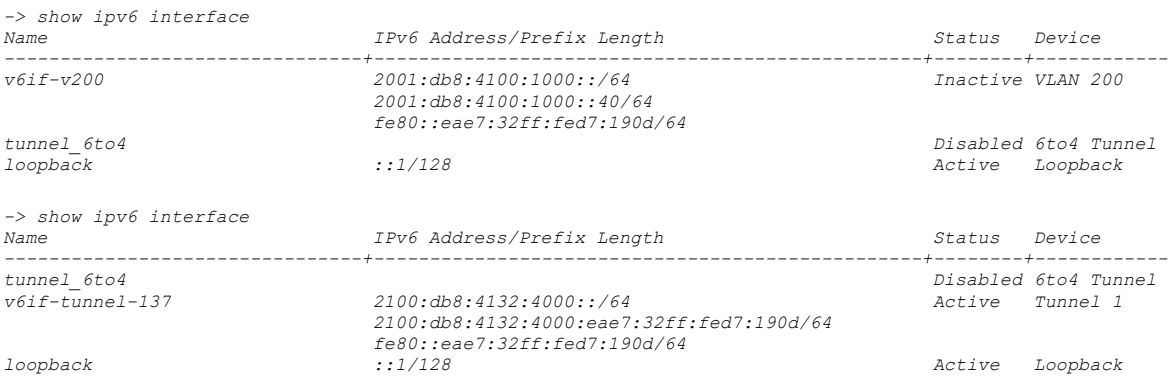

#### To view the IPv6 routing table, the below command can be used:

*-> show ipv6 routes Legend: Flags: U=Up, G=Gateway, H=Host, S=Static, C=Cloneable, B=Discard, E=ECMP Total 2 routes Destination/Prefix Gateway Address Interface Age Protocol Flag ----+----------+--------------------------------+---------------------------+-------------------------+------ ::1/128 ::1 loopback 01:20:32 LOCAL UH 2001:db8:4100:1000::/64 fe80::eae7:32ff:feae:7811 v6if-v200 00:20:28 LOCAL UC -> show ipv6 router database Legend: + indicates routes in-use Total IPRM IPv6 routes: 2 Destination/Prefix Gateway Address Interface Protocol Metric Tag ---------------------------------------------------+---------------------------------------------+------------- + ::1/128 ::1 loopback LOCAL 1 0 + 2001:db8:4100:1000::/64 fe80::eae7:32ff:feae:7811 v6if-v200 LOCAL 1 0 Inactive Static Routes: Vlan Destination/Prefix Gateway Address Metric Tag -----+---------------------------------------------+---------------------------------------------+-------+----- -----*

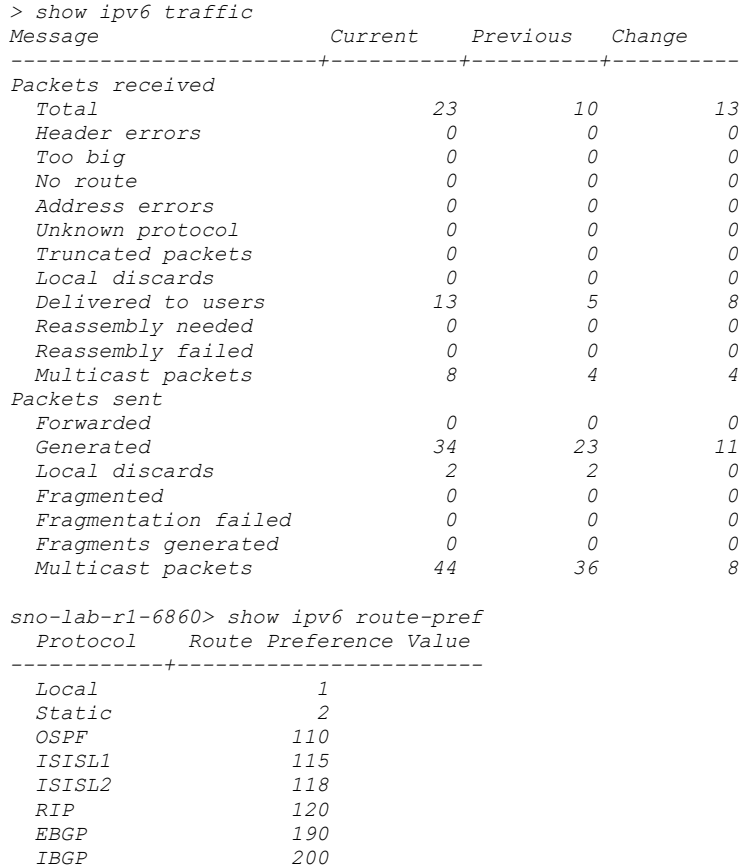

The show ipv6 traffic command gives switch-wide statistics for IPv6 traffic. The value for "No Route Discards" should be similar to the "icmp stats destination unreachable" number, and both values should be increasing at a similar rate. "No Route Discards" on a network is a normal occurrence, but the values should be increasing at a similar rate.

The route preference value of IPv4 is different than IPv6.

### 24.2. **Troubleshooting DHCPv6 Relay**

The DHCPv6 Relay on the OmniSwitch processes and forwards all DHCPv6 messages between clients and the configured DHCPv6 relay agent as a unicast packet.

A maximum of five unicast or link-scoped multicast relay destinations can be configured for each interface on which DHCPv6 Relay is enabled. The DHCPv6 relay for the interface will be automatically disabled when all the relay destinations configured for that interface are removed.

```
> show ipv6 dhcp relay 
DHCPv6 Relay: Enabled
```
When the relay interface and the relay destination are configured the output is below:

```
> show ipv6 dhcp relay
DHCPv6 Relay: Enabled
Interface Relay Destination(s) Status
---------------------------+-----------------------------------------+--------
```
### OmniSwitch OS6860/OS6900/OS10K Troubleshooting Guide Part No.032996-00 Rev.A AOS Release 7.X and 8.X and 8.7 and  $\sim$  7.8 and 8.7 and 7.8 and 7.8 and 7.8 and 7.8 and 7.8 and 7.8 and 7.8 and 7.8 and 7.8 and 7.8 and 7.8 and 7.8 and 7.8 and 7.8 and 7.8 and 7.8 and 7.8 and 7.8 and 7.8 and 7.8 and 7.8 a

*vlan-41 ff02::1:2 Enabled vlan-103 2001:dbc8:8003::17 Disabled 2001:dbc8:8004::99 vlan-200 fe80::cd0:deff:fe28:1ca5 vlan-201 Enabled tunnel-2 2001:dbc8:a23::ea77 Enabled*

# 24.3. **Troubleshooting a 6to4 Tunnel**

Using command show ipv6 interface, verify the tunnel interface is configured correctly.

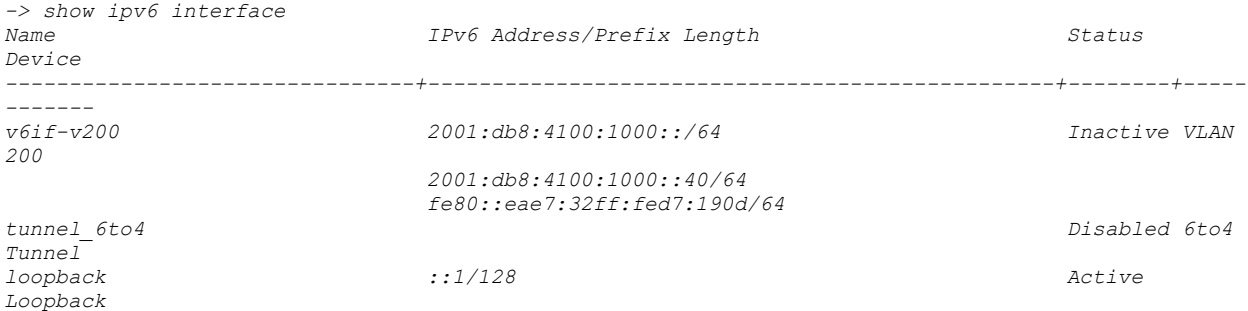

The 6to4 relay router will advertise a route to 2002::/16 on its IPv6 router interface.

```
-> show ipv6 routes
Legend:Flags:U = Up, G = Gateway, H = Host, S = Static, C = Cloneable, D = Dynamic,
M = Modified, R = Unreachable, X = Externally resolved, B = Discard,
L = Link-layer, 1 = Protocol specific, 2 = Protocol specific
Destination Prefix Gateway Address Interface Age Protocol Flags
-------------------+----------------+--------+-----------------+------------+---------+-----
::/0 2002:d468:8a89::137 v6if-6to4-137 18h 47m 26s Static UGS
137:35:35::/64 fe80::2d0:95ff:fe12:f470 v6if-tunnel-137 18h 51m 55s Local UC
195:35::/64 fe80::2d0:95ff:fe12:f470 v6if-to-eagle 18h 51m 55s Local UC
212:95:5::/64 fe80::2d0:95ff:fe12:f470 smbif-5 18h 51m 55s Local UC
2002::/16 2002:d423:2323::35 v6if-6to4-137 18h 51m 55s Other U
```